# **Dell Precision 5680**

Manuel du propriétaire

**Modèle réglementaire: P123F Type réglementaire: P123F001 Mai 2023 Rév. A01**

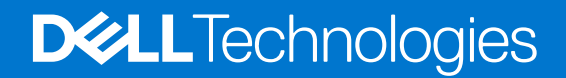

#### Remarques, précautions et avertissements

**REMARQUE :** Une REMARQUE indique des informations importantes qui peuvent vous aider à mieux utiliser votre produit.

**PRÉCAUTION : ATTENTION vous avertit d'un risque de dommage matériel ou de perte de données et vous indique comment éviter le problème.**

**AVERTISSEMENT : Un AVERTISSEMENT signale un risque d'endommagement du matériel, de blessure corporelle, voire de décès.**

© 2023 Dell Inc. ou ses filiales. Tous droits réservés. Dell Technologies, Dell et les autres marques sont des marques de Dell Inc. ou de ses filiales. Les autres marques peuvent être des marques de leurs détenteurs respectifs.

# Table des matières

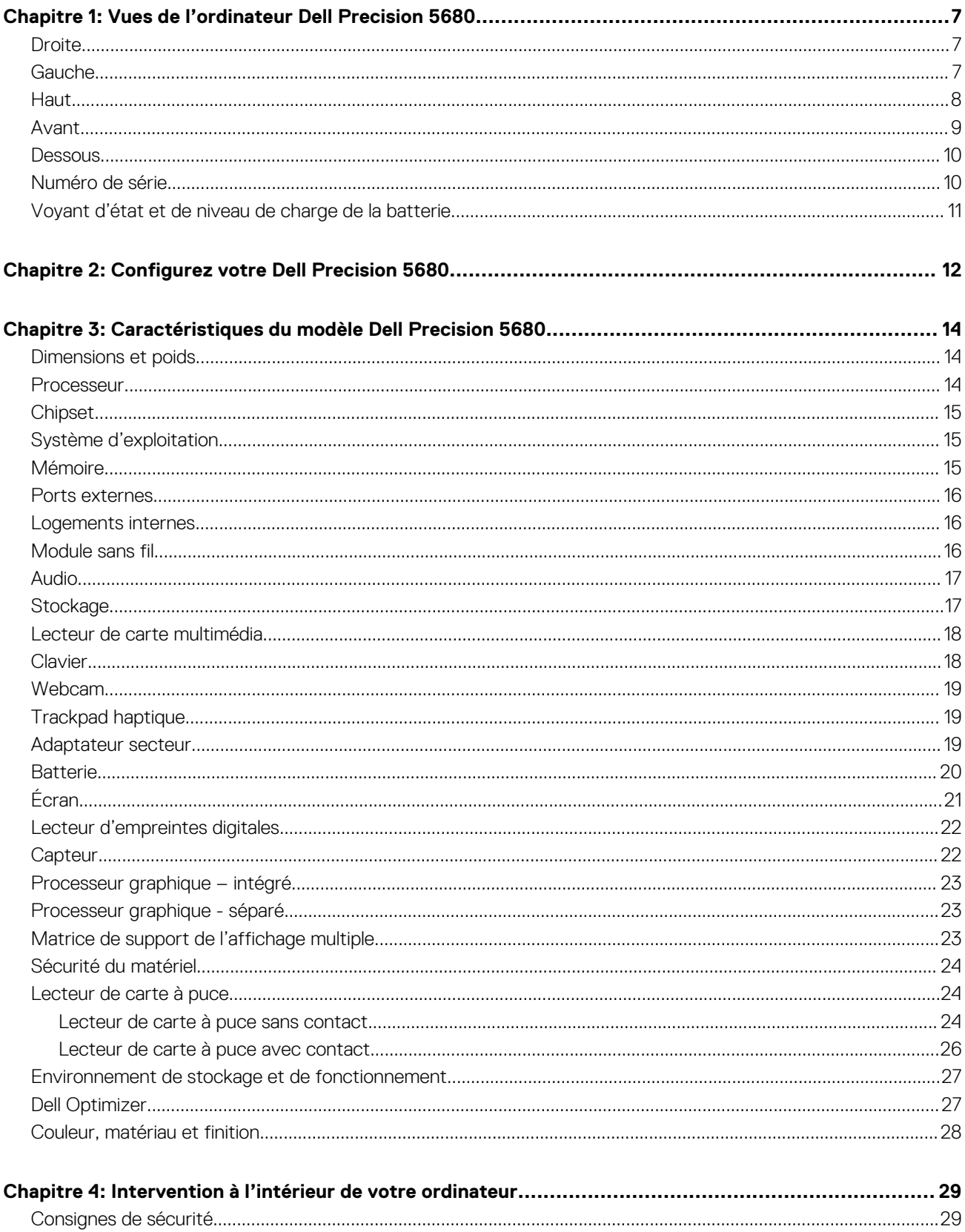

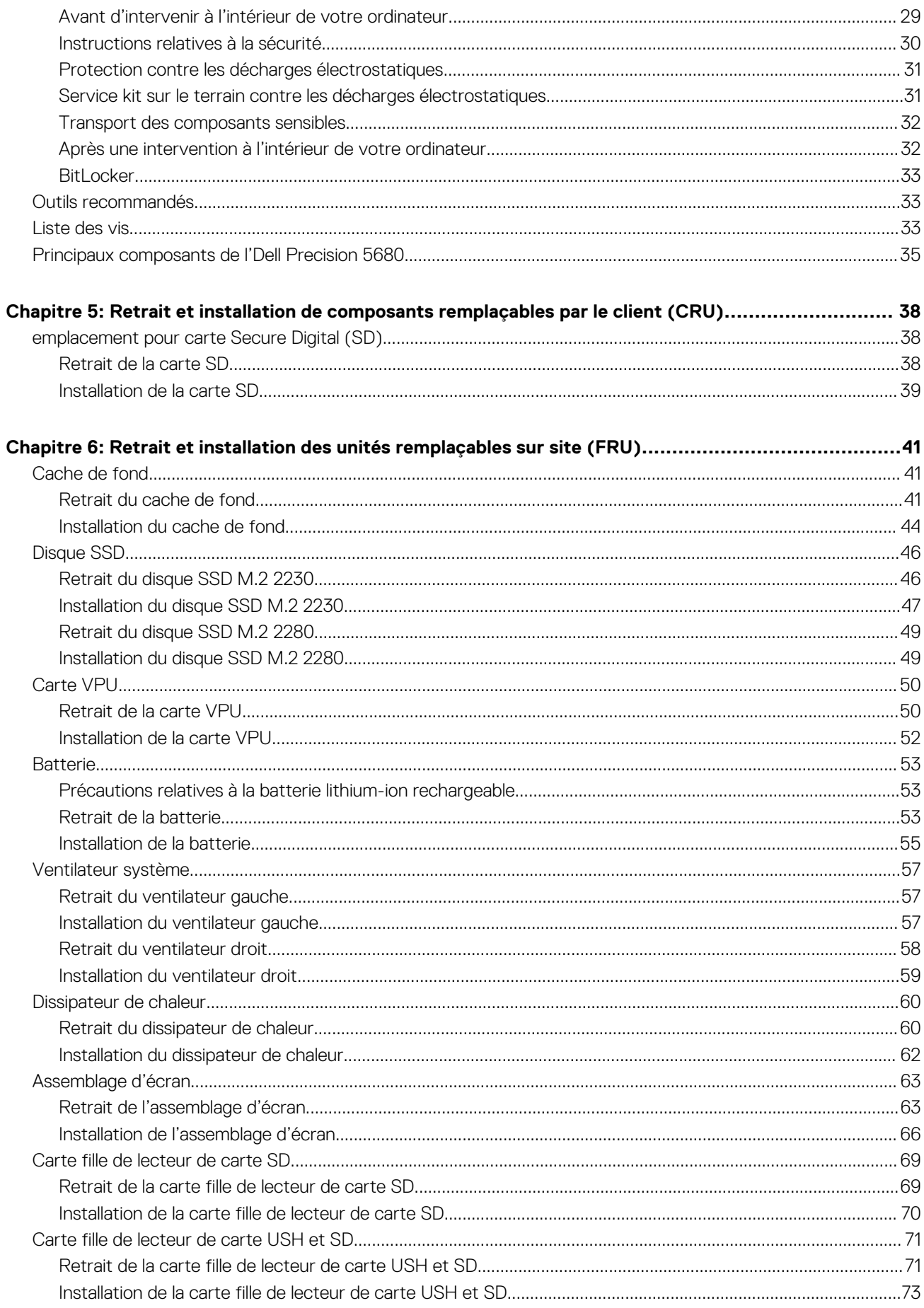

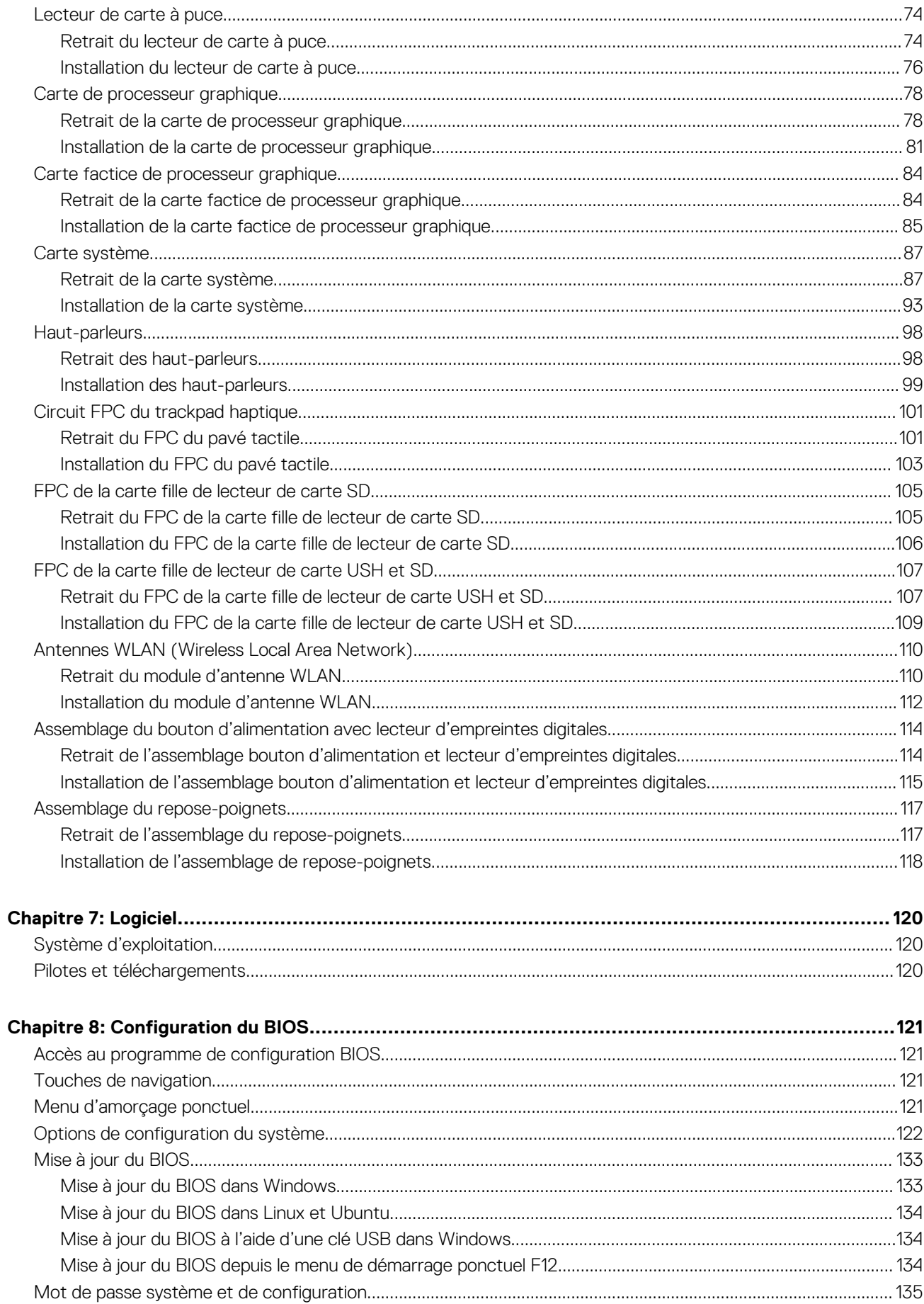

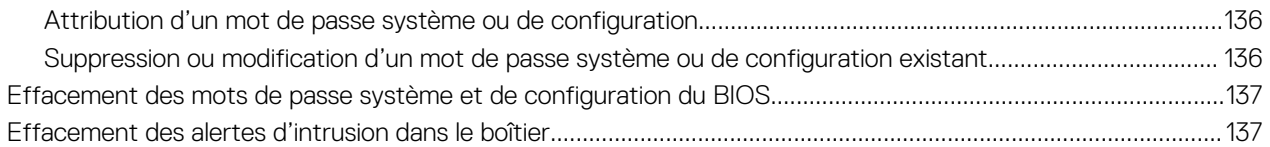

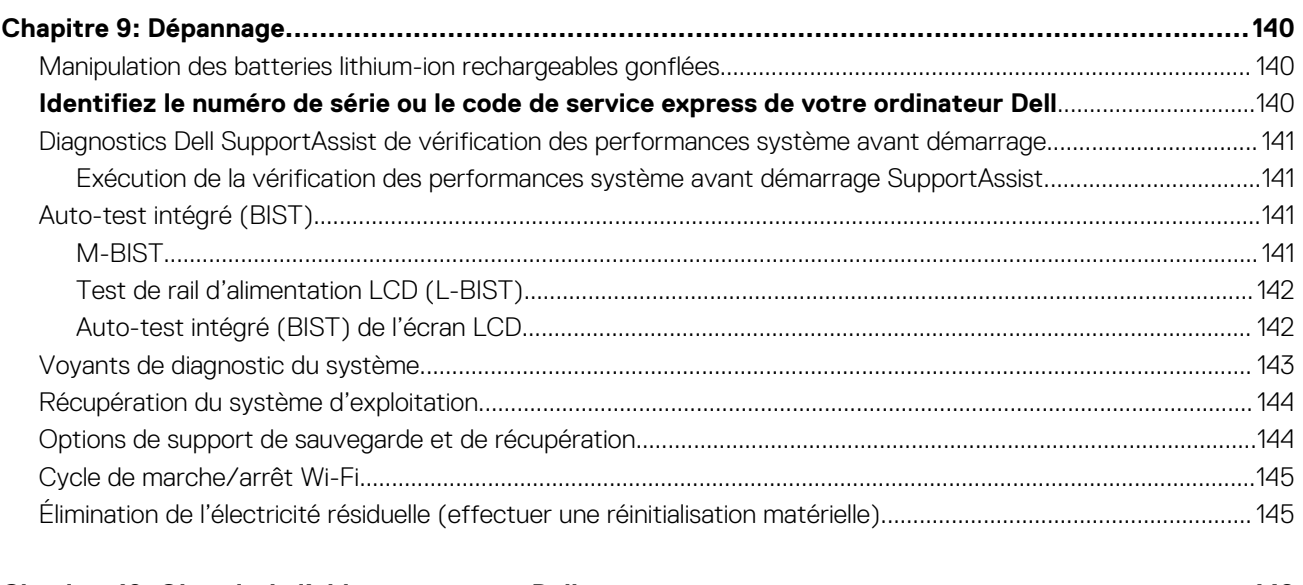

### **[Chapitre 10: Obtenir de l'aide et contacter Dell...............................................................................146](#page-145-0)**

# <span id="page-6-0"></span>**Vues de l'ordinateur Dell Precision 5680**

**1**

### **Droite**

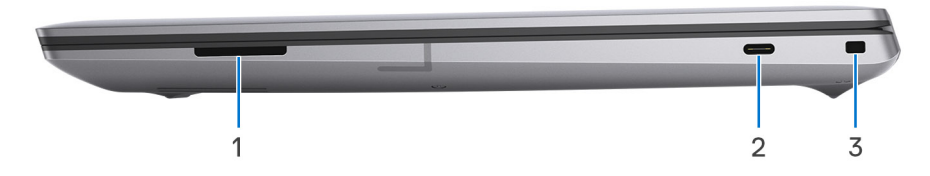

- 1. Logement de carte SD
- 2. Port USB-C 3.2 Gen 2 Type C avec mode alternatif DisplayPort 1.4
- 3. Logement antivol Wedge

### **Gauche**

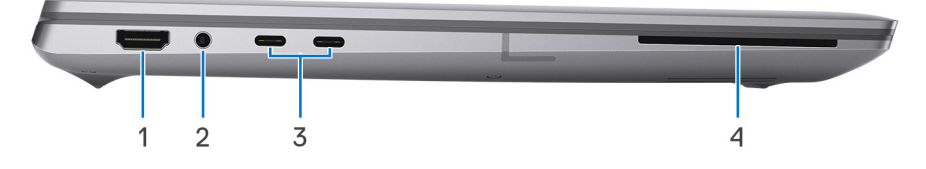

- 1. Port HDMI 2.0b
- 2. Prise jack audio de 3,5 mm
- 3. Deux ports Thunderbolt 4 (USB-C)
- 4. Lecteur de carte à puce (en option)

## <span id="page-7-0"></span>**Haut**

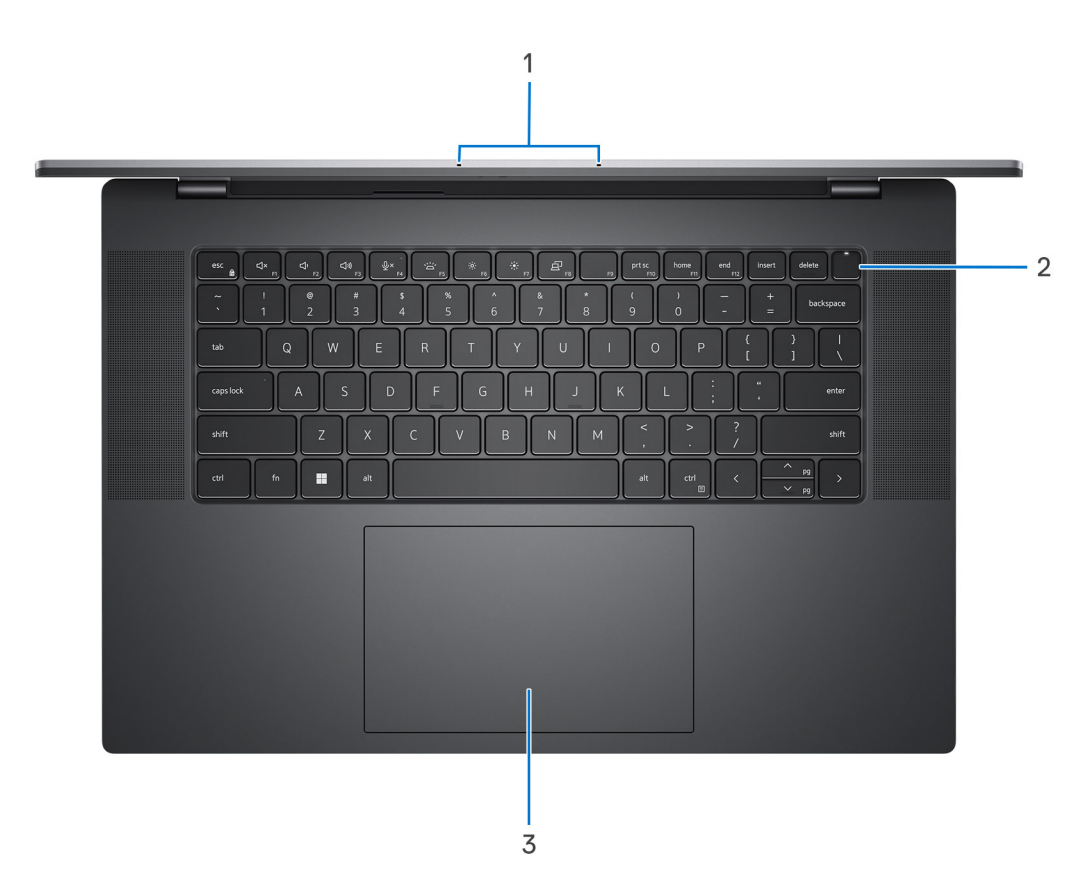

- 1. Microphones gauche et droit
- 2. Bouton d'alimentation avec lecteur d'empreintes digitales
- 3. Trackpad haptique

### <span id="page-8-0"></span>**Avant**

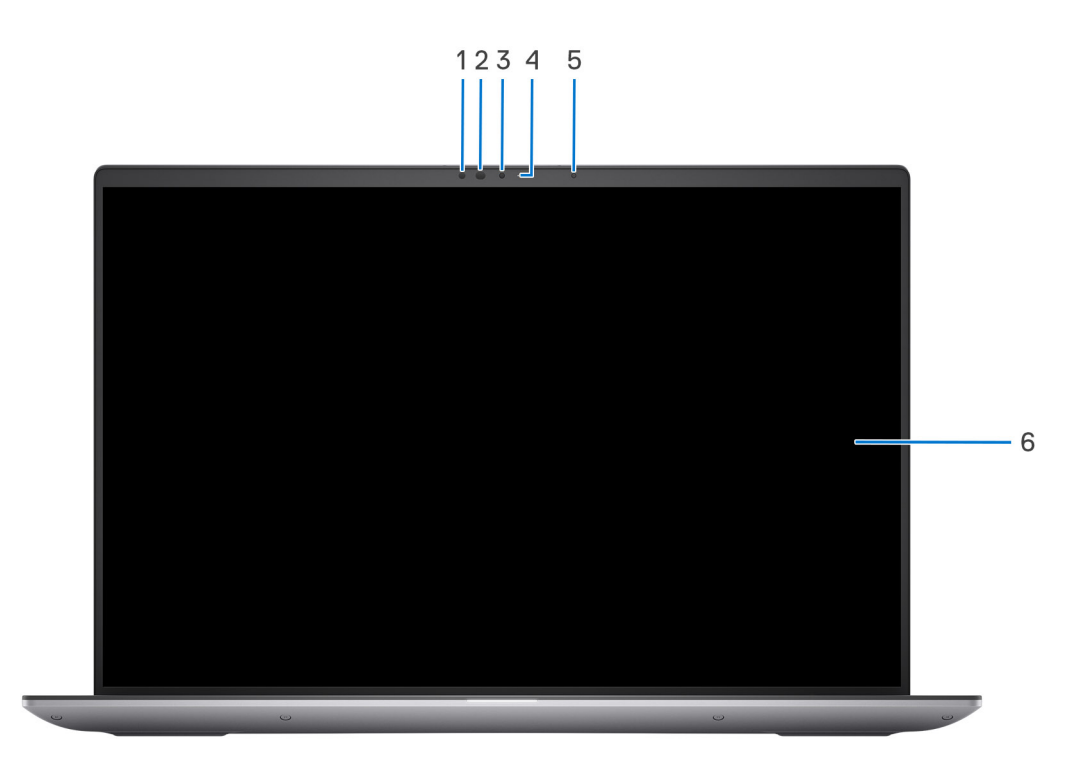

- 1. capteur infrarouge
- 2. LED IR
- 3. Caméra
- 4. Voyant d'état de la webcam
- 5. Capteur de luminosité ambiante
- 6. Écran LCD

### <span id="page-9-0"></span>**Dessous**

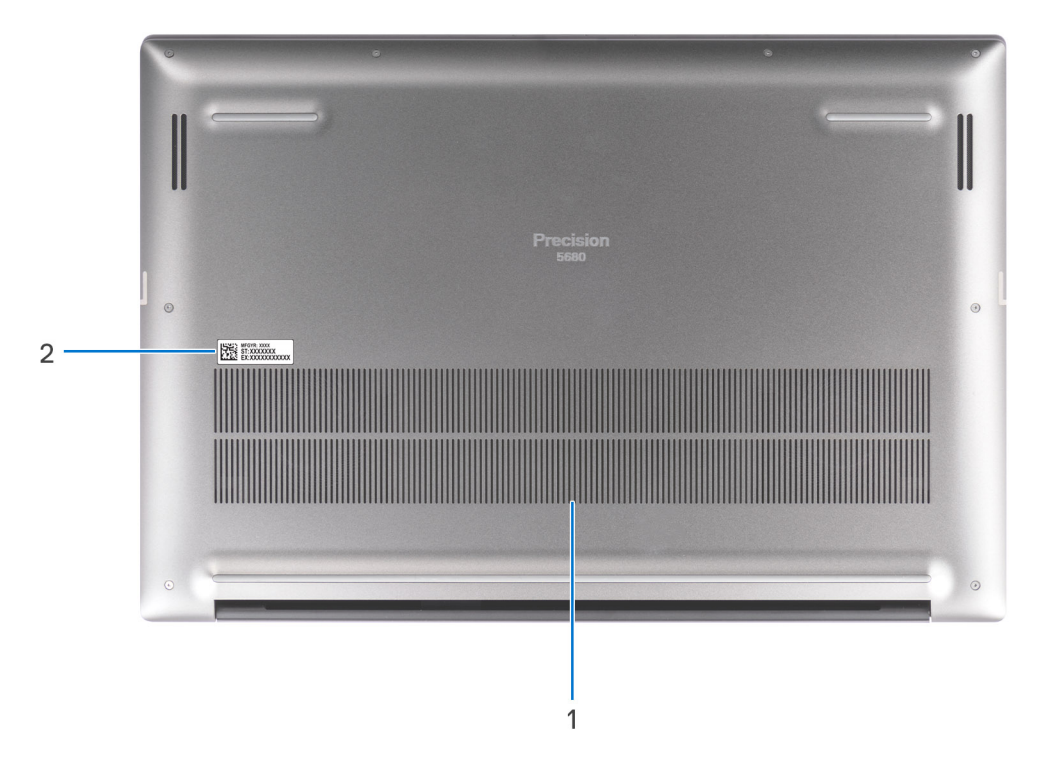

1. Entrées d'air

2. Emplacement du numéro de série

## **Numéro de série**

Le numéro de série est un identifiant alphanumérique unique qui permet aux techniciens de maintenance Dell d'identifier les composants matériels de votre ordinateur et d'accéder aux informations de garantie.

<span id="page-10-0"></span>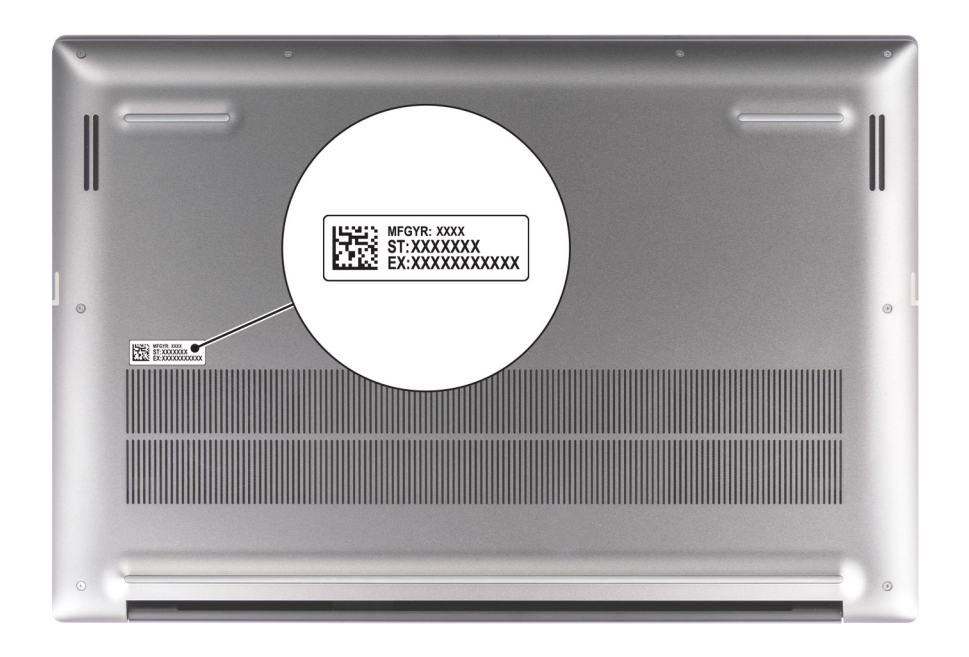

## **Voyant d'état et de niveau de charge de la batterie**

Le tableau suivant répertorie les comportements du voyant d'état et de niveau de charge de la batterie votre Dell Precision 5680.

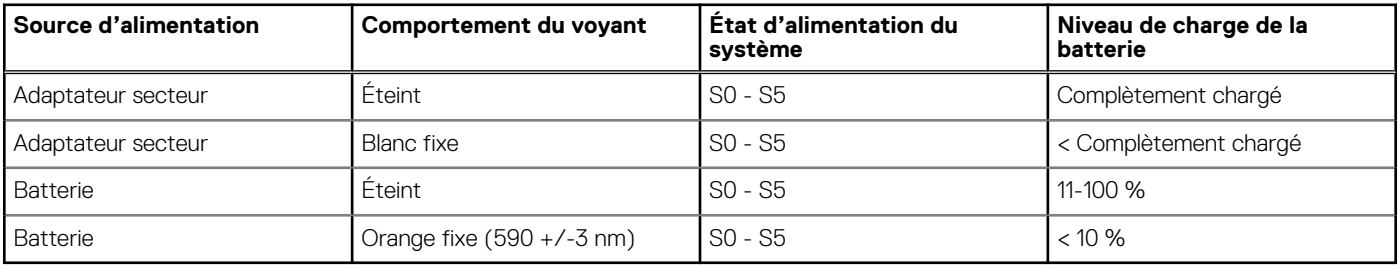

#### **Tableau 1. Comportement du voyant d'état et de niveau de charge de la batterie**

● S0 (Allumé) : le système est allumé.

S4 (Veille prolongée) : le système consomme le moins d'énergie par rapport à tous les autres états de veille. Le système est presque à l'état Éteint, attendez-vous à une alimentation lente. Les données contextuelles sont écrites sur le disque dur.

S5 (Éteint) : le système est à l'état d'arrêt.

# **Configurez votre Dell Precision 5680**

#### <span id="page-11-0"></span>**À propos de cette tâche**

**REMARQUE :** En fonction de la configuration que vous avez commandée, les images présentées dans ce document peuvent être différentes de votre ordinateur.

#### **Étapes**

1. Branchez l'adaptateur secteur et appuyez sur le bouton d'alimentation.

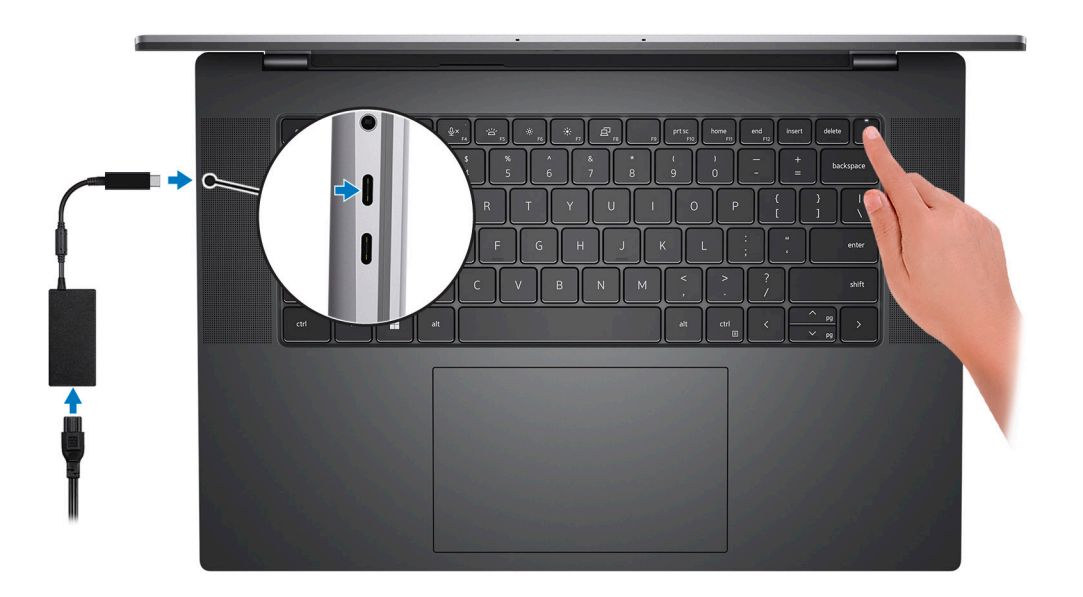

**REMARQUE :** Pour préserver la batterie, celle-ci peut passer en mode d'économie d'énergie. Connectez l'adaptateur secteur et appuyez sur le bouton d'alimentation pour allumer l'ordinateur.

2. Terminez la configuration du système d'exploitation.

#### **Pour Ubuntu :**

Suivez les instructions qui s'affichent à l'écran pour terminer la configuration. Pour plus d'informations concernant l'installation et l'utilisation de Ubuntu, consultez l'article de la base de connaissances sur [www.dell.com/support](https://www.dell.com/support/).

#### **Pour Windows :**

Suivez les instructions qui s'affichent à l'écran pour terminer la configuration. Lors de la configuration, Dell recommande les étapes suivantes :

- Connectez-vous à un réseau pour obtenir les mises à jour Windows.
- **REMARQUE :** Si vous vous connectez à un réseau sans fil sécurisé, saisissez le mot de passe d'accès au réseau sans fil lorsque vous y êtes invité.
- Si vous êtes connecté à Internet, connectez-vous avec un compte Microsoft ou créez-en un. Si vous n'êtes pas connecté à Internet, créez un compte hors ligne.
- Dans l'écran **Support et protection**, entrez vos coordonnées.
- 3. Repérez et utilisez les applications Dell depuis le menu Démarrer de Windows (recommandé).

#### **Tableau 2. Localisez les applications Dell**

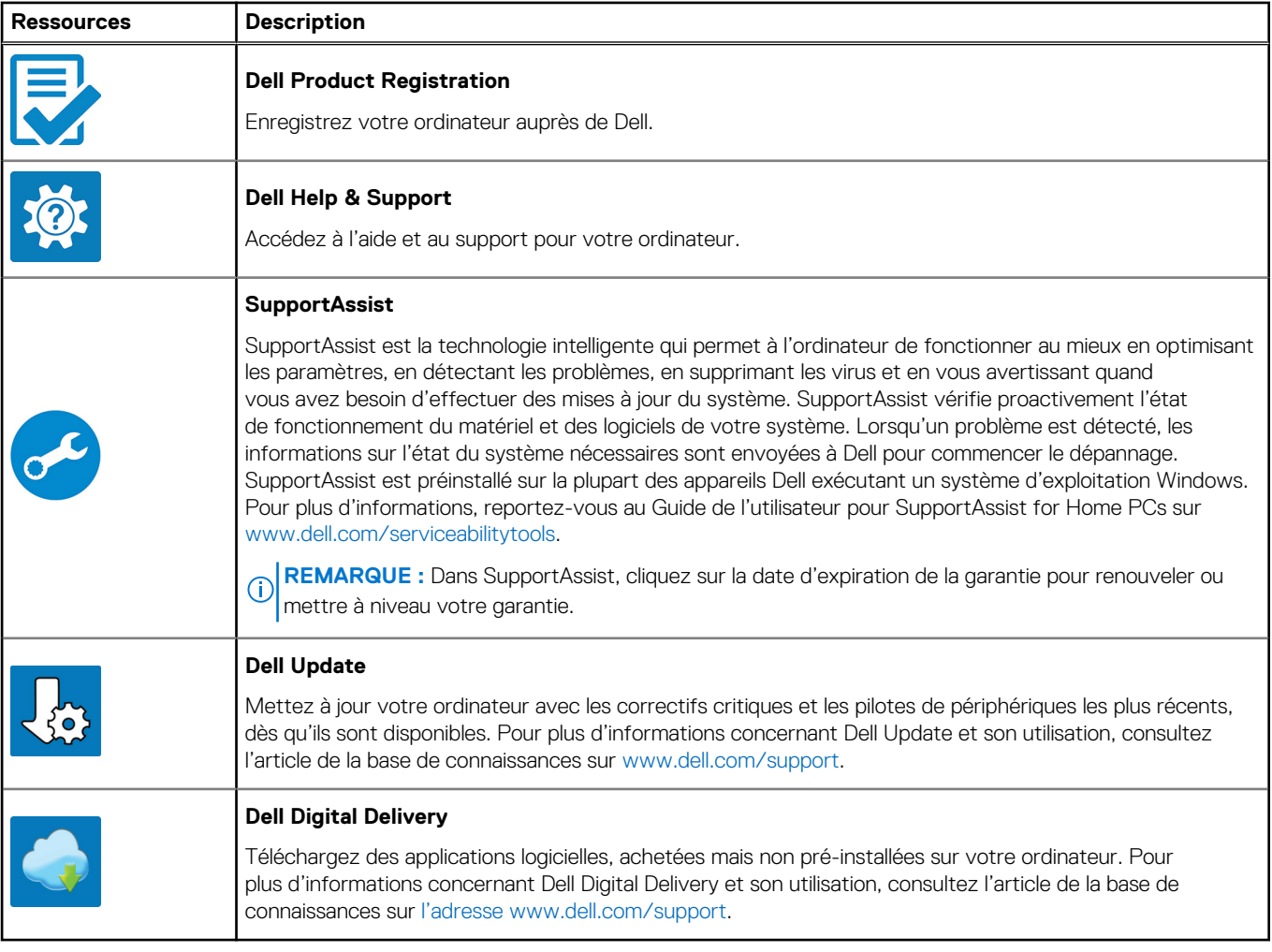

# **Caractéristiques du modèle Dell Precision 5680**

### <span id="page-13-0"></span>**Dimensions et poids**

Le tableau suivant répertorie la hauteur, la largeur, la profondeur et le poids de votre ordinateur Dell Precision 5680.

#### **Tableau 3. Dimensions et poids**

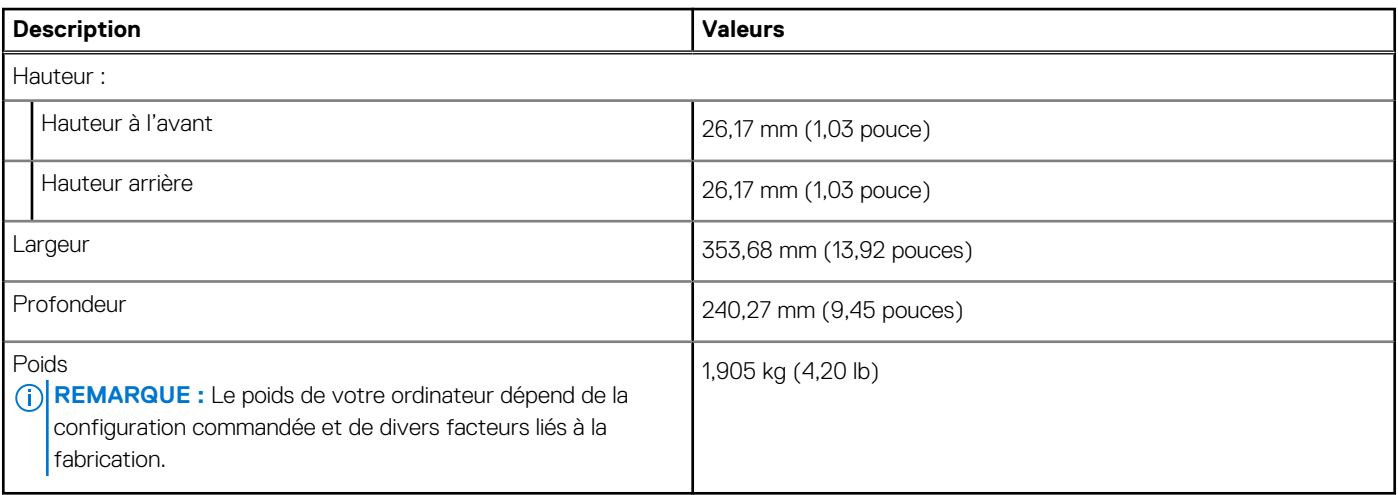

### **Processeur**

Le tableau suivant répertorie les détails des processeurs pris en charge par votre ordinateur Dell Precision 5680.

#### **Tableau 4. Processeur**

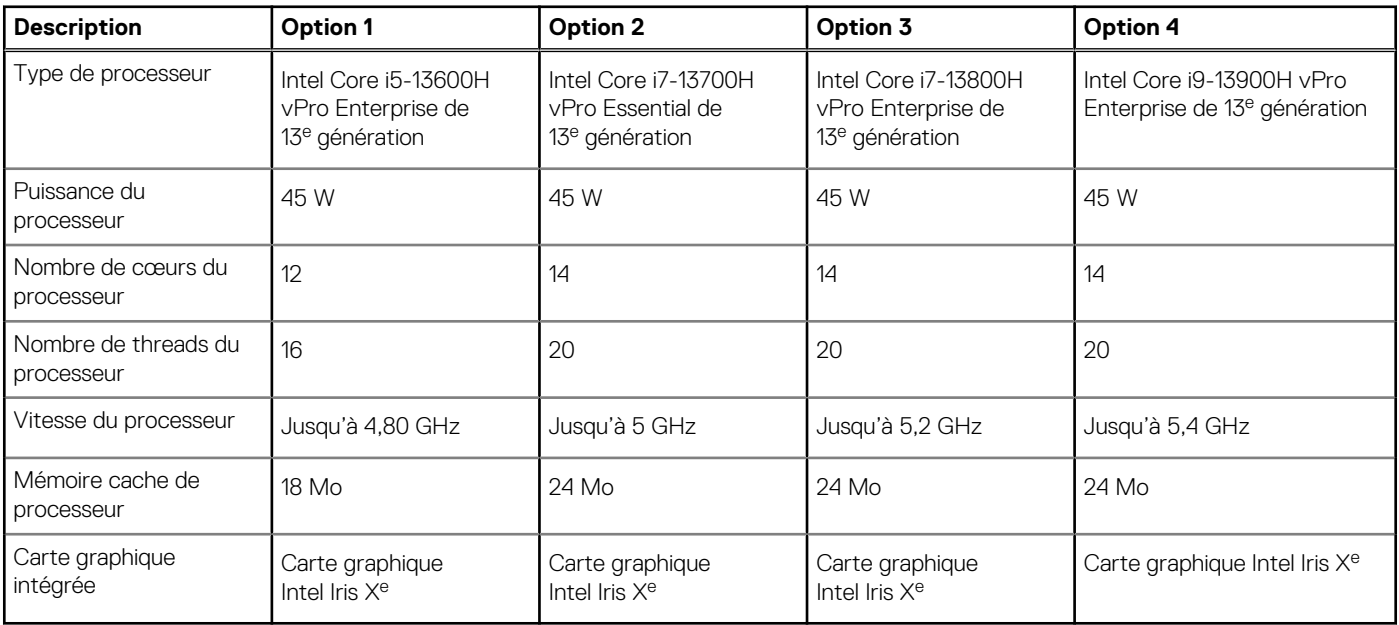

## <span id="page-14-0"></span>**Chipset**

Le tableau suivant répertorie les détails du chipset pris en charge par votre ordinateur Dell Precision 5680.

#### **Tableau 5. Chipset**

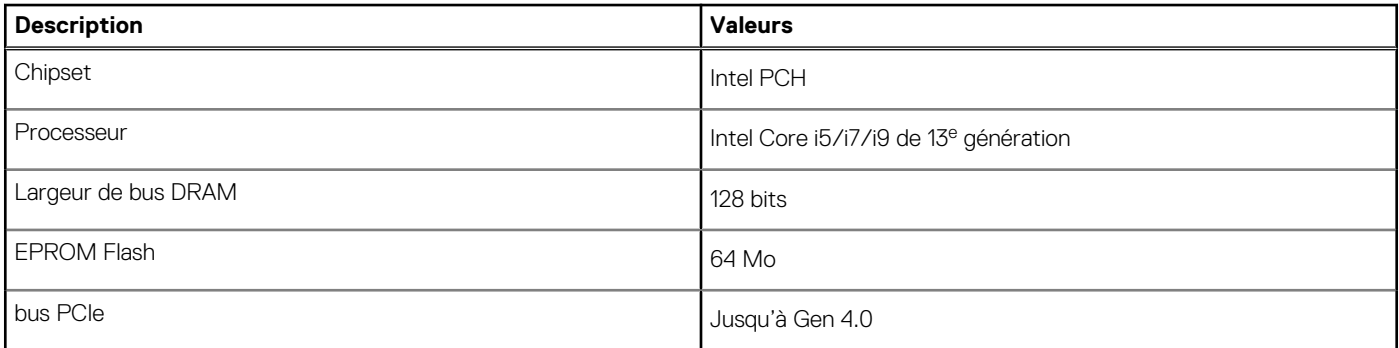

## **Système d'exploitation**

Votre ordinateur Dell Precision 5680 prend en charge les systèmes d'exploitation suivants :

- Windows 11 Famille 64 bits
- Windows 11 Professionnel 64 bits
- Windows 11 Professionnel pour la Station de travail 64 bits
- Windows 11 Professionnel pour Éducation 64 bits
- Windows 11 Entreprise 64 bits
- Ubuntu 22.04 LTS 64 bits

## **Mémoire**

Le tableau suivant répertorie les caractéristiques techniques de la mémoire de votre ordinateur Dell Precision 5680.

#### **Tableau 6. Caractéristiques de la mémoire**

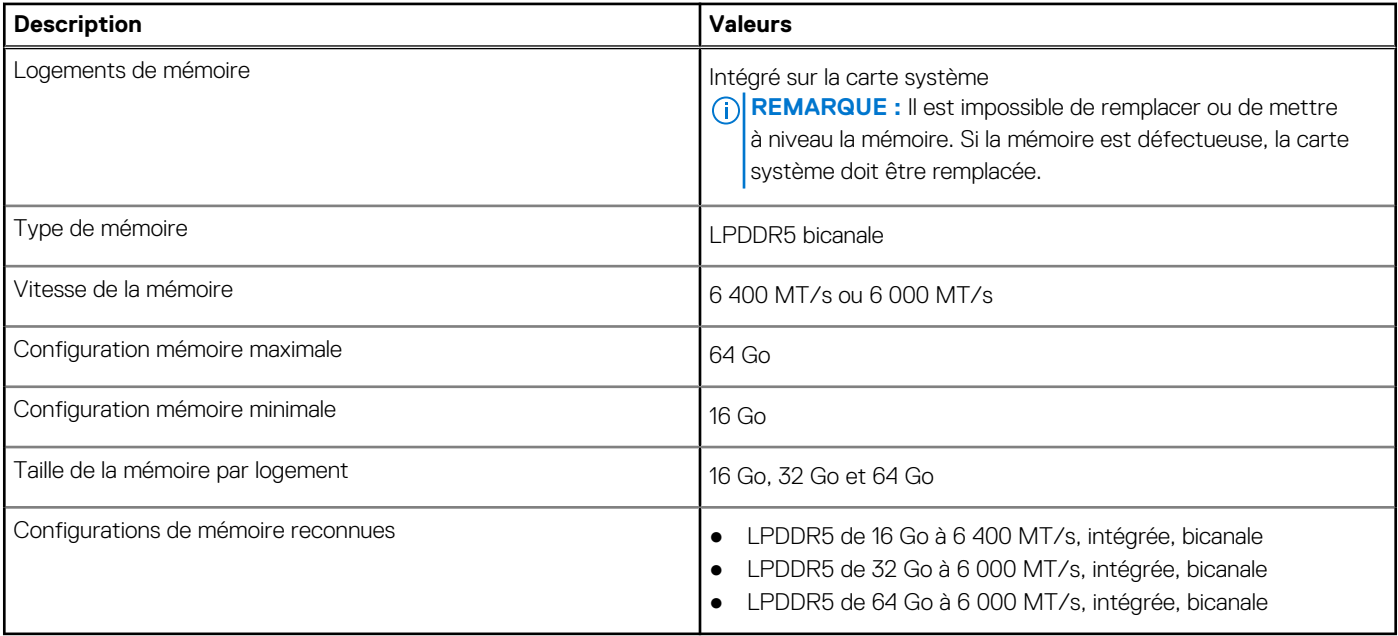

### <span id="page-15-0"></span>**Ports externes**

Le tableau suivant répertorie les ports externes de votre ordinateur Dell Precision 5680.

#### **Tableau 7. Ports externes**

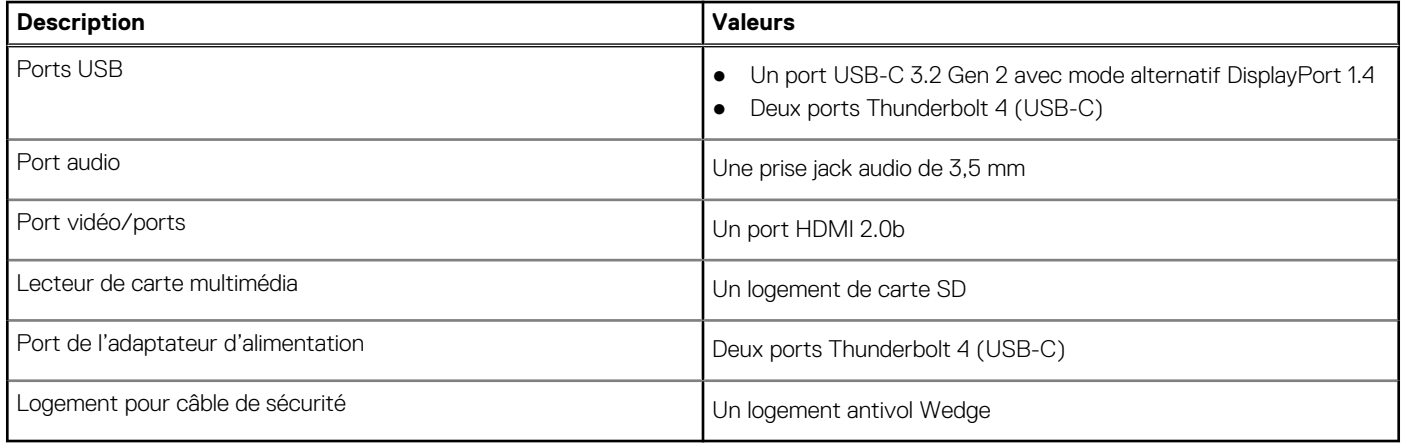

### **Logements internes**

Le tableau suivant répertorie les logements internes de votre ordinateur Dell Precision 5680.

#### **Tableau 8. Logements internes**

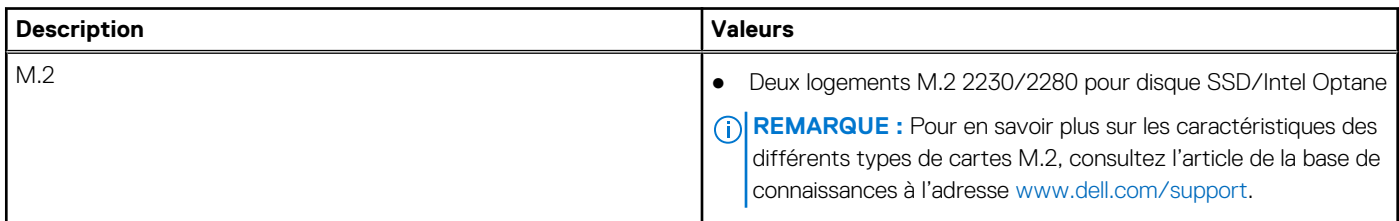

### **Module sans fil**

Le tableau suivant répertorie les caractéristiques techniques du module WLAN (réseau local sans fil) pris en charge par l'ordinateur Dell Precision 5680.

#### **Tableau 9. Caractéristiques du module sans fil**

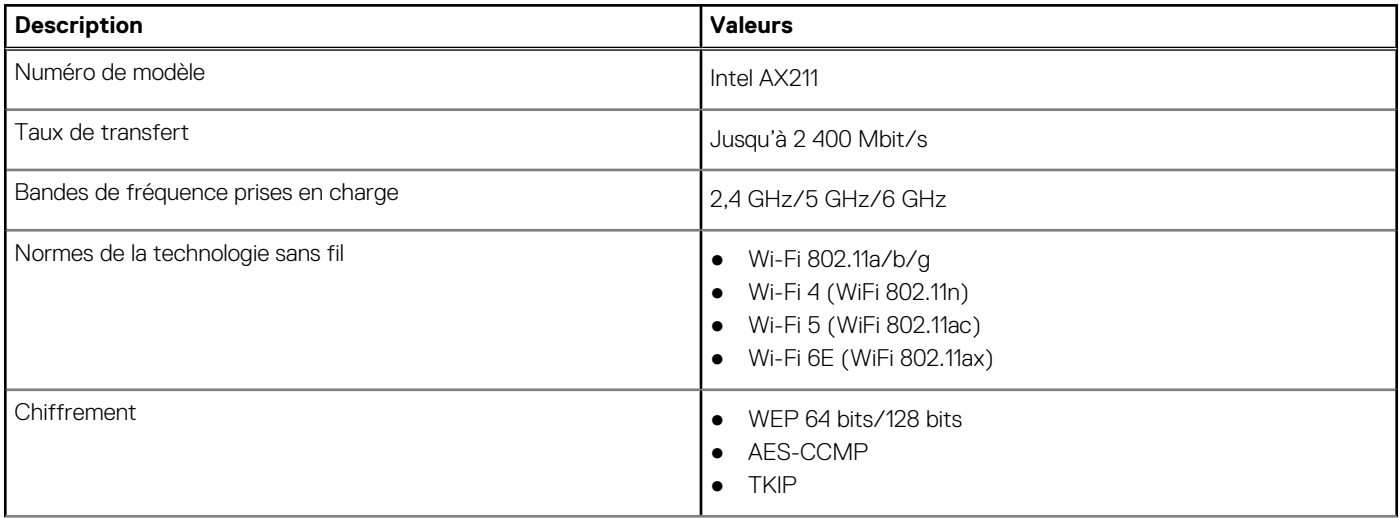

#### <span id="page-16-0"></span>**Tableau 9. Caractéristiques du module sans fil (suite)**

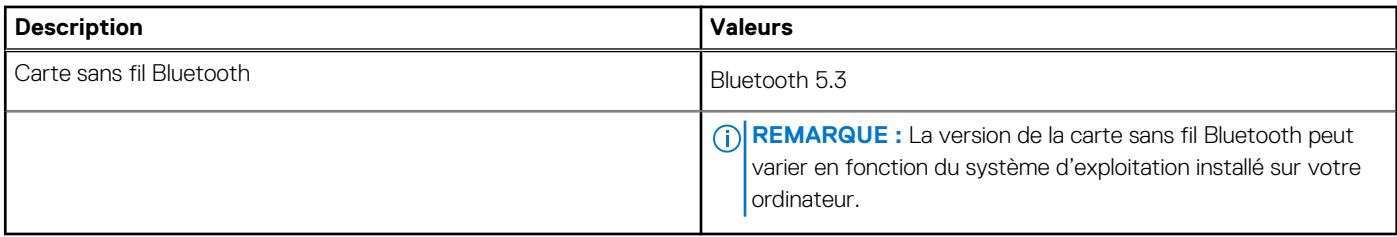

### **Audio**

Le tableau suivant répertorie les caractéristiques audio de votre ordinateur Dell Precision 5680.

#### **Tableau 10. Caractéristiques audio**

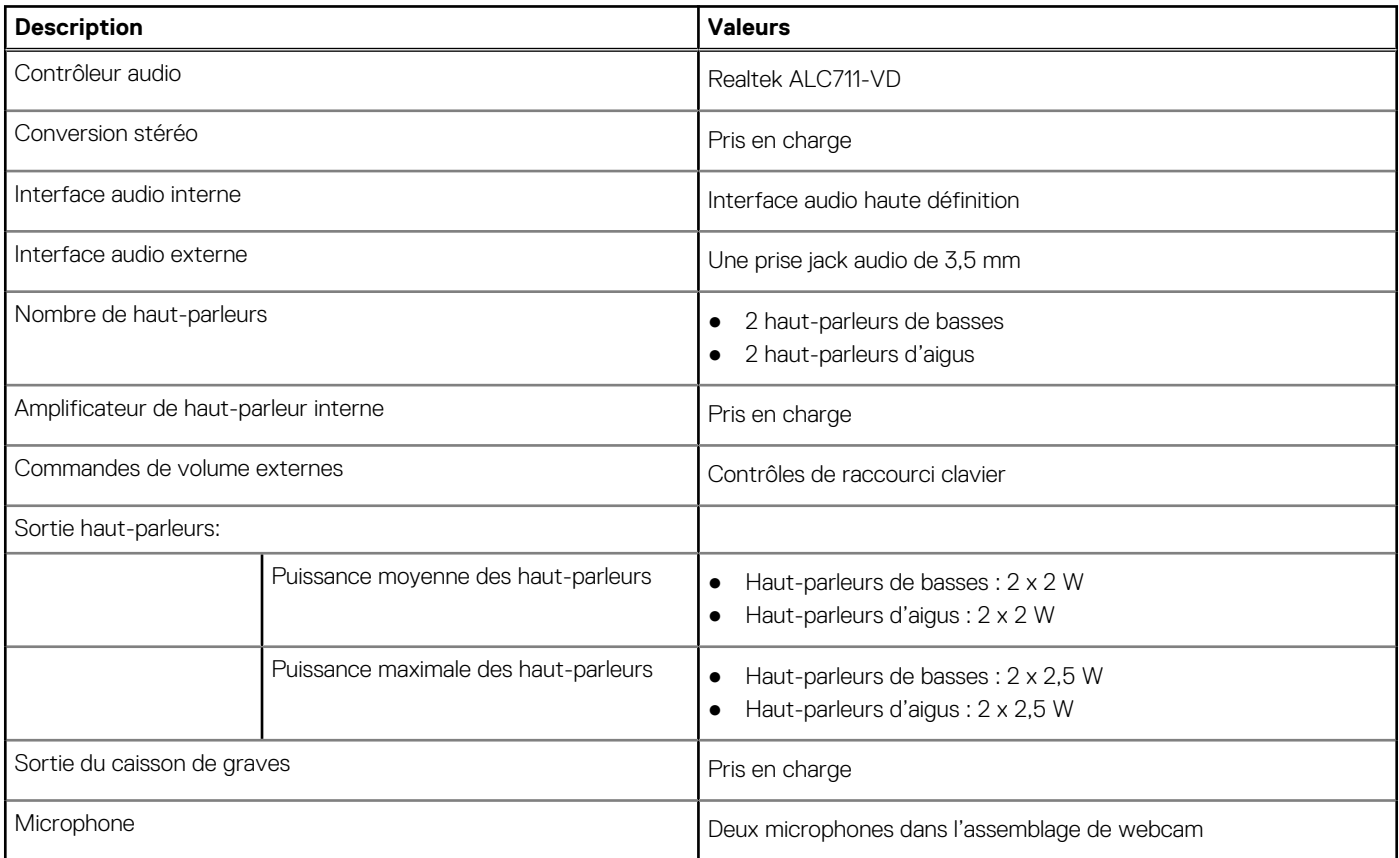

## **Stockage**

Cette section répertorie les options de stockage sur votre ordinateur Dell Precision 5680.

Votre ordinateur Precision 5680 prend en charge l'une des configurations de stockage suivantes :

- 2 disques SSD M.2 2230/M.2 2280
- 2 disques SSD à autochiffrement Opal, M.2 2280

Le disque principal de votre ordinateur varie en fonction de la configuration du stockage.

#### **Tableau 11. Caractéristiques du stockage**

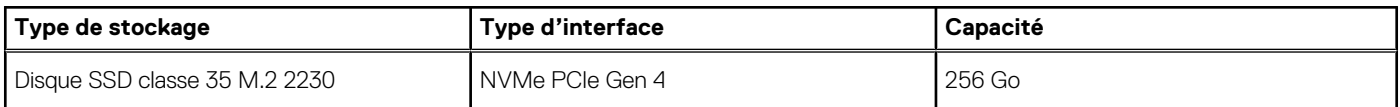

#### <span id="page-17-0"></span>**Tableau 11. Caractéristiques du stockage (suite)**

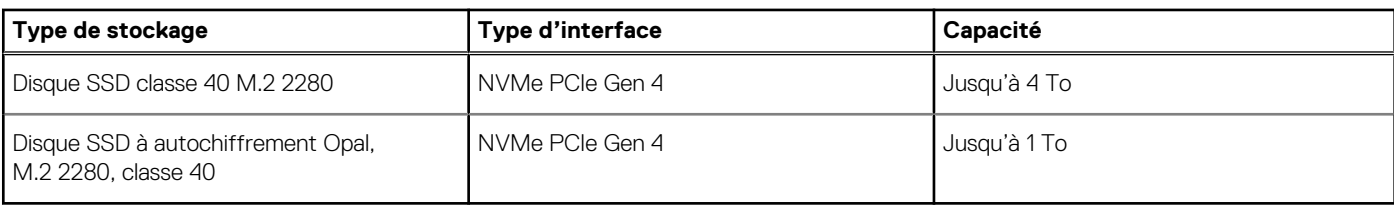

### **Lecteur de carte multimédia**

Le tableau suivant répertorie les cartes multimédias prises en charge par votre ordinateur Dell Precision 5680.

#### **Tableau 12. Caractéristiques du lecteur de cartes multimédia**

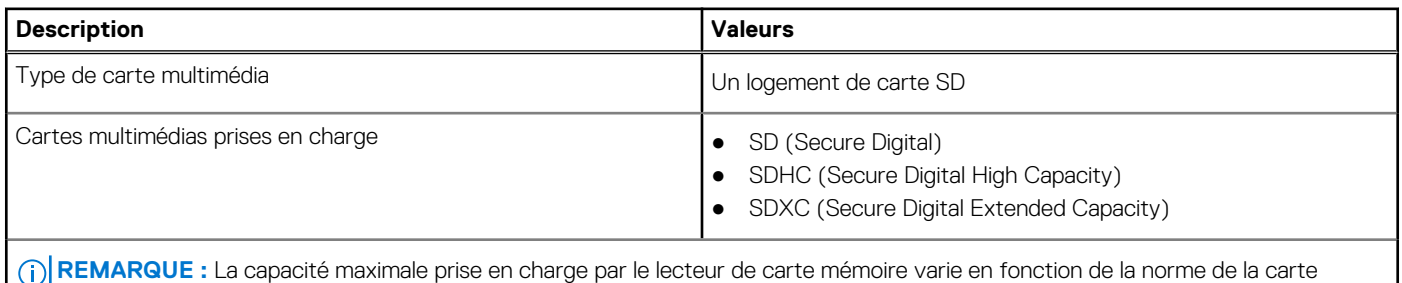

mémoire installée sur l'ordinateur.

## **Clavier**

Le tableau suivant répertorie les caractéristiques techniques du clavier de votre ordinateur Dell Precision 5680.

#### **Tableau 13. Caractéristiques du clavier**

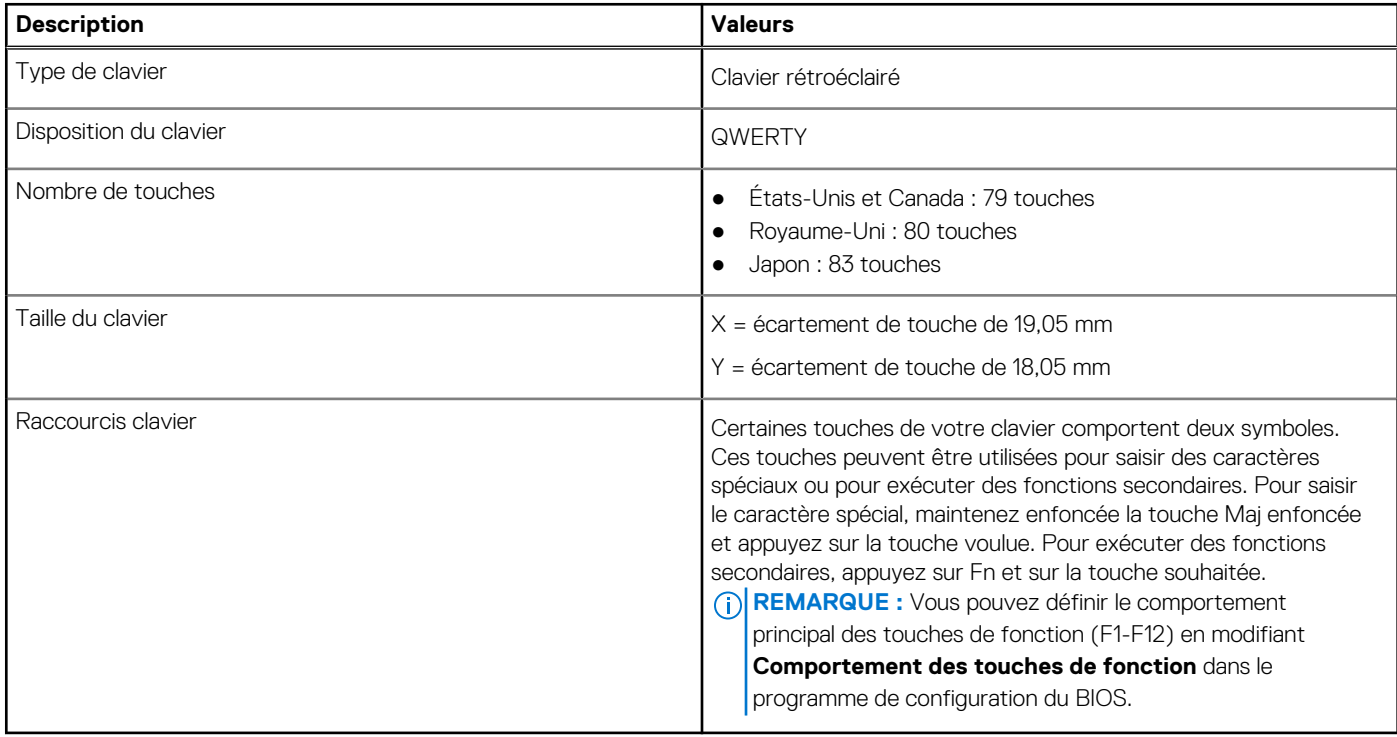

## <span id="page-18-0"></span>**Webcam**

Le tableau suivant répertorie les caractéristiques techniques de la webcam de votre ordinateur Dell Precision 5680.

#### **Tableau 14. Caractéristiques de la webcam**

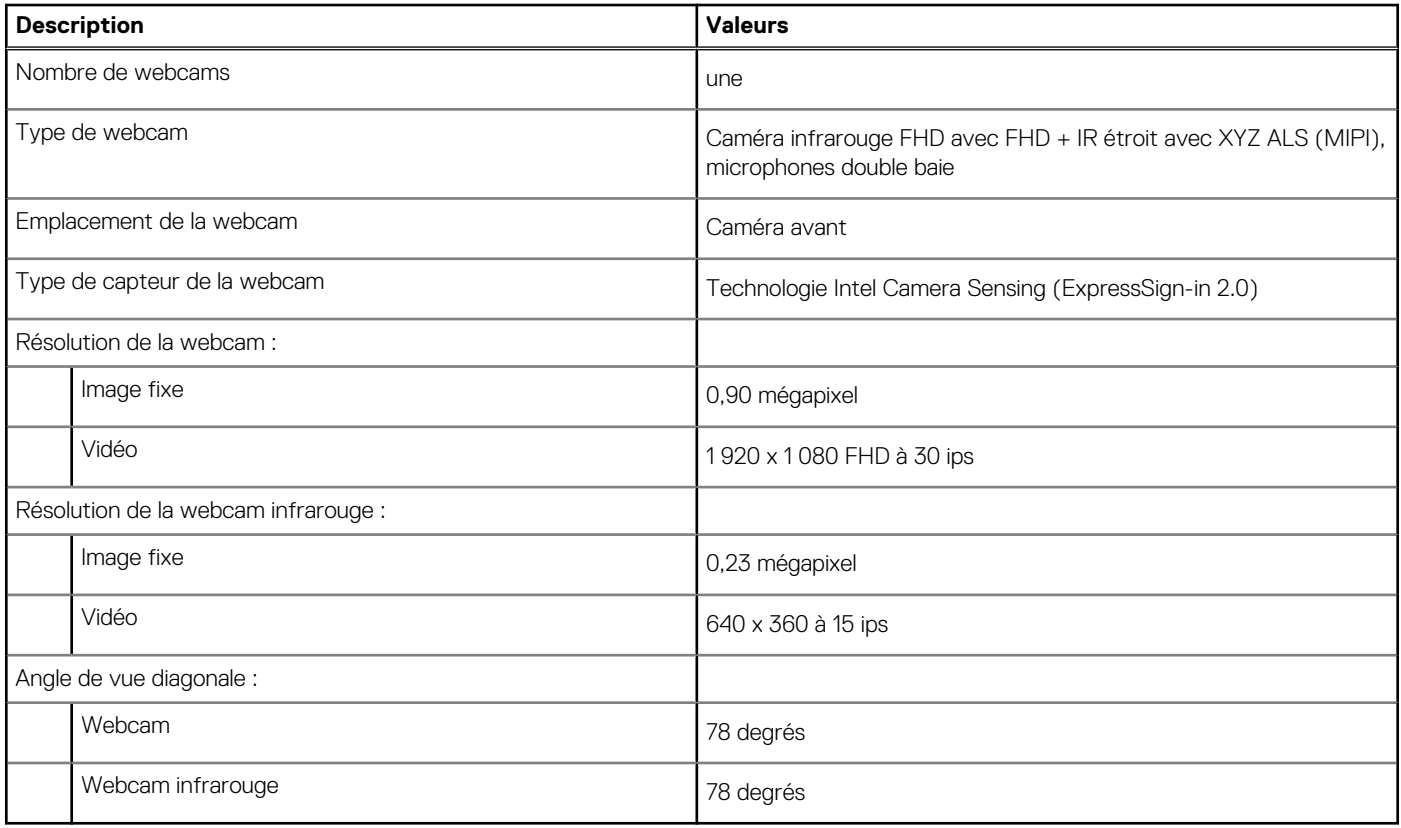

### **Trackpad haptique**

Le tableau suivant répertorie les caractéristiques techniques du pavé tactile de votre ordinateur Dell Precision 5680.

#### **Tableau 15. Caractéristiques du pavé tactile**

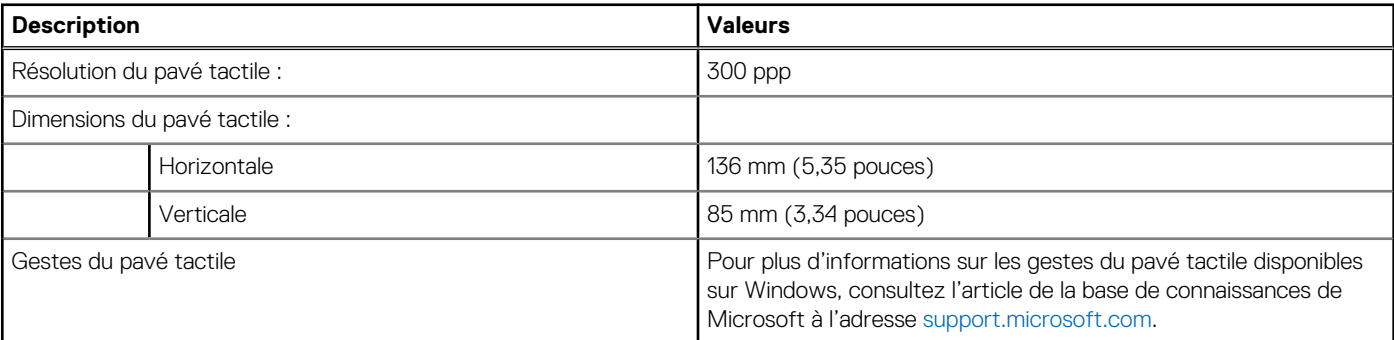

### **Adaptateur secteur**

Le tableau suivant répertorie les caractéristiques techniques de l'adaptateur secteur de votre ordinateur Dell Precision 5680.

#### <span id="page-19-0"></span>**Tableau 16. Caractéristiques de l'adaptateur secteur**

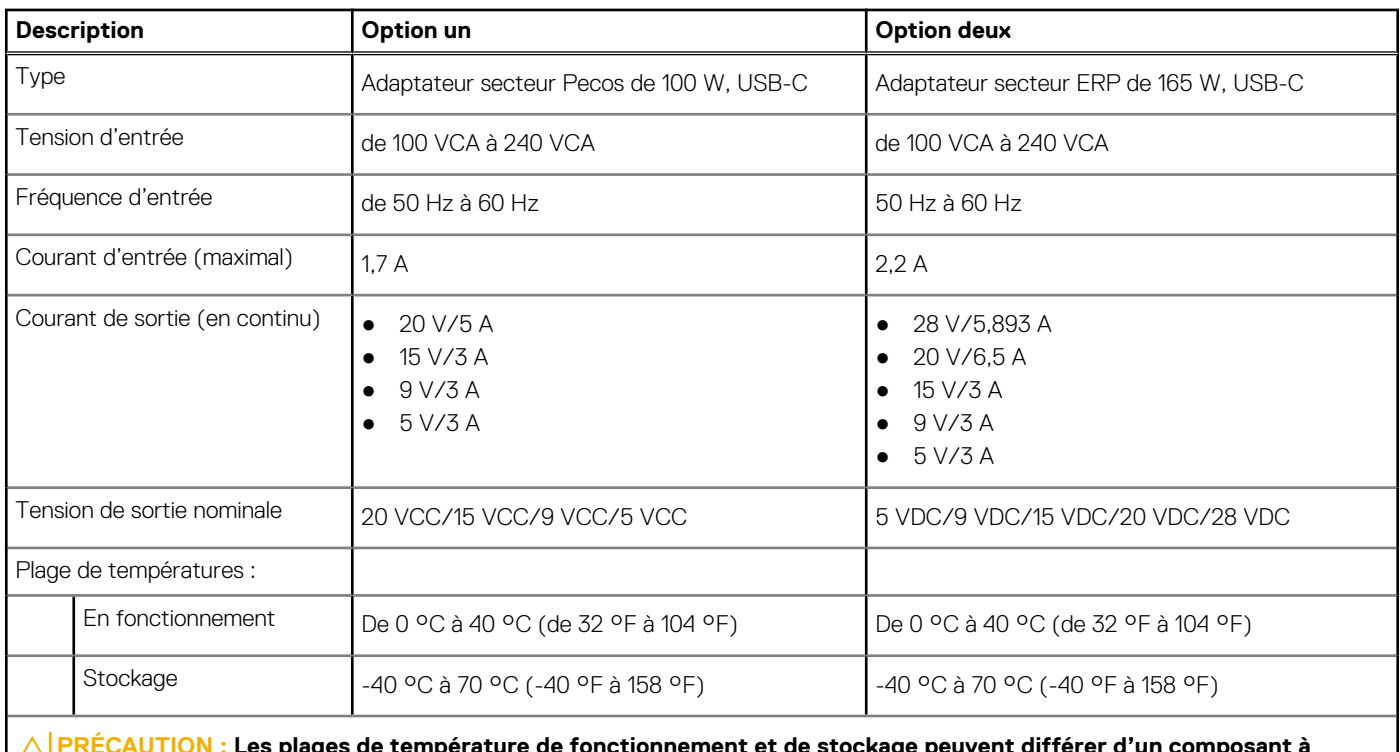

**PRÉCAUTION : Les plages de température de fonctionnement et de stockage peuvent différer d'un composant à l'autre. Le fonctionnement ou le stockage de l'appareil en dehors de ces plages pourrait avoir un impact sur les performances de composants spécifiques.**

## **Batterie**

Le tableau suivant répertorie les caractéristiques de la batterie de votre ordinateur Dell Precision 5680.

#### **Tableau 17. Caractéristiques de la batterie**

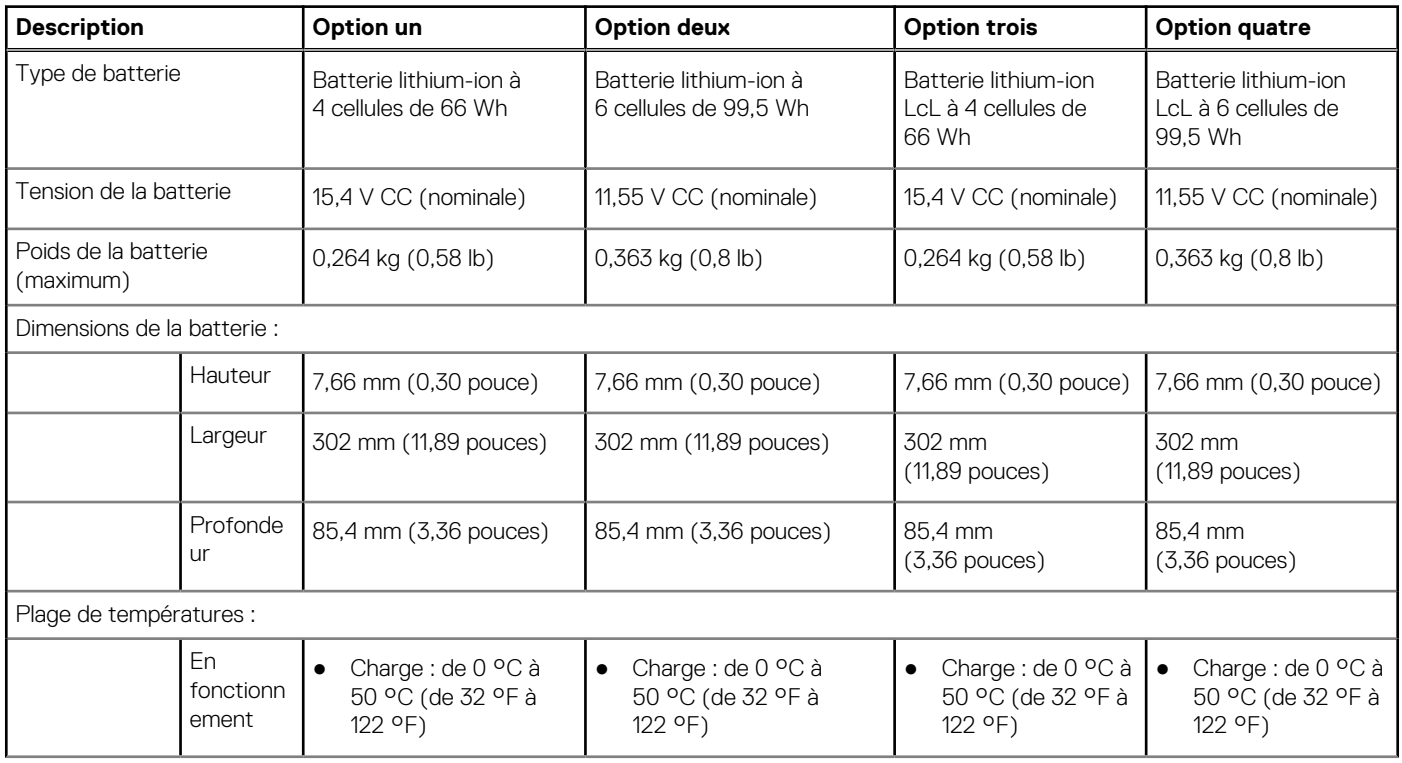

#### <span id="page-20-0"></span>**Tableau 17. Caractéristiques de la batterie (suite)**

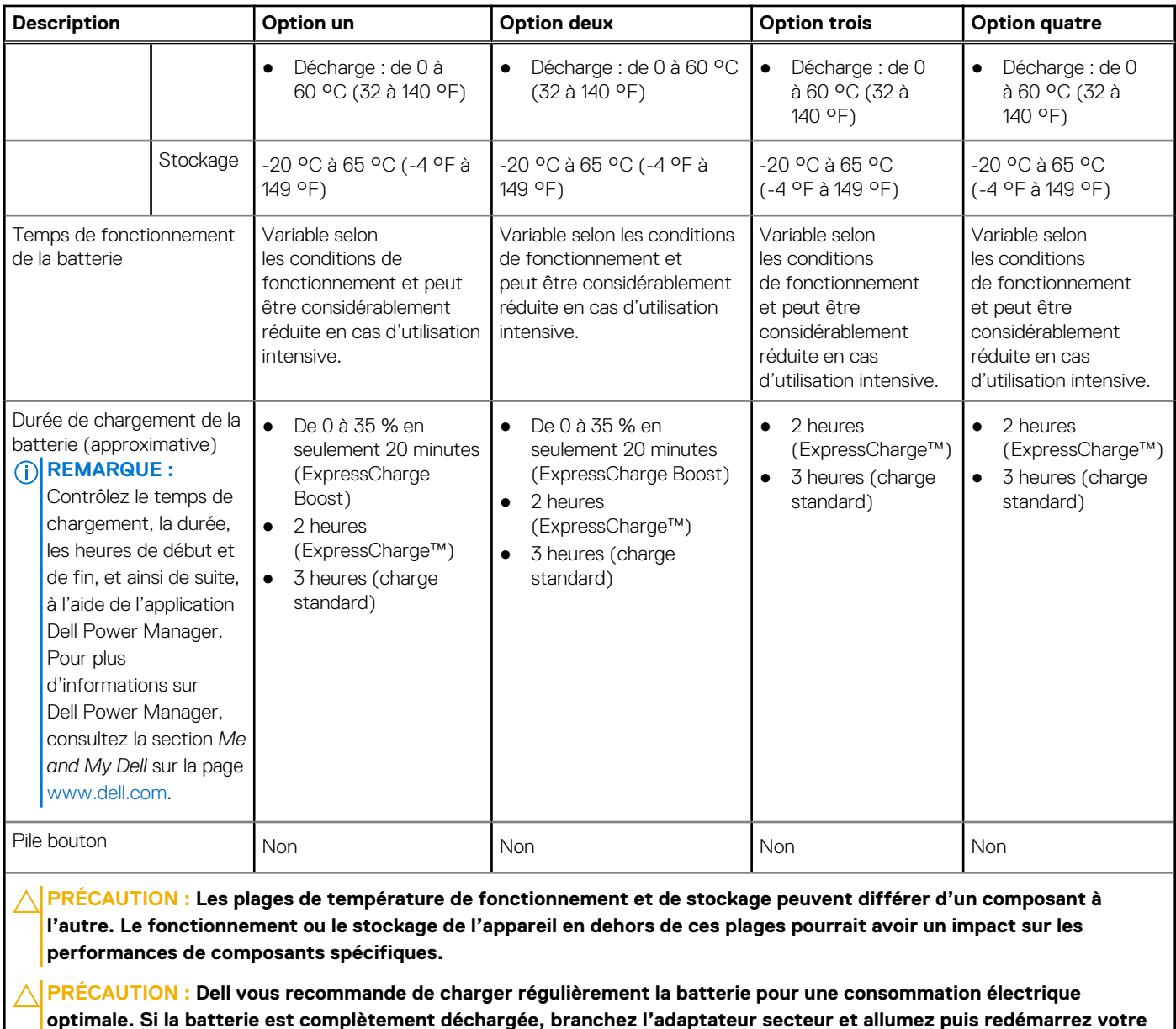

# **Écran**

Le tableau suivant répertorie les caractéristiques techniques de l'écran de votre ordinateur Dell Precision 5680.

#### **Tableau 18. Caractéristiques de l'écran**

**ordinateur afin de réduire la consommation électrique.**

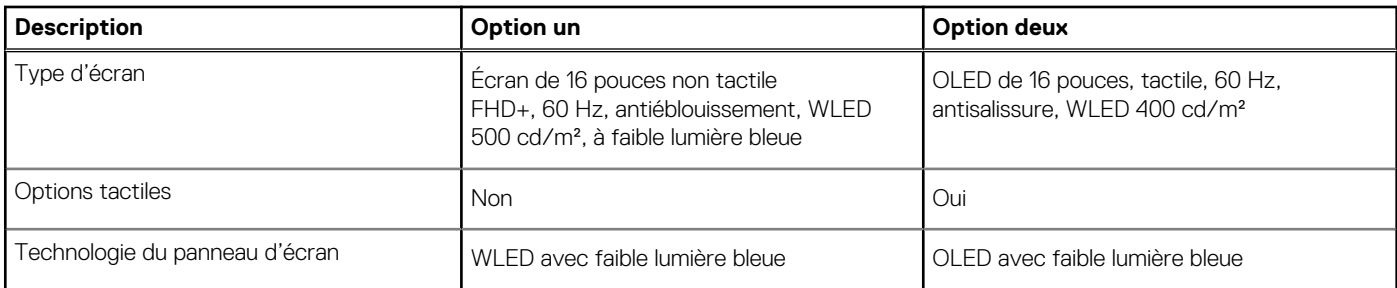

<span id="page-21-0"></span>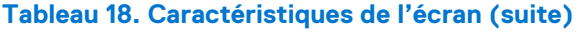

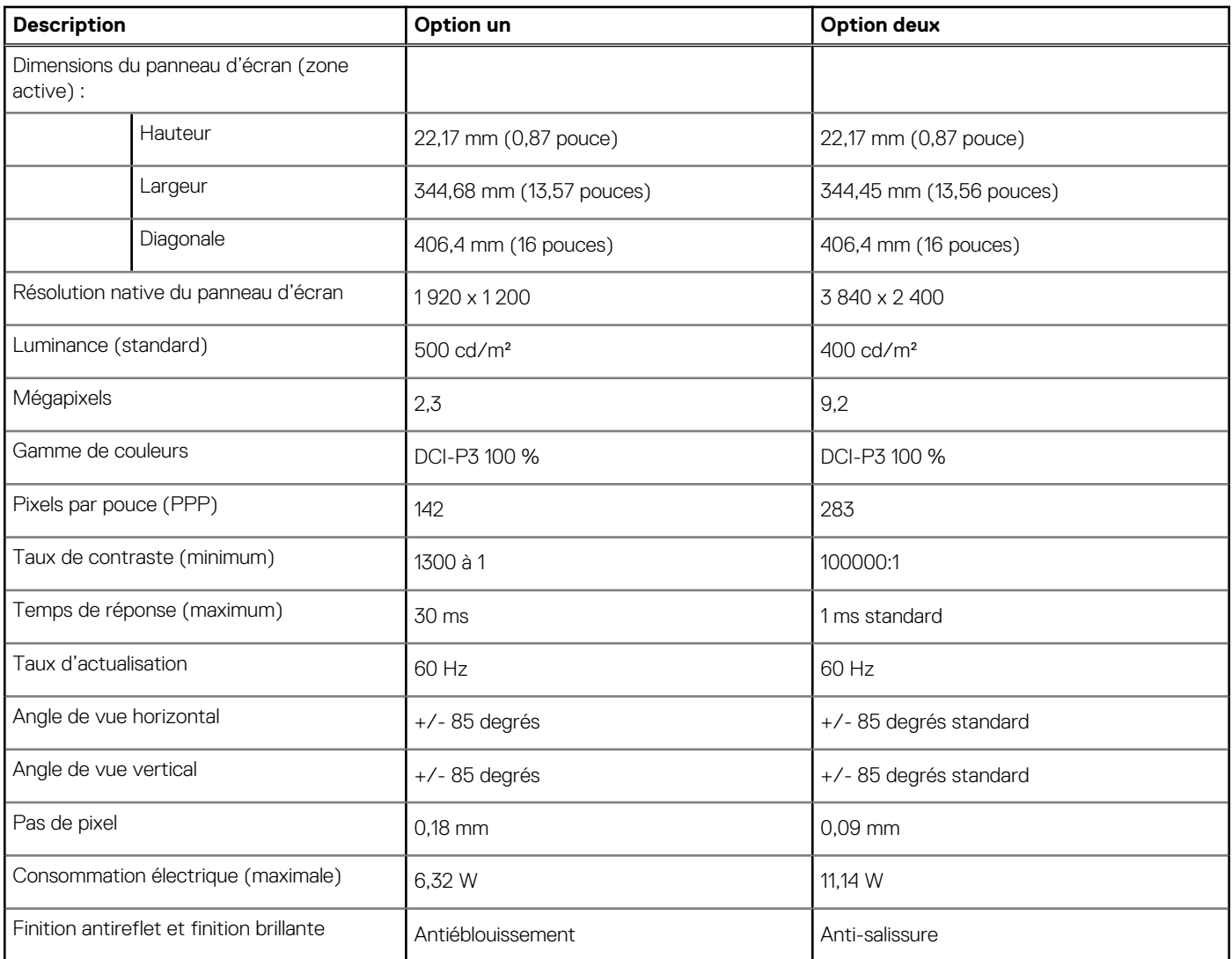

### **Lecteur d'empreintes digitales**

Le tableau suivant répertorie les caractéristiques techniques du lecteur d'empreintes digitales de votre ordinateur Dell Precision 5680.

**REMARQUE :** Le lecteur d'empreintes digitales se trouve sur le bouton d'alimentation.

#### **Tableau 19. Caractéristiques du lecteur d'empreintes digitales**

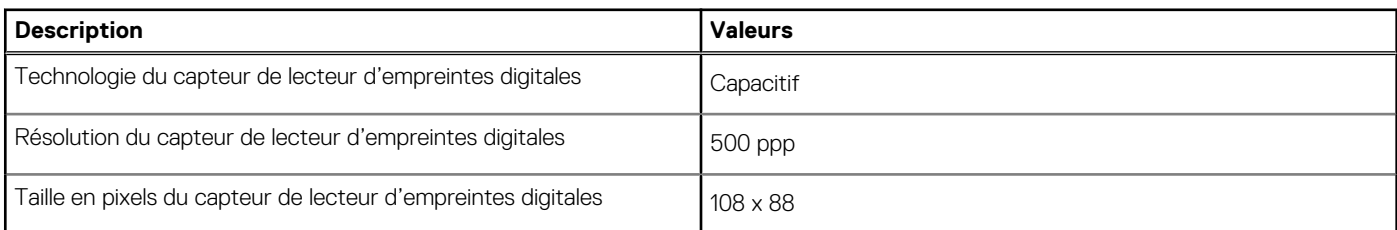

### **Capteur**

Le tableau suivant répertorie le capteur de votre ordinateur Dell Precision 5680.

<span id="page-22-0"></span>**Prise en charge de capteur**

Accéléromètre pour gestion thermique adaptative

### **Processeur graphique – intégré**

Le tableau suivant répertorie les caractéristiques techniques du processeur graphique intégré pris en charge par votre ordinateur Dell Precision 5680.

#### **Tableau 21. Processeur graphique – intégré**

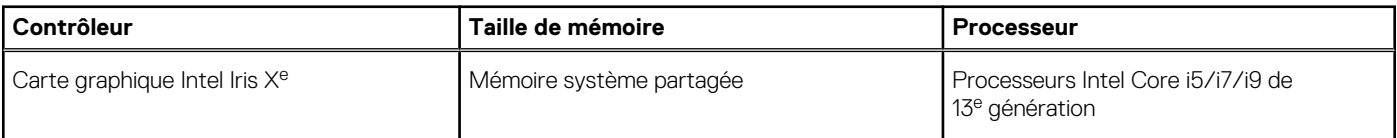

### **Processeur graphique - séparé**

Le tableau suivant répertorie les caractéristiques du processeur graphique séparé pris en charge par votre ordinateur Dell Precision 5680.

#### **Tableau 22. Processeur graphique - séparé**

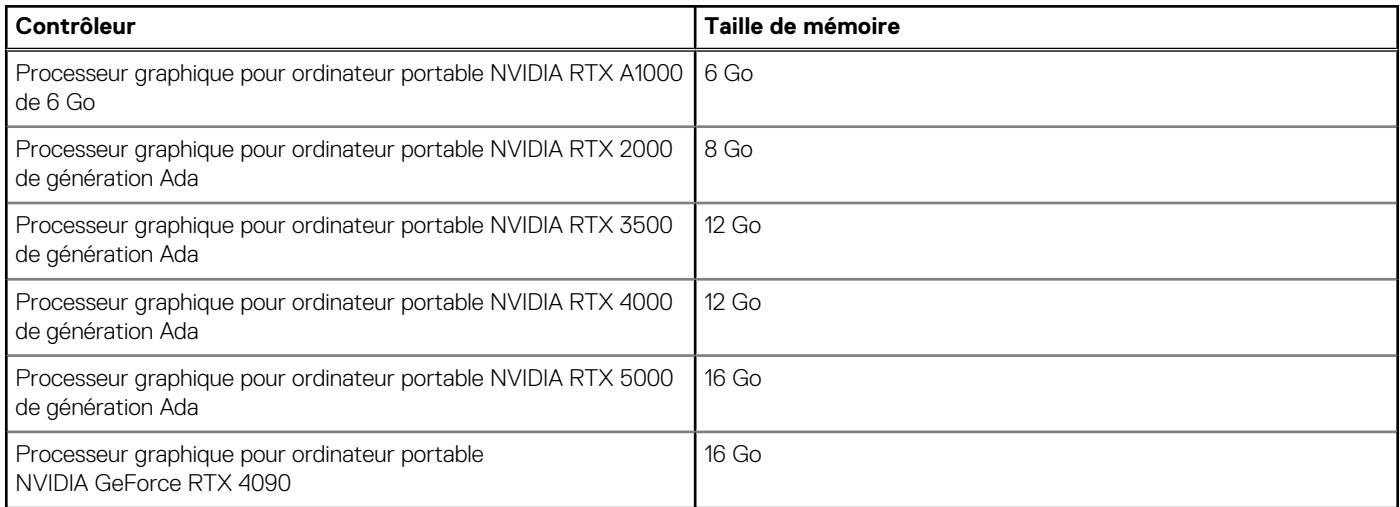

### **Matrice de support de l'affichage multiple**

Le tableau suivant répertorie la matrice de support pour l'affichage multi-écrans de votre ordinateur Dell Precision 5680.

#### **Tableau 23. Matrice de support de l'affichage multiple**

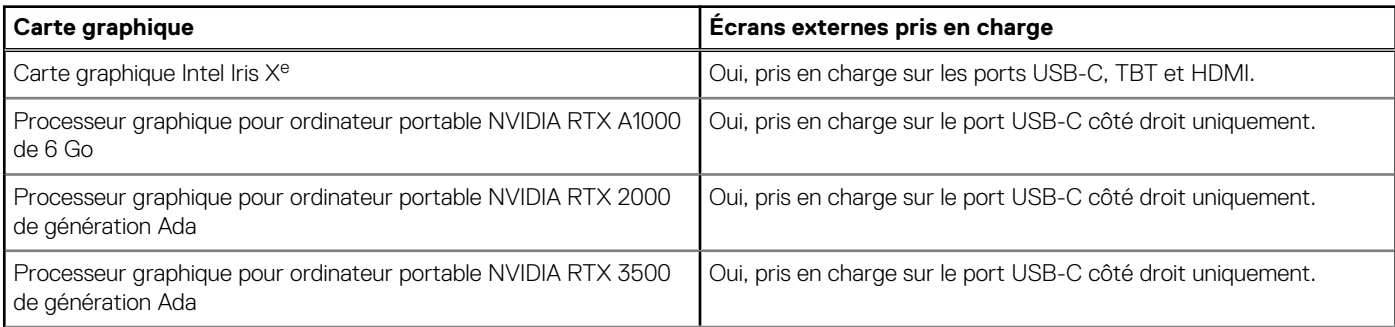

#### <span id="page-23-0"></span>**Tableau 23. Matrice de support de l'affichage multiple (suite)**

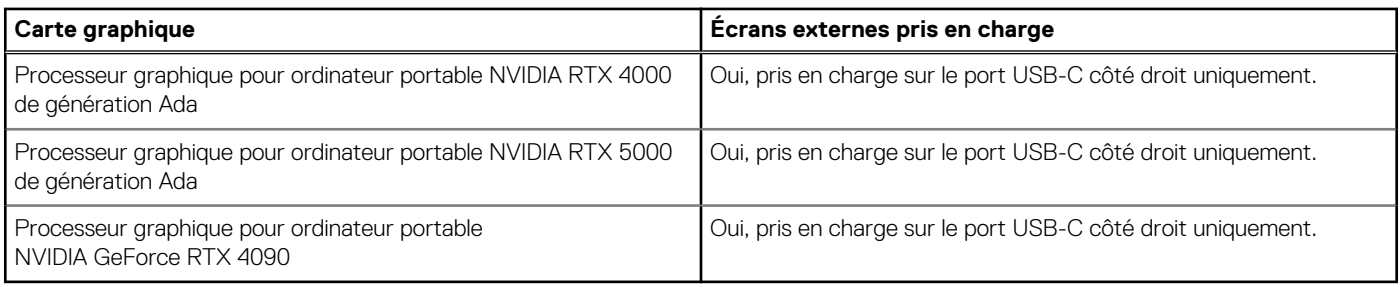

## **Sécurité du matériel**

Le tableau suivant répertorie la sécurité du matériel de votre ordinateur Dell Precision 5680.

#### **Tableau 24. Sécurité du matériel**

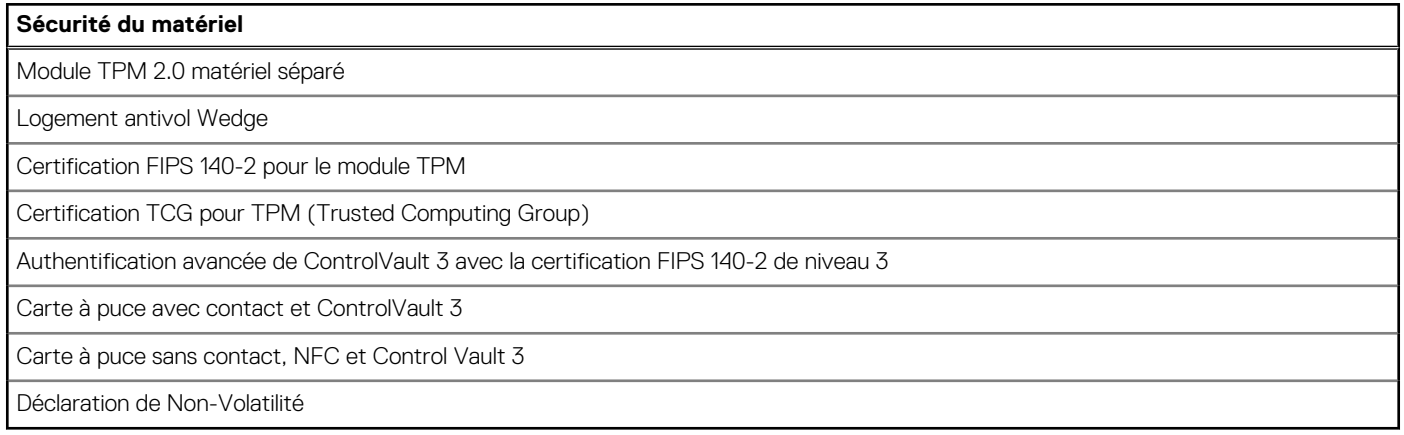

### **Lecteur de carte à puce**

### **Lecteur de carte à puce sans contact**

Cette section répertorie les caractéristiques du lecteur de carte à puce sans contact de votre Dell Precision 5680.

#### **Tableau 25. Caractéristiques du lecteur de carte à puce sans contact**

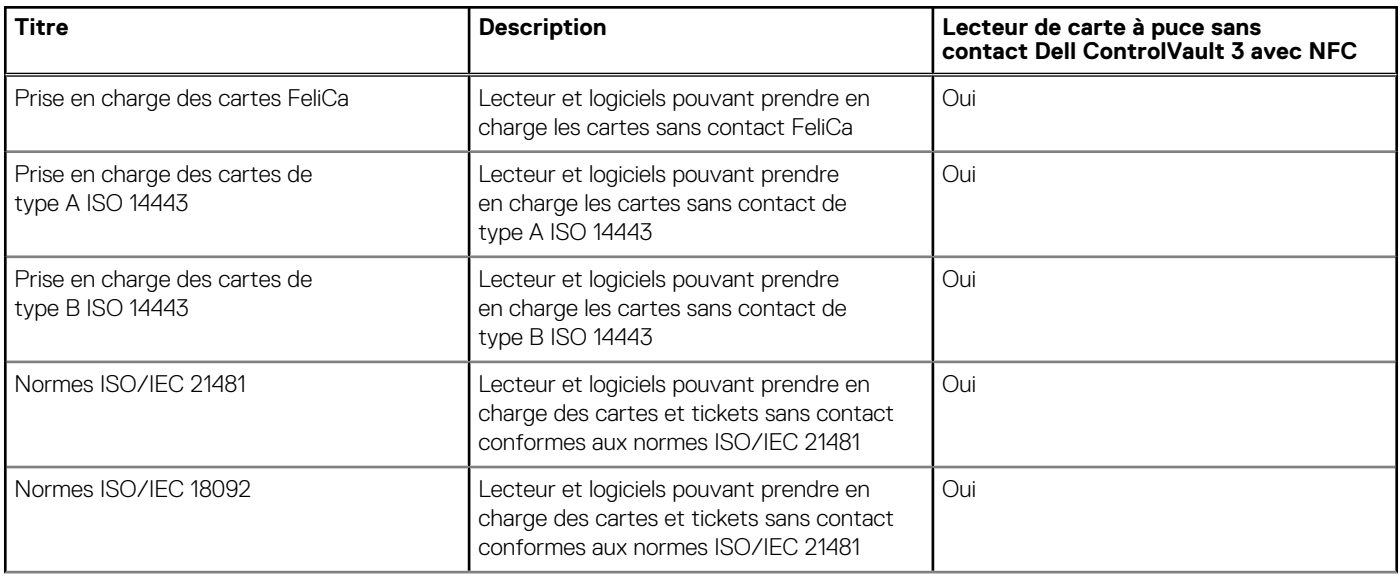

#### **Tableau 25. Caractéristiques du lecteur de carte à puce sans contact (suite)**

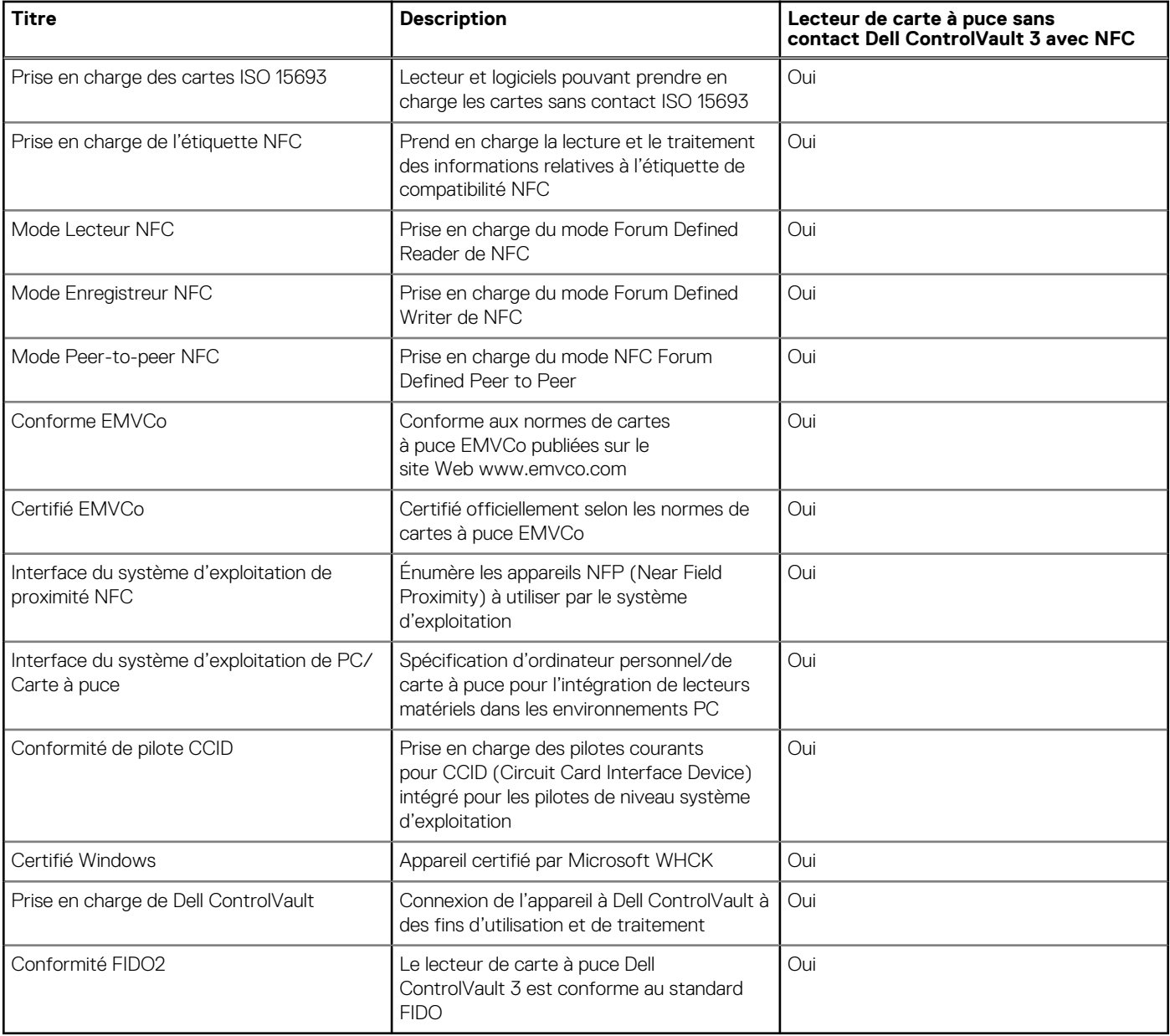

**REMARQUE :** Les cartes de proximité 125 kHz ne sont pas prises en charge.

#### **Tableau 26. Cartes prises en charge**

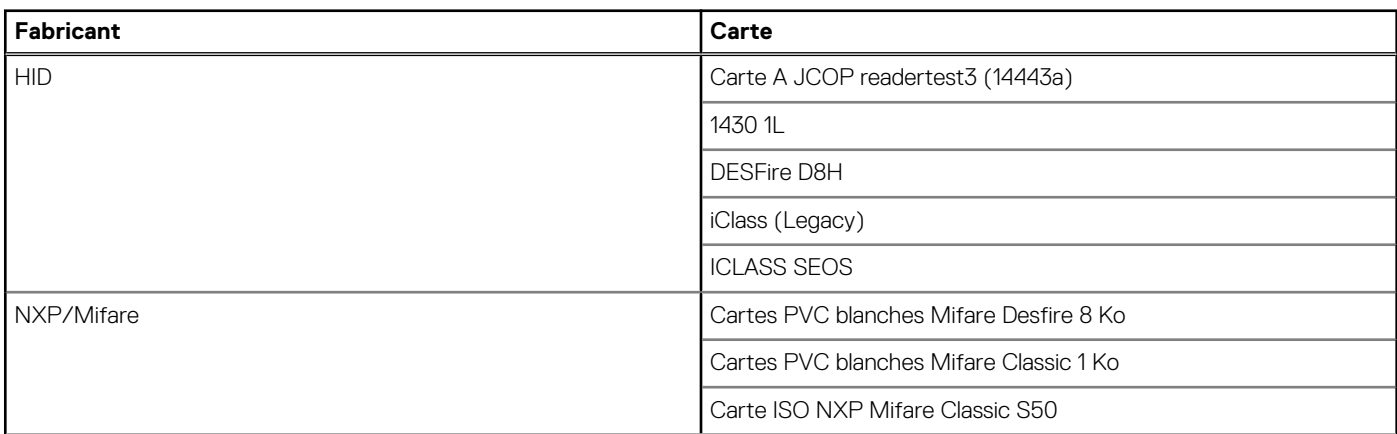

#### <span id="page-25-0"></span>**Tableau 26. Cartes prises en charge (suite)**

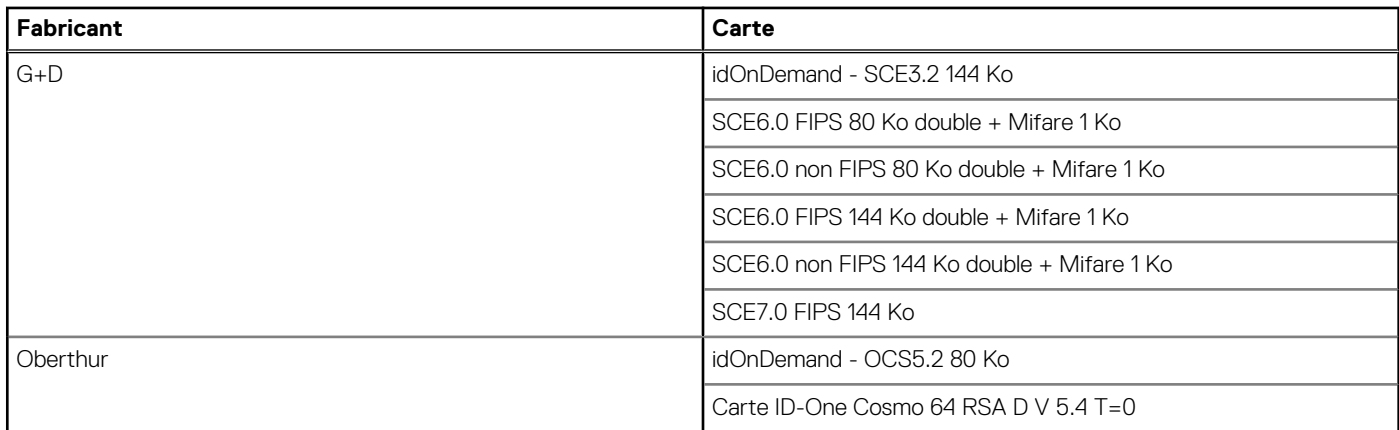

### **Lecteur de carte à puce avec contact**

Le tableau suivant répertorie les caractéristiques du lecteur de carte à puce avec contact de votre ordinateur Dell Precision 5680.

#### **Tableau 27. Caractéristiques du lecteur de carte à puce avec contact**

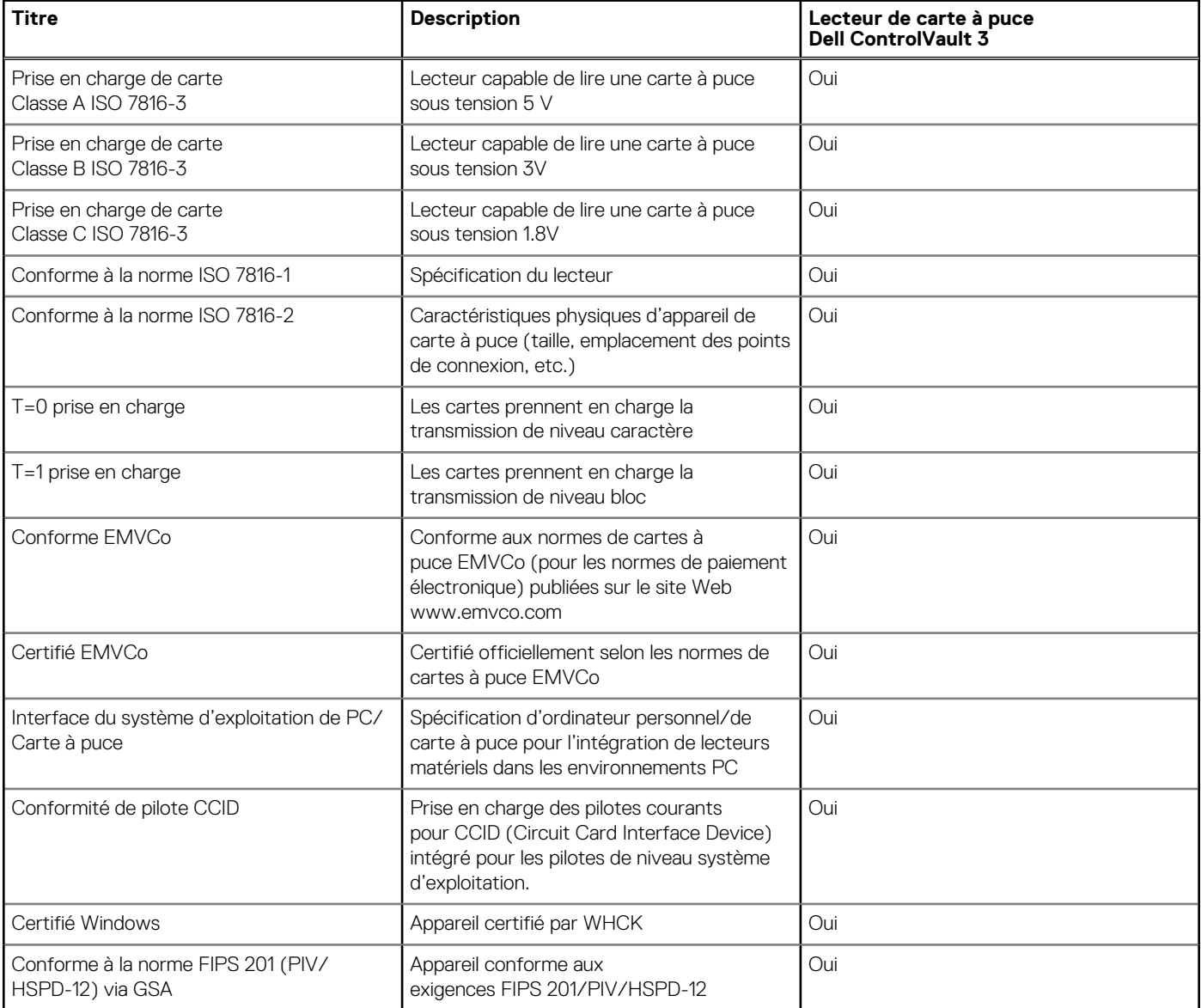

#### <span id="page-26-0"></span>**Tableau 27. Caractéristiques du lecteur de carte à puce avec contact (suite)**

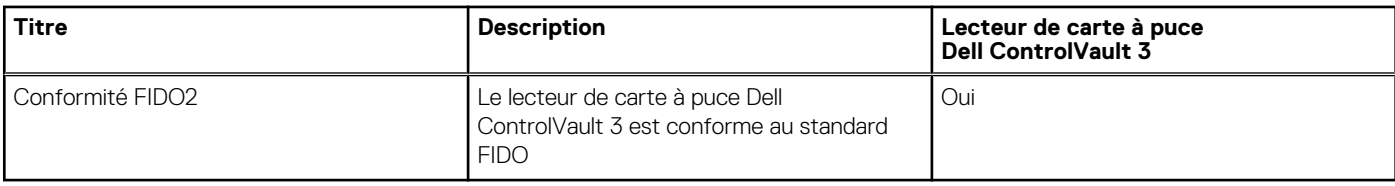

### **Environnement de stockage et de fonctionnement**

Ce tableau répertorie les spécifications du stockage et du fonctionnement pour votre ordinateur Dell Precision 5680.

**Niveau de contaminants atmosphériques :** G1 selon la norme ISA-S71.04-1985

#### **Tableau 28. Environnement de l'ordinateur**

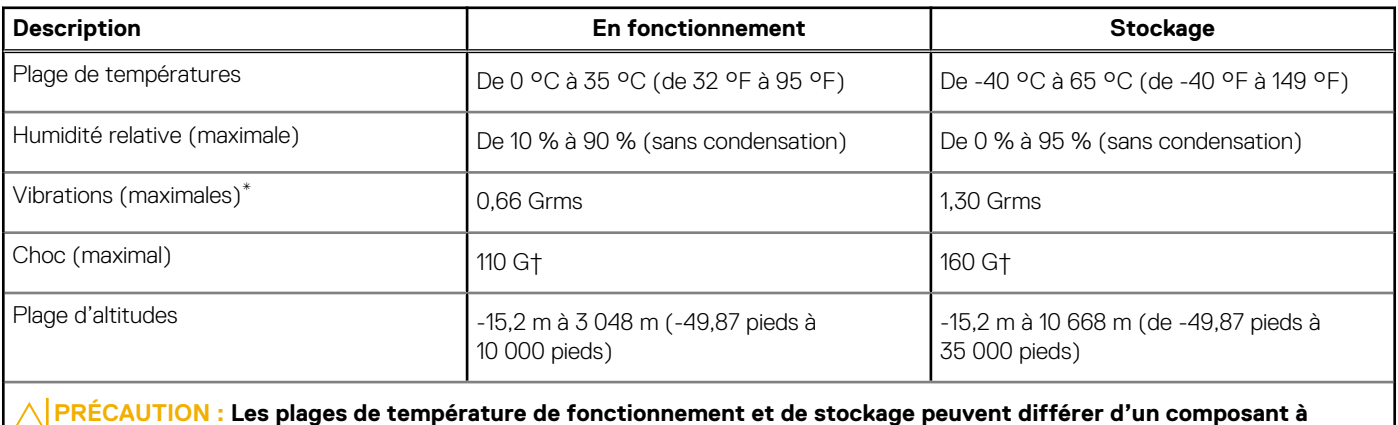

**l'autre. Le fonctionnement ou le stockage de l'appareil en dehors de ces plages pourrait avoir un impact sur les performances de composants spécifiques.**

\* Mesurées à l'aide d'un spectre de vibrations aléatoire simulant l'environnement utilisateur.

† Mesuré à l'aide d'une impulsion semi-sinusoïdale de 2 ms.

## **Dell Optimizer**

Cette section détaille les caractéristiques techniques Dell Optimizer de votre ordinateurDell Precision 5680.

Dell Optimizer est une application logicielle qui optimise intelligemment les performances de votre système à l'aide de l'intelligence artificielle et de l'apprentissage automatique. Dell Optimizer configure dynamiquement vos paramètres système pour optimiser les performances de vos applications. La solution améliore la productivité, les performances et l'expérience utilisateur grâce à l'analyse et à l'apprentissage de l'utilisation du système.

Sur l'ordinateur Dell Precision 5680 doté de Dell Optimizer, les fonctions suivantes sont prises en charge :

- Amélioration de l'expérience utilisateur grâce à l'analyse et à l'apprentissage de l'utilisation de l'ordinateur
- Lancement plus rapide des applications et transition fluide entre les applications
- Extension intelligente de la durée d'exécution de la batterie
- Son optimisé pour une expérience de réunion idéale
- Verrouillage de l'ordinateur lorsque l'utilisateur s'éloigne, pour une sécurité renforcée
- Sortie de veille plus rapide de l'ordinateur
- Affichage intelligent des alertes
- Mise à jour automatique pour minimiser les interruptions

Pour plus d'informations sur la configuration et l'utilisation de ces fonctionnalités, reportez-vous à la [Documentation de Dell Optimizer.](https://www.dell.com/support/home/product-support/product/dell-optimizer/docs)

## <span id="page-27-0"></span>**Couleur, matériau et finition**

Cette section détaille les caractéristiques de couleur, de matériau et de finition (CMF) de votre ordinateur Dell Precision 5680.

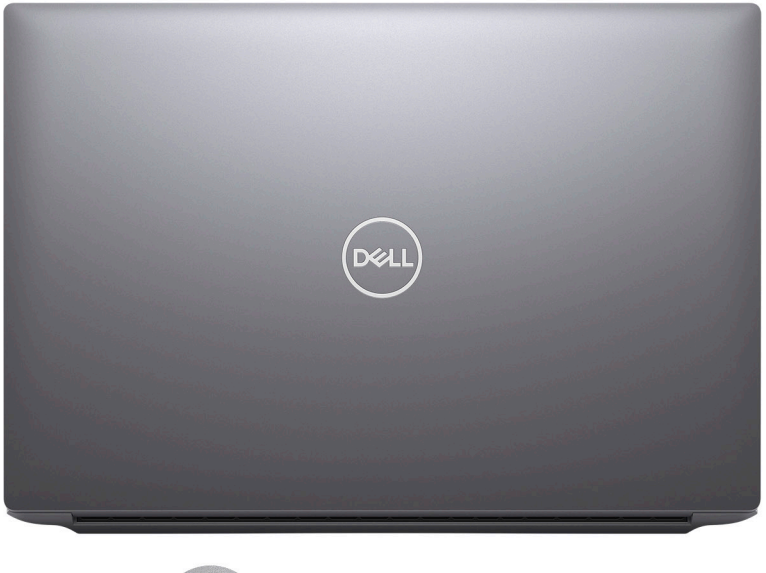

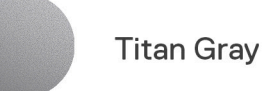

#### **Tableau 29. Caractéristiques CMF**

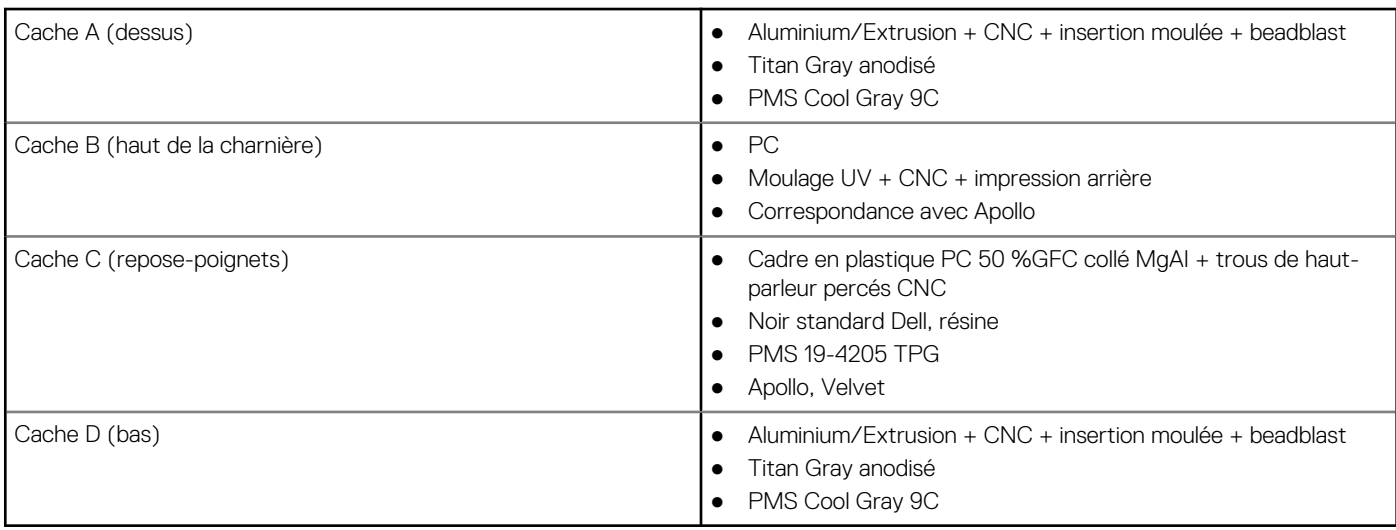

**REMARQUE :** Titan Gray, terne : Cool Gray 9C = RVB 117 120 123 HEX/HTML 75787B CMYK 30 22 17 57

**REMARQUE :** Apollo : 19-4205 TPG RVB 64 65 69 HEX/HTML 404145 CMJN NA

# <span id="page-28-0"></span>**Intervention à l'intérieur de votre ordinateur**

### **Consignes de sécurité**

Suivez les consignes de sécurité ci-dessous pour protéger votre ordinateur des dégâts potentiels et pour assurer votre sécurité personnelle. Sauf indication contraire, chaque procédure mentionnée dans ce document suppose que vous avez lu les consignes de sécurité fournies avec votre ordinateur.

- **AVERTISSEMENT : Avant d'intervenir à l'intérieur de votre ordinateur, lisez les informations de sécurité fournies avec**  $\bigwedge$ **votre ordinateur. Vous trouverez d'autres bonnes pratiques en matière de sécurité à la page d'accueil du site Regulatory Compliance (Conformité aux normes), à l'adresse [www.dell.com/regulatory\\_compliance](https://www.dell.com/regulatory_compliance).**
- **AVERTISSEMENT : Déconnectez toutes les sources d'alimentation avant d'ouvrir le capot ou les panneaux de**  $\bigwedge$ **l'ordinateur. À la fin de l'intervention à l'intérieur de votre ordinateur, remettez en place l'ensemble des capots, panneaux et vis avant de brancher l'ordinateur sur une prise électrique.**
- **PRÉCAUTION : Pour éviter d'endommager l'ordinateur, assurez-vous que la surface de travail est plane, propre et sèche.**
- **PRÉCAUTION : Pour éviter d'endommager les composants et les cartes, tenez-les par les bords en évitant de toucher les broches et les éléments de contact.**
- **PRÉCAUTION : N'effectuez que les opérations de dépannage et réparations autorisées ou formulées par l'équipe d'assistance technique Dell. Les dommages causés par une personne non autorisée par Dell ne sont pas couverts par votre garantie. Consultez les consignes de sécurité fournies avec le produit ou à l'adresse [www.dell.com/](https://www.dell.com/regulatory_compliance) [regulatory\\_compliance](https://www.dell.com/regulatory_compliance).**
- **PRÉCAUTION : Avant de toucher quoi que ce soit à l'intérieur de l'ordinateur, raccordez-vous à la terre en touchant une surface métallique non peinte, par exemple la partie métallique à l'arrière de l'ordinateur. Pendant votre intervention, touchez régulièrement une surface métallique non peinte de l'ordinateur pour dissiper toute électricité statique qui pourrait endommager les composants internes.**
- **PRÉCAUTION : Lorsque vous débranchez un câble, tirez sur le connecteur ou sur la languette de retrait, mais jamais sur le câble lui-même. Certains câbles sont équipés de connecteurs à languettes de verrouillage ou à vis moletées que vous devez libérer avant de débrancher le câble. Lorsque vous débranchez des câbles, gardez-les alignés pour éviter de tordre les broches des connecteurs. Lorsque vous branchez les câbles, vérifiez que les ports et les connecteurs sont correctement orientés et alignés.**
- **PRÉCAUTION : Appuyez pour éjecter toute carte insérée dans le lecteur de carte mémoire.**
- **PRÉCAUTION : Soyez prudent lors de la manipulation des batteries lithium-ion rechargeables des ordinateurs portables. Les batteries gonflées ne doivent pas être utilisées. Elles doivent être remplacées et mises au rebut de façon adaptée.**
- **REMARQUE :** La couleur de votre ordinateur et de certains composants peut différer de celle de l'ordinateur et des composants ⋒ illustrés dans ce document.

### **Avant d'intervenir à l'intérieur de votre ordinateur**

#### **Étapes**

- 1. Enregistrez et fermez tous les fichiers et quittez tous les programmes ouverts.
- 2. Arrêtez l'ordinateur. Pour le système d'exploitation Windows, cliquez sur **Démarrer** > **Alimentation** > **Arrêter**.

**4**

<span id="page-29-0"></span>**REMARQUE :** Si vous utilisez un autre système d'exploitation, consultez la documentation correspondante pour connaître les instructions relatives à l'arrêt de l'ordinateur.

- 3. Déconnectez l'ordinateur et tous les périphériques qui y sont reliés de leur prise électrique.
- 4. Déconnectez de votre ordinateur tous les appareils et périphériques réseau qui y sont raccordés (clavier, souris et écran).
- 5. Retirez toute carte multimédia et tout disque optique de votre ordinateur, le cas échéant.
- 6. Passez en mode maintenance si vous pouvez mettre l'ordinateur sous tension.

#### **Mode maintenance**

Le mode maintenance est utilisé pour couper l'alimentation sans débrancher le câble de la batterie de la carte système avant d'effectuer des réparations sur l'ordinateur.

**PRÉCAUTION : Si vous ne parvenez pas à mettre l'ordinateur sous tension pour le passer en mode maintenance ou si l'ordinateur ne prend pas en charge le mode maintenance, débranchez le câble de la batterie. Pour débrancher le câble de la batterie, suivez les étapes décrites dans la section [Retrait de la batterie](#page-52-0).**

**REMARQUE :** Assurez-vous que votre ordinateur est arrêté et que l'adaptateur secteur est débranché.

- a. Maintenez la touche **<B>** du clavier enfoncée et appuyez sur le bouton d'alimentation pendant 3 secondes ou jusqu'à ce que le logo Dell s'affiche à l'écran.
- b. Appuyez sur une touche pour continuer.
- c. Si l'adaptateur secteur n'est pas débranché, un message vous invitant à le retirer s'affiche à l'écran. Retirez l'adaptateur secteur, puis appuyez sur une touche pour poursuivre la procédure du **Mode maintenance**. La procédure du **Mode maintenance** ignore automatiquement l'étape suivante si le **numéro de propriété** de l'ordinateur n'est pas configuré à l'avance par l'utilisateur.
- d. Lorsque le message suivant s'affiche à l'écran, appuyez sur une touche pour continuer. L'ordinateur émet trois bips courts et s'arrête immédiatement.
- e. Une fois l'ordinateur arrêté, il est en mode maintenance.
- **REMARQUE :** Si vous ne parvenez pas à mettre votre ordinateur sous tension ou à passer en mode maintenance, ignorez ce processus.

### **Instructions relatives à la sécurité**

Le chapitre Consignes de sécurité détaille les principales mesures à adopter avant d'exécuter une instruction de démontage.

Appliquez les consignes de sécurité ci-dessous avant toute procédure d'installation, de dépannage ou de réparation impliquant une opération de démontage/remontage :

- Mettez le système et tous les périphériques qui y sont connectés hors tension.
- Débranchez le système et l'ensemble des périphériques connectés à l'alimentation secteur.
- Déconnectez tous les câbles réseau, téléphoniques et de télécommunication du système.
- Utilisez un kit d'entretien sur le terrain contre les décharges électrostatiques pour travailler à l'intérieur de votre ordinateur portable afin d'éviter les décharges électrostatiques.
- Après avoir déposé un composant du système, placez-le avec précaution sur un tapis antistatique.
- Portez des chaussures avec des semelles en caoutchouc non conductrices afin de réduire les risques d'électrocution.

#### Alimentation de secours

Les produits Dell avec alimentation de secours doivent être débranchés avant d'en ouvrir le boîtier. Les systèmes qui intègrent une alimentation de secours restent alimentés lorsqu'ils sont hors tension. L'alimentation interne permet de mettre le système sous tension (Wake on LAN) et de le basculer en mode veille à distance ; elle offre différentes fonctions de gestion avancée de l'alimentation.

Débranchez le système, appuyez sur le bouton d'alimentation et maintenez-le enfoncé pendant 15 secondes pour décharger l'électricité résiduelle dans la carte système.

#### Liaison

La liaison permet de connecter plusieurs conducteurs de terre à un même potentiel électrique. L'opération s'effectue à l'aide d'un kit de protection antistatique portable. Lorsque vous connectez un fil de liaison, vérifiez que celui-ci est en contact avec du matériel vierge (et <span id="page-30-0"></span>non avec une surface peinte ou non métallique). Le bracelet antistatique doit être sécurisé et entièrement en contact avec votre peau. Retirez tous vos bijoux (montres, bracelets ou bagues) avant d'assurer votre liaison avec l'équipement.

### **Protection contre les décharges électrostatiques**

Les décharges électrostatiques sont un problème majeur lors de la manipulation des composants, surtout les composants sensibles comme les cartes d'extension, les processeurs, les barrettes de mémoire et les cartes mères. De très faibles charges peuvent endommager les circuits de manière insidieuse en entraînant des problèmes par intermittence, voire en écourtant la durée de vie du produit. Alors que l'industrie met les besoins plus faibles en énergie et la densité plus élevée en avant, la protection ESD est une préoccupation croissante.

Suite à la plus grande densité de semi-conducteurs dans les produits Dell les plus récents, ils sont dorénavant plus sensibles aux décharges électrostatiques que tout autre précédent produit Dell. Pour cette raison, certaines méthodes de manipulation de pièces approuvées précédemment ne sont plus applicables.

Deux types de dommages liés aux décharges électrostatiques sont reconnus : les défaillances catastrophiques et les pannes intermittentes.

- Catastrophiques Les défaillances catastrophiques représentent environ 20 % des pannes liées aux décharges électrostatiques. les dommages entraînent une perte instantanée et totale des fonctionnalités de l'appareil. Par exemple lorsqu'une barrette DIMM reçoit un choc électrostatique et génère immédiatement les symptômes « No POST/No Video » (Aucun POST, Aucune vidéo) et émet un signal sonore pour notifier d'une mémoire manquante ou non fonctionnelle.
- **Intermittentes** Les pannes intermittentes représentent environ 80 % des pannes liées aux décharges électrostatiques. Le taux élevé de pannes intermittentes signifie que la plupart du temps lorsqu'il survient, le dommage n'est pas immédiatement identifiable. la barrette DIMM reçoit un choc électrostatique, mais le traçage est à peine affaibli et aucun symptôme de dégâts n'est émis. Le traçage affaibli peut prendre plusieurs semaines ou mois pour fondre et peut pendant ce laps de temps dégrader l'intégrité de la mémoire, causer des erreurs de mémoire intermittentes, etc.

Le type de dommage le plus difficile à reconnaître et à dépanner est l'échec intermittent (aussi appelé latent ou blessé).

Procédez comme suit pour éviter tout dommage causé par les décharges électrostatiques :

- Utiliser un bracelet antistatique filaire correctement relié à la terre. L'utilisation de bracelets antistatiques sans fil n'est plus autorisée ; ils n'offrent pas une protection adéquate. Toucher le châssis avant de manipuler les pièces ne garantit pas une protection adéquate contre les décharges électrostatiques sur les pièces présentant une sensibilité accrue aux dommages électrostatiques.
- Manipuler l'ensemble des composants sensibles à l'électricité statique dans une zone protégée. Si possible, utilisez un tapis de sol et un revêtement pour plan de travail antistatiques.
- Lorsque vous sortez un composant sensible aux décharges électrostatiques de son carton d'emballage, ne retirez pas le composant de son emballage antistatique tant que vous n'êtes pas prêt à installer le composant. Avant d'ôter l'emballage antistatique, veillez à décharger toute l'électricité statique de votre corps.
- Avant de transporter un composant sensible à l'électricité statique, placez-le dans un contenant ou un emballage antistatique.

### **Service kit sur le terrain contre les décharges électrostatiques**

Un Service Kit sur le terrain non surveillé est le plus souvent utilisé. Chaque kit d'entretien comprend trois composants principaux : un tapis antistatique, une dragonne et un fil de connexion.

### Composants d'un Service Kit sur le terrain contre les décharges électrostatiques

Les composants d'un Service Kit sur le terrain contre les décharges électrostatiques sont les suivants :

- Tapis antistatique : ce tapis dissipatif vous permet de poser vos pièces lors des procédures d'entretien. Lorsque vous utilisez un tapis antistatique, votre dragonne doit être bien ajustée et le fil de connexion doit être connecté au tapis et au métal nu du système sur lequel vous travaillez. Une fois déployées correctement, les pièces de rechange peuvent être retirées du sac ESD et placées directement sur le tapis. Les composants sensibles aux décharges électrostatiques sont protégés dans votre main, sur le tapis, dans le système ou à l'intérieur d'un sac.
- **Bracelet antistatique et fil de liaison :** ces deux éléments peuvent être directement connectés à votre poignet et à l'une des surfaces métalliques nues de l'équipement lorsque l'utilisation du tapis antistatique n'est pas requise. Dans le cas contraire, ils peuvent être connectés au tapis antistatique afin de protéger les composants qui sont temporairement placés sur ce dernier. La connexion physique du bracelet et du fil de connexion entre votre peau, le tapis ESD et le matériel est connue sous le nom de liaison. N'utilisez que des kits d'entretien sur site avec une dragonne, un tapis et un fil de connexion. N'utilisez jamais de bracelets sans fil. N'oubliez pas que les fils internes d'un bracelet antistatique sont sujets à des dommages liés à l'usure normale et doivent être vérifiés régulièrement avec un testeur de bracelet antistatique afin d'éviter les dommages accidentels du matériel liés à l'électricité statique. Il est recommandé de tester le bracelet et le fil de liaison au moins une fois par semaine.
- <span id="page-31-0"></span>● **Testeur pour bracelet antistatique :** les fils à l'intérieur du bracelet antistatique sont sujets à l'usure. Lorsque vous utilisez un kit non surveillé, il est recommandé de tester régulièrement le bracelet avant chaque demande d'intervention et, au minimum, une fois par semaine. Un testeur de bracelet est la meilleure méthode pour effectuer ce test. Si vous ne disposez pas de votre propre testeur de bracelet, adressez-vous à votre bureau régional pour savoir s'il en possède un. Pour effectuer le test, branchez le fil de liaison du bracelet antistatique sur le testeur lorsque vous le portez au poignet et appuyez sur le bouton. Une LED verte s'allume si le test est réussi ; une LED rouge s'allume et une alarme retentit si le test échoue.
- **Éléments isolants :** il est essentiel de tenir les périphériques sensibles aux décharges électrostatiques, tels que les boîtiers en plastique des dissipateurs de chaleur, à l'écart des pièces internes qui sont des isolants et souvent hautement chargés.
- Environnement de travail : évaluez les installations du client avant de déployer votre kit d'entretien sur le terrain. Par exemple, le déploiement du kit pour un environnement serveur est différent de celui d'un environnement de bureau ou portable. Les serveurs sont généralement installés dans un rack à l'intérieur d'un datacenter ; les ordinateurs de bureau ou portables sont généralement placés sur des bureaux ou des armoires. Prévoyez toujours un grand espace de travail plat et ouvert, sans encombrement et suffisamment grand pour déployer le kit ESD avec un espace supplémentaire pour accueillir le type de système à réparer. L'espace de travail doit également être exempt d'isolants susceptibles de provoquer un événement ESD. Sur la zone de travail, les isolants tels que le polystyrène expansé et autres plastiques doivent toujours être éloignés d'au moins 12 pouces ou 30 centimètres des pièces sensibles avant de manipuler physiquement tout composant de matériel.
- **Emballage antistatique :** tous les composants sensibles à l'électricité statique doivent être expédiés dans un emballage antistatique sécurisé. Les sacs métalliques blindés contre l'électricité statique sont préférables. Cependant, vous devez toujours retourner la pièce endommagée en utilisant le même sac ESD et l'emballage dans lequel la nouvelle pièce est arrivée. Le sac ESD doit être plié et fermé avec du ruban adhésif et le même matériau d'emballage en mousse doit être utilisé dans la boîte d'origine dans laquelle la nouvelle pièce est arrivée. Les appareils sensibles aux décharges électrostatiques ne doivent être retirés de l'emballage que sur une surface de travail protégée contre les décharges électrostatiques, et les pièces ne doivent jamais être placées sur le dessus du sac ESD, car seul l'intérieur du sac est protégé. Placez toujours les pièces dans votre main, sur le tapis ESD, dans le système ou dans un sac antistatique.
- **Transport des composants sensibles :** pour transporter des composants sensibles aux décharges électrostatiques, tels que les pièces de rechange ou les pièces à retourner à Dell, il est essentiel de les insérer dans des sachets antistatiques pour assurer la sécurité du transport.

#### Résumé de la protection antistatique

Il est fortement conseillé d'utiliser la dragonne de mise à la terre ESD traditionnelle et le tapis antistatique de protection en tout temps lors de l'entretien des produits Dell. De plus, il est essentiel de séparer les pièces sensibles de toutes les pièces isolantes pendant l'entretien et d'utiliser des sacs antistatiques pour transporter les composants sensibles.

### **Transport des composants sensibles**

Afin de garantir le transport sécurisé des composants sensibles à l'électricité statique (remplacement ou retour de pièces, par exemple), il est essentiel d'insérer ces derniers dans des sachets antistatiques.

### **Après une intervention à l'intérieur de votre ordinateur**

#### **À propos de cette tâche**

**PRÉCAUTION : Laisser des vis mal installées à l'intérieur de votre ordinateur peut l'endommager gravement.**

#### **Étapes**

- 1. Remettez en place toutes les vis et assurez-vous qu'elles sont toutes bien fixées à l'intérieur de l'ordinateur.
- 2. Branchez les dispositifs externes, les périphériques et les câbles que vous avez retirés avant d'intervenir sur votre ordinateur.
- 3. Remettez en place les cartes mémoire, les disques et tout autre composant que vous avez retiré avant d'intervenir sur votre ordinateur.
- 4. Branchez l'ordinateur et tous les périphériques connectés à leurs prises électriques respectives.

**REMARQUE :** Pour quitter le mode maintenance, veillez à brancher l'adaptateur secteur au port correspondant sur l'ordinateur.

5. Appuyez sur le bouton d'alimentation pour allumer l'ordinateur. L'ordinateur redémarrera automatiquement en mode de fonctionnement normal.

### <span id="page-32-0"></span>**BitLocker**

**PRÉCAUTION : Si BitLocker n'est pas interrompu avant la mise à jour du BIOS, la prochaine fois que vous effectuerez un redémarrage du système, celui-ci ne reconnaîtra pas la clé BitLocker. Vous êtes alors invité à saisir la clé de récupération pour avancer et le système vous la demande à chaque redémarrage. Si la clé de récupération n'est pas connue, cela peut provoquer une perte de données ou une réinstallation du système d'exploitation non nécessaire. Pour plus d'informations sur ce sujet, reportez-vous à l'article de la base de connaissances Dell : [Mise à jour du BIOS sur les](https://www.dell.com/support/kbdoc/000134415) [systèmes Dell avec BitLocker activé](https://www.dell.com/support/kbdoc/000134415)**

L'installation des composants suivants déclenche BitLocker :

- Disque dur ou disque SSD
- Carte système

### **Outils recommandés**

Les procédures dans ce document peuvent nécessiter les outils suivants :

- Tournevis cruciforme n<sup>o</sup> 0
- Tournevis cruciforme nº 1
- Tournevis Torx nº 5 (T5)
- Pointe en plastique

## **Liste des vis**

- (i) **REMARQUE :** Lors du retrait des vis d'un composant, il est recommandé de noter leur type, leur nombre, puis de les placer dans une boîte de stockage. Cela permet de vous assurer que le nombre et le type corrects de vis spécifiques sont réutilisés lors de la remise en place du composant.
- **REMARQUE :** Certains ordinateurs sont dotés de surfaces magnétiques. Assurez-vous que les vis n'y restent pas collées lors de la ⋒ remise en place du composant.
- **REMARQUE :** La couleur des vis peut varier en fonction de la configuration commandée.

#### **Tableau 30. Liste des vis**

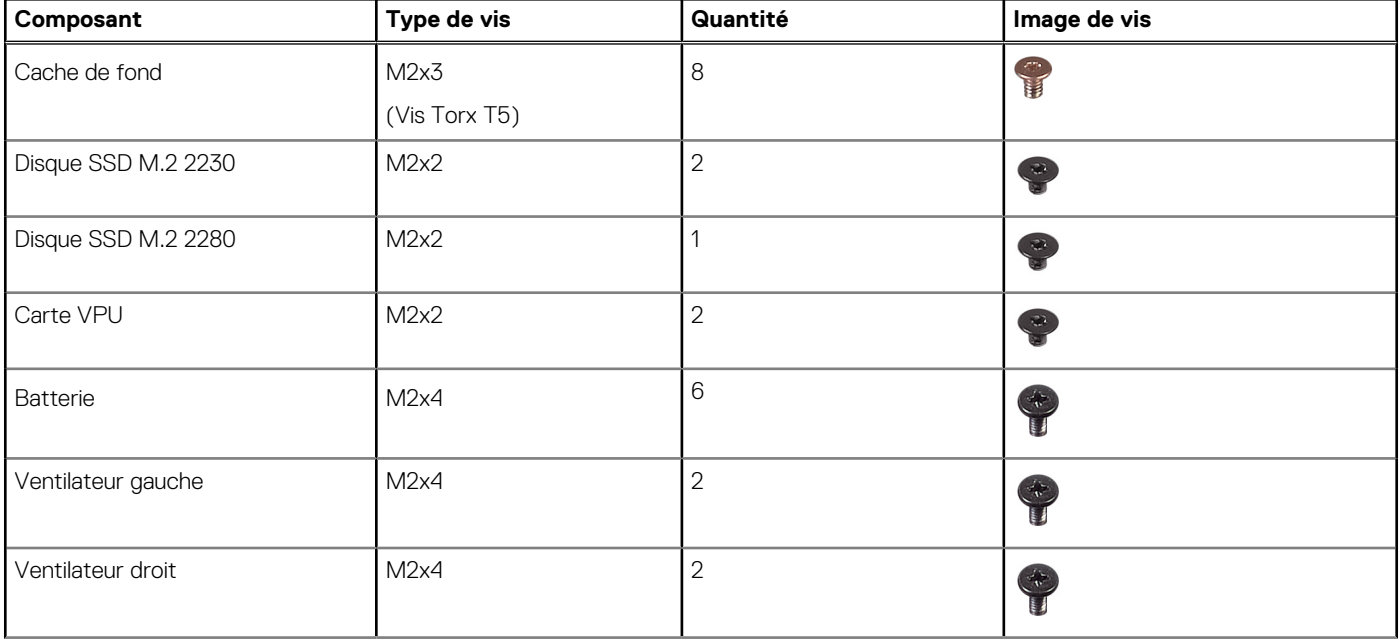

#### **Tableau 30. Liste des vis (suite)**

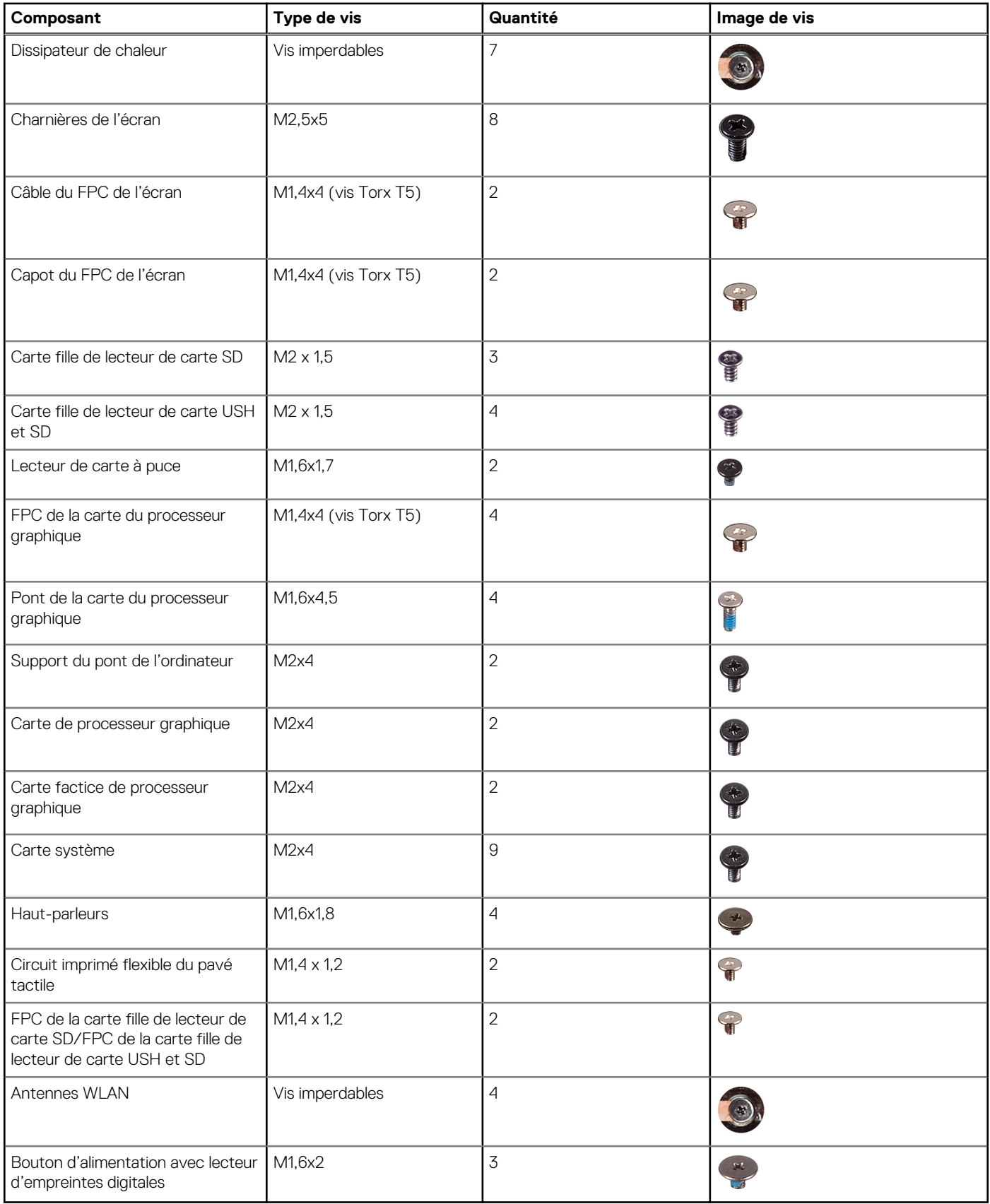

## <span id="page-34-0"></span>**Principaux composants de l'Dell Precision 5680**

L'image suivante représente les principaux composants de l'Dell Precision 5680.

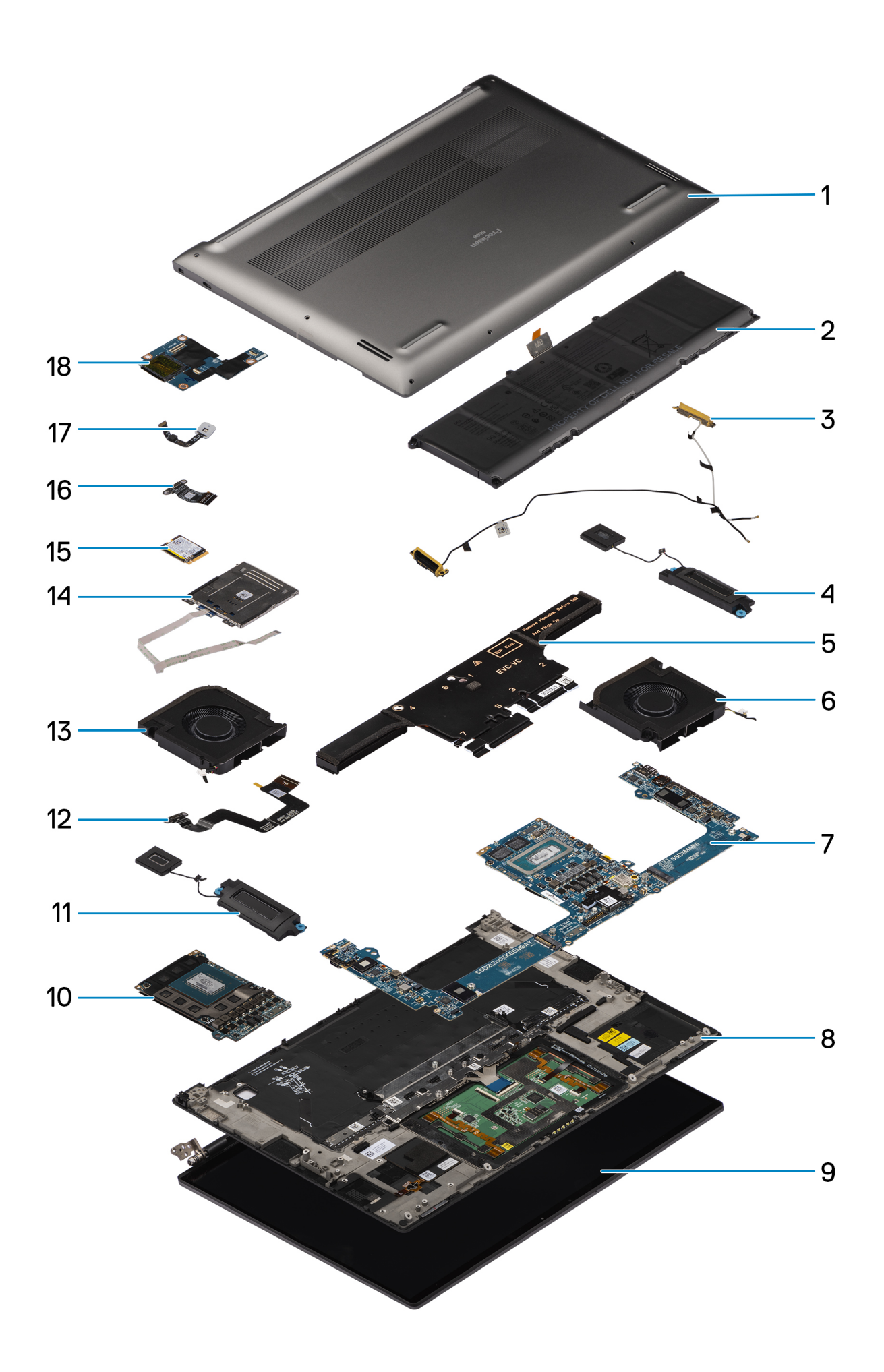
- 1. Cache de fond 2. Batterie
- 
- 5. Dissipateur de chaleur community of the change of the change of the change of the change of the change of the change of the change of the change of the change of the change of the change of the change of the change of t
- 
- 
- 
- 
- 
- 17. Bouton d'alimentation avec lecteur d'empreintes digitales 18. Carte fille de lecteur de carte USH et SD
- 
- 3. Antennes WLAN 4. Haut-parleur gauche
	-
- 7. Carte système 8. Assemblage du repose-poignets et du clavier
- 9. Assemblage d'écran de processeur graphique de processeur graphique
- 11. Haut-parleur droit 12. Câble FPC du pavé tactile
- 13. Ventilateur droit 14. Lecteur de carte à puce
- 15. Disque SSD 16. FPC de la carte fille et de lecteur de carte USH et SD/FPC de la carte fille de lecteur de carte SD
	-

**REMARQUE :** Dell fournit la liste des composants et leurs numéros de référence pour la configuration système d'origine achetée. Ces pièces sont disponibles en fonction des garanties achetées par le client. Contactez votre agent commercial Dell pour connaître les options d'achat.

# <span id="page-37-0"></span>**Retrait et installation de composants remplaçables par le client (CRU)**

Les composants remplaçables dans ce chapitre sont des composants remplaçables par le client (CRU).

**PRÉCAUTION : Les clients ne peuvent remplacer que les composants remplaçables par l'utilisateur (CRU), en respectant les consignes de sécurité et les procédures de remplacement.**

**REMARQUE :** En fonction de la configuration que vous avez commandée, les images présentées dans ce document peuvent être différentes de votre ordinateur.

## **emplacement pour carte Secure Digital (SD)**

### **Retrait de la carte SD**

#### **Prérequis**

.

Suivez la procédure décrite dans la section [Avant d'intervenir à l'intérieur de votre ordinateur](#page-28-0).

**REMARQUE :** Assurez-vous que l'ordinateur est en mode maintenance. Pour plus d'informations, reportez-vous à l'étape 6 de la section [Avant d'intervenir à l'intérieur de votre ordinateur.](#page-28-0)

#### **À propos de cette tâche**

L'image suivante indique l'emplacement et fournit une représentation visuelle de la procédure de retrait de la carte SD.

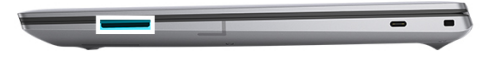

<span id="page-38-0"></span>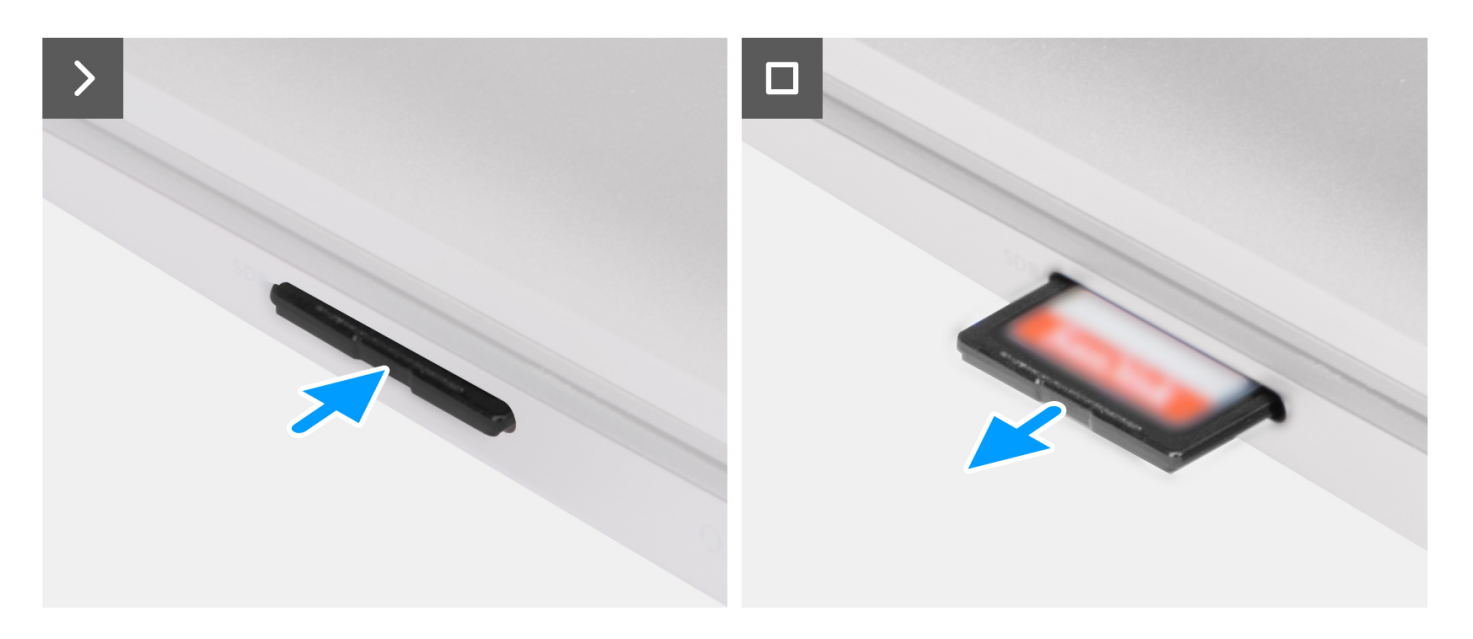

- 1. Poussez la carte SD pour l'éjecter du logement.
- 2. Retirez la carte SD de l'ordinateur.

## **Installation de la carte SD**

#### **Prérequis**

Si vous remplacez un composant, retirez le composant existant avant d'exécuter la procédure d'installation.

#### **À propos de cette tâche**

L'image suivante fournit une représentation visuelle de la procédure d'installation de la carte SD.

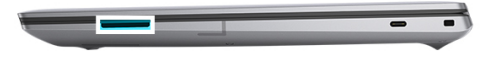

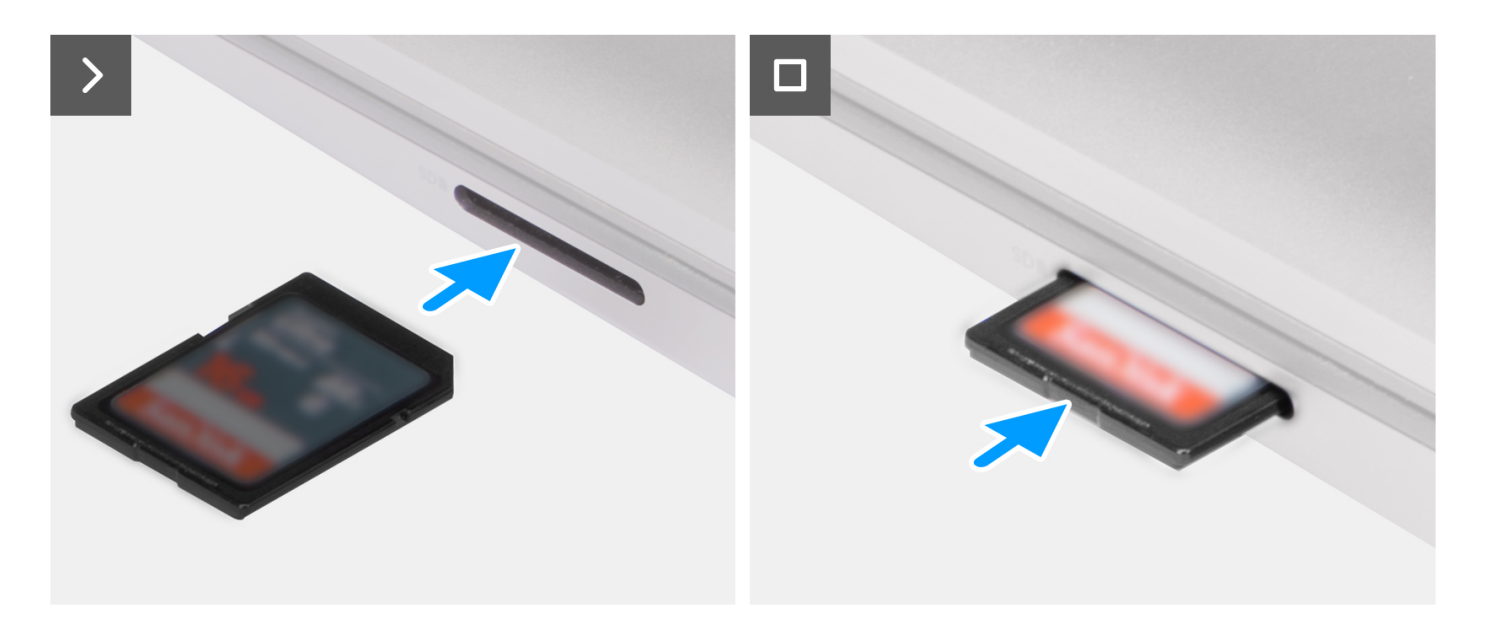

Insérez la carte SD dans son logement jusqu'à ce qu'elle s'enclenche.

#### **Étapes suivantes**

1. Suivez la procédure décrite dans la section [après une intervention à l'intérieur de votre ordinateur.](#page-31-0)

# <span id="page-40-0"></span>**Retrait et installation des unités remplaçables sur site (FRU)**

**6**

Les composants remplaçables dans ce chapitre sont des unités remplaçables sur site (FRU).

- **PRÉCAUTION : Les informations contenues dans cette section sont destinées exclusivement aux techniciens de maintenance agréés.**
- **PRÉCAUTION : Pour éviter d'endommager le composant ou de perdre des données, assurez-vous que le remplacement des composants remplaçables sur site (FRU) est assuré par un technicien de maintenance agréé.**
- **PRÉCAUTION : Dell Technologies recommande que cet ensemble de réparations, si nécessaire, soit effectué par des experts techniques formés en réparation.**
- **PRÉCAUTION : Pour rappel, votre garantie ne couvre pas les dommages susceptibles de se produire au cours des réparations de FRU qui ne sont pas autorisées par Dell Technologies.**
- **REMARQUE :** En fonction de la configuration que vous avez commandée, les images présentées dans ce document peuvent être différentes de votre ordinateur.

## **Cache de fond**

## **Retrait du cache de fond**

#### **Prérequis**

- 1. Suivez la procédure décrite dans la section [Avant d'intervenir à l'intérieur de votre ordinateur.](#page-28-0)
	- **REMARQUE :** Assurez-vous que l'ordinateur est en mode maintenance. Pour plus d'informations, reportez-vous à l'étape 6 de la section [Avant d'intervenir à l'intérieur de votre ordinateur.](#page-28-0)
- 2. Retirez la [carte SD.](#page-37-0)

#### **À propos de cette tâche**

**PRÉCAUTION : Les informations contenues dans cette section retrait sont destinées exclusivement aux techniciens de maintenance agréés.**

Les images suivantes indiquent l'emplacement et fournissent une représentation visuelle de la procédure de retrait du cache de fond.

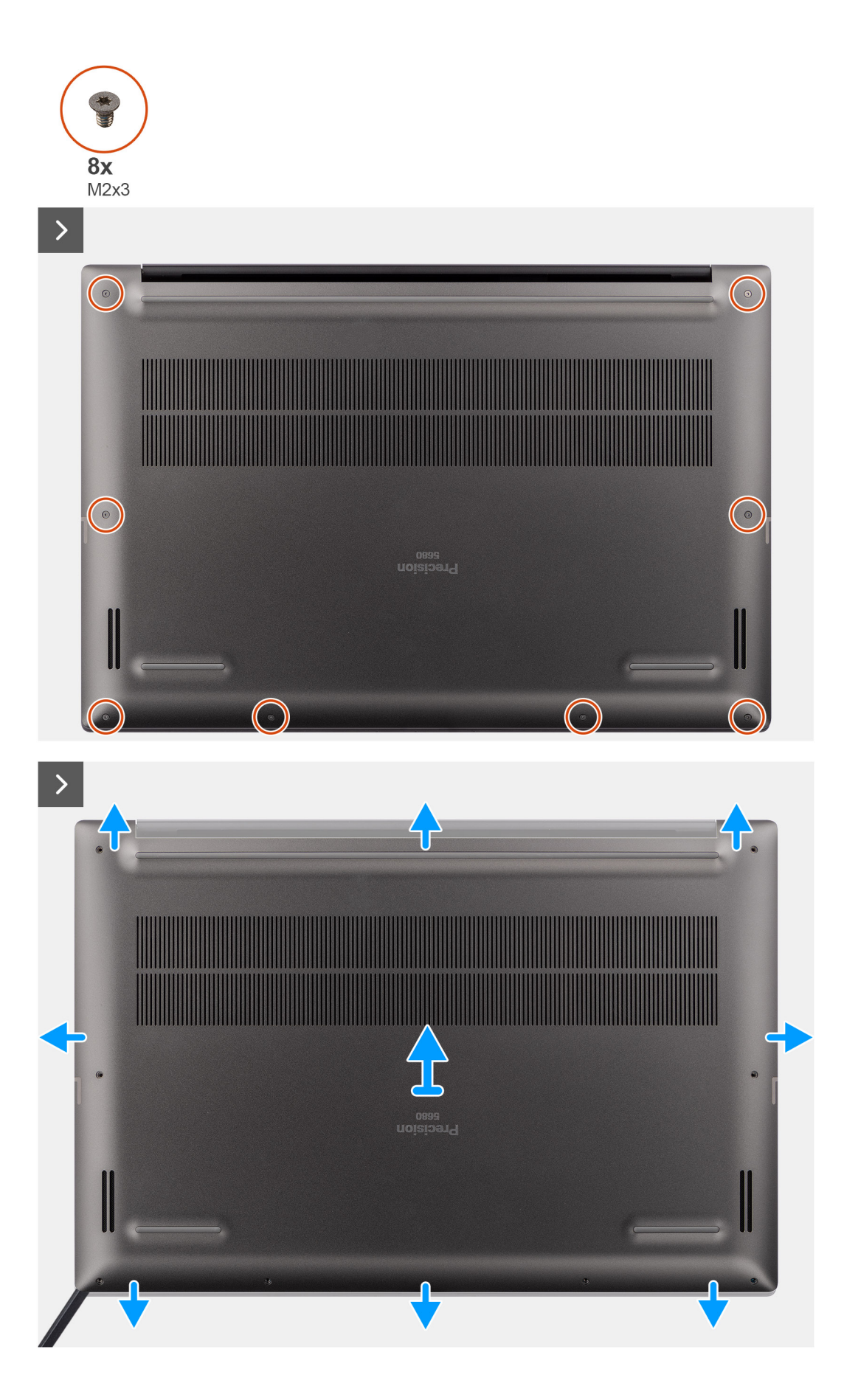

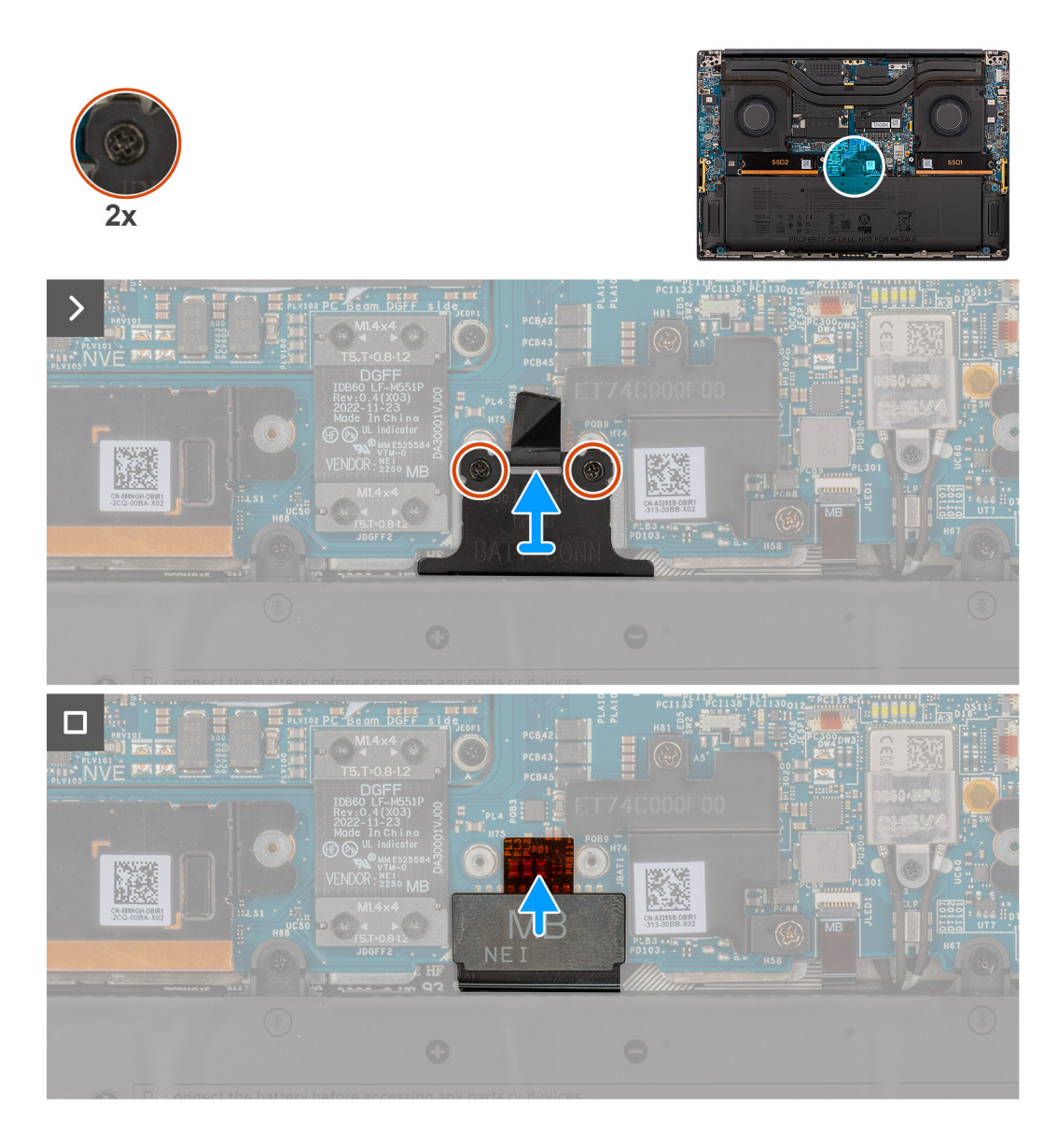

- 1. Retirez les huit vis Torx T5 (M2x3) qui fixent le cache de fond à l'ordinateur.
- 2. À l'aide d'une pointe en plastique, ouvrez le cache de fond en faisant levier à partir du logement de carte SD situé sur le cache de fond. **PRÉCAUTION : N'insérez pas complètement la pointe en plastique dans le logement de carte SD avant de faire levier. Faites levier uniquement sur le bord du cache de fond le plus proche de l'ouverture du logement de carte SD.**
	- **PRÉCAUTION : Ne faites pas levier à partir de la partie supérieure (à proximité de l'aération) du cache de fond, car cela risque d'endommager l'arrière du cache.**
- 3. Vous pouvez tenter de retirer le cache de fond à partir des bords inférieur, gauche et droit.
- 4. Soulevez le côté inférieur du cache de fond et poussez-le vers l'arrière du système pour le retirer de l'ordinateur.

**PRÉCAUTION : Ne saisissez pas les orifices d'aération arrière et soulevez le cache de fond directement vers le haut pour le retirer, car cela peut endommager la partie arrière du capot.**

- 5. Desserrez les deux vis imperdables qui fixent le support du connecteur de la batterie.
- 6. Débranchez le câble FPC de la batterie du connecteur de la carte système.

**REMARQUE :** Tirez la languette de retrait verticalement pour débrancher le câble FPC de la batterie.

## <span id="page-43-0"></span>**Installation du cache de fond**

#### **Prérequis**

Si vous remplacez un composant, retirez le composant existant avant d'exécuter la procédure d'installation.

#### **À propos de cette tâche**

**PRÉCAUTION : Les informations contenues dans cette section installation sont destinées exclusivement aux techniciens** ∧ **de maintenance agréés.**

Les images suivantes indiquent l'emplacement et fournissent une représentation visuelle de la procédure d'installation du cache de fond.

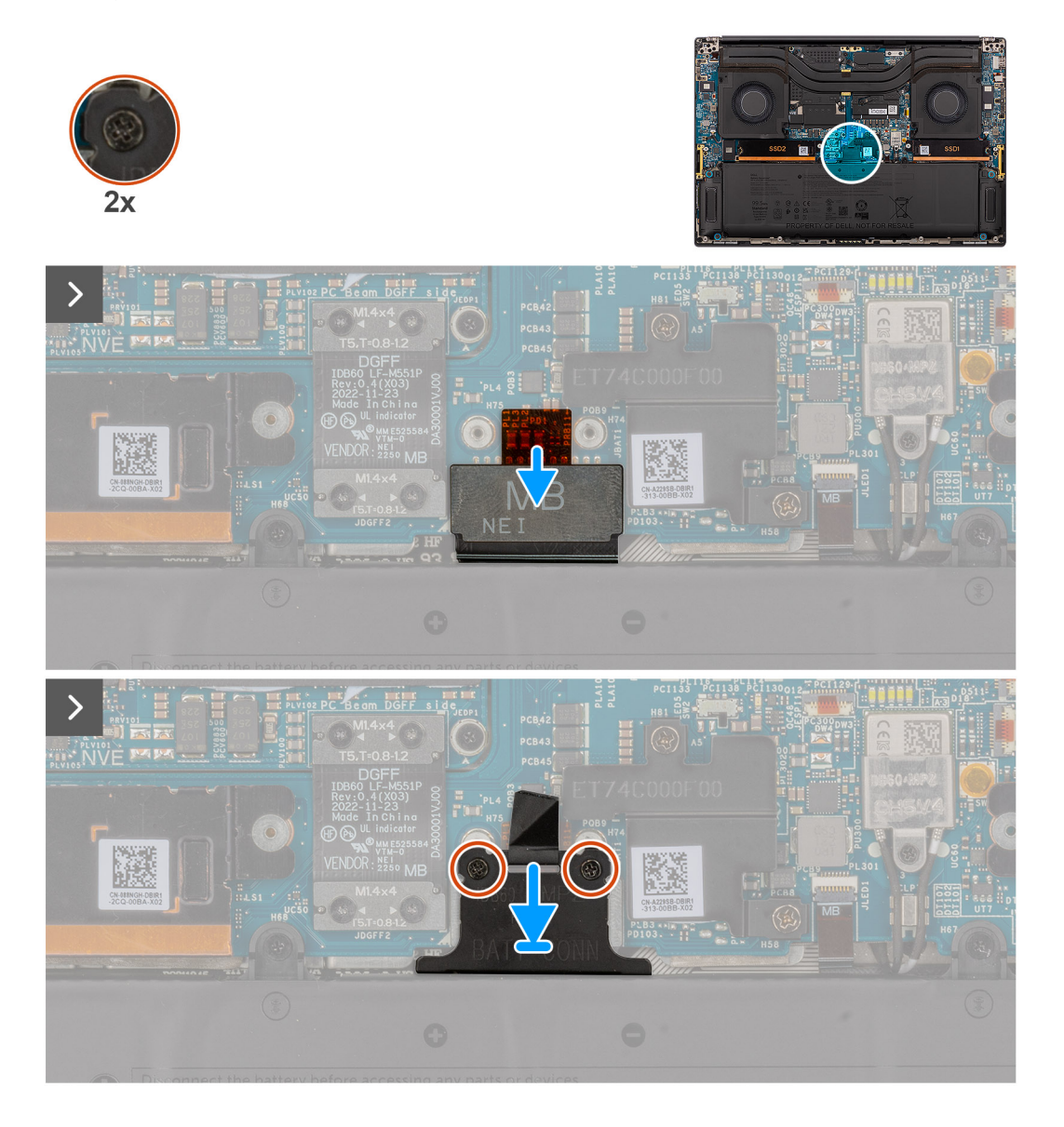

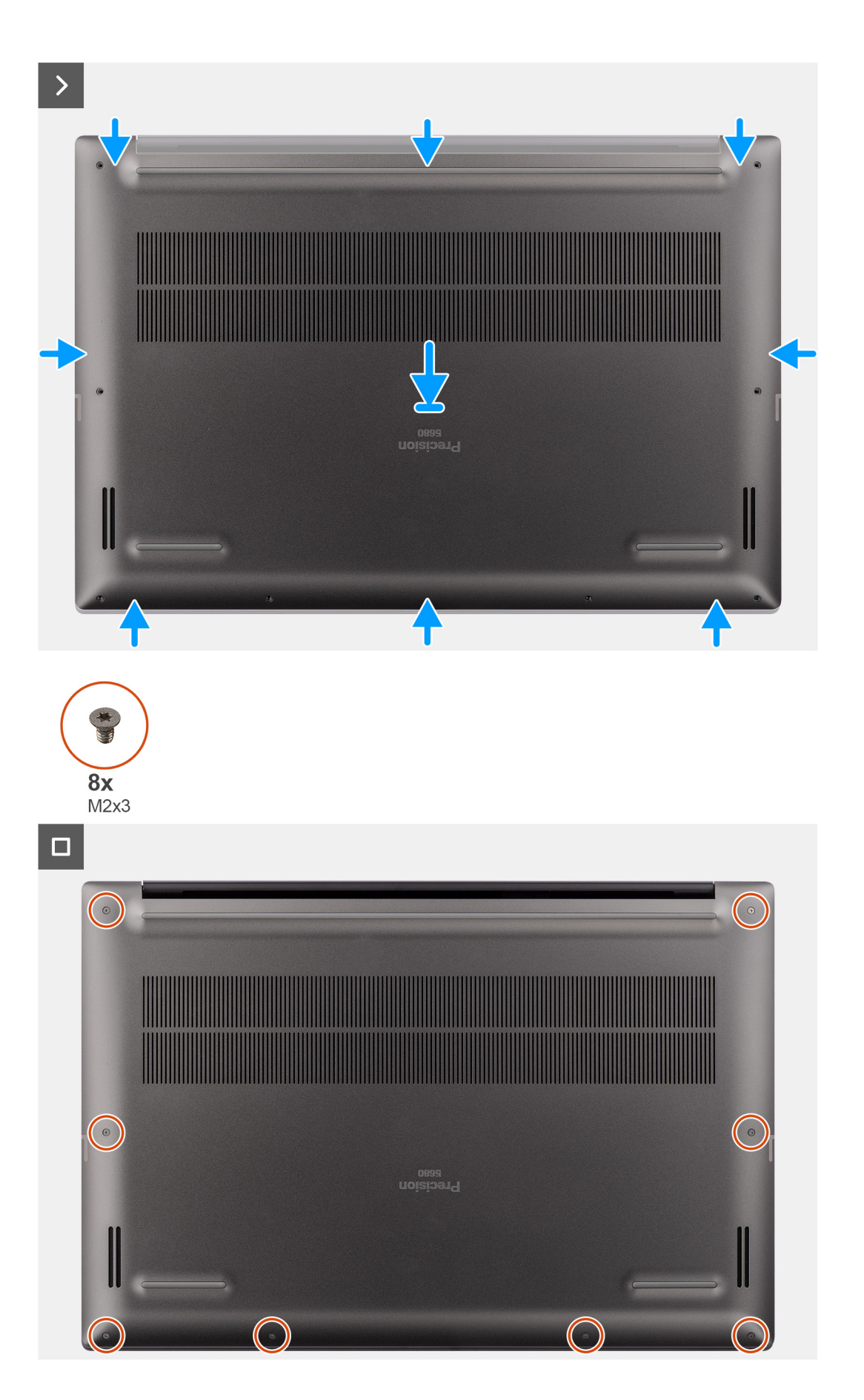

- 1. Branchez le câble FPC de la batterie au connecteur sur la carte système.
- 2. les deux vis imperdables pour fixer le support du connecteur de la batterie.
- 3. Alignez et placez le cache de fond sur l'assemblage du repose-poignets, puis enclenchez-le.
- 4. Retirez les huit vis Torx T5 (M2x3) pour fixer le cache de fond à l'ordinateur.

#### **Étapes suivantes**

- 1. Installez la [carte SD](#page-38-0).
- 2. Suivez la procédure décrite dans la section [après une intervention à l'intérieur de votre ordinateur.](#page-31-0)

## **Disque SSD**

## **Retrait du disque SSD M.2 2230**

#### **Prérequis**

1. Suivez la procédure décrite dans la section [Avant d'intervenir à l'intérieur de votre ordinateur.](#page-28-0)

**REMARQUE :** Assurez-vous que l'ordinateur est en mode maintenance. Pour plus d'informations, reportez-vous à l'étape 6 de la section [Avant d'intervenir à l'intérieur de votre ordinateur.](#page-28-0)

- 2. Retirez la [carte SD.](#page-37-0)
- 3. Retirez le [cache de fond.](#page-40-0)

#### **À propos de cette tâche**

**PRÉCAUTION : Les informations contenues dans cette section retrait sont destinées exclusivement aux techniciens de maintenance agréés.**

Les images suivantes indiquent l'emplacement du disque SSD et fournissent une représentation visuelle de la procédure de retrait.

**REMARQUE :** La procédure suivante s'applique aux modèles expédiés avec un disque SSD M.2 2230 dans le logement SSD1 et/ou SSD2.

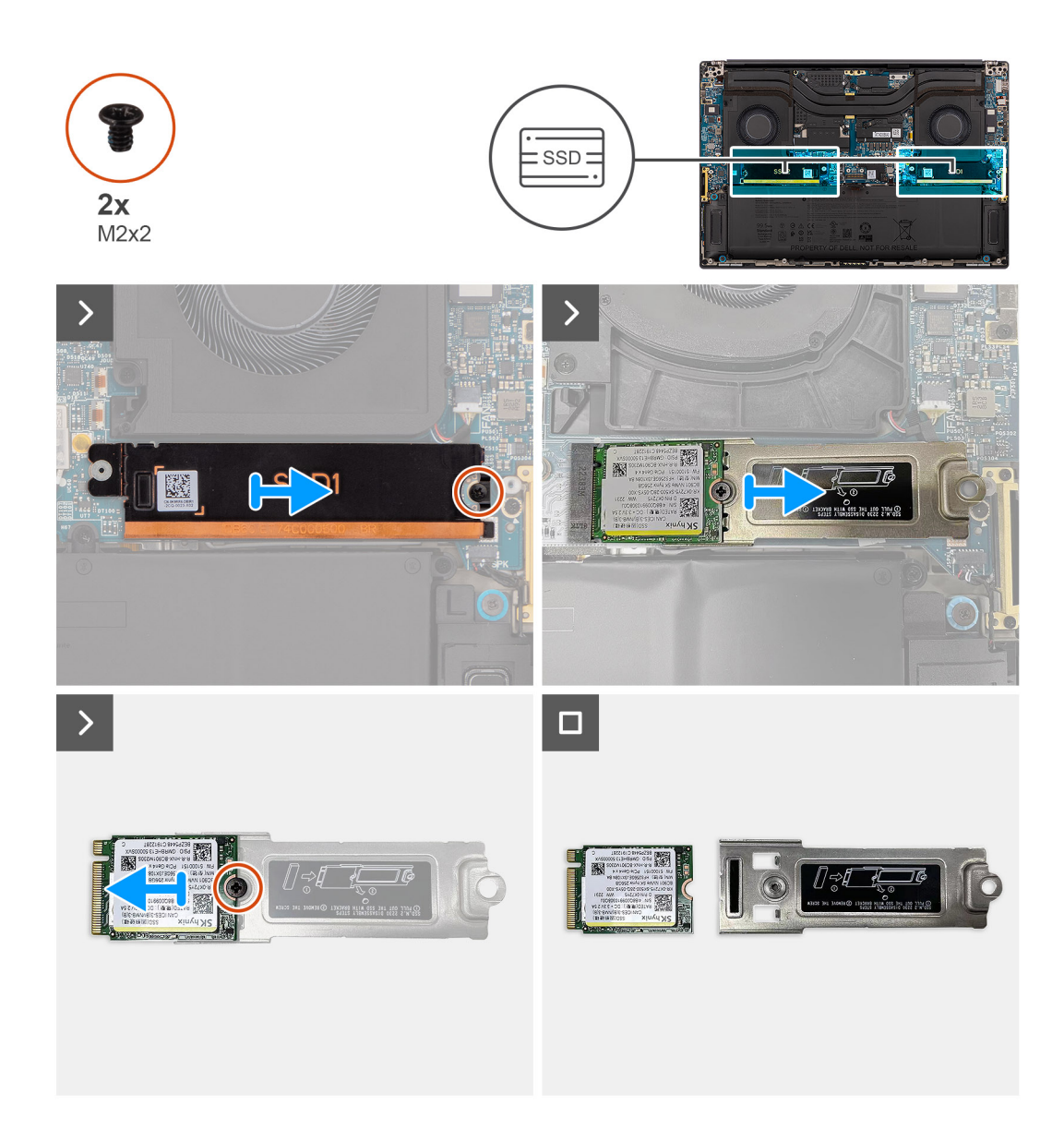

- 1. Retirez la vis (M2x2) qui fixe la plaque thermique du disque SSD.
- 2. Retirez la plaque thermique du disque SSD de la carte système.
- 3. Retirez le disque SSD M.2 2230 avec son support de la carte système.
- 4. Retirez la vis (M2x2) qui fixe le disque SSD M.2 2230 au support du disque SSD.
- 5. Retirez le disque SSD M.2 2230 de son support.

## **Installation du disque SSD M.2 2230**

#### **Prérequis**

Si vous remplacez un composant, retirez le composant existant avant d'exécuter la procédure d'installation.

#### **À propos de cette tâche**

**PRÉCAUTION : Les informations contenues dans cette section installation sont destinées exclusivement aux techniciens de maintenance agréés.**

L'image suivante indique l'emplacement du disque SSD et fournit une représentation visuelle de la procédure d'installation.

**REMARQUE :** La procédure suivante s'applique aux modèles expédiés avec un disque SSD M.2 2230 dans le logement SSD1 et/ou SSD2.

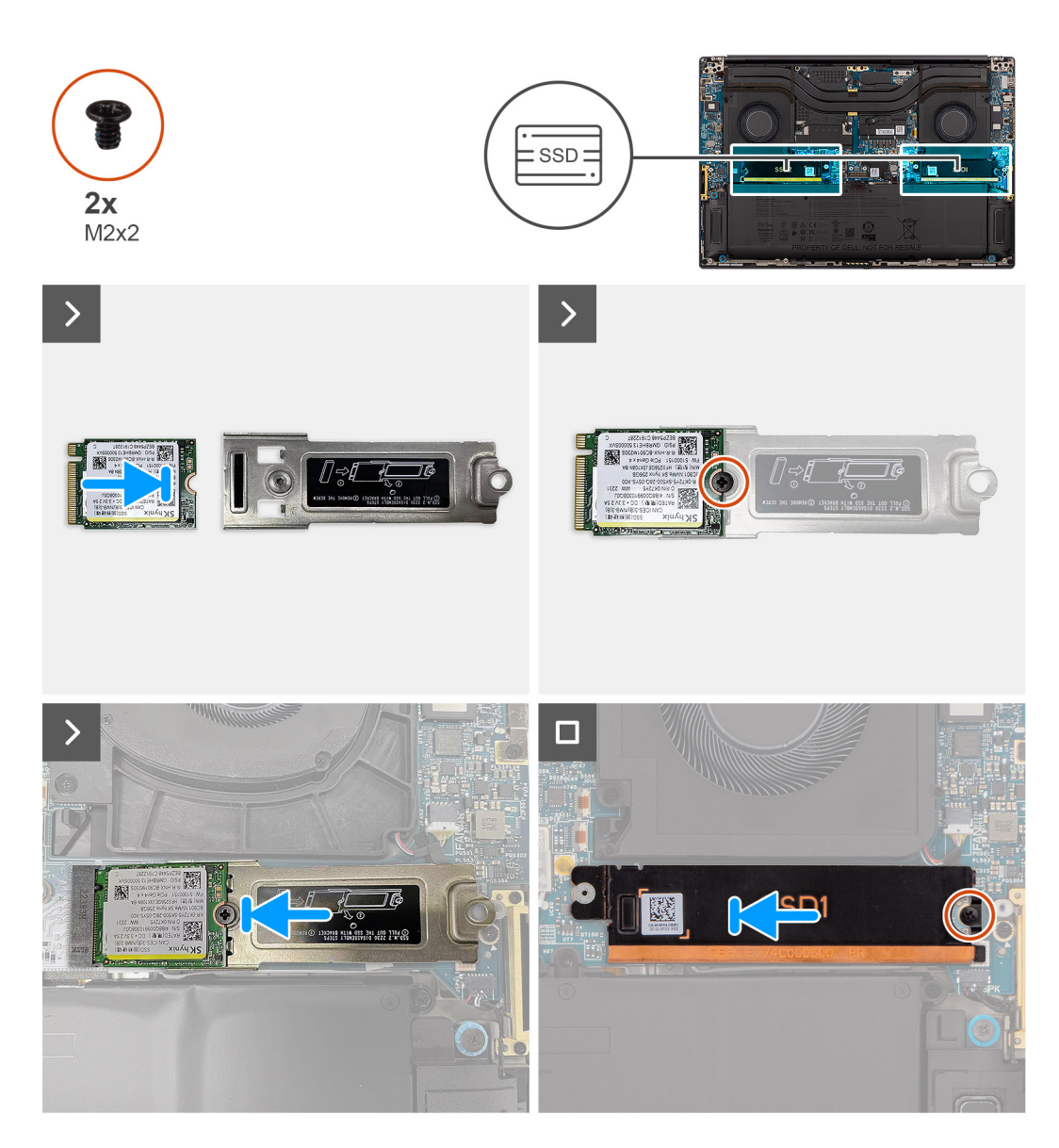

#### **Étapes**

- 1. Alignez le trou de vis du disque SSD M.2 2230 avec celui du support du disque SSD.
- 2. Remettez en place la vis (M2x2) qui fixe le disque SSD M.2 2230 au support du disque SSD.
- 3. Alignez l'encoche du disque SSD avec la languette située sur le connecteur de carte M.2.
- 4. Faites glisser le disque SSD M.2 2230 avec le support de disque SSD dans le connecteur de carte M.2 situé sur la carte système.
- 5. Alignez et mettez la plaque thermique du disque SSD en place.
- 6. Remettez en place la vis (M2x2) pour fixer la plaque thermique du disque SSD à la carte système.

#### **Étapes suivantes**

- 1. Installez le [cache de fond.](#page-43-0)
- 2. Installez la [carte SD](#page-38-0).
- 3. Suivez la procédure décrite dans la section [après une intervention à l'intérieur de votre ordinateur.](#page-31-0)

## **Retrait du disque SSD M.2 2280**

#### **Prérequis**

- 1. Suivez la procédure décrite dans la section [Avant d'intervenir à l'intérieur de votre ordinateur.](#page-28-0) **REMARQUE :** Assurez-vous que l'ordinateur est en mode maintenance. Pour plus d'informations, reportez-vous à l'étape 6 de la section [Avant d'intervenir à l'intérieur de votre ordinateur.](#page-28-0)
- 2. Retirez la [carte SD.](#page-37-0)
- 3. Retirez le [cache de fond.](#page-40-0)

#### **À propos de cette tâche**

**PRÉCAUTION : Les informations contenues dans cette section retrait sont destinées exclusivement aux techniciens de maintenance agréés.**

Les images suivantes indiquent l'emplacement du disque SSD et fournissent une représentation visuelle de la procédure de retrait.

**REMARQUE :** La procédure suivante s'applique aux modèles expédiés avec un disque SSD M.2 2280 dans le logement SSD1 et/ou SSD2.

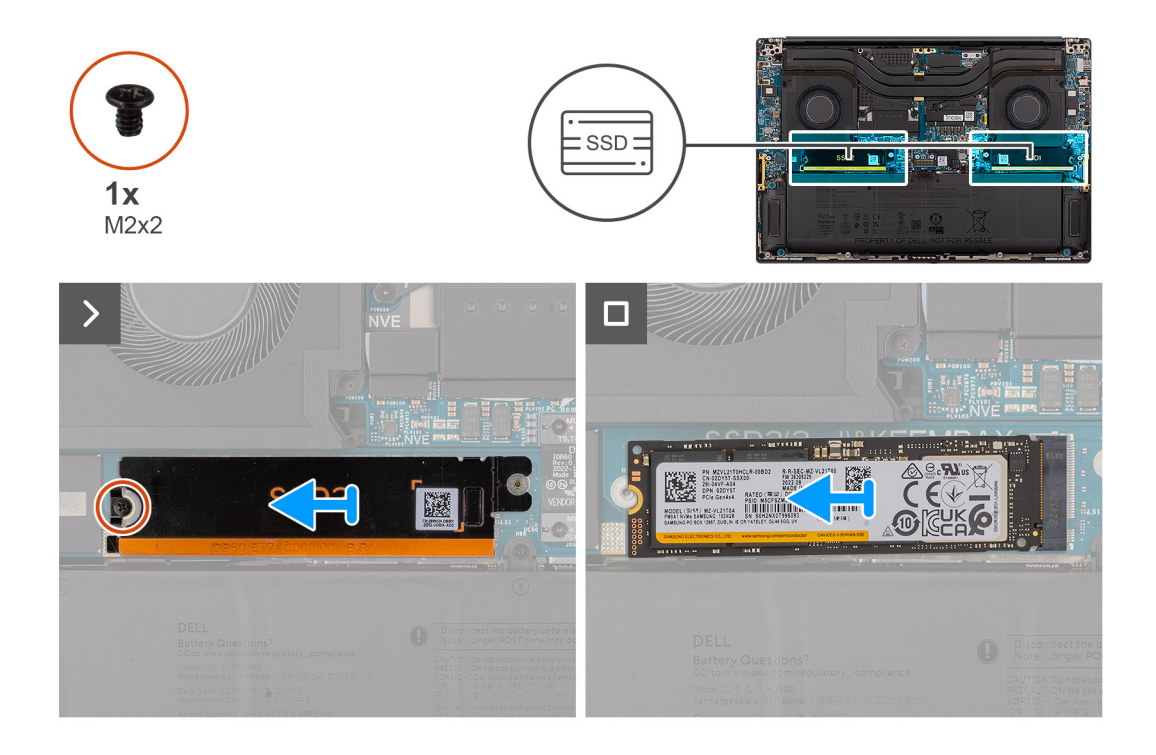

#### **Étapes**

- 1. Retirez la vis (M2x2) qui fixe la plaque thermique du disque SSD.
- 2. Retirez la plaque thermique du disque SSD de la carte système.
- 3. Retirez le disque SSD M.2 2230 de la carte système.

### **Installation du disque SSD M.2 2280**

#### **Prérequis**

Si vous remplacez un composant, retirez le composant existant avant d'exécuter la procédure d'installation.

#### **À propos de cette tâche**

**PRÉCAUTION : Les informations contenues dans cette section installation sont destinées exclusivement aux techniciens de maintenance agréés.**

L'image suivante indique l'emplacement du disque SSD et fournit une représentation visuelle de la procédure d'installation.

**REMARQUE :** La procédure suivante s'applique aux modèles expédiés avec un disque SSD M.2 2280 dans le logement SSD1 et/ou  $\bigcap$ SSD2.

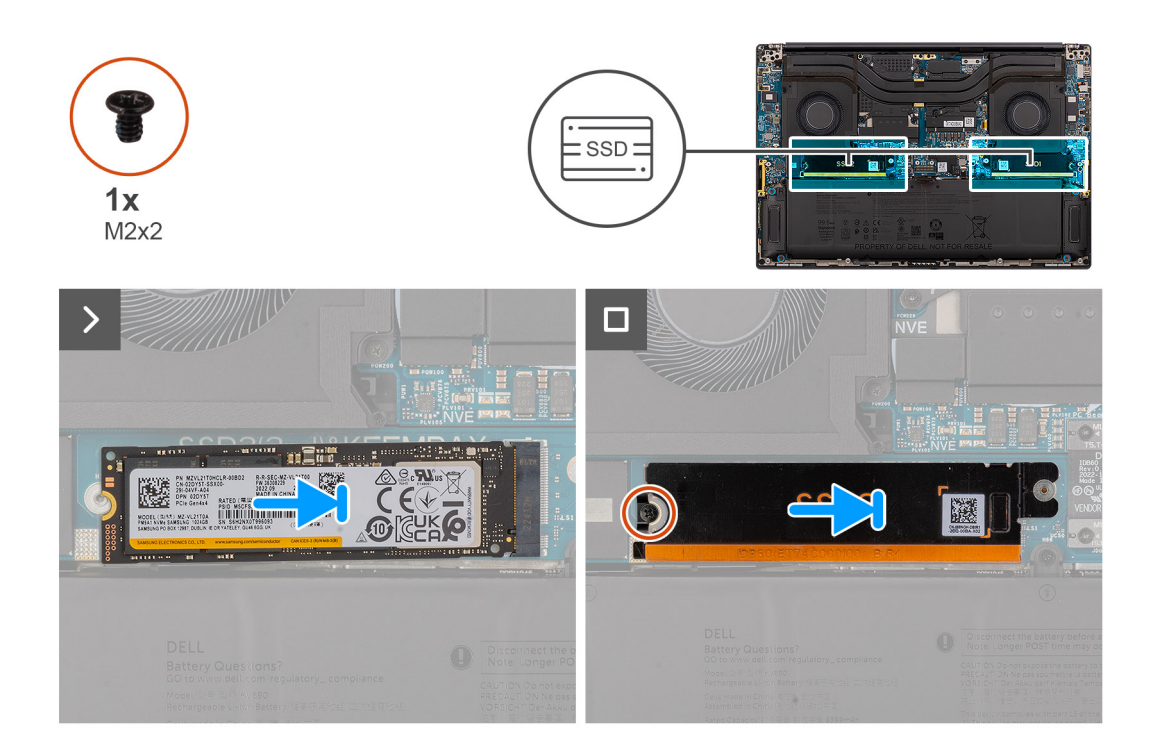

#### **Étapes**

- 1. Alignez l'encoche du disque SSD avec la languette située sur le connecteur de carte M.2.
- 2. Faites glisser le disque SSD M.2 2280 dans le connecteur de carte M.2 situé sur la carte système.
- 3. Alignez et mettez la plaque thermique du disque SSD en place.
- 4. Remettez en place la vis (M2x2) pour fixer la plaque thermique du disque SSD à la carte système.

#### **Étapes suivantes**

- 1. Installez le [cache de fond.](#page-43-0)
- 2. Installez la [carte SD](#page-38-0).
- 3. Suivez la procédure décrite dans la section [après une intervention à l'intérieur de votre ordinateur.](#page-31-0)

## **Carte VPU**

## **Retrait de la carte VPU**

#### **Prérequis**

- 1. Suivez la procédure décrite dans la section [Avant d'intervenir à l'intérieur de votre ordinateur.](#page-28-0)
	- **REMARQUE :** Assurez-vous que l'ordinateur est en mode maintenance. Pour plus d'informations, reportez-vous à l'étape 6 de la section [Avant d'intervenir à l'intérieur de votre ordinateur.](#page-28-0)
- 2. Retirez la [carte SD.](#page-37-0)
- 3. Retirez le [cache de fond.](#page-40-0)

**REMARQUE :** La procédure suivante s'applique aux modèles expédiés avec une carte VPU dans le logement SSD2 uniquement.

#### **À propos de cette tâche**

**PRÉCAUTION : Les informations contenues dans cette section retrait sont destinées exclusivement aux techniciens de maintenance agréés.**

L'image suivante indique l'emplacement de la carte VPU et fournit une représentation visuelle de la procédure de retrait.

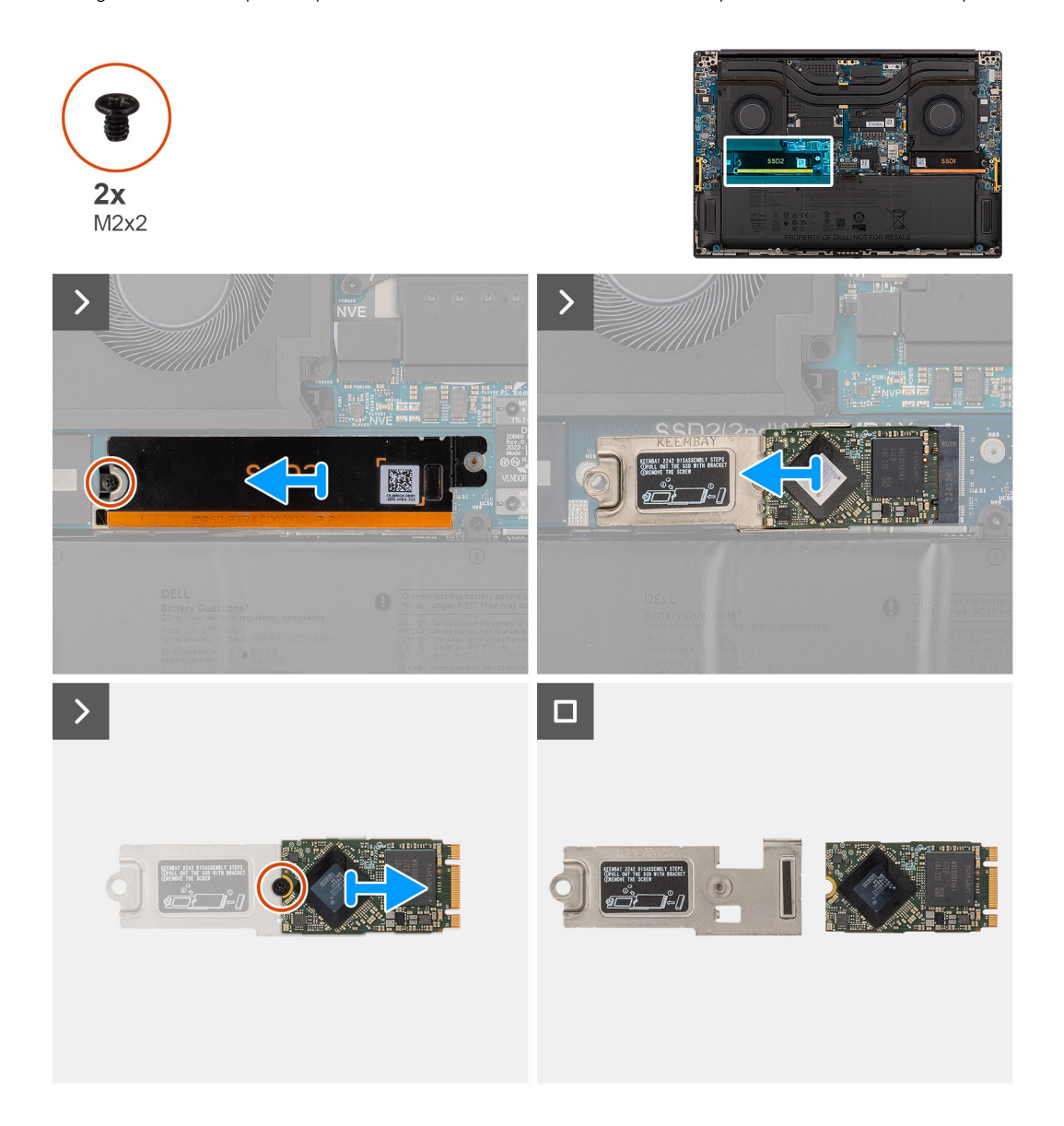

#### **Étapes**

- 1. Retirez la vis (M2x2) qui fixe la plaque thermique de la carte VPU.
- 2. Retirez la plaque thermique de la carte VPU de la carte système.
- 3. Retirez la carte VPU avec le support de la carte VPU de la carte système.
- 4. Retirez la vis (M2x2) qui fixe la carte VPU à son support.
- 5. Retirez la carte VPU de son support.

## **Installation de la carte VPU**

#### **Prérequis**

Si vous remplacez un composant, retirez le composant existant avant d'exécuter la procédure d'installation.

#### **À propos de cette tâche**

**PRÉCAUTION : Les informations contenues dans cette section installation sont destinées exclusivement aux techniciens de maintenance agréés.**

L'image suivante indique l'emplacement de la carte VPU et fournit une représentation visuelle de la procédure d'installation.

**REMARQUE :** La procédure suivante s'applique aux modèles expédiés avec une carte VPU dans le logement SSD2 uniquement.

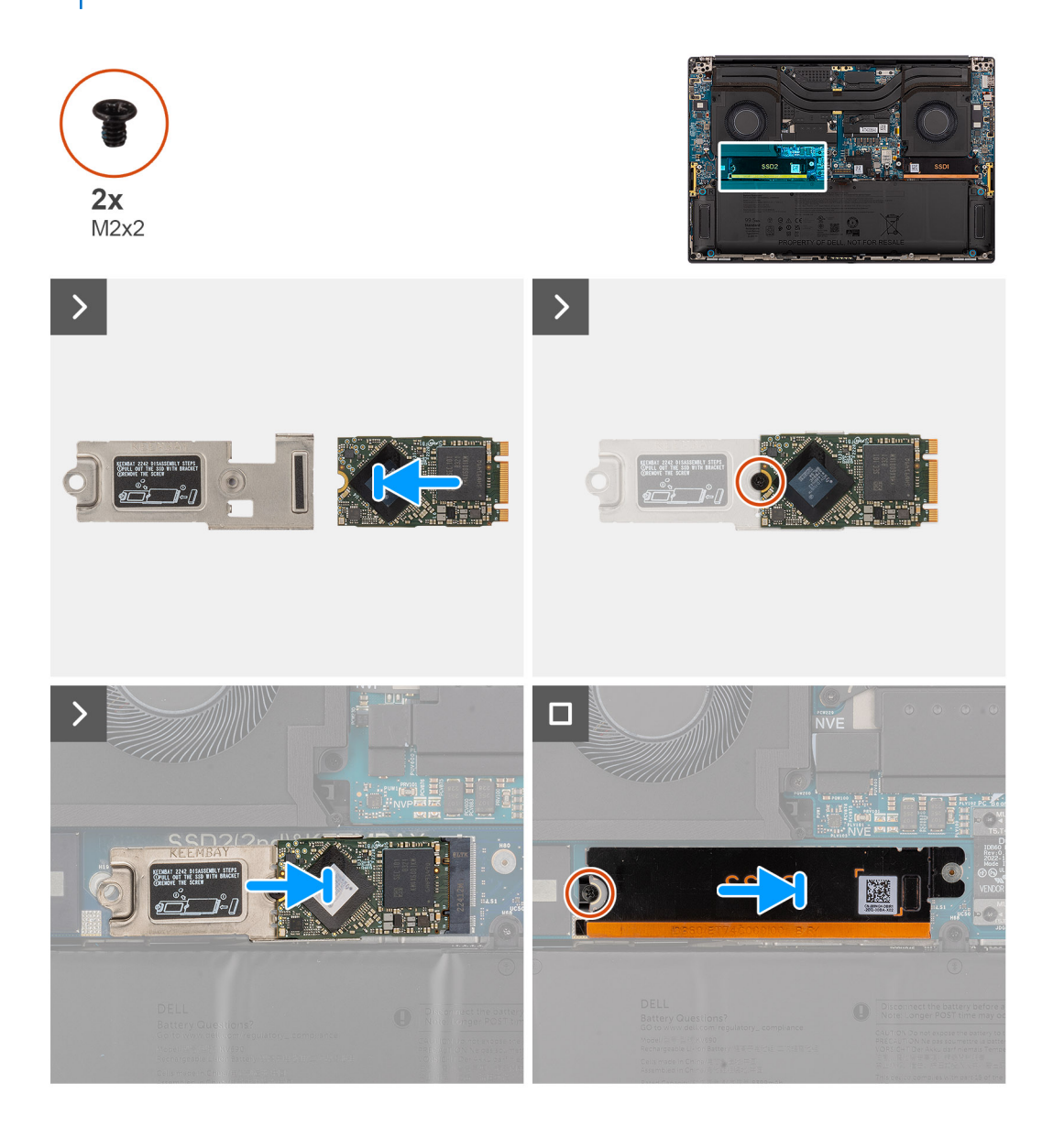

#### **Étapes**

- 1. Alignez le trou de vis sur la carte VPU avec celui du support de la carte VPU.
- 2. Remettez en place la vis (M2x2) qui fixe la carte VPU au support de la carte VPU.
- 3. Alignez et placez la carte VPU avec le support de la carte VPU sur la carte système.
- 4. Alignez et mettez la plaque thermique de la carte VPU en place.
- 5. Remettez en place la vis (M2x2) pour fixer la plaque thermique de la carte VPU à la carte système.

#### <span id="page-52-0"></span>**Étapes suivantes**

- 1. Installez le [cache de fond.](#page-43-0)
- 2. Installez la [carte SD](#page-38-0).
- 3. Suivez la procédure décrite dans la section [après une intervention à l'intérieur de votre ordinateur.](#page-31-0)

## **Batterie**

## **Précautions relatives à la batterie lithium-ion rechargeable**

#### **PRÉCAUTION :**

- **● Soyez prudent lors de la manipulation des batteries lithium-ion rechargeables.**
- **● Déchargez complètement la batterie avant de la retirer. Débranchez l'adaptateur secteur du système et faites fonctionner l'ordinateur uniquement sur batterie : la batterie est complètement déchargée lorsque l'ordinateur ne s'allume plus quand vous appuyez sur le bouton d'alimentation.**
- **● La batterie ne doit pas être écrasée, abîmée, transpercée avec des objets étrangers ou laissée tomber.**
- **● N'exposez pas la batterie à des températures élevées. Ne désassemblez pas les modules de batterie et les cellules.**
- **● N'appuyez pas sur la batterie.**
- **● Ne pliez pas la batterie.**
- **● N'utilisez pas d'outils, quels qu'ils soient, pour faire levier sur la batterie.**
- **● Pendant la maintenance de ce produit, assurez-vous qu'aucune vis n'est perdue ou mal placée, afin d'éviter toute perforation ou tout dommage accidentel de la batterie et d'autres composants du système.**
- **● Si la batterie reste coincée dans votre ordinateur à la suite d'un gonflement, n'essayez pas de la libérer. En effet, perforer, plier ou écraser une batterie lithium-ion rechargeable peut être dangereux. Dans ce cas, contactez le support technique Dell pour obtenir de l'aide. Rendez-vous sur [www.dell.com/contactdell.](https://www.dell.com/support)**
- **● Achetez systématiquement des batteries sur [www.dell.com](https://www.dell.com) ou de revendeurs ou partenaires Dell agréés.**
- **● Les batteries gonflées ne doivent pas être utilisées. Elles doivent être remplacées et mises au rebut de façon adaptée. Pour obtenir des instructions sur la manipulation et le remplacement des batteries lithium-ion rechargeables gonflées, consultez la section [Manipulation des batteries lithium-ion rechargeables gonflées.](#page-139-0)**

## **Retrait de la batterie**

#### **Prérequis**

- 1. Suivez la procédure décrite dans la section [Avant d'intervenir à l'intérieur de votre ordinateur.](#page-28-0) **REMARQUE :** Assurez-vous que l'ordinateur est en mode maintenance. Pour plus d'informations, reportez-vous à l'étape 6 de la section [Avant d'intervenir à l'intérieur de votre ordinateur.](#page-28-0)
- 2. Retirez la [carte SD.](#page-37-0)
- 3. Retirez le [cache de fond.](#page-40-0)
- **REMARQUE :** Si la batterie a été débranchée de la carte système pour maintenance, il y aura un délai pendant le démarrage du système, car le système réalisera la réinitialisation de la batterie de l'horloge temps réel.

#### **À propos de cette tâche**

**PRÉCAUTION : Les informations contenues dans cette section retrait sont destinées exclusivement aux techniciens de maintenance agréés.**

Les images suivantes indiquent l'emplacement de la batterie et fournissent une représentation visuelle de la procédure de retrait.

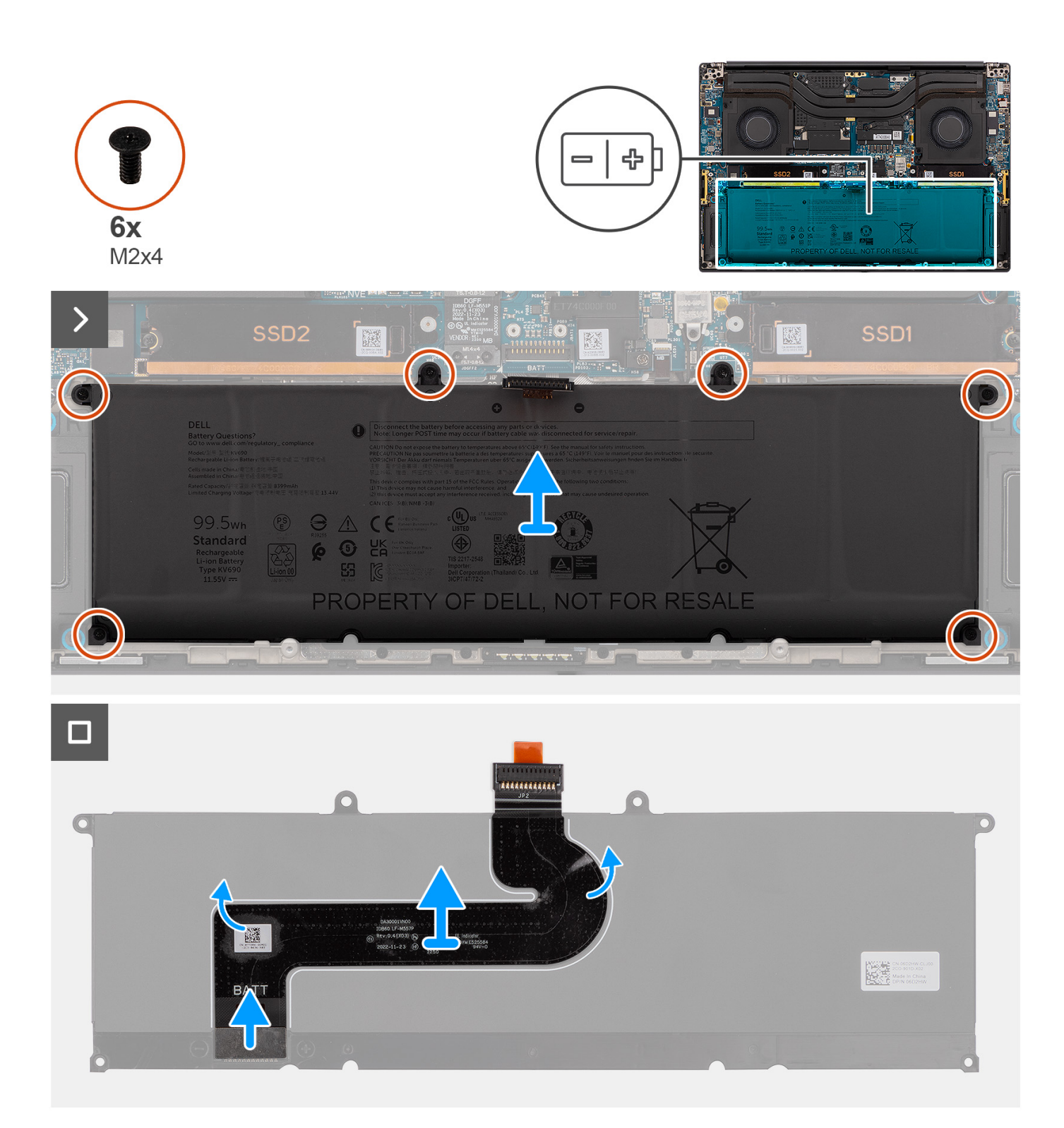

- 1. Retirez les six vis (M2x4) qui fixent la batterie à l'assemblage du repose-poignets.
- 2. Soulevez la batterie et retirez-la de l'ordinateur.
- 3. Décollez le câble FPC de la batterie de celle-ci.
- 4. Débranchez et retirez le câble FPC de la batterie de son connecteur sur la batterie.

**REMARQUE :** Tirez la languette de retrait verticalement pour débrancher le câble FPC de la batterie.

<span id="page-54-0"></span>**REMARQUE :** Lorsque la batterie du système est déconnectée ou complètement déchargée, la date et l'heure système sont réinitialisées. Lorsque le système est mis sous tension dans cette condition, il faudra un peu plus de temps avant que le logo Dell s'affiche, suivi du message Heure non définie. Sélectionnez Configuration du BIOS dans l'écran d'avertissement pour configurer la date et l'heure.

## **Installation de la batterie**

#### **Prérequis**

Si vous remplacez un composant, retirez le composant existant avant d'exécuter la procédure d'installation.

#### **À propos de cette tâche**

**PRÉCAUTION : Les informations contenues dans cette section installation sont destinées exclusivement aux techniciens de maintenance agréés.**

L'image suivante indique l'emplacement de la batterie et fournit une représentation visuelle de la procédure d'installation.

**REMARQUE :** Si la batterie a été débranchée de la carte système pour maintenance, il y aura un délai pendant le démarrage du système, car le système réalisera la réinitialisation de la batterie de l'horloge temps réel.

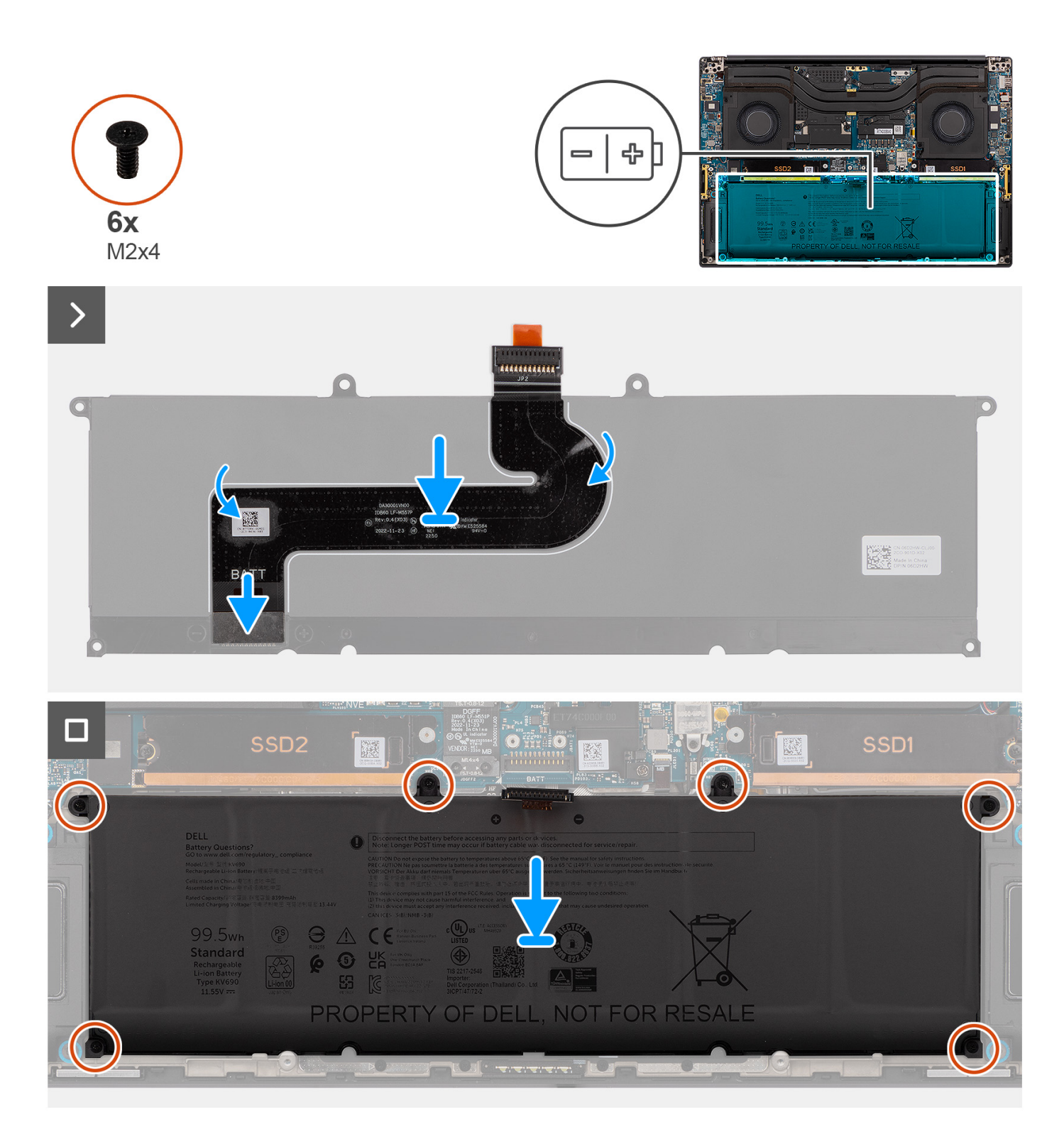

- 1. Connectez le câble FPC de la batterie au connecteur situé sur la batterie.
- 2. Collez le câble FPC de la batterie sur cette dernière.
- 3. Alignez et placez la batterie dans le logement du boîtier.
- 4. Remettez en place les six vis (M2x4) pour fixer la batterie à l'assemblage du repose-poignets.

#### **Étapes suivantes**

1. Installez le [cache de fond.](#page-43-0)

- 2. Installez la [carte SD](#page-38-0).
- 3. Suivez la procédure décrite dans la section [après une intervention à l'intérieur de votre ordinateur.](#page-31-0)

## **Ventilateur système**

## **Retrait du ventilateur gauche**

#### **Prérequis**

- 1. Suivez la procédure décrite dans la section [Avant d'intervenir à l'intérieur de votre ordinateur.](#page-28-0)
	- **REMARQUE :** Assurez-vous que l'ordinateur est en mode maintenance. Pour plus d'informations, reportez-vous à l'étape 6 de la section [Avant d'intervenir à l'intérieur de votre ordinateur.](#page-28-0)
- 2. Retirez la [carte SD.](#page-37-0)
- 3. Retirez le [cache de fond.](#page-40-0)

#### **À propos de cette tâche**

**PRÉCAUTION : Les informations contenues dans cette section retrait sont destinées exclusivement aux techniciens de maintenance agréés.**

Les images suivantes indiquent l'emplacement du ventilateur gauche et montrent la procédure de retrait.

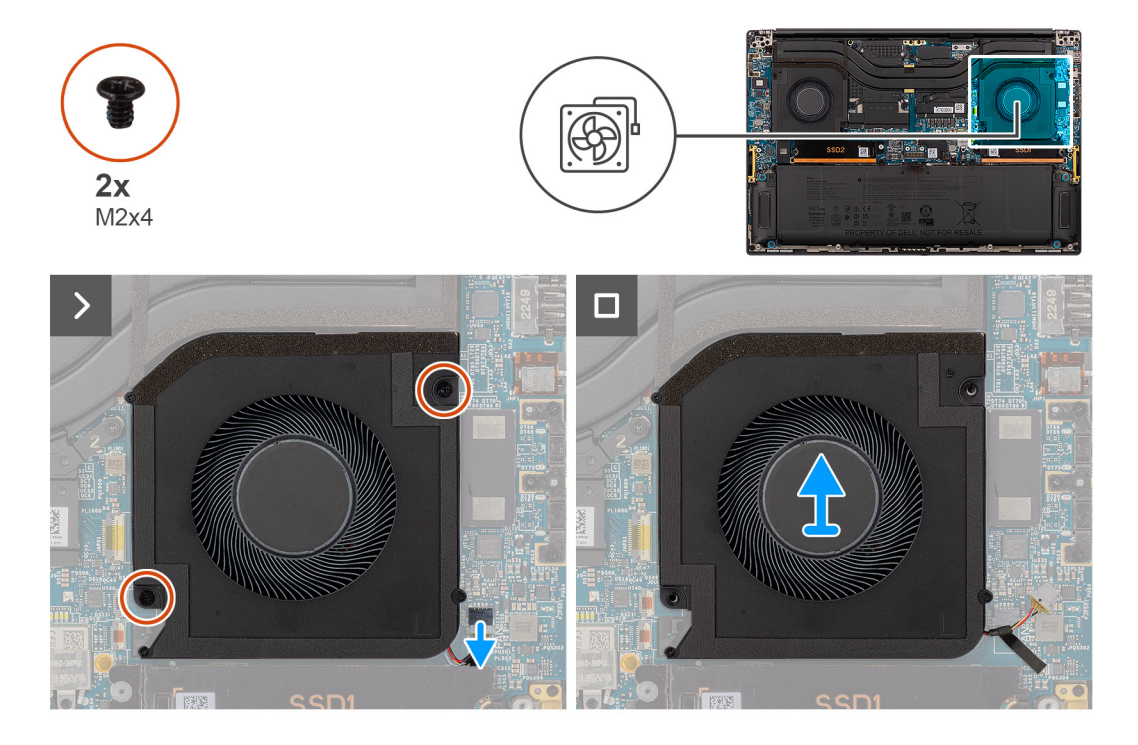

#### **Étapes**

- 1. Débranchez le câble du ventilateur gauche du connecteur sur la carte système.
- 2. Retirez les deux vis (M2x4) qui fixent le ventilateur gauche à l'assemblage du repose-poignets.
- 3. Soulevez le ventilateur gauche par l'extérieur, puis retirez-le de l'assemblage du repose-poignets.

## **Installation du ventilateur gauche**

#### **Prérequis**

Si vous remplacez un composant, retirez le composant existant avant d'exécuter la procédure d'installation.

#### **À propos de cette tâche**

#### **PRÉCAUTION : Les informations contenues dans cette section installation sont destinées exclusivement aux techniciens de maintenance agréés.**

La figure suivante indique l'emplacement du ventilateur gauche et fournit une représentation visuelle de la procédure d'installation.

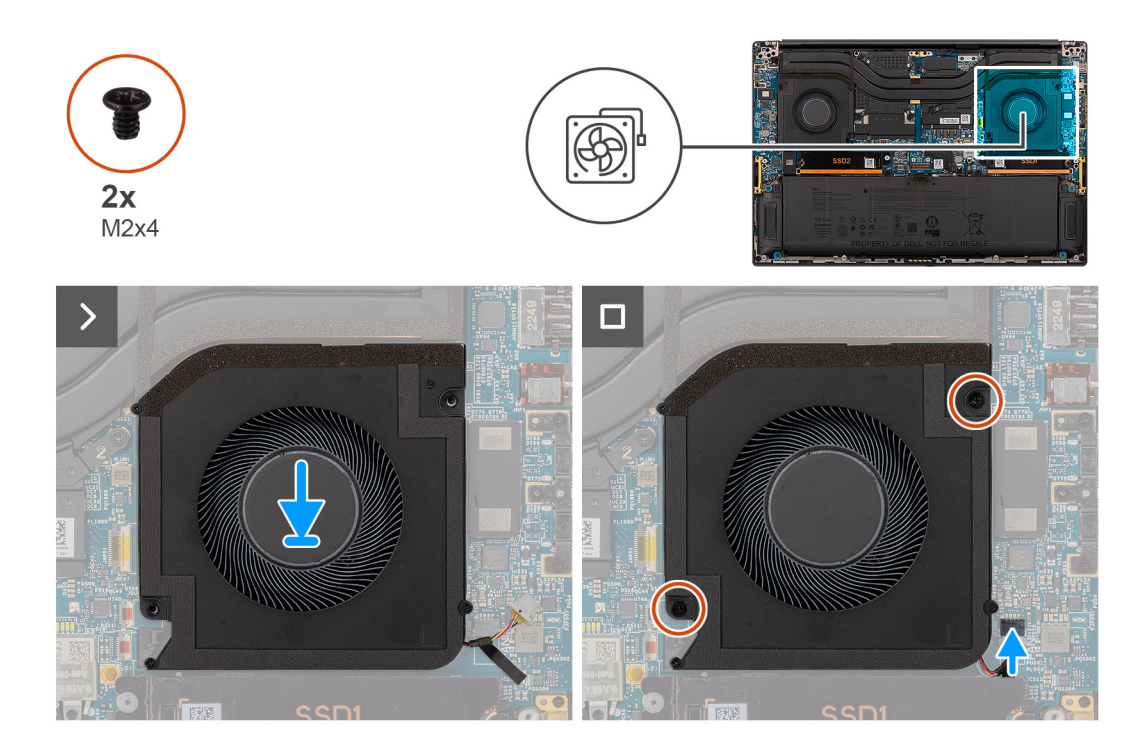

#### **Étapes**

- 1. Alignez et positionnez le ventilateur gauche sur l'assemblage du repose-poignets.
- 2. Remettez en place les deux vis (M2x4) pour fixer le ventilateur gauche à l'assemblage du repose-poignets et du clavier.
- 3. Branchez le câble du ventilateur gauche au connecteur de la carte système.

#### **Étapes suivantes**

- 1. Installez le [cache de fond.](#page-43-0)
- 2. Installez la [carte SD](#page-38-0).
- 3. Suivez la procédure décrite dans la section [après une intervention à l'intérieur de votre ordinateur.](#page-31-0)

## **Retrait du ventilateur droit**

#### **Prérequis**

- 1. Suivez la procédure décrite dans la section [Avant d'intervenir à l'intérieur de votre ordinateur.](#page-28-0)
	- **REMARQUE :** Assurez-vous que l'ordinateur est en mode maintenance. Pour plus d'informations, reportez-vous à l'étape 6 de la section [Avant d'intervenir à l'intérieur de votre ordinateur.](#page-28-0)
- 2. Retirez la [carte SD.](#page-37-0)
- 3. Retirez le [cache de fond.](#page-40-0)

#### **À propos de cette tâche**

**PRÉCAUTION : Les informations contenues dans cette section retrait sont destinées exclusivement aux techniciens de maintenance agréés.**

Les images suivantes indiquent l'emplacement du ventilateur droit et montrent la procédure de retrait.

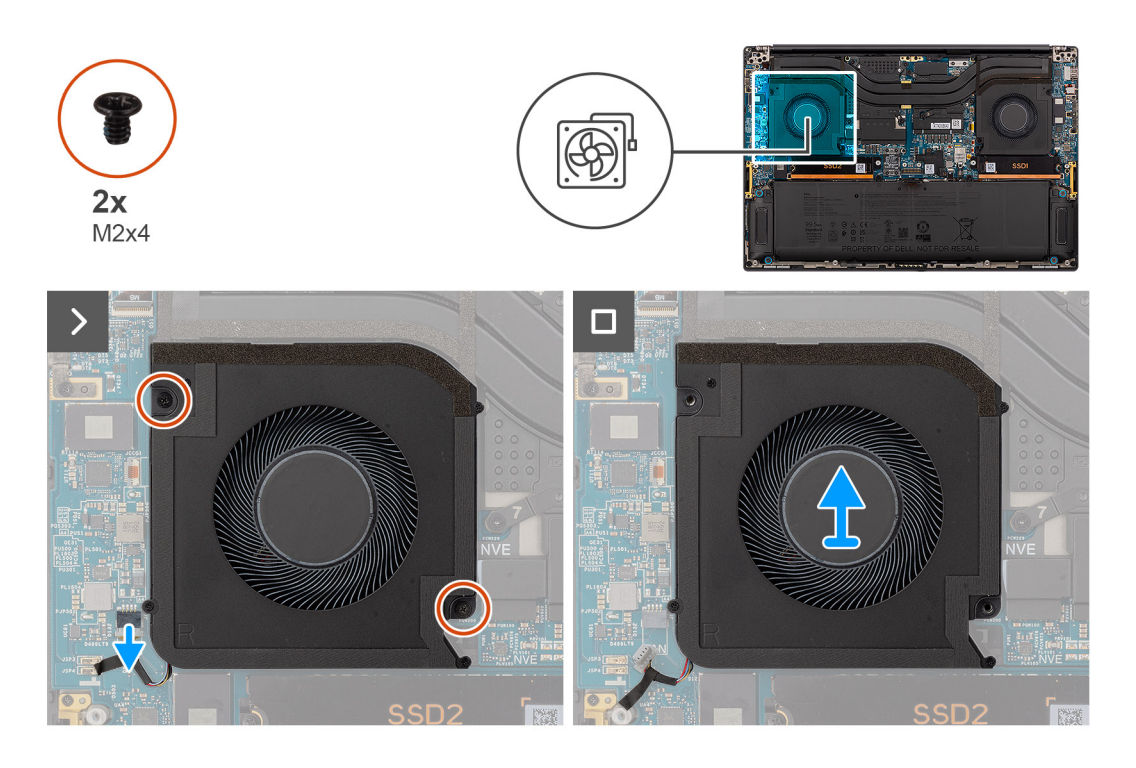

- 1. Débranchez le câble du ventilateur droit du connecteur sur la carte système.
- 2. Retirez les deux vis (M2x4) qui fixent le ventilateur droit à l'assemblage du repose-poignets.
- 3. Soulevez le ventilateur droit par l'extérieur, puis retirez-le de l'assemblage du repose-poignets.

## **Installation du ventilateur droit**

#### **Prérequis**

Si vous remplacez un composant, retirez le composant existant avant d'exécuter la procédure d'installation.

#### **À propos de cette tâche**

**PRÉCAUTION : Les informations contenues dans cette section installation sont destinées exclusivement aux techniciens de maintenance agréés.**

La figure suivante indique l'emplacement du ventilateur droit et fournit une représentation visuelle de la procédure d'installation.

<span id="page-59-0"></span>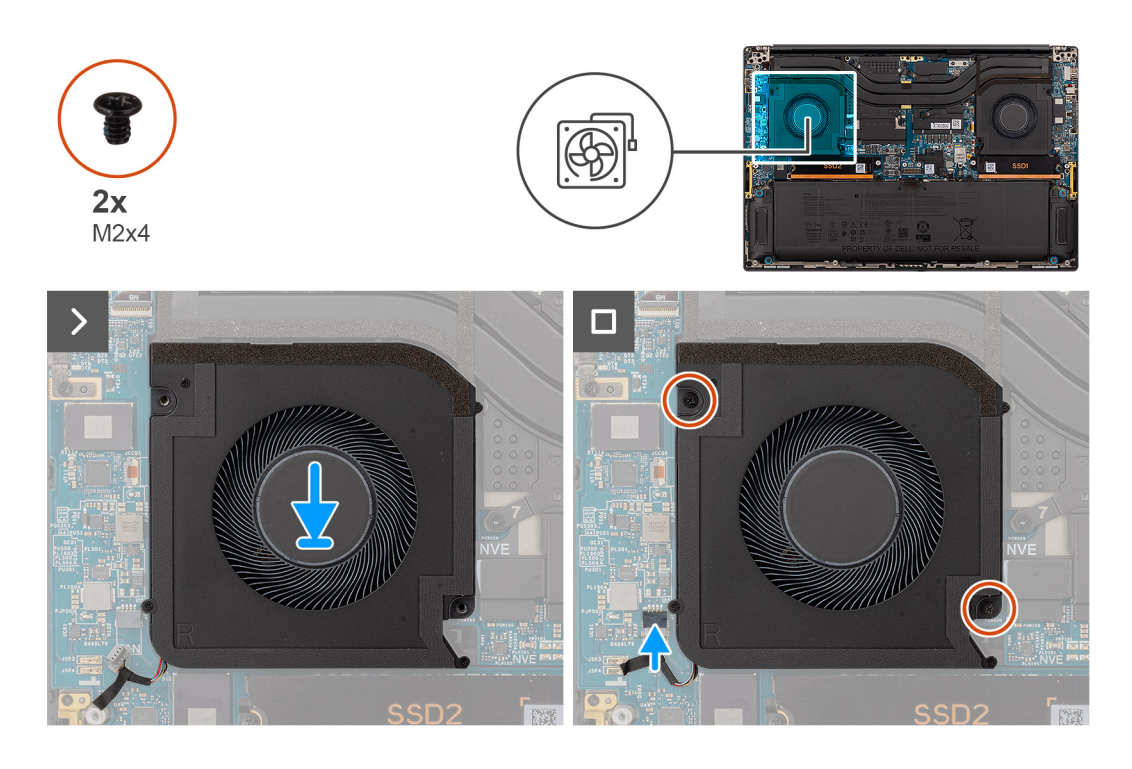

- 1. Alignez et positionnez le ventilateur droit sur l'assemblage du repose-poignets.
- 2. Remettez en place les deux vis (M2x4) pour fixer le ventilateur droit à l'assemblage du repose-poignets et du clavier.
- 3. Branchez le câble du ventilateur droit au connecteur de la carte système.

#### **Étapes suivantes**

- 1. Installez le [cache de fond.](#page-43-0)
- 2. Installez la [carte SD](#page-38-0).
- 3. Suivez la procédure décrite dans la section [après une intervention à l'intérieur de votre ordinateur.](#page-31-0)

## **Dissipateur de chaleur**

## **Retrait du dissipateur de chaleur**

#### **Prérequis**

1. Suivez la procédure décrite dans la section [Avant d'intervenir à l'intérieur de votre ordinateur.](#page-28-0)

**REMARQUE :** Assurez-vous que l'ordinateur est en mode maintenance. Pour plus d'informations, reportez-vous à l'étape 6 de la section [Avant d'intervenir à l'intérieur de votre ordinateur.](#page-28-0)

- 2. Retirez la [carte SD.](#page-37-0)
- 3. Retirez le [cache de fond.](#page-40-0)

#### **À propos de cette tâche**

#### **PRÉCAUTION : Les informations contenues dans cette section retrait sont destinées exclusivement aux techniciens de maintenance agréés.**

L'image suivante indique l'emplacement du dissipateur de chaleur et fournit une représentation visuelle de la procédure de retrait.

**REMARQUE :** Pour les modèles expédiés avec un dissipateur de chaleur étiqueté « VC » (chambre à vapeur), le dissipateur de ⋒ chaleur doit être retiré avant le retrait de l'assemblage d'écran ou de la carte système.

**(i)** REMARQUE : Pour les modèles expédiés avec un dissipateur de chaleur étiqueté « VC » (chambre à vapeur), le dissipateur de chaleur recouvre le câble d'écran :

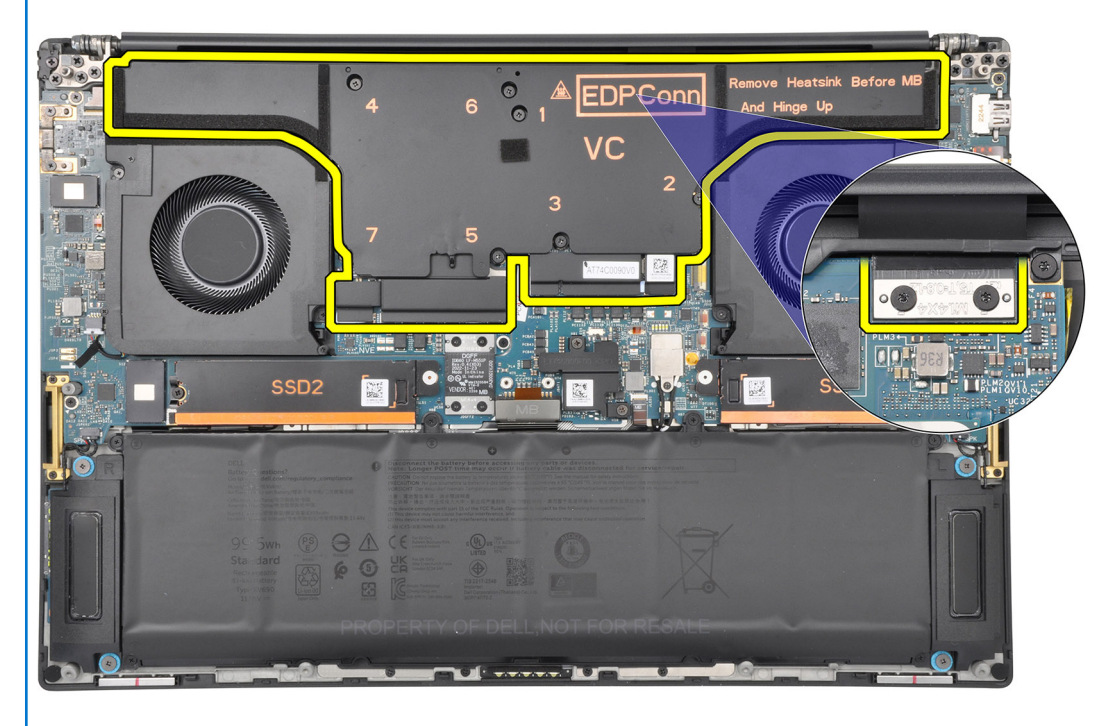

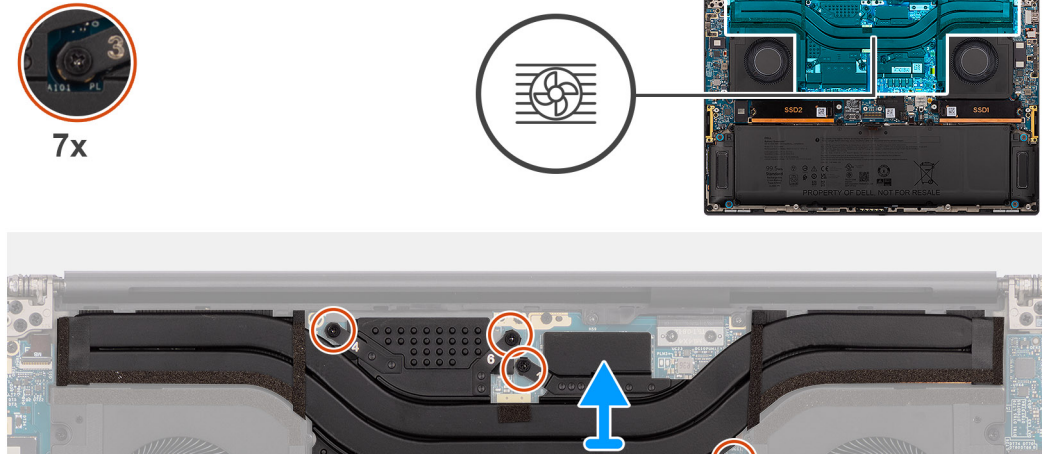

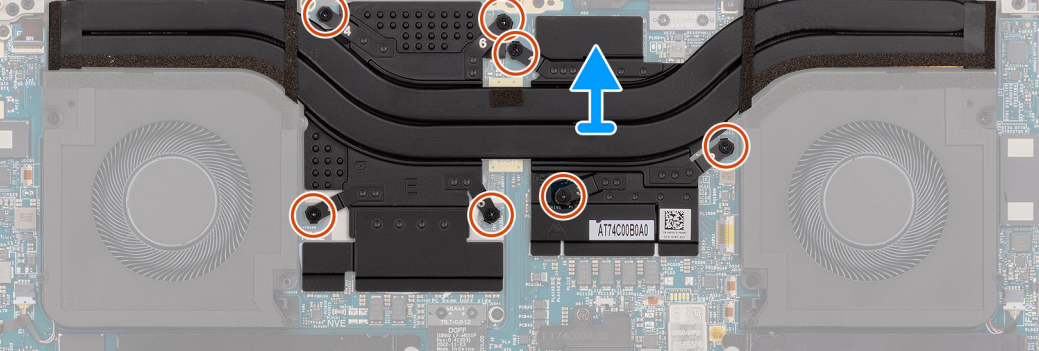

#### **Étapes**

.

- 1. Pour les systèmes expédiés avec une carte de processeur graphique intégrée, desserrez les trois vis imperdables dans l'ordre décroissant (3>2>1) qui fixent le dissipateur de chaleur à la carte système.
- 2. Pour les systèmes expédiés avec une carte de processeur graphique séparée, desserrez les sept vis imperdables dans l'ordre décroissant (7>6>5>4>3>2>1) qui fixent le dissipateur de chaleur à la carte système.
- 3. Soulevez le dissipateur de chaleur et retirez-le de la carte système.

<span id="page-61-0"></span>**REMARQUE :** Les pads thermiques (conducteurs thermiques) se trouvent sur le dissipateur de chaleur. Si le dissipateur de chaleur est remplacé, le nouveau dissipateur de chaleur est expédié avec des pads thermiques. Assurez-vous que tous les pads thermiques sont en place entre le dissipateur de chaleur et la carte système.

## **Installation du dissipateur de chaleur**

#### **Prérequis**

.

Si vous remplacez un composant, retirez le composant existant avant d'exécuter la procédure d'installation.

#### **À propos de cette tâche**

**PRÉCAUTION : Les informations contenues dans cette section installation sont destinées exclusivement aux techniciens de maintenance agréés.**

**REMARQUE :** Pour les modèles expédiés avec un dissipateur de chaleur étiqueté « VC » (chambre à vapeur), le dissipateur de chaleur recouvre le câble d'écran :

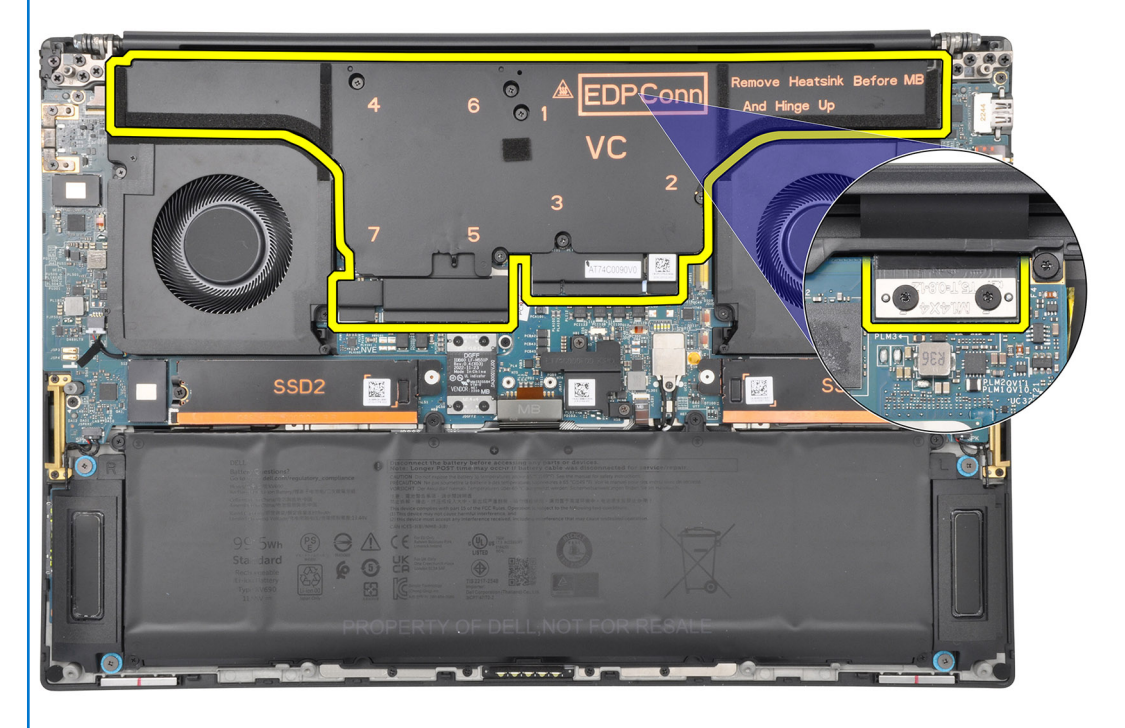

**(i)** REMARQUE : Les pads thermiques (conducteurs thermiques) se trouvent sur le dissipateur de chaleur. Si le dissipateur de chaleur est remplacé, le nouveau dissipateur de chaleur est expédié avec des pads thermiques. Assurez-vous que tous les pads thermiques sont en place entre le dissipateur de chaleur et la carte système.

L'image suivante indique l'emplacement du dissipateur de chaleur et fournit une représentation visuelle de la procédure d'installation.

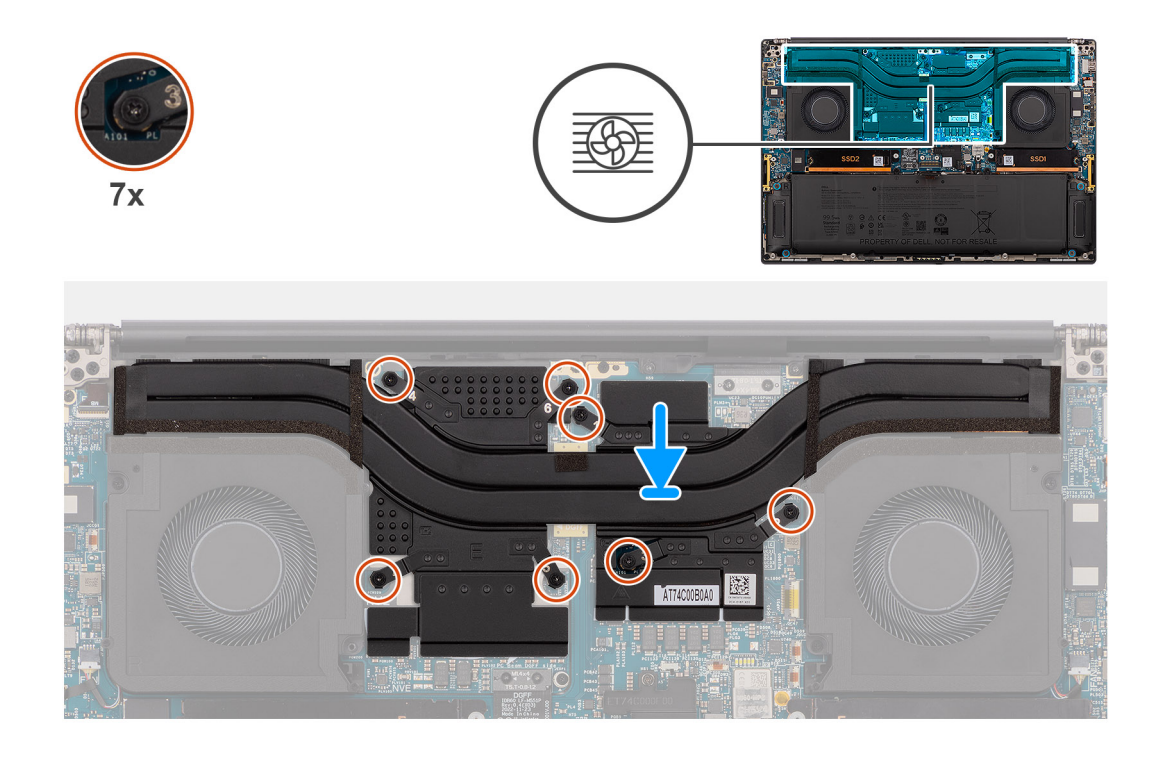

- 1. Alignez les trous de vis du dissipateur de chaleur avec ceux de la carte système.
- 2. Pour les systèmes expédiés avec une carte de processeur graphique intégrée, serrez les trois vis imperdables dans l'ordre croissant (1>2>3) pour fixer le dissipateur de chaleur à la carte système.
- 3. Pour les systèmes expédiés avec une carte de processeur graphique séparée, serrez les sept vis imperdables dans l'ordre croissant (1>2>3>4>5>6>7) qui fixent le dissipateur de chaleur à la carte système.

#### **Étapes suivantes**

- 1. Installez le [cache de fond.](#page-43-0)
- 2. Installez la [carte SD](#page-38-0).
- 3. Suivez la procédure décrite dans la section [après une intervention à l'intérieur de votre ordinateur.](#page-31-0)

## **Assemblage d'écran**

## **Retrait de l'assemblage d'écran**

#### **Prérequis**

- 1. Suivez la procédure décrite dans la section [Avant d'intervenir à l'intérieur de votre ordinateur.](#page-28-0)
	- **REMARQUE :** Assurez-vous que l'ordinateur est en mode maintenance. Pour plus d'informations, reportez-vous à l'étape 6 de la section [Avant d'intervenir à l'intérieur de votre ordinateur.](#page-28-0)
- 2. Retirez la [carte SD.](#page-37-0)
- 3. Retirez le [cache de fond.](#page-40-0)
- 4. Retirez le [dissipateur de chaleur](#page-59-0) pour les systèmes expédiés avec un dissipateur de chaleur (VC) à chambre à vapeur.

#### **À propos de cette tâche**

**PRÉCAUTION : Les informations contenues dans cette section retrait sont destinées exclusivement aux techniciens de maintenance agréés.**

Les images suivantes indiquent l'emplacement de l'assemblage d'écran et fournissent une représentation visuelle de la procédure de retrait.

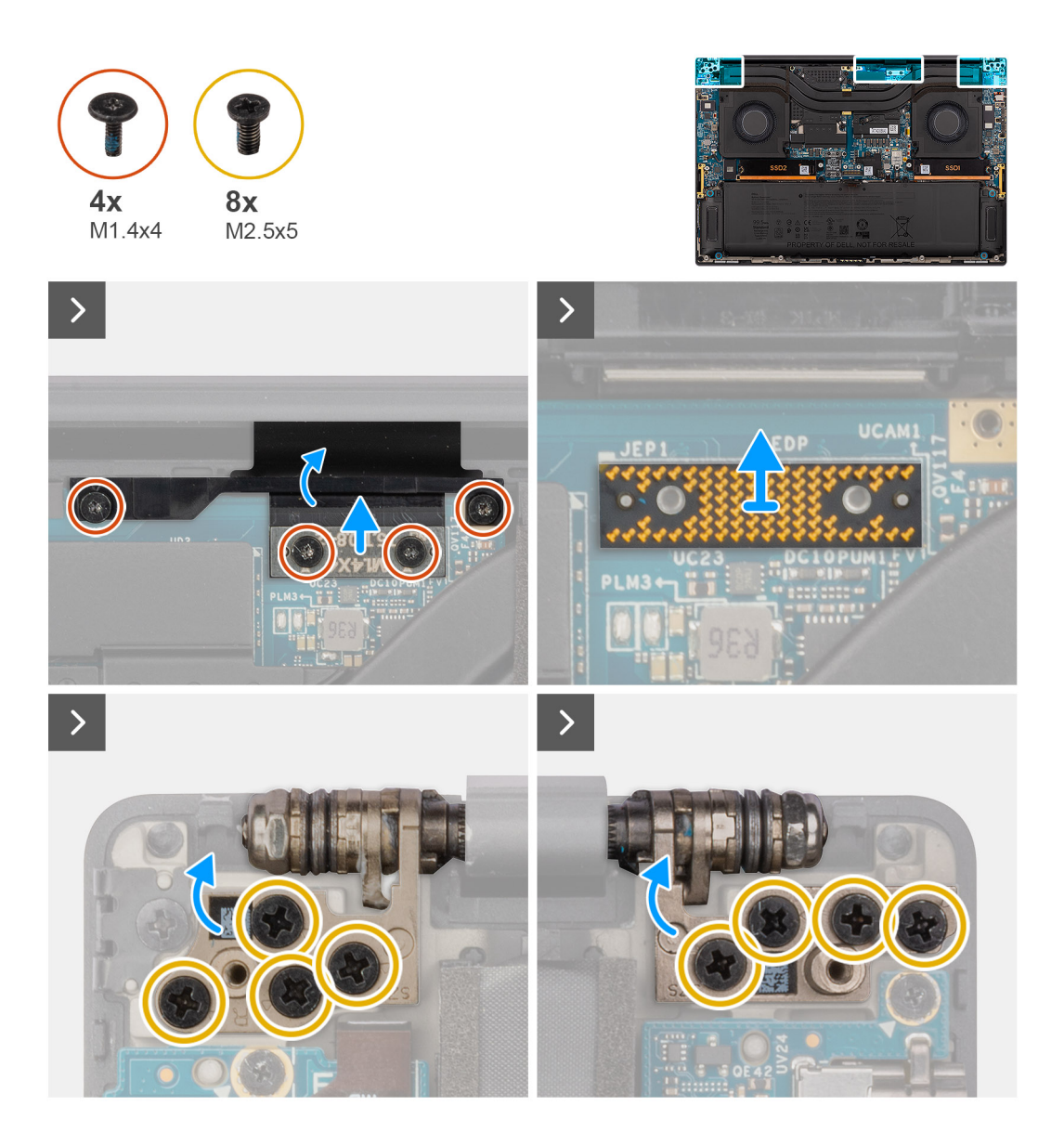

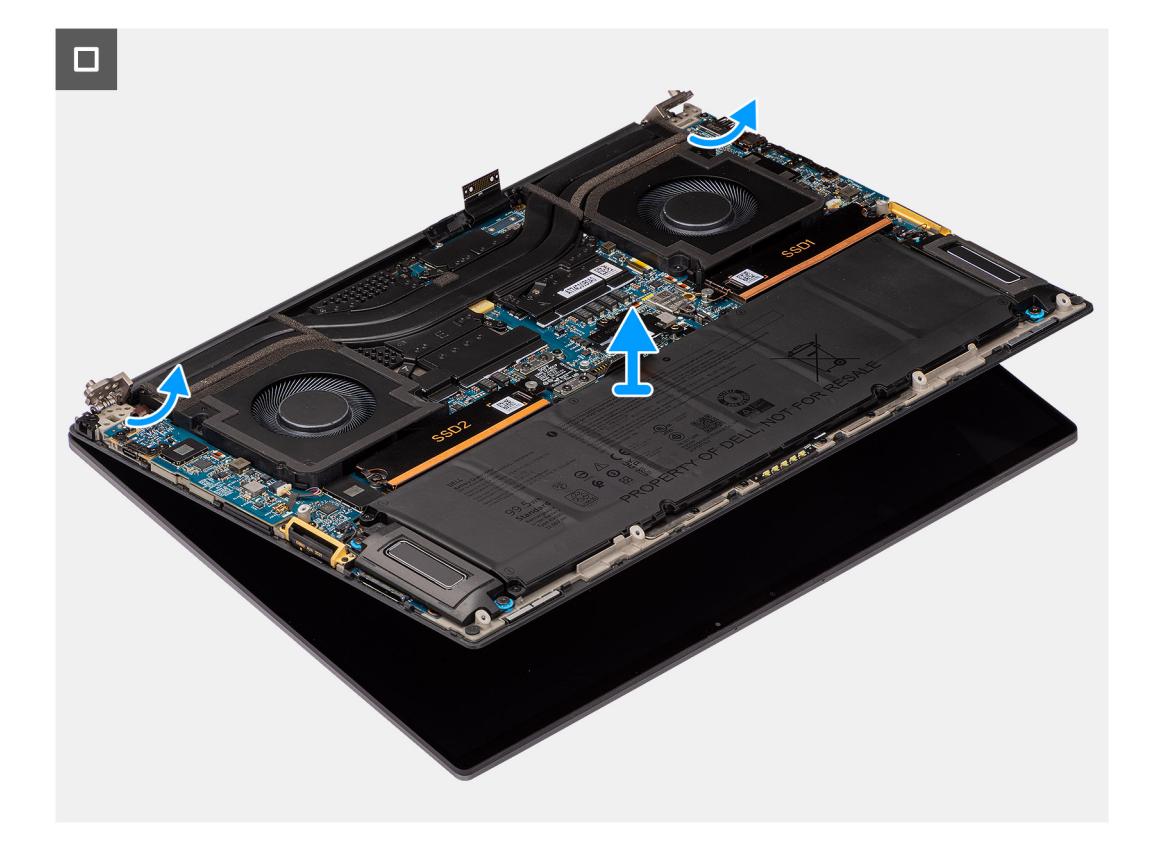

- 1. Retirez les deux vis Torx T5 (M1,4x4) qui fixent le cache du circuit FPC de l'écran.
- 2. Ouvrez le capot du FPC de l'écran.
- 3. Retirez les deux vis Torx T5 (M1,4x4) qui fixent le câble FPC de l'écran.
- 4. Débranchez le câble FPC de l'écran du connecteur de la carte système.
- 5. Retirez la carte imposteur de l'ordinateur.

**PRÉCAUTION : Les techniciens doivent retirer la carte intercalaire immédiatement après avoir débranché le FPC de l'écran, afin d'éviter que la carte ne tombe de l'ordinateur lors des procédures de retrait suivantes. Les broches de la carte intercalaire sont très fragiles. Évitez tout contact avec les broches de la carte, et manipulez la carte par les bords ou les côtés.**

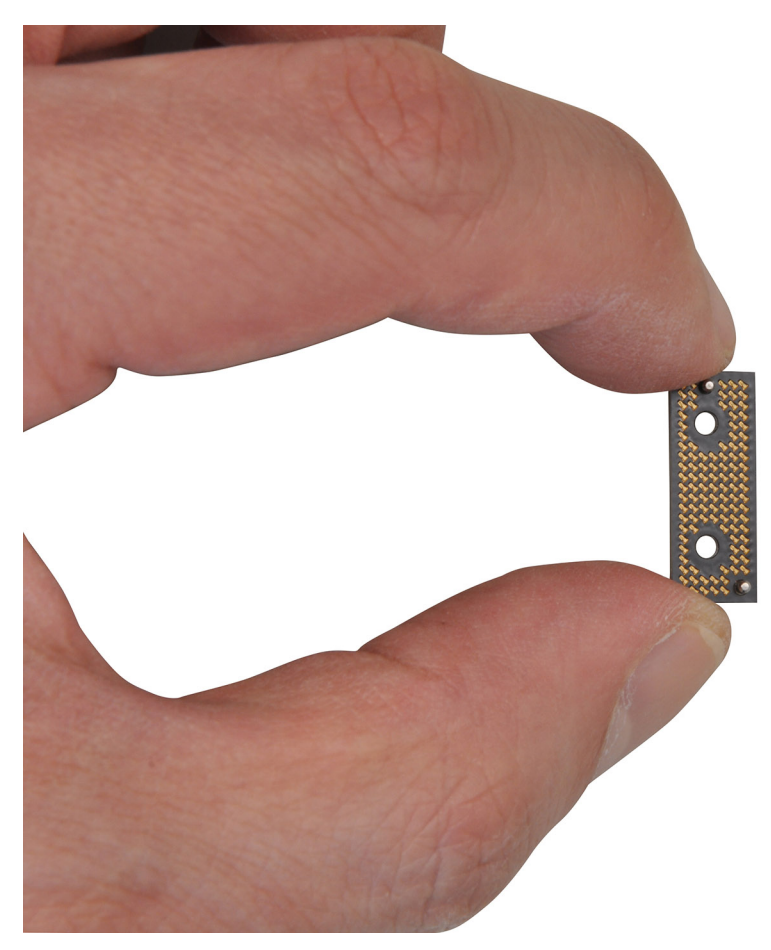

- 6. Retirez les huit vis (M2,5x5) qui fixent l'assemblage d'écran à l'ordinateur.
- 7. Soulevez légèrement l'assemblage inférieur et faites-le glisser vers la gauche et retirez-le de l'assemblage d'écran. Retirez l'assemblage d'écran de l'ordinateur.
	- **REMARQUE :** L'assemblage d'écran est un assemblage HUD (Hinge Up Design) qui ne peut pas être démonté une fois retiré du boîtier inférieur. En cas de dysfonctionnement de composants de l'assemblage d'écran nécessitant un remplacement, c'est la totalité de l'assemblage d'écran qui doit être remplacée.

## **Installation de l'assemblage d'écran**

#### **Prérequis**

Si vous remplacez un composant, retirez le composant existant avant d'exécuter la procédure d'installation.

#### **À propos de cette tâche**

**PRÉCAUTION : Les informations contenues dans cette section installation sont destinées exclusivement aux techniciens de maintenance agréés.**

La figure suivante indique l'emplacement de l'assemblage d'écran et fournit une représentation visuelle de la procédure d'installation.

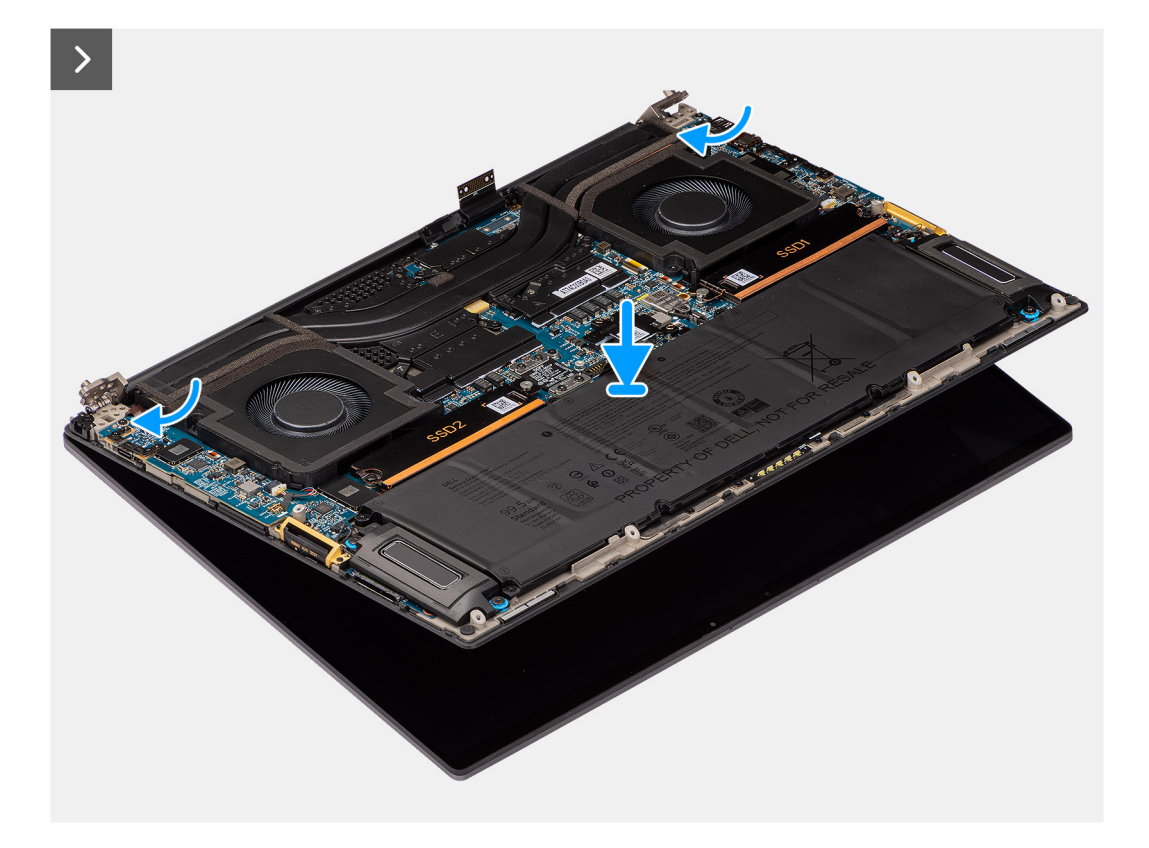

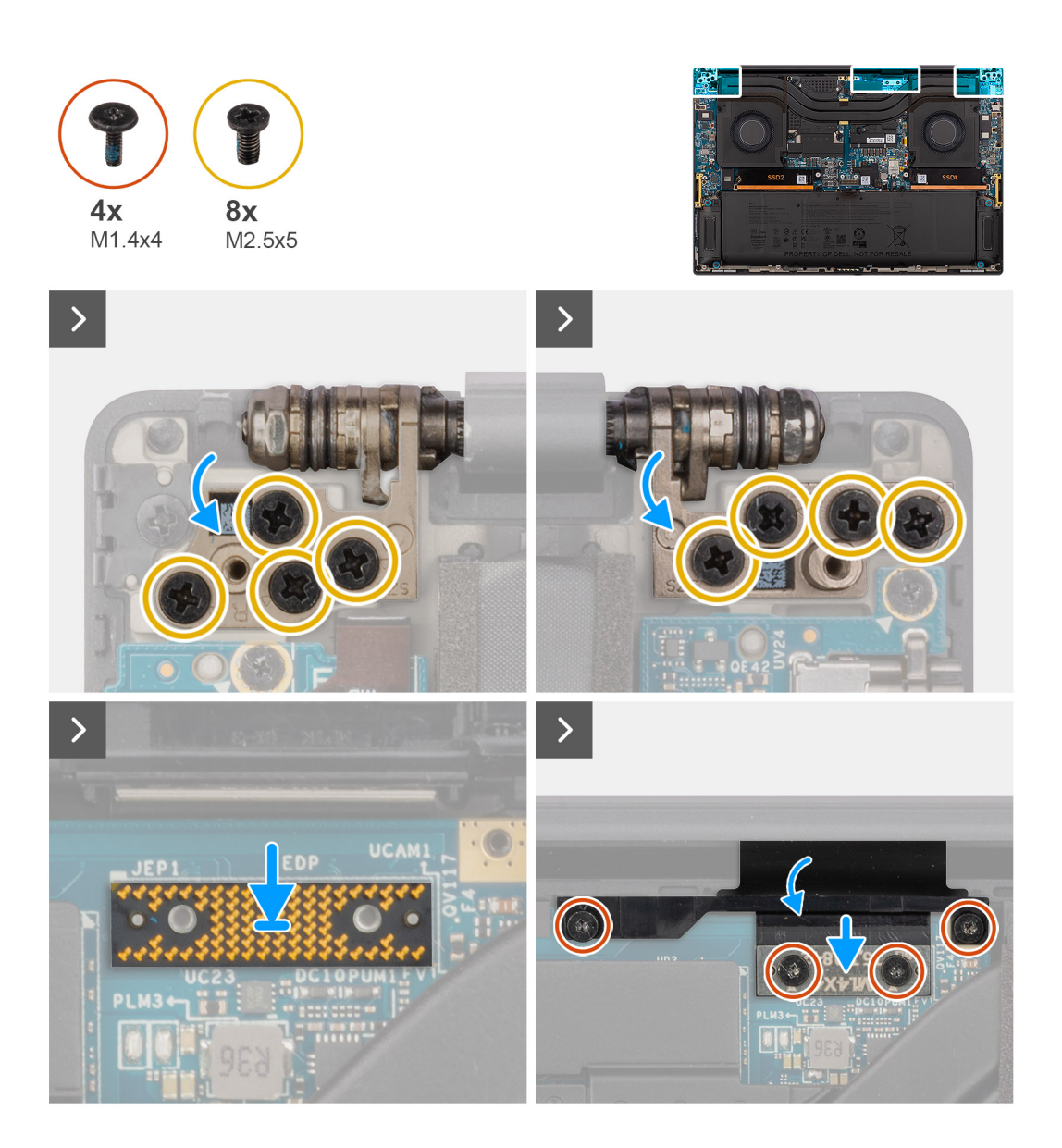

- 1. Alignez et placez l'assemblage inférieur sous les charnières de l'assemblage d'écran.
- 2. Remettez en place les huit vis (M2,5x5) pour fixer l'assemblage d'écran à l'ordinateur.
- 3. Alignez et placez la carte imposteur dans l'ordinateur.

**PRÉCAUTION : Les broches de la carte intercalaire sont très fragiles. Évitez tout contact avec les broches de la carte, et manipulez la carte par les bords ou les côtés.**

4. Branchez le câble FPC de l'écran au connecteur sur la carte système.

**REMARQUE :** Insérez le FPC de l'écran dans l'espace entre la carte système et le repose-poignets avant de connecter le FPC de l'écran à la carte système.

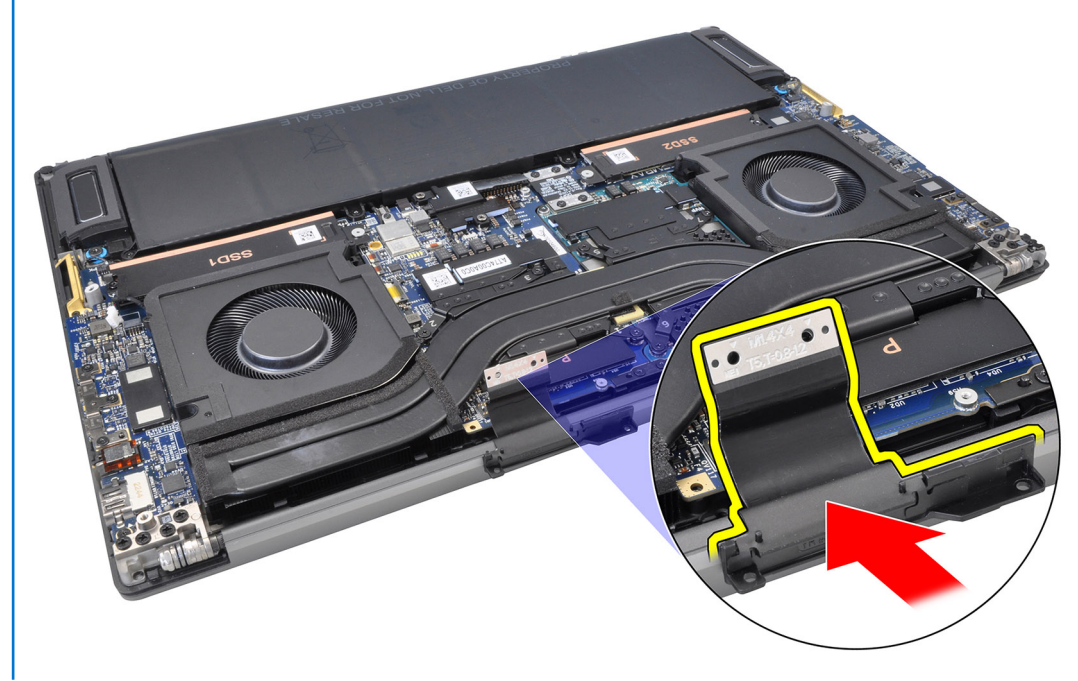

- 5. Remettez en place les deux vis Torx T5 (M1,4x4) pour fixer le câble du circuit FPC de l'écran.
- 6. Retournez le capot du FPC de l'écran.
- 7. Remettez en place les deux vis Torx T5 (M1,4x4) pour fixer le cache du circuit FPC de l'écran.

#### **Étapes suivantes**

- 1. Installez le [dissipateur de chaleur](#page-61-0) pour les systèmes expédiés avec un dissipateur de chaleur (VC) à chambre à vapeur.
- 2. Installez le [cache de fond.](#page-43-0)
- 3. Installez la [carte SD](#page-38-0).
- 4. Suivez la procédure décrite dans la section [après une intervention à l'intérieur de votre ordinateur.](#page-31-0)

## **Carte fille de lecteur de carte SD**

## **Retrait de la carte fille de lecteur de carte SD**

#### **Prérequis**

1. Suivez la procédure décrite dans la section [Avant d'intervenir à l'intérieur de votre ordinateur.](#page-28-0)

**REMARQUE :** Assurez-vous que l'ordinateur est en mode maintenance. Pour plus d'informations, reportez-vous à l'étape 6 de la section [Avant d'intervenir à l'intérieur de votre ordinateur.](#page-28-0)

- 2. Retirez la [carte SD.](#page-37-0)
- 3. Retirez le [cache de fond.](#page-40-0)
- 4. Retirez la [batterie.](#page-52-0)

#### **À propos de cette tâche**

**PRÉCAUTION : Les informations contenues dans cette section retrait sont destinées exclusivement aux techniciens de maintenance agréés.**

**REMARQUE :** La procédure suivante s'applique uniquement aux ordinateurs expédiés sans module USH.

Les images suivantes indiquent l'emplacement de la carte fille de lecteur de carte SD et fournissent une représentation visuelle de la procédure de retrait.

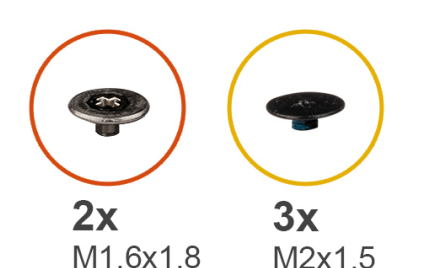

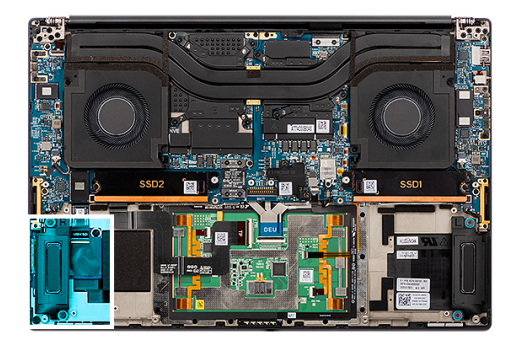

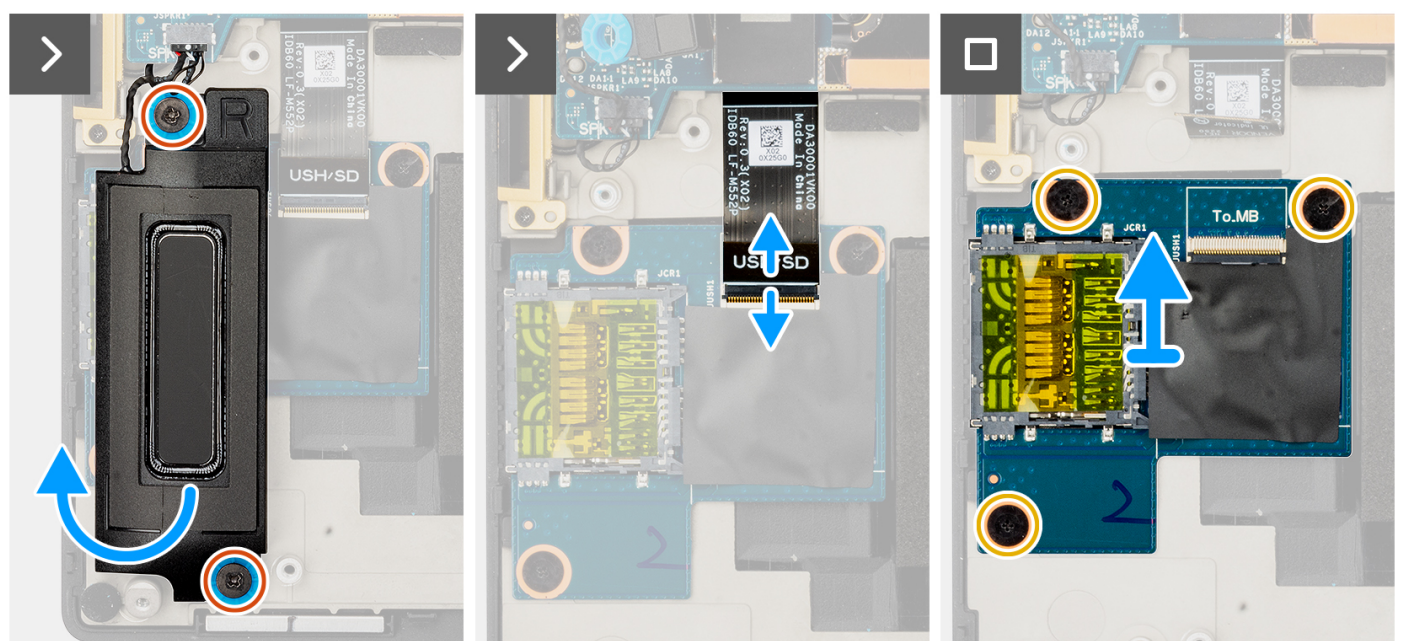

- 1. Retirez les deux vis (M1,6x1,8) qui fixent le haut-parleur droit.
- 2. Soulevez légèrement le haut-parleur droit pour le dégager de l'assemblage du repose-poignets.

**PRÉCAUTION : Ne retirez pas complètement le haut-parleur droit, car il est toujours fixé au haut-parleur d'aigus situé sous la carte système.**

- 3. Débranchez le FFC de la carte fille de lecteur de carte SD du connecteur situé sur celle-ci.
- 4. Retirez les trois vis (M2x1,5) qui fixent la carte fille de lecteur de carte SD à l'assemblage de repose-poignets.
- 5. Soulevez et retirez la carte fille de lecteur de carte SD de l'assemblage de repose-poignets.

## **Installation de la carte fille de lecteur de carte SD**

#### **Prérequis**

Si vous remplacez un composant, retirez le composant existant avant d'exécuter la procédure d'installation.

#### **À propos de cette tâche**

**PRÉCAUTION : Les informations contenues dans cette section installation sont destinées exclusivement aux techniciens de maintenance agréés.**

**REMARQUE :** La procédure suivante s'applique uniquement aux systèmes expédiés sans module USH.

L'image suivante indique l'emplacement de la carte fille de lecteur de carte SD et fournit une représentation visuelle de la procédure d'installation.

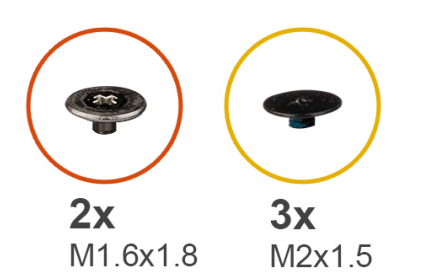

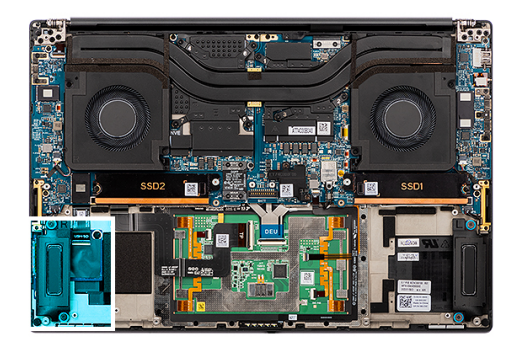

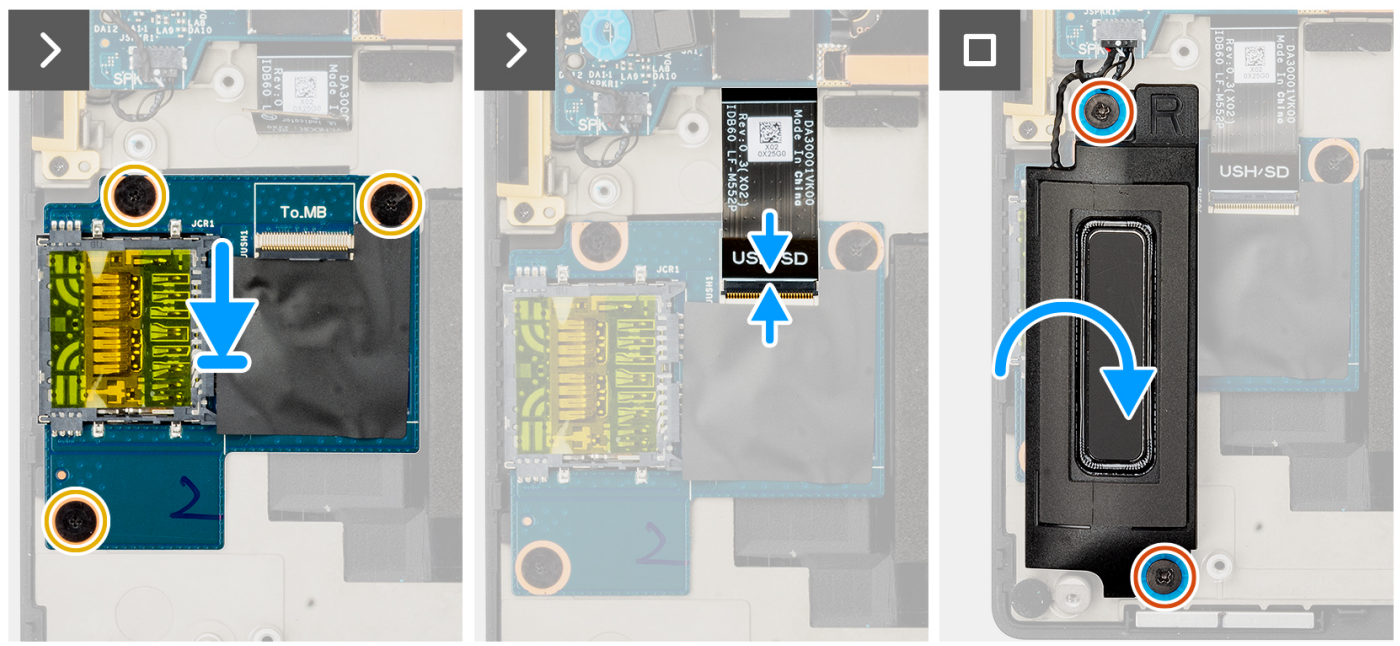

- 1. Alignez et placez la carte fille de lecteur de carte SD dans le logement situé sur l'assemblage du repose-poignets.
- 2. Remettez en place les trois vis (M2x1,5) pour fixer la carte fille de lecteur de carte SD à l'assemblage de repose-poignets.
- 3. Branchez le câble FFC de la carte fille de lecteur de carte SD sur le connecteur situé sur cette dernière.
- 4. Alignez et placez le haut-parleur droit dans le logement situé sur l'assemblage du repose-poignets.
- 5. Remettez en place les deux vis (M1,6x1,8) pour fixer le haut-parleur droit.

#### **Étapes suivantes**

- 1. Installez la [batterie](#page-54-0).
- 2. Installez le [cache de fond.](#page-43-0)
- 3. Installez la [carte SD](#page-38-0).
- 4. Suivez la procédure décrite dans la section [après une intervention à l'intérieur de votre ordinateur.](#page-31-0)

## **Carte fille de lecteur de carte USH et SD**

### **Retrait de la carte fille de lecteur de carte USH et SD**

#### **Prérequis**

- 1. Suivez la procédure décrite dans la section [Avant d'intervenir à l'intérieur de votre ordinateur.](#page-28-0)
	- **REMARQUE :** Assurez-vous que l'ordinateur est en mode maintenance. Pour plus d'informations, reportez-vous à l'étape 6 de la section [Avant d'intervenir à l'intérieur de votre ordinateur.](#page-28-0)
- 2. Retirez la [carte SD.](#page-37-0)
- 3. Retirez le [cache de fond.](#page-40-0)
- 4. Retirez la [batterie.](#page-52-0)

#### **À propos de cette tâche**

**PRÉCAUTION : Les informations contenues dans cette section retrait sont destinées exclusivement aux techniciens de maintenance agréés.**

**REMARQUE :** La procédure suivante s'applique uniquement aux ordinateurs expédiés avec un module USH.

Les images suivantes indiquent l'emplacement de la carte fille de lecteur de carte USH et SD et fournissent une représentation visuelle de la procédure de retrait.

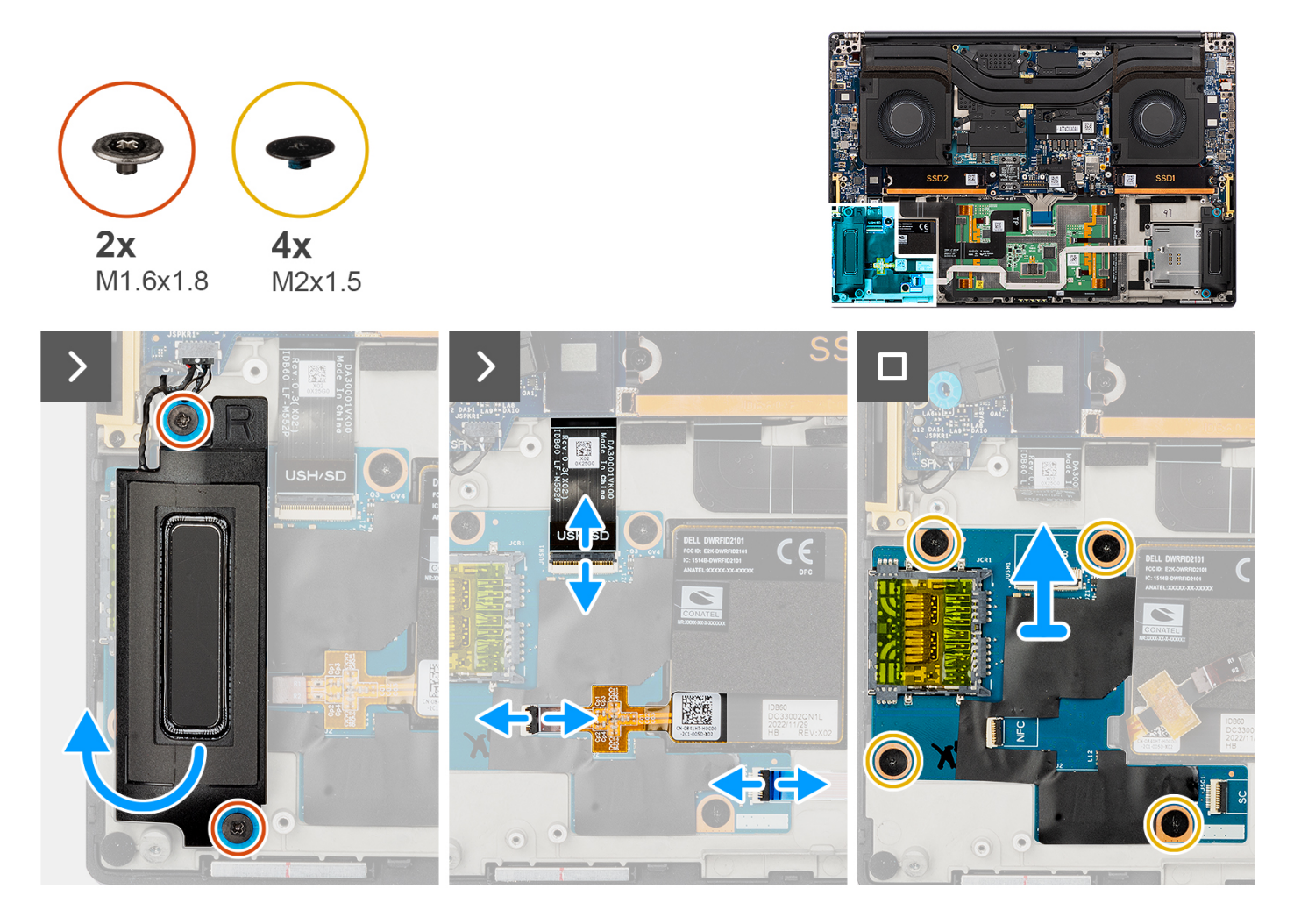

#### **Étapes**

- 1. Retirez les deux vis (M1,6x1,8) qui fixent le haut-parleur droit.
- 2. Soulevez légèrement le haut-parleur droit pour le dégager de l'assemblage du repose-poignets.

#### **PRÉCAUTION : Ne retirez pas complètement le haut-parleur droit, car il est toujours fixé au haut-parleur d'aigus situé sous la carte système.**

- 3. Débranchez le câble FFC de la carte fille de lecteur de carte USH et SD, le câble FFC du lecteur de carte à puce (pour les systèmes expédiés avec une carte à puce) et le câble FFC du module NFC des connecteurs situés sur la carte fille de lecteur de carte USH et SD.
- 4. Décollez le FFC du module NFC pour le retirer de la carte fille de lecteur de carte USH et SD.
- 5. Retirez les quatre vis (M2x1,5) qui fixent la carte fille de lecteur de carte USH et SD à l'assemblage de repose-poignets.
- 6. Soulevez et retirez la carte fille de lecteur de carte USH et SD de l'assemblage du repose-poignets.
# **Installation de la carte fille de lecteur de carte USH et SD**

#### **Prérequis**

Si vous remplacez un composant, retirez le composant existant avant d'exécuter la procédure d'installation.

#### **À propos de cette tâche**

**PRÉCAUTION : Les informations contenues dans cette section installation sont destinées exclusivement aux techniciens de maintenance agréés.**

**REMARQUE :** La procédure suivante s'applique uniquement aux ordinateurs expédiés avec un module USH.

L'image suivante indique l'emplacement de la carte fille de lecteur de carte USH et SD et fournit une représentation visuelle de la procédure d'installation.

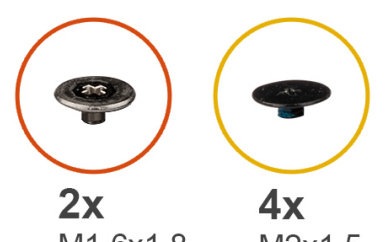

M1.6x1.8

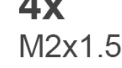

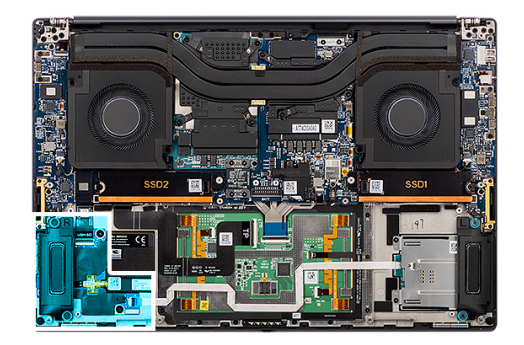

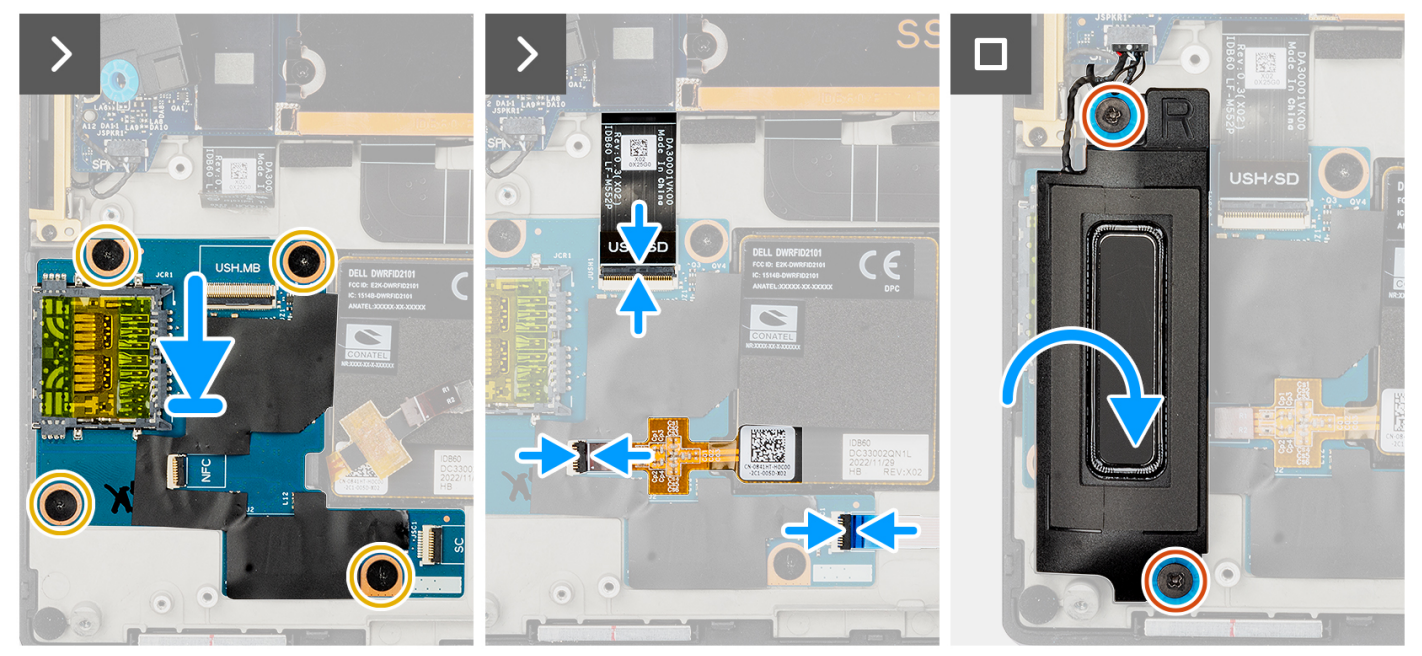

#### **Étapes**

- 1. Alignez et placez la carte fille de lecteur de carte USH et SD dans le logement situé sur l'assemblage du repose-poignets.
- 2. Remettez en place les quatre vis (M2x1.5) qui fixent la carte fille de lecteur de carte USH et SD à l'assemblage de repose-poignets.
- 3. Collez le FFC du module NFC sur la carte fille de lecteur de carte USH et SD.
- 4. Connectez le câble FFC de la carte fille de lecteur de carte USH et SD, le câble FFC du lecteur de carte à puce (pour les systèmes expédiés avec une carte à puce) et le câble FFC du module NFC au connecteur situé sur la carte fille de lecteur de carte SD.
- 5. Alignez et placez le haut-parleur droit dans le logement situé sur l'assemblage du repose-poignets.
- 6. Remettez en place les deux vis (M1,6x1,8) pour fixer le haut-parleur droit.

#### **Étapes suivantes**

- 1. Installez la [batterie](#page-54-0).
- 2. Installez le [cache de fond.](#page-43-0)
- 3. Installez la [carte SD](#page-38-0).
- 4. Suivez la procédure décrite dans la section [après une intervention à l'intérieur de votre ordinateur.](#page-31-0)

# **Lecteur de carte à puce**

## **Retrait du lecteur de carte à puce**

#### **Prérequis**

- 1. Suivez la procédure décrite dans la section [Avant d'intervenir à l'intérieur de votre ordinateur.](#page-28-0)
	- **REMARQUE :** Assurez-vous que l'ordinateur est en mode maintenance. Pour plus d'informations, reportez-vous à l'étape 6 de la section [Avant d'intervenir à l'intérieur de votre ordinateur.](#page-28-0)
- 2. Retirez la [carte SD.](#page-37-0)
- 3. Retirez le [cache de fond.](#page-40-0)
- 4. Retirez la [batterie.](#page-52-0)

#### **À propos de cette tâche**

**PRÉCAUTION : Les informations contenues dans cette section retrait sont destinées exclusivement aux techniciens de maintenance agréés.**

**REMARQUE :** La procédure suivante s'applique uniquement aux systèmes expédiés avec un lecteur de carte à puce.

Les images suivantes indiquent l'emplacement du lecteur de carte à puce et fournissent une représentation visuelle de la procédure de retrait.

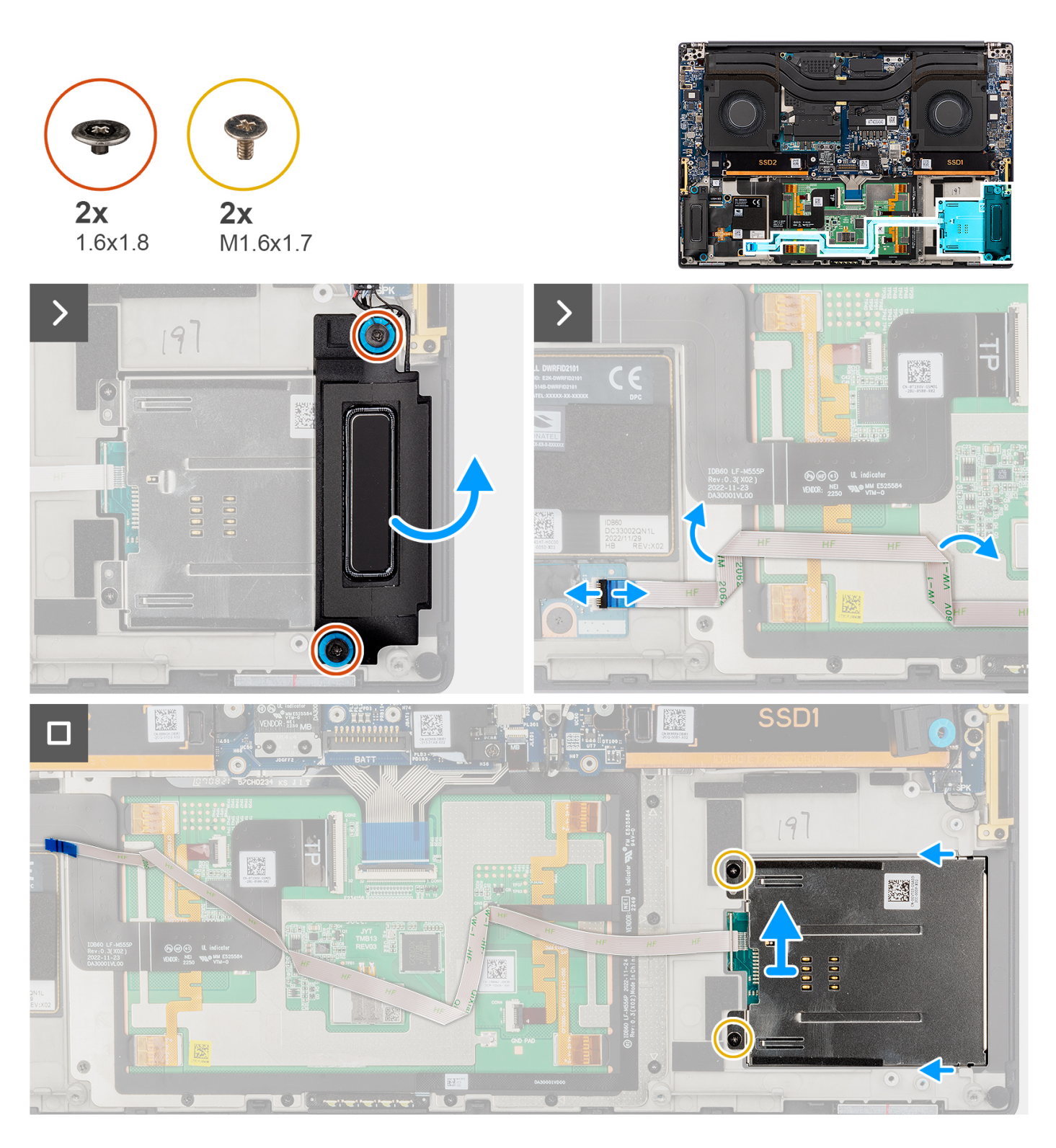

- 1. Retirez les deux vis (M1,6x1,8) qui fixent le haut parleur gauche.
- 2. Soulevez légèrement le haut-parleur gauche du boîtier.

#### **PRÉCAUTION : Ne retirez pas complètement le haut-parleur gauche, car il est toujours fixé au haut-parleur d'aigus situé sous la carte système.**

- 3. Débranchez le câble FFC de lecteur de carte à puce des connecteurs situés sur la carte fille de lecteur de carte USH et SD.
- 4. Détachez le FFC de lecteur de carte à puce de l'assemblage du repose-poignets.
- 5. Retirez les deux vis (M1,6x1,7) qui fixent le lecteur de carte à puce.
- 6. Soulevez et retirez le lecteur de carte à puce avec le FFC de lecteur de carte à puce du boîtier.

### **Installation du lecteur de carte à puce**

#### **Prérequis**

Si vous remplacez un composant, retirez le composant existant avant d'exécuter la procédure d'installation.

#### **À propos de cette tâche**

**PRÉCAUTION : Les informations contenues dans cette section installation sont destinées exclusivement aux techniciens de maintenance agréés.**

**REMARQUE :** La procédure suivante s'applique uniquement aux systèmes expédiés avec un lecteur de carte à puce.

L'image suivante indique l'emplacement du lecteur de carte à puce et fournit une représentation visuelle de la procédure d'installation.

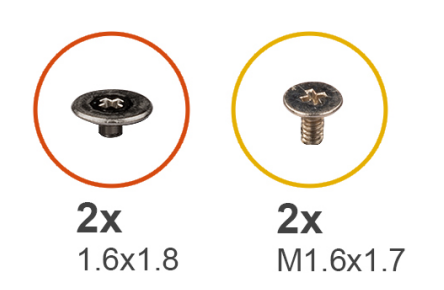

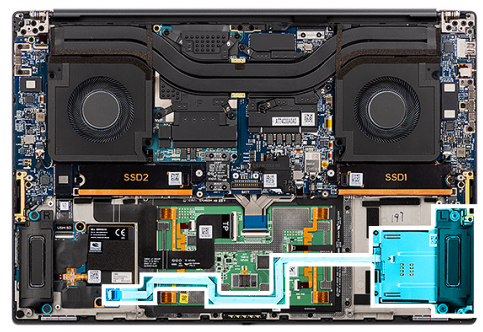

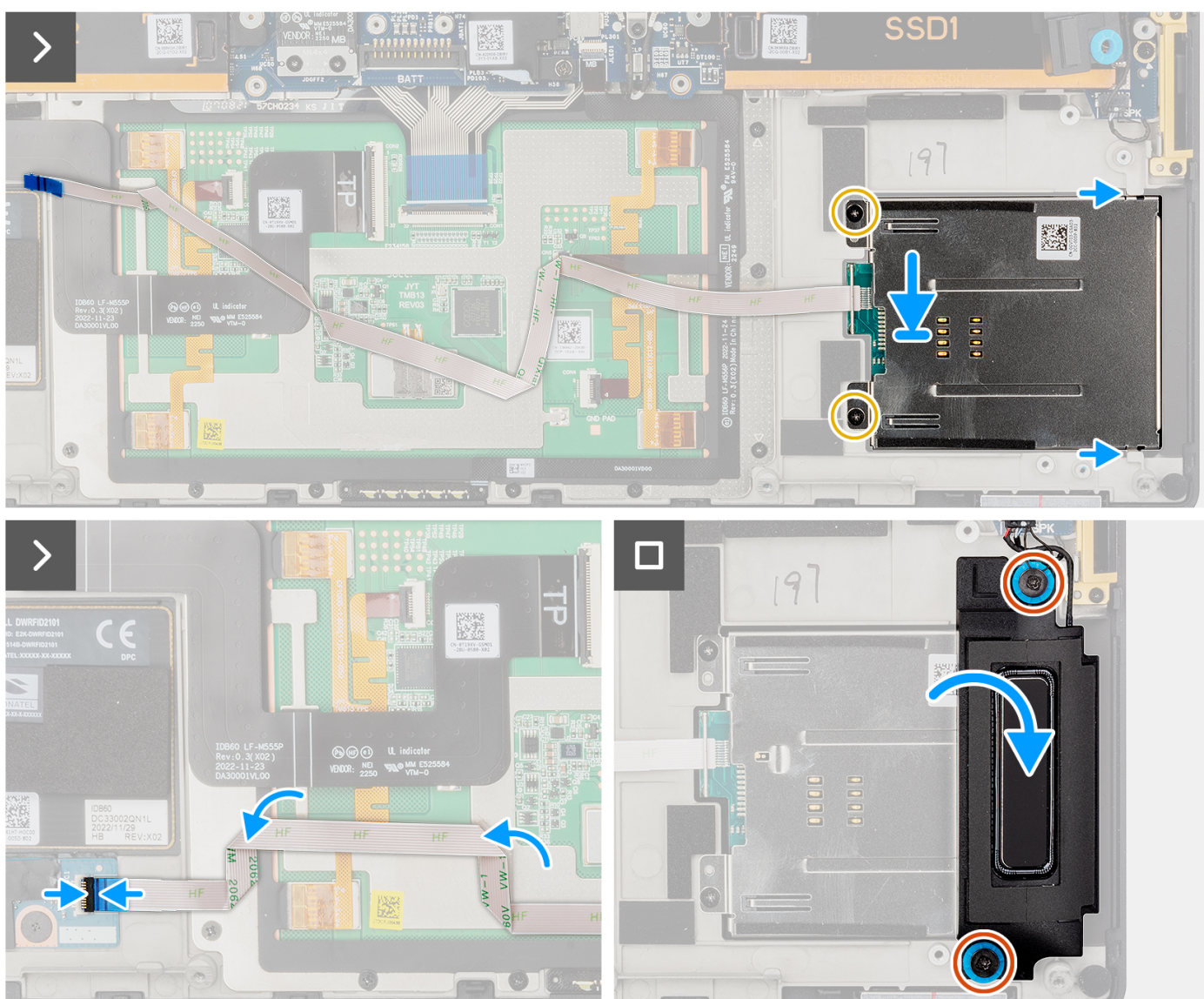

- 1. Alignez et placez le lecteur de carte à puce avec le FFC du lecteur de carte à puce dans le logement situé sur le boîtier.
- 2. Remettez en place les deux vis (M1,6x1,7) pour fixer le lecteur de carte à puce au boîtier.
- 3. Collez le FFC du lecteur de carte à puce sur l'assemblage du repose-poignets.
- 4. Branchez le câble FFC de lecteur de carte à puce sur le connecteur situé sur la carte fille de lecteur de carte USH et SD.
- 5. Alignez et placez le haut-parleur gauche dans le logement sur le boîtier.
- 6. Remettez en place les deux vis (M1,6x1,8) pour fixer le haut-parleur gauche.

#### **Étapes suivantes**

- 1. Installez la [batterie](#page-54-0).
- 2. Installez le [cache de fond.](#page-43-0)
- 3. Installez la [carte SD](#page-38-0).
- 4. Suivez la procédure décrite dans la section [après une intervention à l'intérieur de votre ordinateur.](#page-31-0)

# **Carte de processeur graphique**

### **Retrait de la carte de processeur graphique**

#### **Prérequis**

- 1. Suivez la procédure décrite dans la section [Avant d'intervenir à l'intérieur de votre ordinateur.](#page-28-0)
	- **REMARQUE :** Assurez-vous que l'ordinateur est en mode maintenance. Pour plus d'informations, reportez-vous à l'étape 6 de la section [Avant d'intervenir à l'intérieur de votre ordinateur.](#page-28-0)
- 2. Retirez la [carte SD.](#page-37-0)
- 3. Retirez le [cache de fond.](#page-40-0)
- 4. Retirez la [batterie.](#page-52-0)
- 5. Retirez le [dissipateur de chaleur](#page-59-0)

#### **À propos de cette tâche**

**PRÉCAUTION : Les informations contenues dans cette section retrait sont destinées exclusivement aux techniciens de maintenance agréés.**

**REMARQUE :** La procédure suivante s'applique uniquement aux ordinateurs expédiés avec une carte de processeur graphique.

Les images suivantes indiquent l'emplacement de la carte de processeur graphique et fournissent une représentation visuelle de la procédure de retrait.

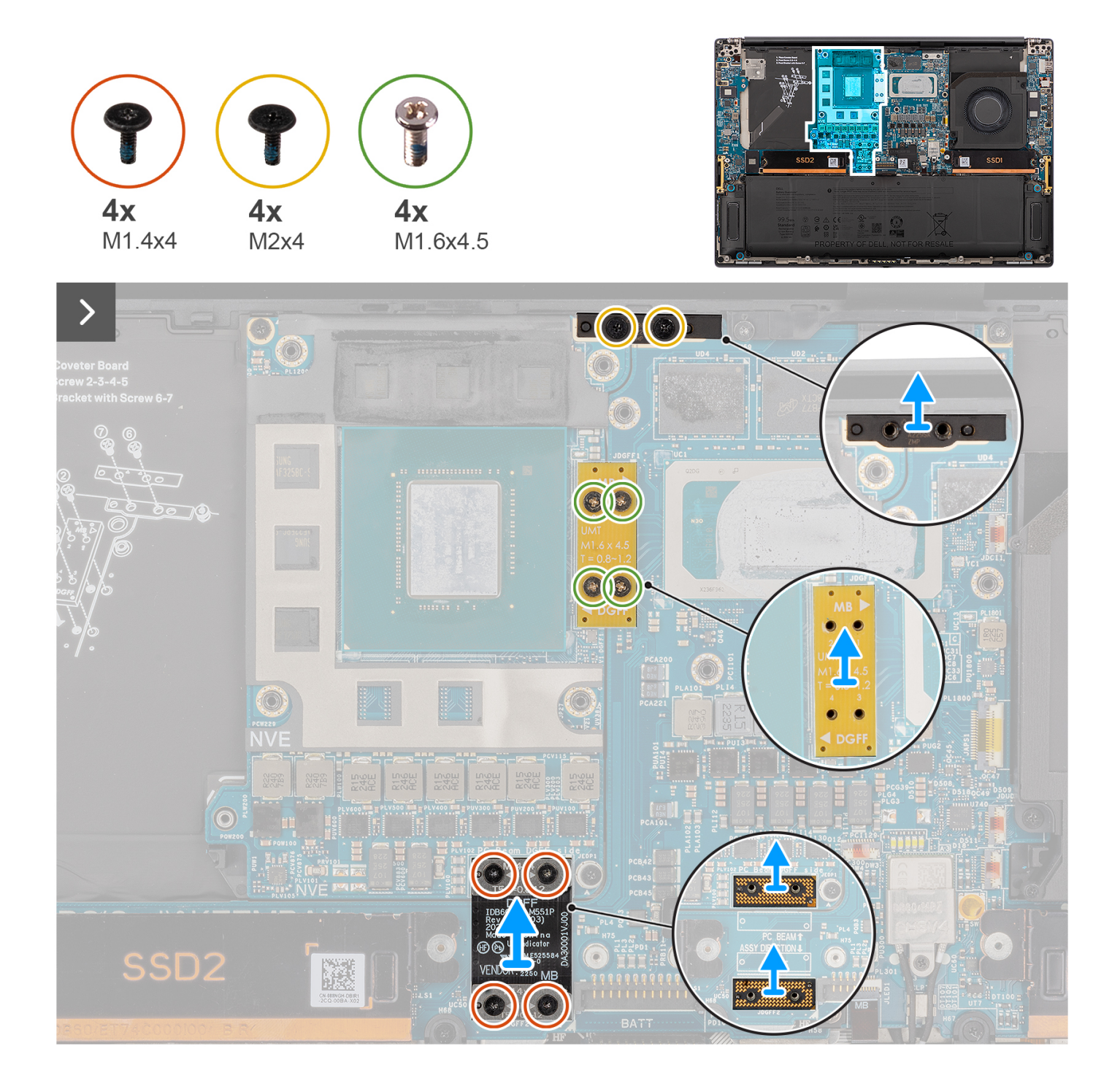

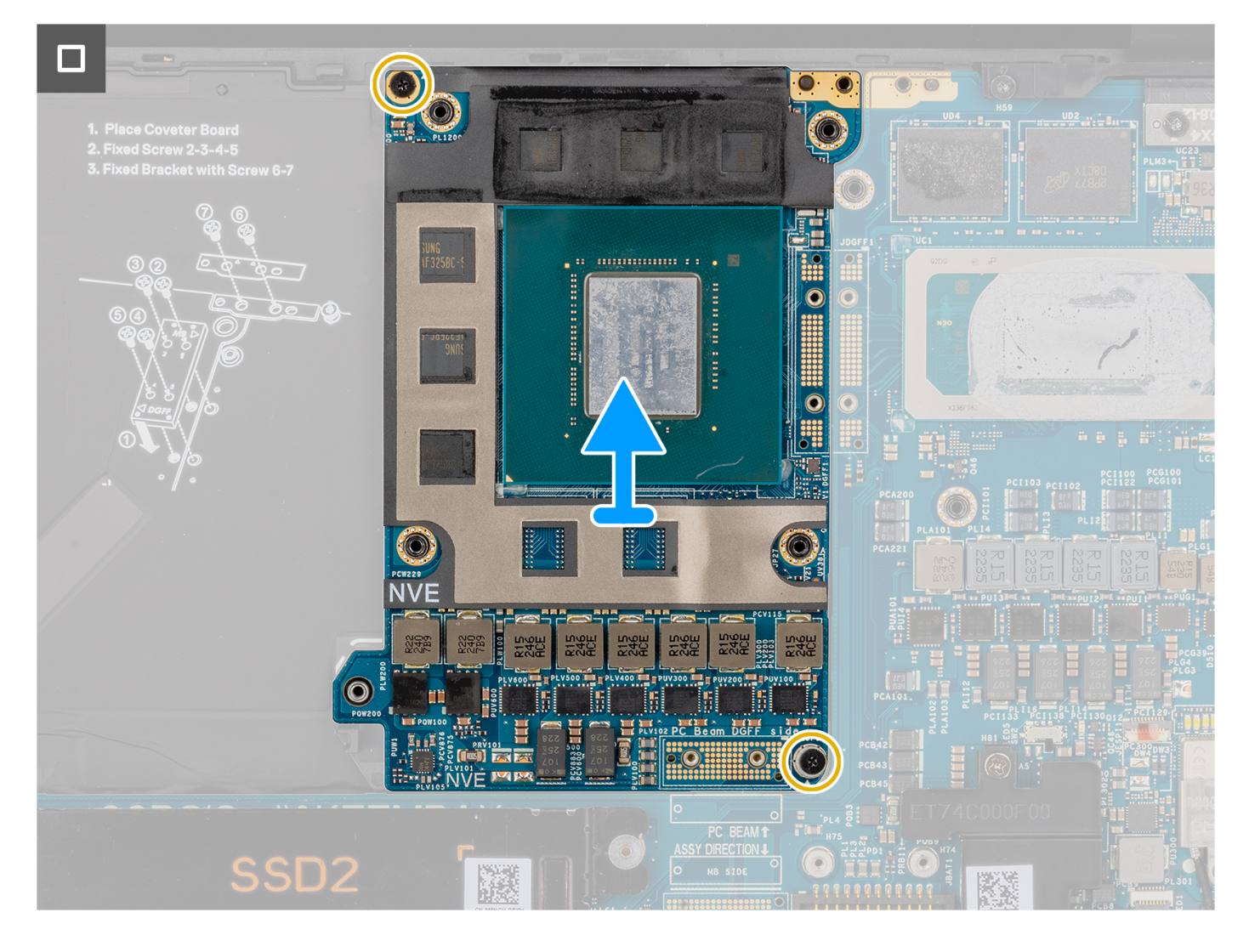

- 1. Retirez les quatre vis Torx T5 (M1,4x4) qui fixent le circuit FPC de la carte de processeur graphique de manière séquentielle, comme indiqué sur le circuit.
- 2. Retirez le FPC de la carte de processeur graphique de la carte système.
- 3. Retirez les deux cartes imposteur du FPC de la carte de processeur graphique de la carte système.

**REMARQUE :** Les broches de la carte intercalaire sont très fragiles. Évitez tout contact avec les broches de la carte, et manipulez la carte par les bords ou les côtés.

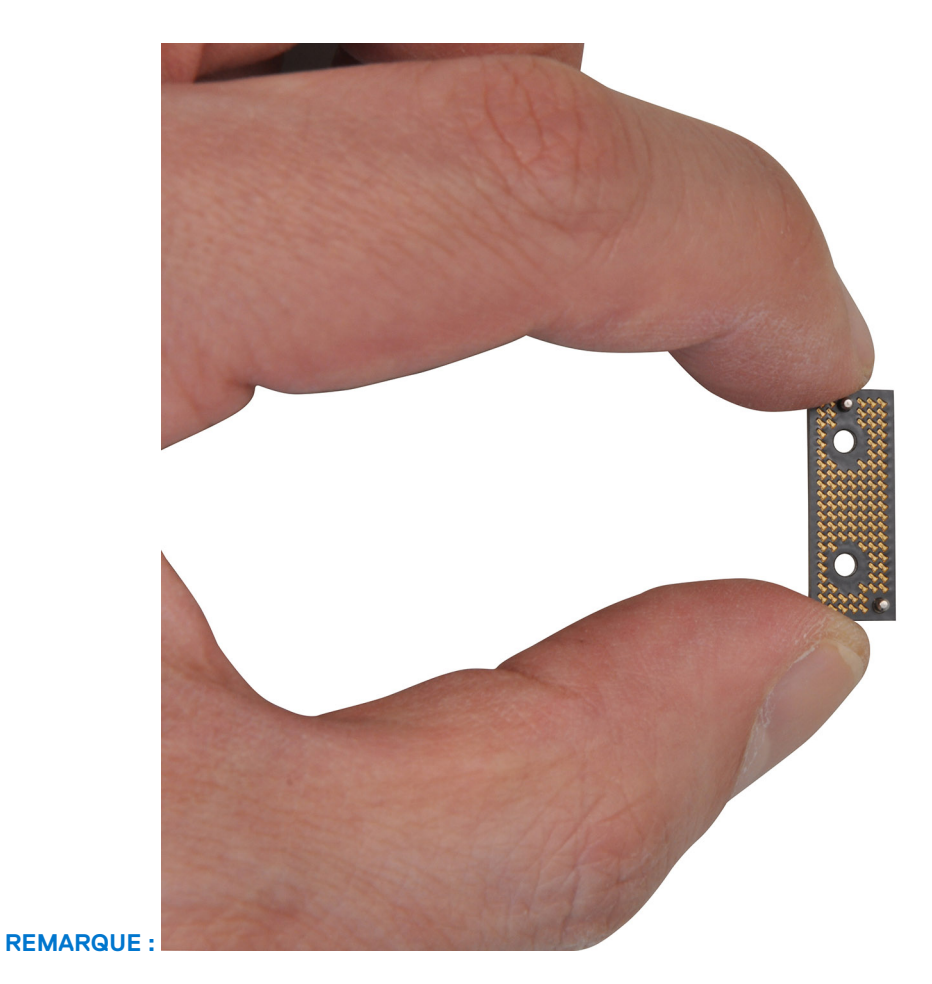

- 4. Retirez les quatre vis (M1,6x4,5) qui fixent le pont de la carte du processeur graphique.
- 5. Retirez le pont de la carte du processeur graphique de la carte système.
- 6. Retirez les deux vis (M2x4) qui fixent le support du pont de l'ordinateur.
- 7. Retirez le support du pont de l'ordinateur de la carte système.
- 8. Retirez les deux vis (M2x4) qui fixent la carte du processeur graphique.
- 9. Retirez la carte du processeur graphique de la carte système.

### **Installation de la carte de processeur graphique**

#### **Prérequis**

⋒

Si vous remplacez un composant, retirez le composant existant avant d'exécuter la procédure d'installation.

#### **À propos de cette tâche**

**PRÉCAUTION : Les informations contenues dans cette section installation sont destinées exclusivement aux techniciens de maintenance agréés.**

**REMARQUE :** La procédure suivante s'applique uniquement aux ordinateurs expédiés avec une carte de processeur graphique.

L'image suivante indique l'emplacement de la carte de processeur graphique et fournit une représentation visuelle de la procédure d'installation.

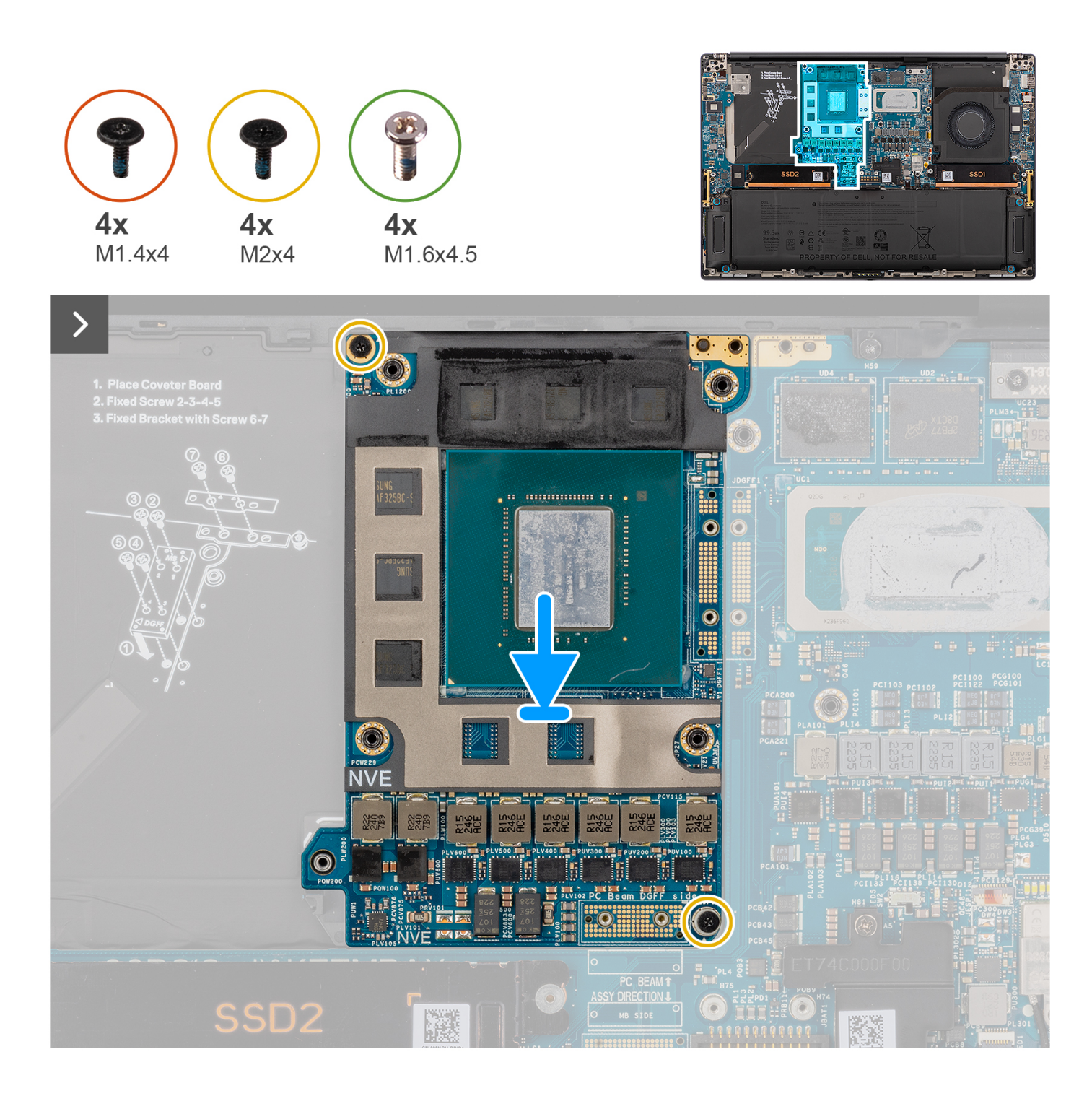

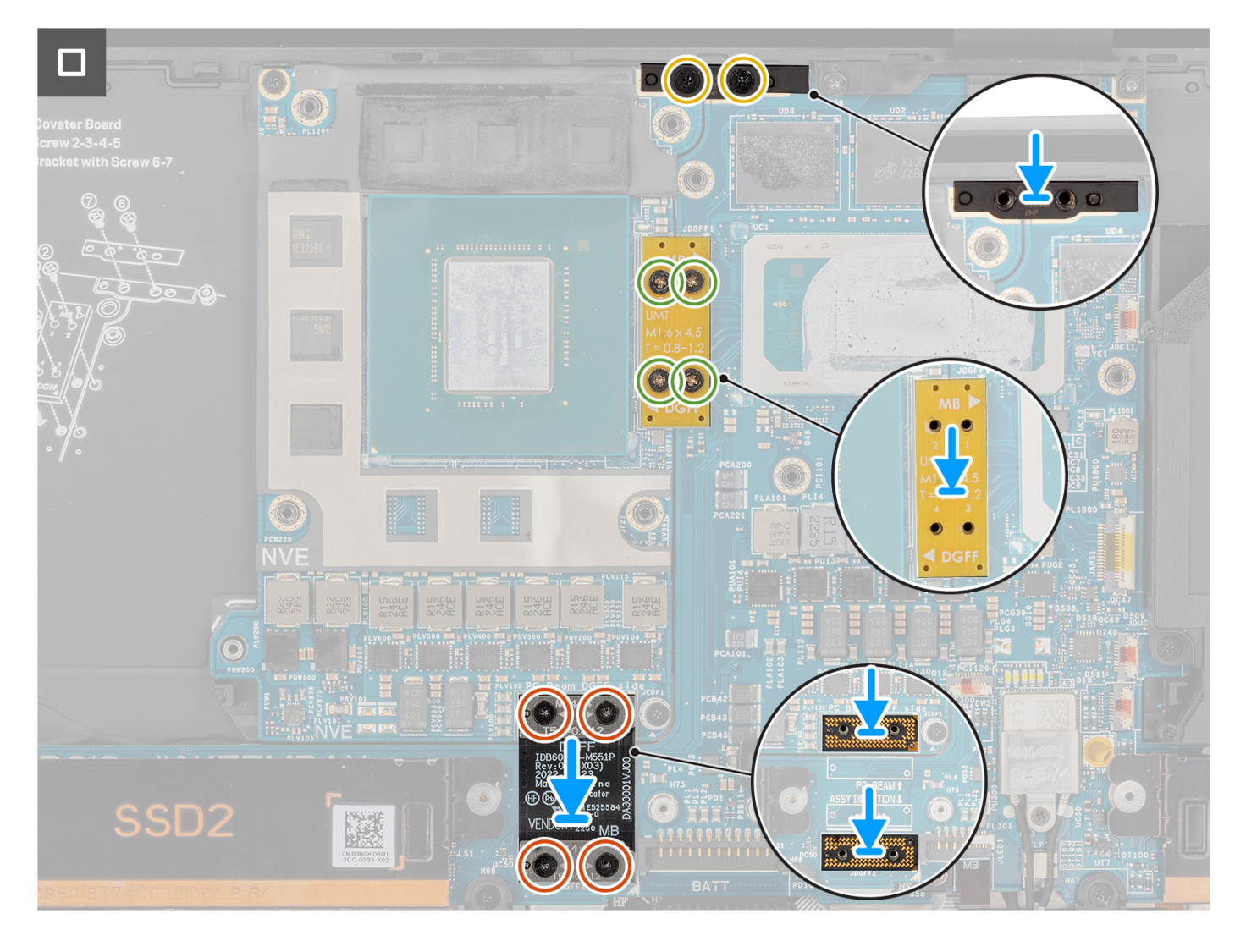

- 1. Alignez et placez la carte GPU dans le logement situé sur la carte système.
- 2. Remettez en place les deux vis (M2x4) qui fixent la carte du processeur graphique.
- 3. Alignez et placez le support du pont de l'ordinateur dans le logement situé sur la carte système.
- 4. Remettez en place les deux vis (M2x4) pour fixer le support du pont de l'ordinateur.
- 5. Alignez et placez le pont de la carte du processeur graphique dans le logement situé sur la carte système.
- 6. Remettez en place les quatre vis (M1,6x4,5) qui fixent le pont de la carte du processeur graphique.
- 7. Alignez et placez les deux cartes imposteurs du FPC de la carte de processeur graphique dans le logement situé sur la carte système.
- 8. Alignez et placez le FPC de la carte du processeur graphique dans le logement situé sur la carte système.
- 9. Remettez en place les quatre vis Torx T5 (M1,4x4) de manière séquentielle, comme indiqué sur le circuit FPC de la carte de processeur graphique, afin de fixer ce dernier.

#### **Étapes suivantes**

- 1. Installez le [dissipateur de chaleur.](#page-61-0)
- 2. Installez la [batterie](#page-54-0).
- 3. Installez le [cache de fond.](#page-43-0)
- 4. Installez la [carte SD](#page-38-0).
- 5. Suivez la procédure décrite dans la section [après une intervention à l'intérieur de votre ordinateur.](#page-31-0)

# **Carte factice de processeur graphique**

## **Retrait de la carte factice de processeur graphique**

#### **Prérequis**

- 1. Suivez la procédure décrite dans la section [Avant d'intervenir à l'intérieur de votre ordinateur.](#page-28-0)
	- **REMARQUE :** Assurez-vous que l'ordinateur est en mode maintenance. Pour plus d'informations, reportez-vous à l'étape 6 de la section [Avant d'intervenir à l'intérieur de votre ordinateur.](#page-28-0)
- 2. Retirez la [carte SD.](#page-37-0)
- 3. Retirez le [cache de fond.](#page-40-0)
- 4. Retirez la [batterie.](#page-52-0)
- 5. Retirez le [dissipateur de chaleur](#page-59-0)

#### **À propos de cette tâche**

**PRÉCAUTION : Les informations contenues dans cette section retrait sont destinées exclusivement aux techniciens de maintenance agréés.**

**REMARQUE :** La procédure suivante s'applique uniquement aux systèmes expédiés avec une carte système intégrée.

Les images suivantes indiquent l'emplacement de la carte de processeur graphique et fournissent une représentation visuelle de la procédure de retrait.

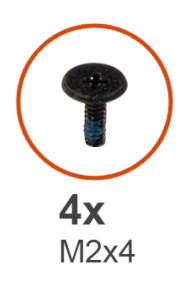

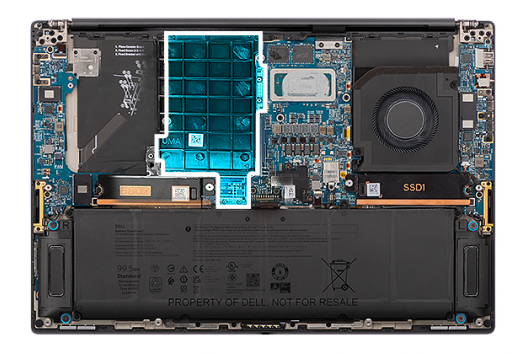

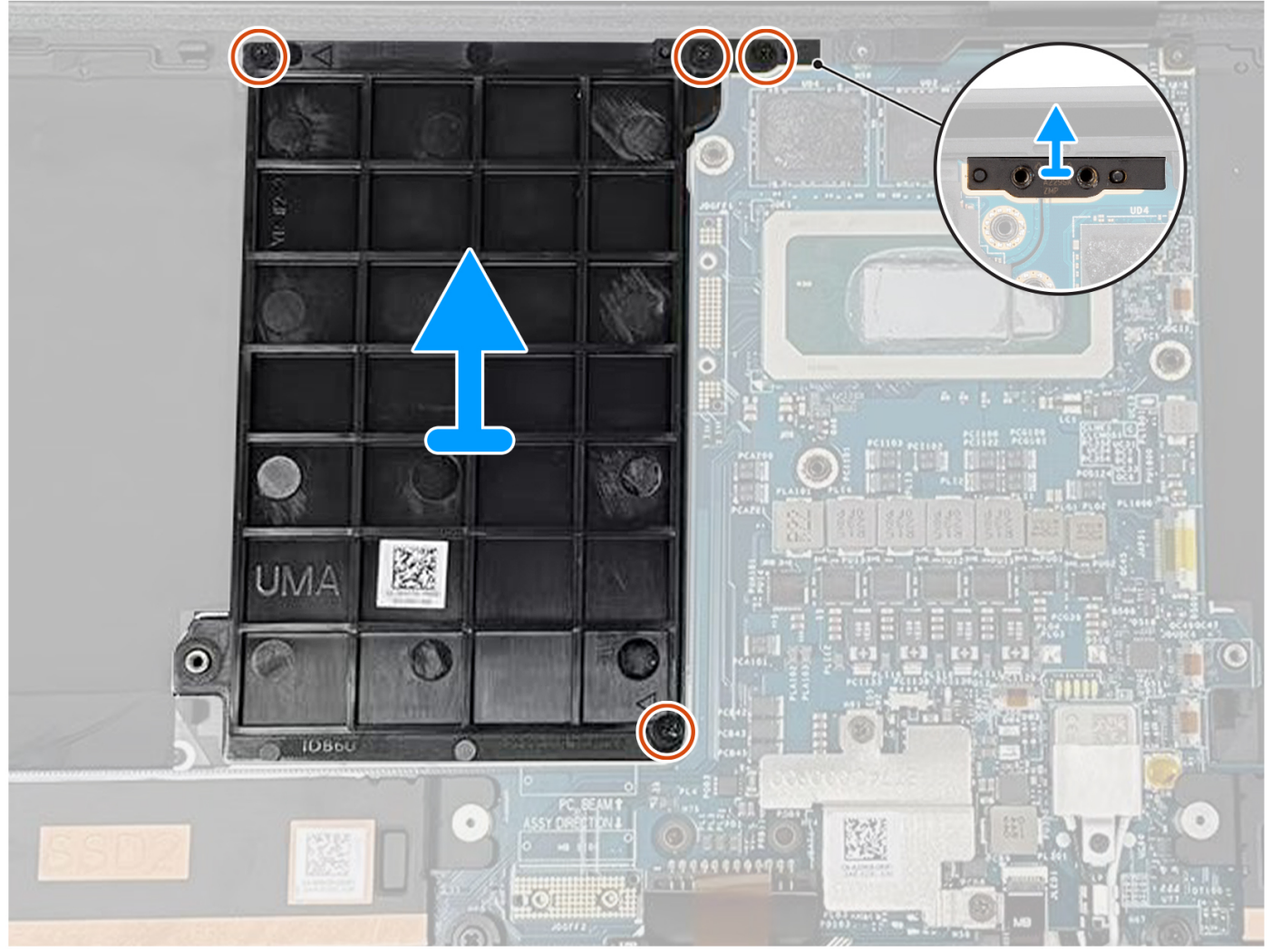

- 1. Retirez les deux vis (M2x4) qui fixent le support du pont de l'ordinateur.
- 2. Retirez le support du pont de l'ordinateur de la carte système.
- 3. Retirez les deux vis (M2x4) qui fixent la carte factice de processeur graphique.
- 4. Retirez la carte factice de processeur graphique de la carte système.

# **Installation de la carte factice de processeur graphique**

#### **Prérequis**

Si vous remplacez un composant, retirez le composant existant avant d'exécuter la procédure d'installation.

#### **À propos de cette tâche**

**REMARQUE :** La procédure suivante s'applique uniquement aux systèmes expédiés avec une carte système intégrée.

L'image suivante indique l'emplacement de la carte de processeur graphique et fournit une représentation visuelle de la procédure d'installation.

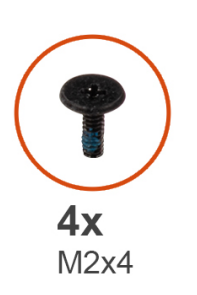

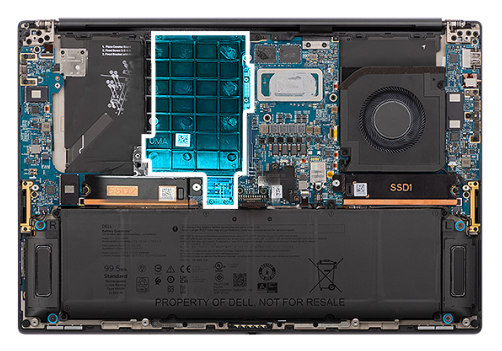

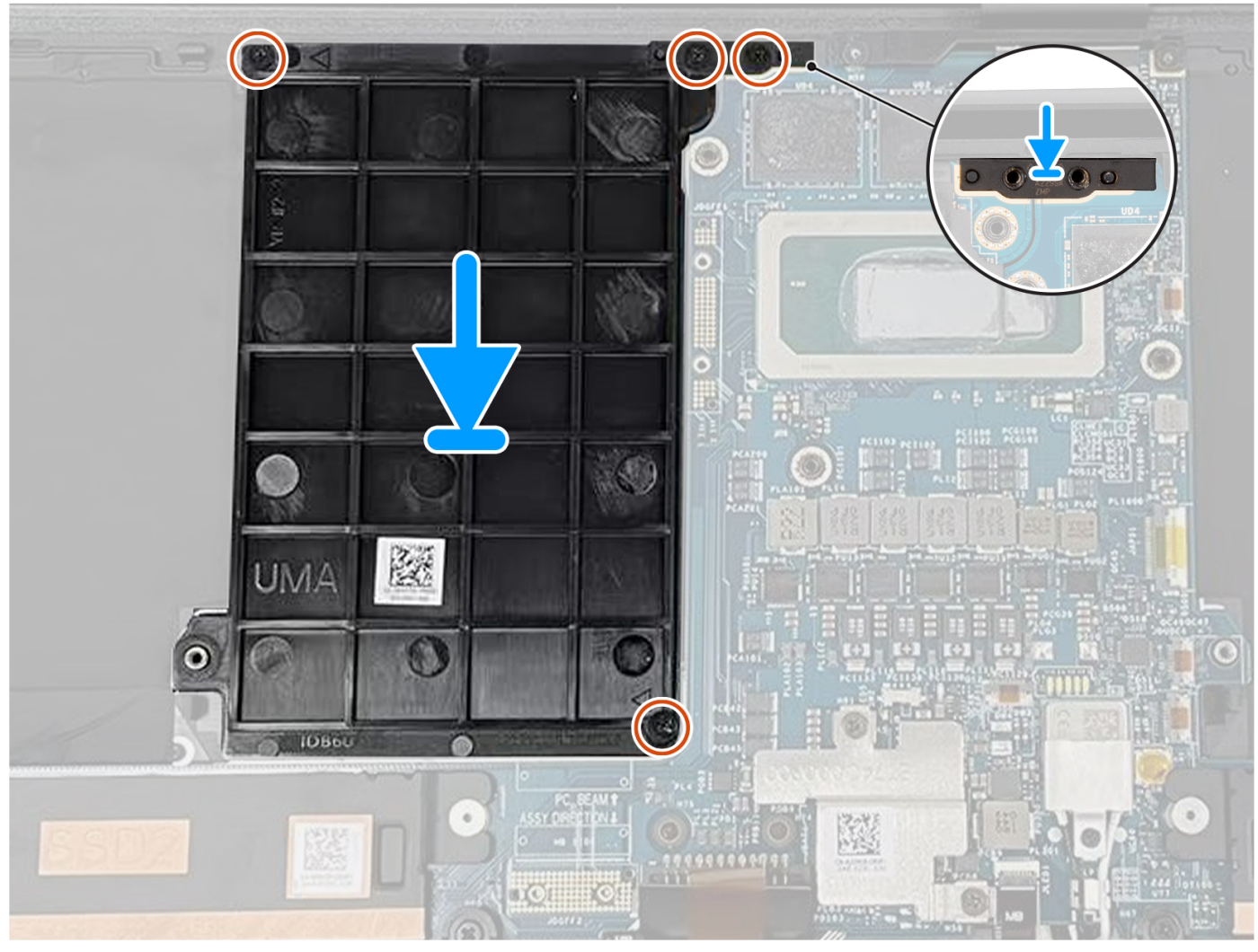

#### **Étapes**

- 1. Alignez et placez la carte factice de processeur graphique dans le logement situé sur la carte système.
- 2. Remettez en place les deux vis (M2x4) qui fixent la carte factice de processeur graphique.
- 3. Alignez et placez le support du pont de l'ordinateur dans le logement situé sur la carte système.
- 4. Remettez en place les deux vis (M2x4) pour fixer le support du pont de l'ordinateur.

#### <span id="page-86-0"></span>**Étapes suivantes**

- 1. Installez le [dissipateur de chaleur.](#page-61-0)
- 2. Installez la [batterie](#page-54-0).
- 3. Installez le [cache de fond.](#page-43-0)
- 4. Installez la [carte SD](#page-38-0).
- 5. Suivez la procédure décrite dans la section [après une intervention à l'intérieur de votre ordinateur.](#page-31-0)

# **Carte système**

## **Retrait de la carte système**

#### **Prérequis**

- 1. Suivez la procédure décrite dans la section [Avant d'intervenir à l'intérieur de votre ordinateur.](#page-28-0)
	- **REMARQUE :** Assurez-vous que l'ordinateur est en mode maintenance. Pour plus d'informations, reportez-vous à l'étape 6 de la section [Avant d'intervenir à l'intérieur de votre ordinateur.](#page-28-0)
- 2. Retirez la [carte SD.](#page-37-0)
- 3. Retirez le [cache de fond.](#page-40-0)
- 4. Retirez le [disque SSD M.2](#page-45-0) pour les systèmes expédiés avec un disque SSD.
- 5. Retirez la [carte VPU](#page-45-0), pour les systèmes expédiés avec une carte VPU.
- 6. Retirez la [batterie.](#page-52-0)
- 7. Retirez le [ventilateur gauche.](#page-56-0)
- 8. Retirez le [ventilateur droit.](#page-57-0)
- 9. Retirez le [dissipateur de chaleur](#page-59-0)

#### **À propos de cette tâche**

**PRÉCAUTION : Les informations contenues dans cette section retrait sont destinées exclusivement aux techniciens de maintenance agréés.**

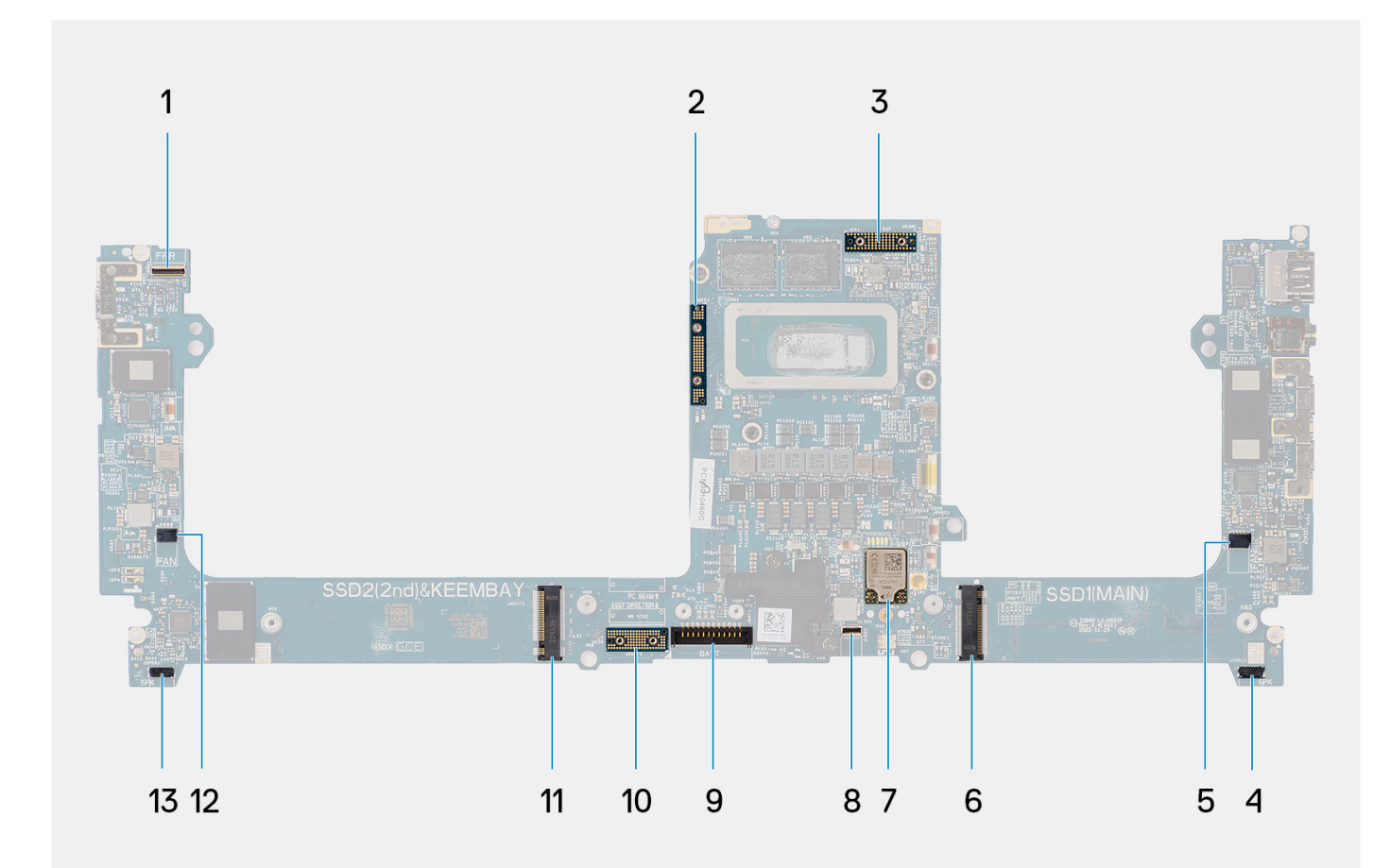

- 1. Connecteur de câble du bouton d'alimentation avec lecteur d'empreintes digitales
- 
- 5. Connecteur du câble du ventilateur gauche 6. Connecteur du disque SSD
- 
- 
- 11. Connecteur de la carte de disque SSD/carte VPU 12. Connecteur du câble du ventilateur droit
- 13. Connecteur du câble du haut-parleur droit
- 2. Pont de la carte du processeur graphique
- 3. Câble du FPC de l'écran 4. Connecteur du câble du haut-parleur gauche
	-
- 7. Connecteur des antennes WLAN 8. Connecteur du câble du clavier à rétroéclairage
- 9. Connecteur du câble de la batterie 10. Carte imposteur du FPC de la carte du processeur graphique
	-

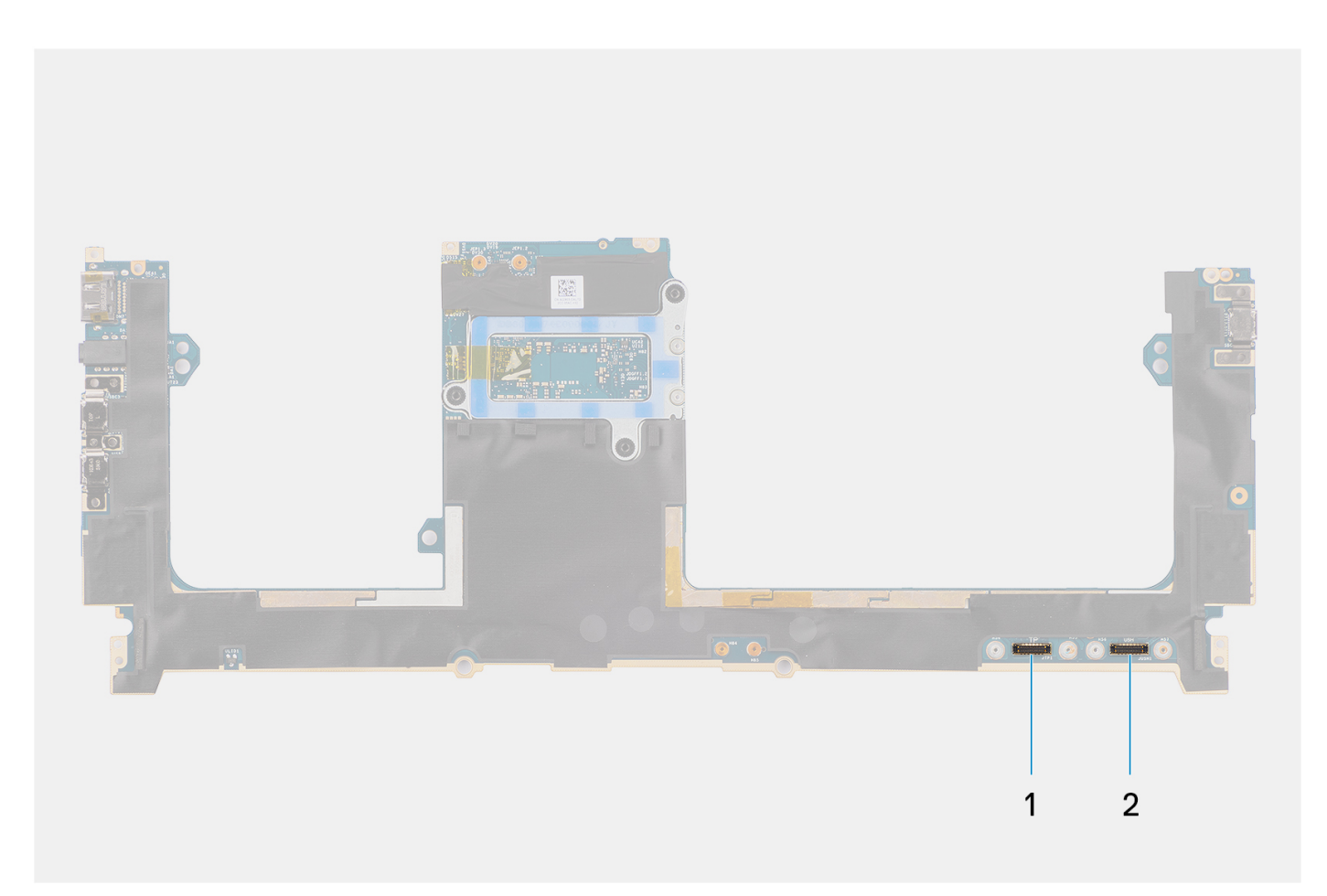

1. Connecteur du câble du pavé tactile

2. Connecteur du câble de la carte d'E/S USH

Les images suivantes indiquent l'emplacement de l'assemblage de carte système et fournissent une représentation visuelle de la procédure de retrait.

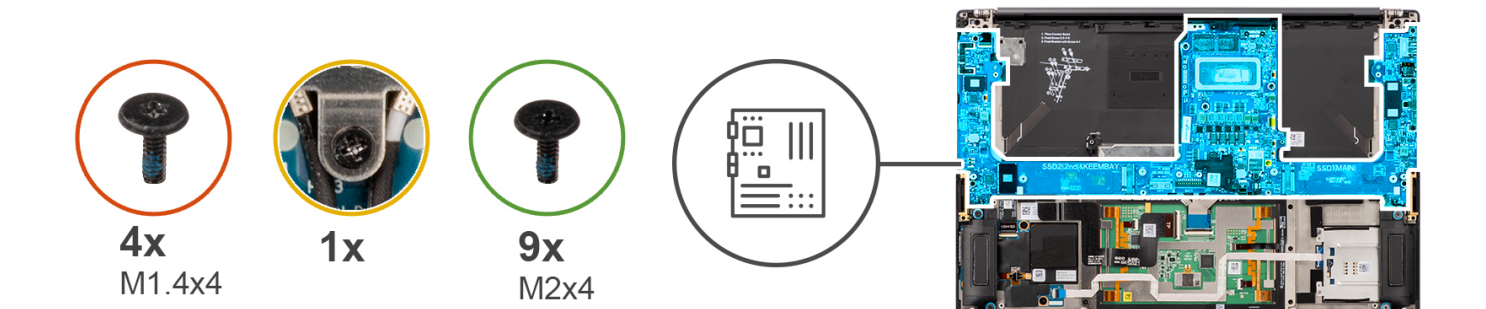

 $\overline{\phantom{0}}$ 

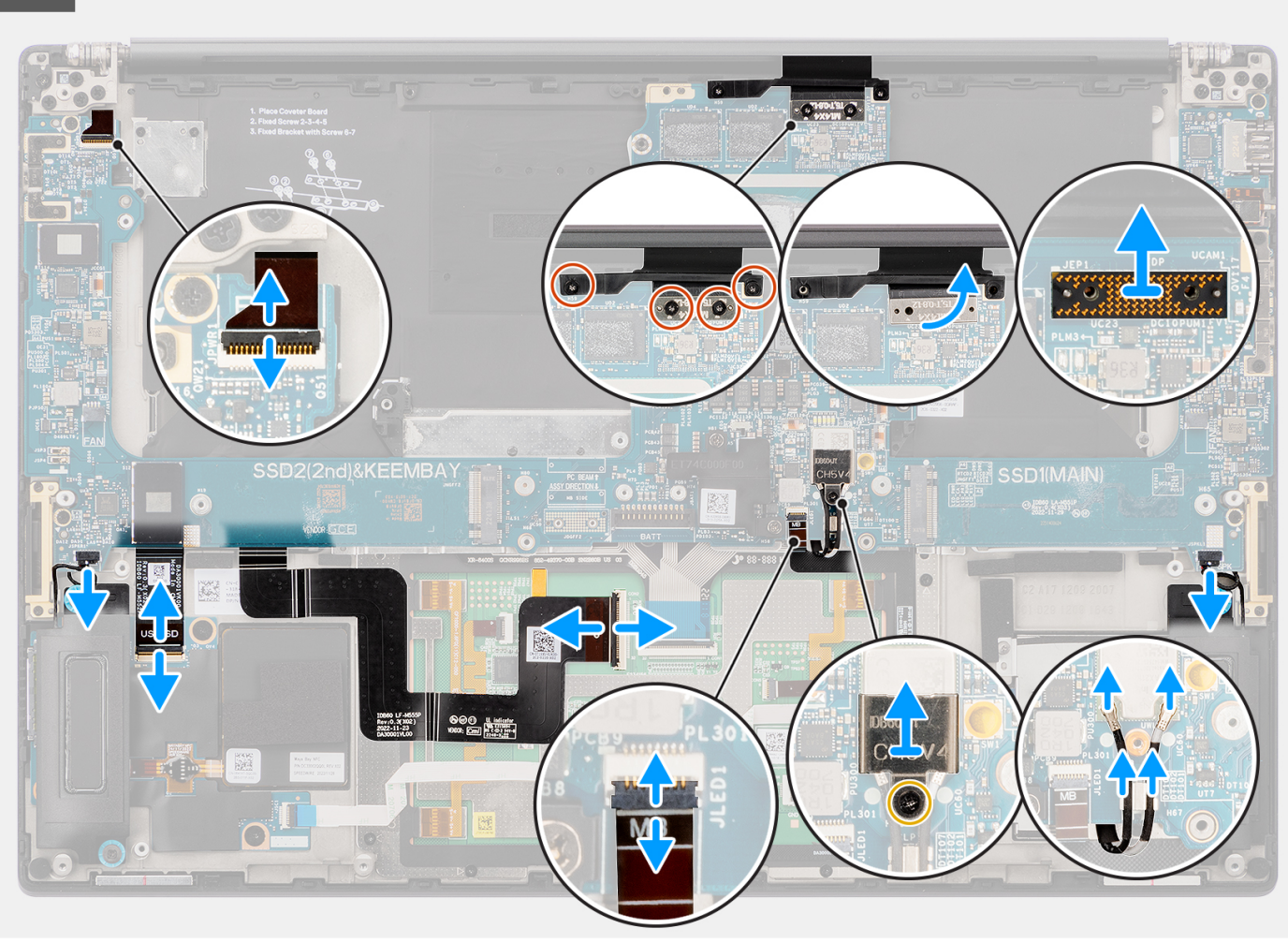

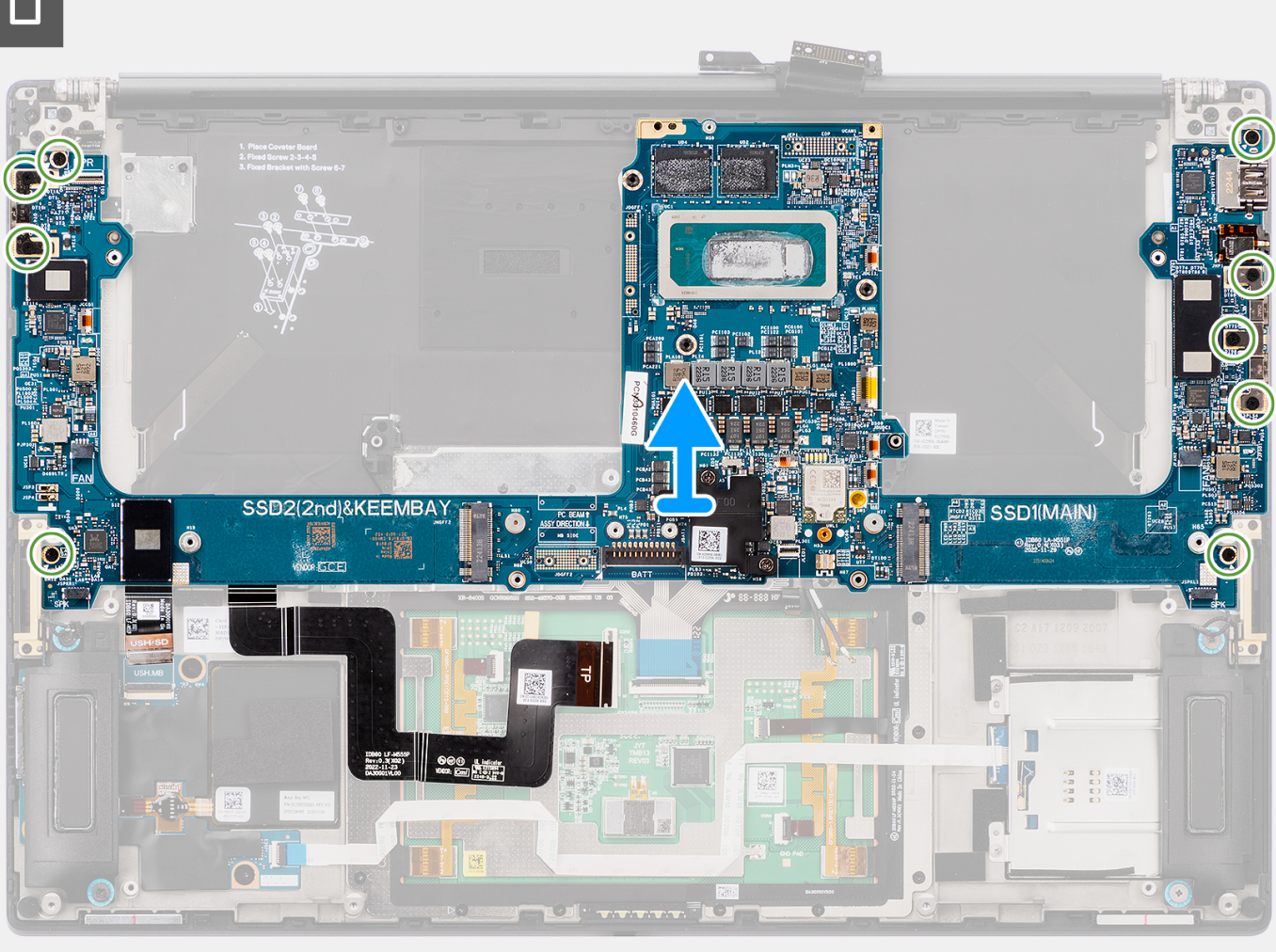

- 1. Pour les systèmes expédiés avec une carte de processeur graphique, retirez les quatre vis Torx T5 (M1,4x4) qui fixent le circuit FPC de la carte.
- 2. Pour les systèmes expédiés avec une carte du processeur graphique, retirez le FPC de la carte du processeur graphique de la carte système.
- 3. Pour les systèmes expédiés avec une carte du processeur graphique, retirez les deux cartes imposteurs du FPC de la carte du processeur graphique de la carte système.
- 4. Pour les systèmes expédiés avec une carte de processeur graphique, retirez les quatre vis (M1,6x4,5) qui fixent le pont de la carte du processeur graphique.
- 5. Pour les systèmes expédiés avec une carte du processeur graphique, retirez le pont de la carte du processeur graphique de la carte système.
- 6. Pour les systèmes expédiés avec une carte WLAN, desserrez la vis imperdable qui fixe le support WLAN.
- 7. Pour les systèmes expédiés avec une carte WLAN, retirez le support WLAN de la carte système.
- 8. Pour les systèmes expédiés avec une carte WLAN, débranchez les câbles d'antenne des connecteurs du module WLAN.
- 9. Pour les systèmes expédiés avec une carte WLAN, déconnectez les câbles d'antenne des clips métalliques situés sur la carte système.
- 10. Retirez les deux vis (M1,4x4) qui fixent le capot du FPC de l'écran.
- 11. Ouvrez le capot du FPC de l'écran.
- 12. Retirez les deux vis Torx T5 (M1,4x4) qui fixent le circuit FPC de l'écran.
- 13. Débranchez le câble FPC de l'écran du connecteur de la carte système.
- 14. Retirez la carte imposteur du FPC de l'écran de la carte système.

 $\Box$ 

**REMARQUE :** Les techniciens doivent retirer la carte intercalaire immédiatement après avoir débranché le FPC de l'écran, afin d'éviter que la carte ne tombe du système lors des procédures de retrait suivantes. Les broches de la carte intercalaire sont très fragiles. Évitez tout contact avec les broches de la carte, et manipulez la carte par les bords ou les côtés.

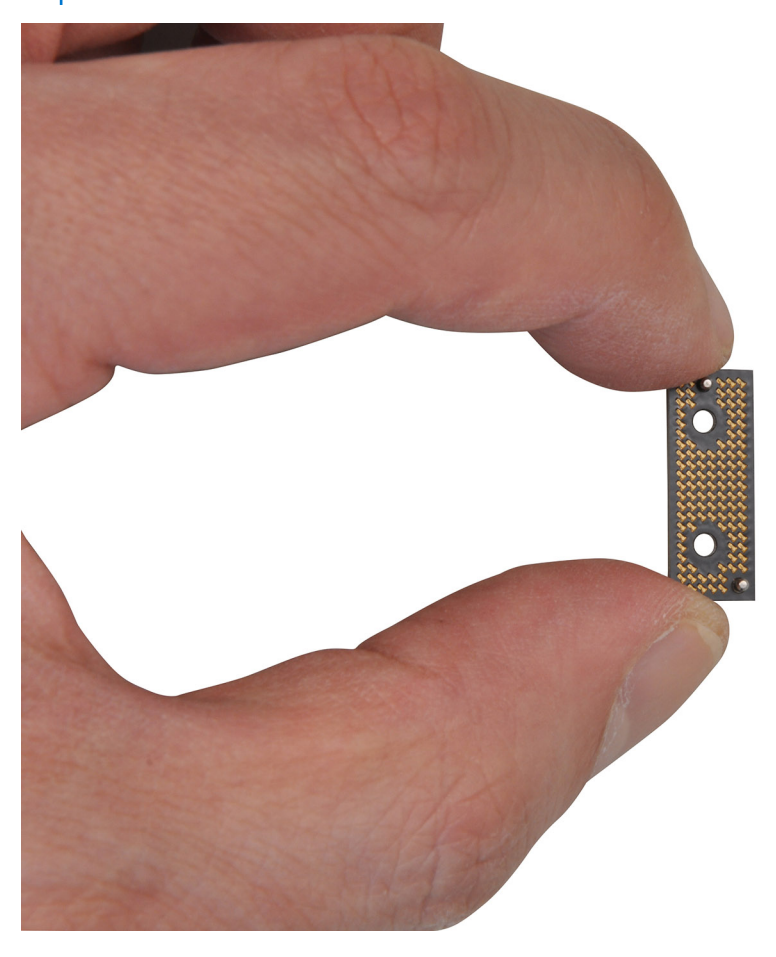

- 15. Pour les systèmes expédiés sans module USH, débranchez le câble FPC de la carte fille de lecteur de carte SD de son connecteur.
- 16. Pour les systèmes expédiés avec un module USH, débranchez le câble FPC de la carte fille de lecteur de carte USH et SD de son connecteur.
- 17. Déconnectez le câble FPC du pavé tactile pour le retirer du connecteur du module du pavé tactile.
- 18. Décollez le FPC/USH de la carte fille de lecteur de carte SD et du FPC de la carte fille de lecteur de carte SD et le câble FPC du pavé tactile de l'assemblage du repose-poignets.
- 19. Débranchez le bouton d'alimentation avec le câble FPC du lecteur d'empreintes digitales, le câble du haut-parleur droit, le câble FPC du voyant LED avant et le câble du haut-parleur gauche des connecteurs de la carte système.
- 20. Retirez les deux vis (M2x4) qui fixent le support du pont de l'ordinateur.
- 21. Retirez le support du pont de l'ordinateur de la carte système.
- 22. Retirez les neuf vis (M2x4) qui fixent la carte système à l'assemblage du repose-poignets.
- 23. Retirez la carte système du boîtier.
	- **REMARQUE :** Le remplacement de la carte système requiert un retrait supplémentaire du FPC du pavé tactile et du FPC/USH de la carte fille de lecteur de carte SD et du FPC de la carte fille de lecteur de carte SD. Reportez-vous aux procédures de démontage du pavé tactile et du FPC/USH de la carte fille de lecteur de carte SD et du FPC de la carte fille de lecteur de carte SD pour plus d'informations.

<span id="page-92-0"></span>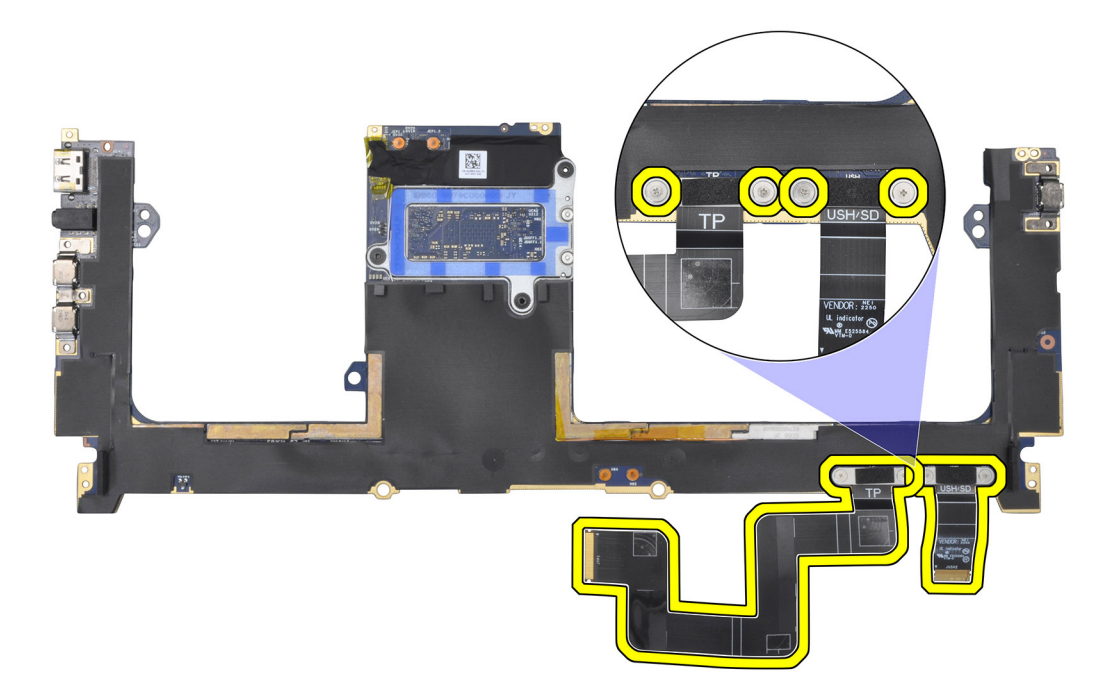

## **Installation de la carte système**

#### **Prérequis**

Si vous remplacez un composant, retirez le composant existant avant d'exécuter la procédure d'installation.

#### **À propos de cette tâche**

#### **PRÉCAUTION : Les informations contenues dans cette section installation sont destinées exclusivement aux techniciens de maintenance agréés.**

La figure suivante indique l'emplacement de la carte système et fournit une représentation visuelle de la procédure d'installation.

**REMARQUE :** Le remplacement de la carte système requiert un retrait supplémentaire du FPC du pavé tactile et du FPC de la carte fille de lecteur de carte SD/du FPC de la carte fille de lecteur de carte USH et SD. Reportez-vous aux procédures de démontage du FPC du pavé tactile et du FPC de la carte fille de lecteur de carte SD/du FPC de la carte fille de lecteur de carte USH et SD pour plus d'informations.

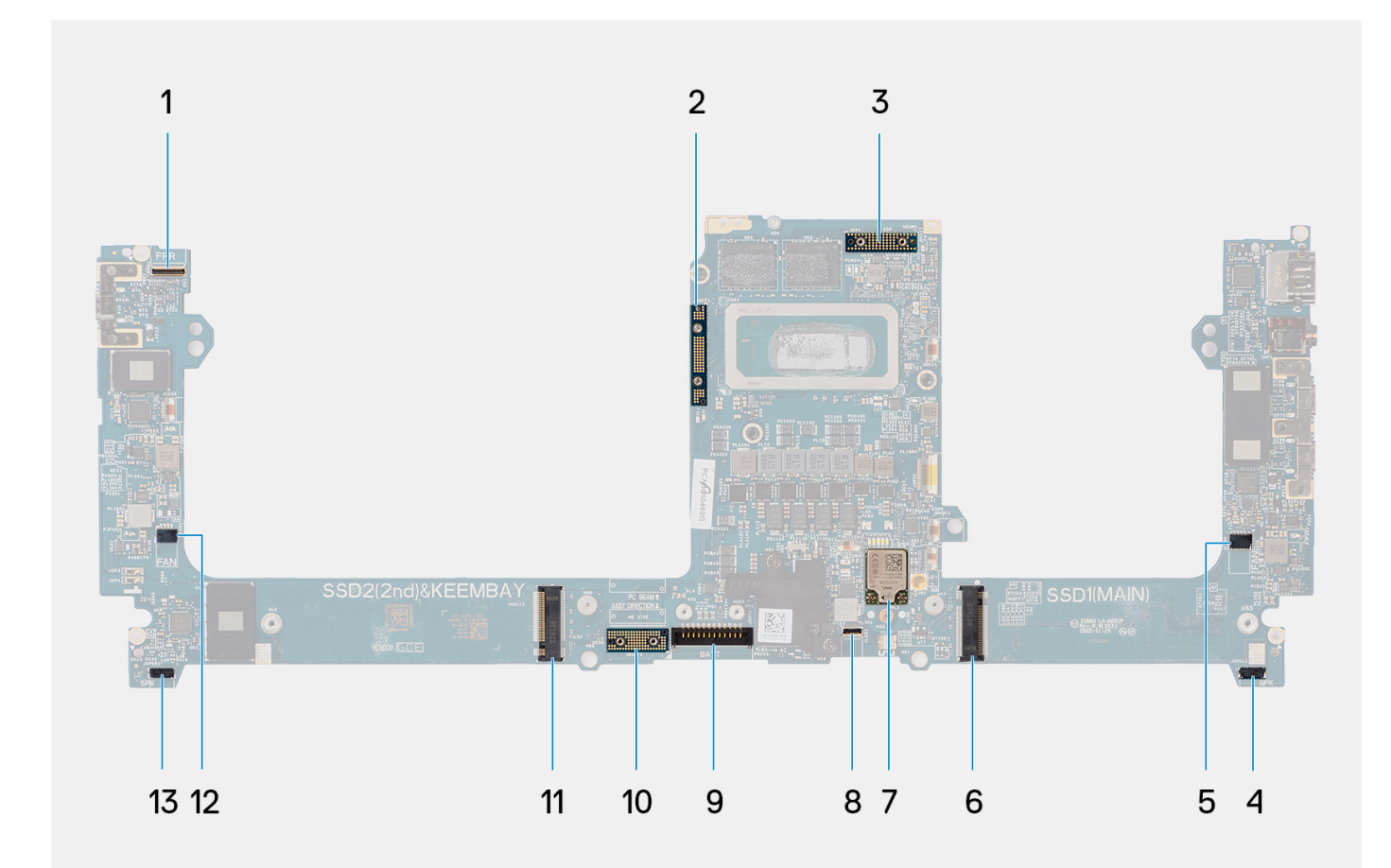

- 1. Connecteur de câble du bouton d'alimentation avec lecteur d'empreintes digitales
- 
- 5. Connecteur du câble du ventilateur gauche 6. Connecteur du disque SSD
- 
- 
- 11. Connecteur de la carte de disque SSD/carte VPU 12. Connecteur du câble du ventilateur droit
- 13. Connecteur du câble du haut-parleur droit
- 2. Pont de la carte du processeur graphique
- 3. Câble du FPC de l'écran 4. Connecteur du câble du haut-parleur gauche
	-
- 7. Connecteur des antennes WLAN 8. Connecteur du câble du clavier à rétroéclairage
- 9. Connecteur du câble de la batterie 10. Carte imposteur du FPC de la carte du processeur graphique
	-

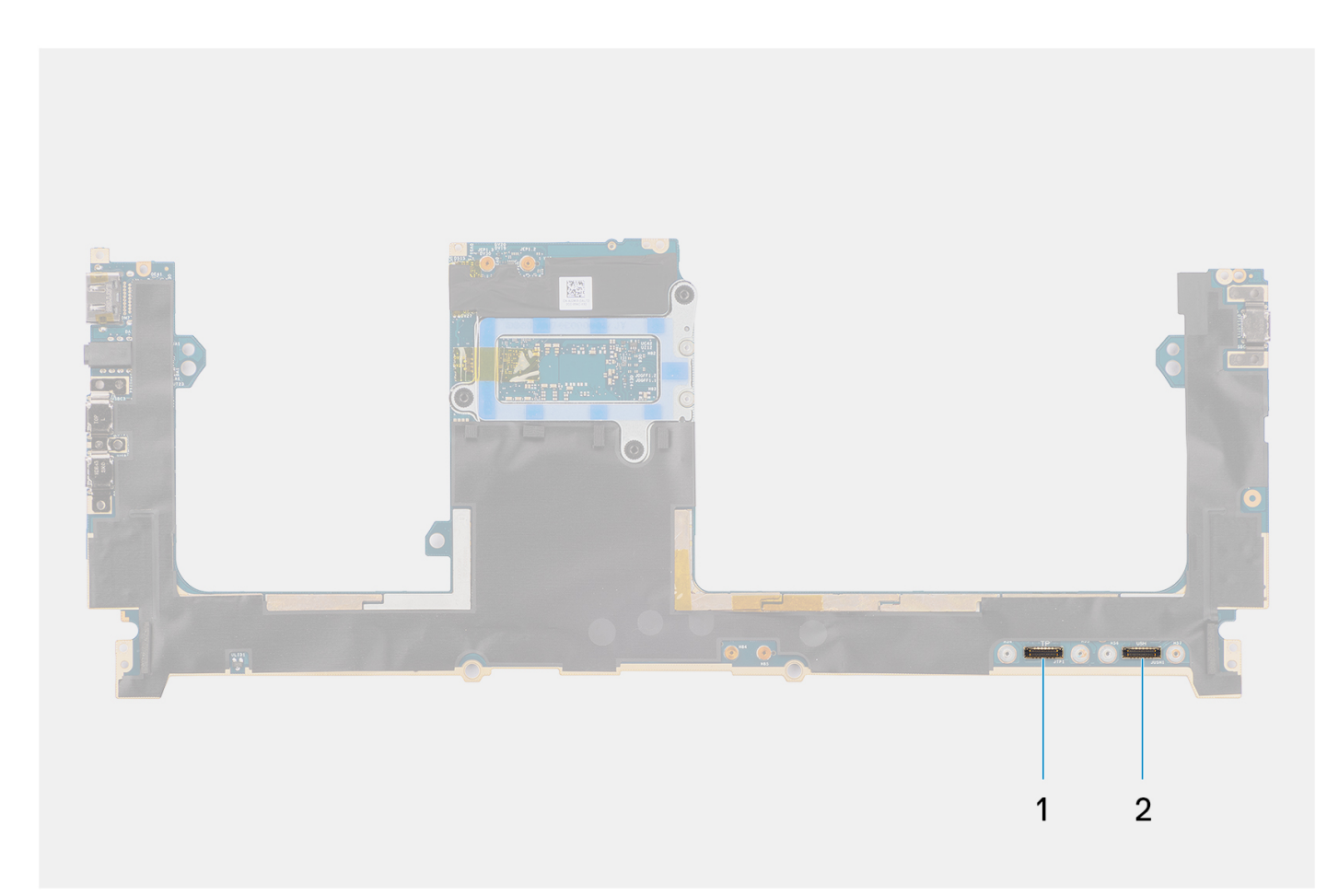

1. Connecteur du câble du pavé tactile

2. Connecteur du câble de la carte d'E/S USH

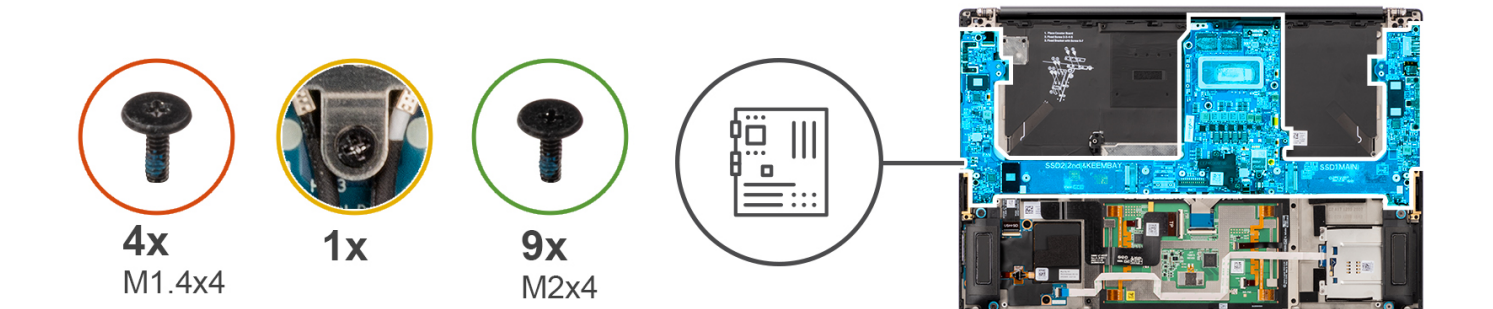

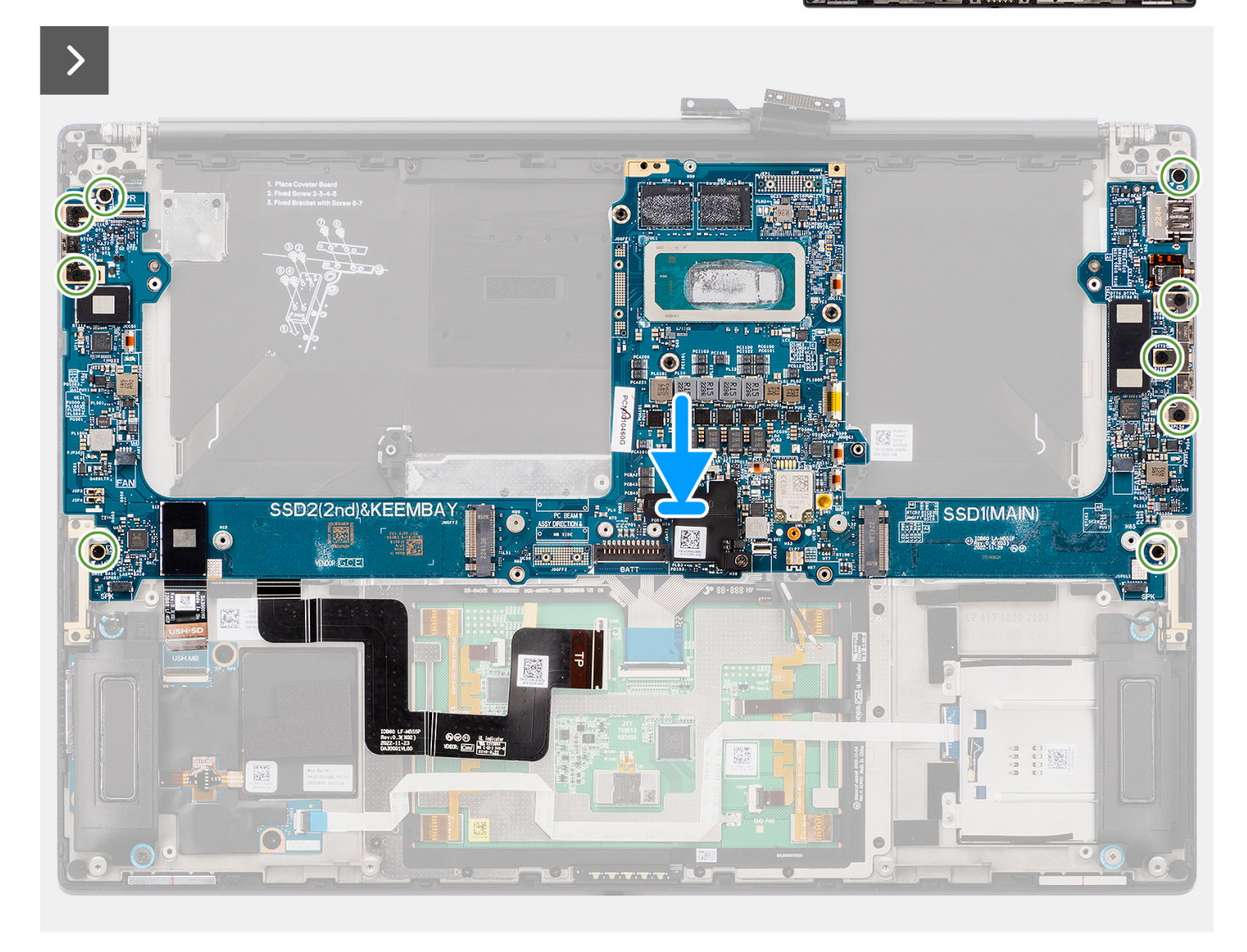

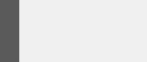

 $\Box$ 

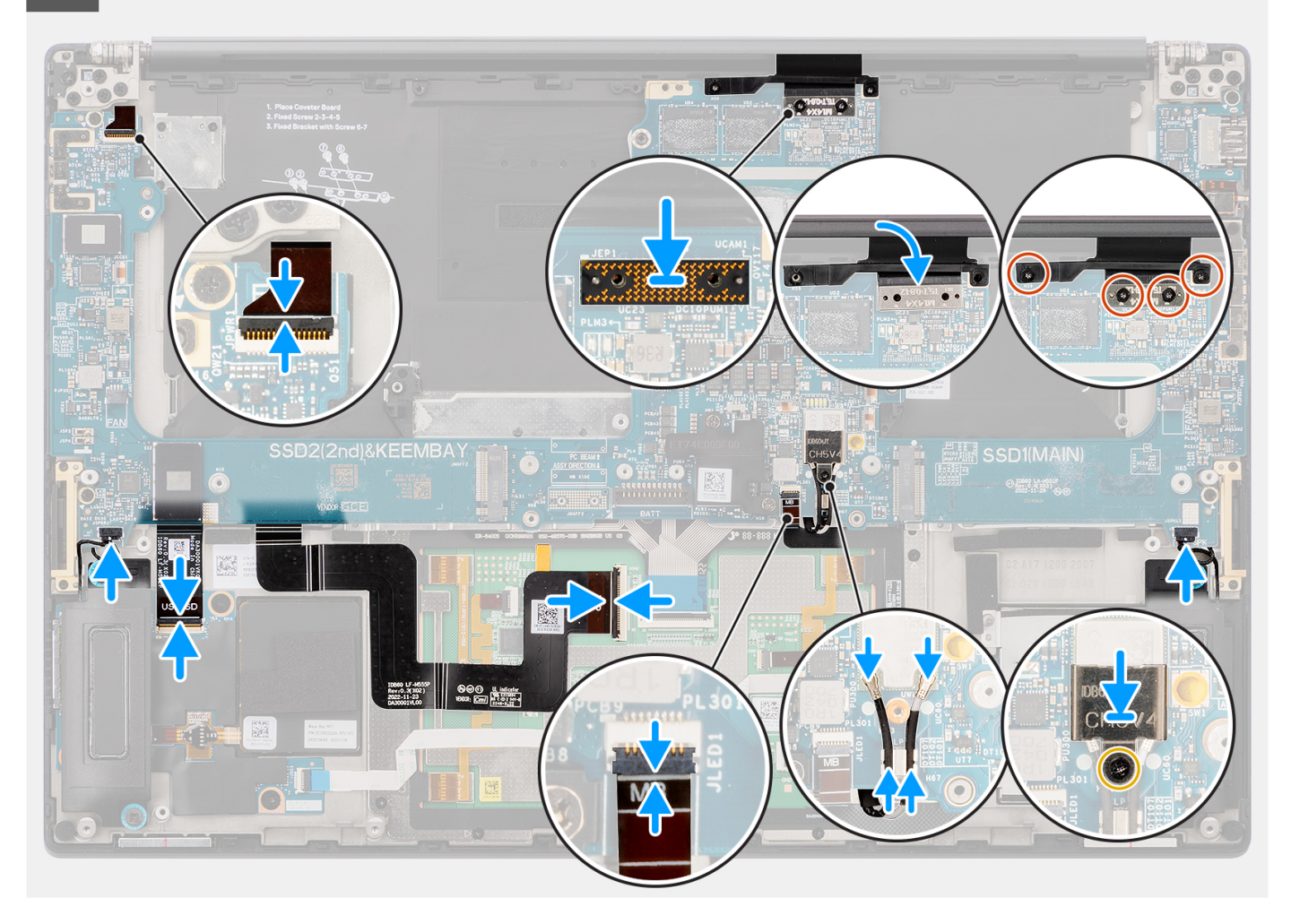

#### **Étapes**

- 1. Alignez et positionnez la carte système sur l'assemblage du repose-poignets.
- 2. Remettez en place les neuf vis (M2x4) pour fixer la carte système à l'assemblage du repose-poignets.
- 3. Alignez puis placez le support du pont de l'ordinateur sur la carte système.
- 4. Remettez en place les deux vis (M2x4) pour fixer le support de pont de l'ordinateur.
- 5. Connectez le bouton d'alimentation avec le câble FPC du lecteur d'empreintes digitales, le câble du haut-parleur droit, le câble FPC du voyant LED avant et le câble du haut-parleur gauche aux connecteurs de la carte système.
- 6. Collez le FPC/USH de la carte fille de lecteur de carte SD et du FPC de la carte fille de lecteur de carte SD et le câble FPC du pavé tactile sur l'assemblage du repose-poignets.
- 7. Raccordez le câble FPC du pavé tactile au connecteur du module du pavé tactile.
- 8. Pour les systèmes expédiés avec un module USH, branchez le câble FPC de la carte fille de lecteur de carte USH et SD au connecteur de la carte fille de lecteur de carte USH et SD.
- 9. Pour les systèmes expédiés sans module USH, branchez le câble FPC de la carte fille de lecteur de carte SD au connecteur de la carte fille de lecteur de carte SD.
- 10. Alignez et placez la carte imposteur du FPC de l'écran sur la carte système.
	- **(i)** REMARQUE : Les broches de la carte intercalaire sont très fragiles. Évitez tout contact avec les broches de la carte, et manipulez la carte par les bords ou les côtés.
- 11. Branchez le câble FPC de l'écran au connecteur sur la carte système.
- 12. Remettez en place les deux vis Torx T5 (M1,4x4) pour fixer le circuit FPC de l'écran.
- 13. Retournez le capot du FPC de l'écran.
- 14. Remettez en place les deux vis (M1,4x4) pour fixer le capot du FPC de l'écran.
- 15. Pour les systèmes expédiés avec une carte WLAN, acheminez les câbles d'antenne dans les clips métalliques situés sur la carte système.
- 16. Pour les systèmes expédiés avec une carte WLAN, branchez les câbles d'antenne aux connecteurs du module WLAN.
- 17. Pour les systèmes expédiés avec une carte WLAN, alignez et placez le support WLAN sur la carte système.
- 18. Pour les systèmes expédiés avec une carte WLAN, serrez la vis imperdable pour fixer le support WLAN.
- 19. Pour les systèmes expédiés avec une carte du processeur graphique, alignez et placez le pont de la carte du processeur graphique sur la carte système.
- 20. Pour les systèmes expédiés avec une carte du processeur graphique, remettez en place les quatre vis (M1,6x4,5) qui fixent le pont de la carte du processeur graphique.
- 21. Pour les systèmes expédiés avec une carte du processeur graphique, alignez et placez les deux cartes imposteurs du FPC de la carte du processeur graphique sur la carte système.
- 22. Pour les systèmes expédiés avec une carte du processeur graphique, alignez et placez le FPC de la carte du processeur graphique à partir de la carte système.
- 23. Pour les systèmes expédiés avec une carte de processeur graphique, remettez en place les quatre vis Torx T5 (M1,4x4) qui fixent le circuit FPC de la carte.

#### **Étapes suivantes**

- 1. Installez le [dissipateur de chaleur.](#page-61-0)
- 2. Installez le [ventilateur droit.](#page-58-0)
- 3. Installez le [ventilateur gauche.](#page-56-0)
- 4. Installez la [batterie](#page-54-0).
- 5. Installez la [carte VPU](#page-51-0), pour les systèmes expédiés avec une carte VPU.
- 6. Installez le [disque SSD M.2](#page-45-0) pour les systèmes expédiés avec un disque SSD.
- 7. Installez le [cache de fond.](#page-43-0)
- 8. Installez la [carte SD](#page-38-0).
- 9. Suivez la procédure décrite dans la section [après une intervention à l'intérieur de votre ordinateur.](#page-31-0)

# **Haut-parleurs**

### **Retrait des haut-parleurs**

#### **Prérequis**

1. Suivez la procédure décrite dans la section [Avant d'intervenir à l'intérieur de votre ordinateur.](#page-28-0)

**REMARQUE :** Assurez-vous que l'ordinateur est en mode maintenance. Pour plus d'informations, reportez-vous à l'étape 6 de la section [Avant d'intervenir à l'intérieur de votre ordinateur.](#page-28-0)

- 2. Retirez la [carte SD.](#page-37-0)
- 3. Retirez le [cache de fond.](#page-40-0)
- 4. Retirez le [disque SSD M.2](#page-45-0) pour les systèmes expédiés avec un disque SSD.
- 5. Retirez la [carte VPU](#page-45-0), pour les systèmes expédiés avec une carte VPU.
- 6. Retirez la [batterie.](#page-52-0)
- 7. Retirez le [ventilateur gauche.](#page-56-0)
- 8. Retirez le [ventilateur droit.](#page-57-0)
- 9. Retirez le [dissipateur de chaleur](#page-59-0)
- 10. Retirez la [carte système](#page-86-0).

#### **À propos de cette tâche**

**PRÉCAUTION : Les informations contenues dans cette section retrait sont destinées exclusivement aux techniciens de maintenance agréés.**

Les images suivantes indiquent l'emplacement des haut-parleurs et montrent la procédure de retrait.

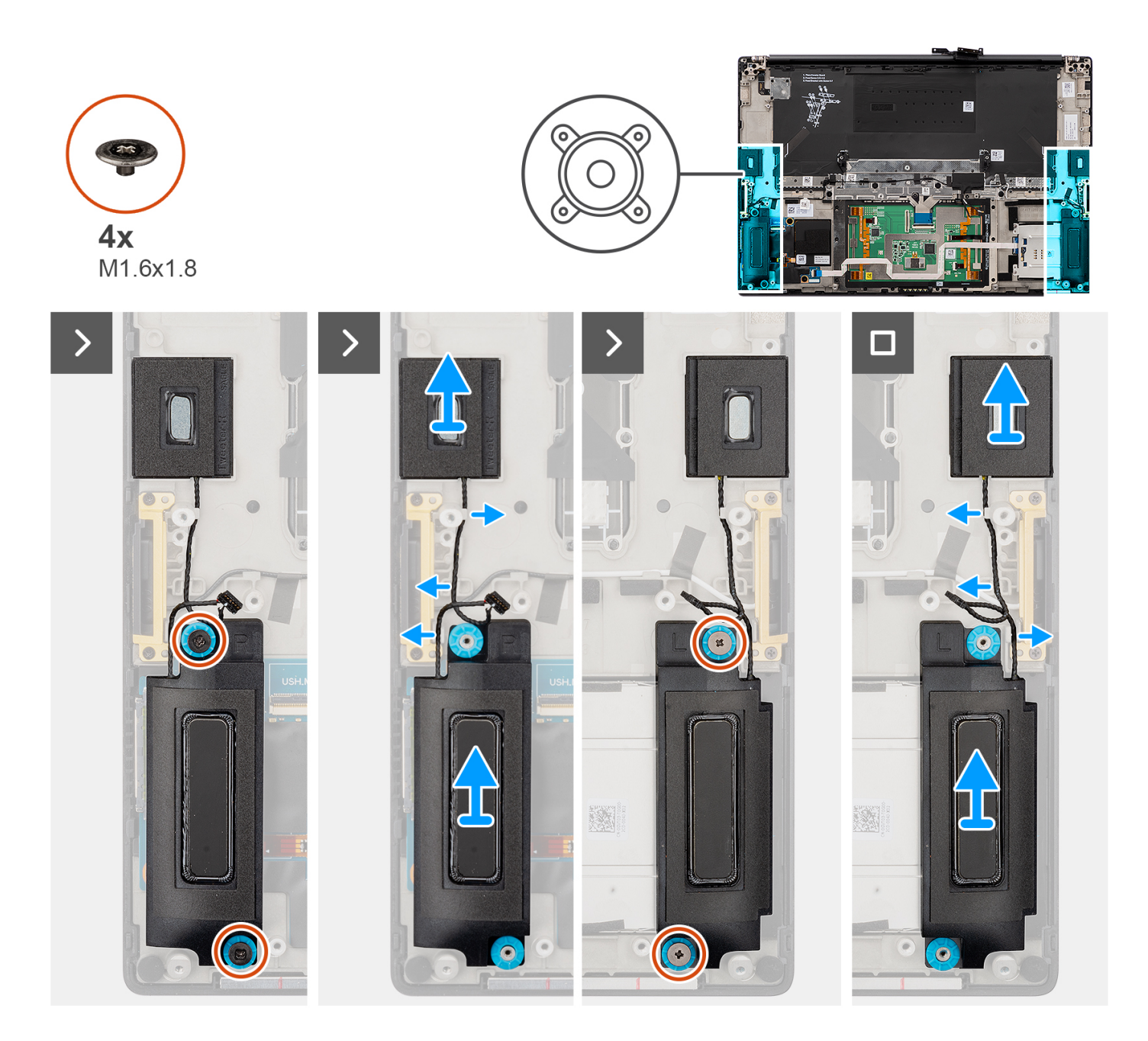

- 1. Retirez les haut-parleurs d'aigus gauche et droit de leur logement sur l'ordinateur.
- 2. Débranchez les câbles des haut-parleurs d'aigus gauche et droit des guides d'acheminement situés sur la carte système.
- 3. Retirez les quatre vis (M1,6x1,8) qui fixent les haut-parleurs gauche et droit.
- 4. Soulevez les haut-parleurs gauche et droit pour les retirer de l'ordinateur.

## **Installation des haut-parleurs**

#### **Prérequis**

Si vous remplacez un composant, retirez le composant existant avant d'exécuter la procédure d'installation.

#### **À propos de cette tâche**

**PRÉCAUTION : Les informations contenues dans cette section installation sont destinées exclusivement aux techniciens de maintenance agréés.**

La figure suivante indique l'emplacement des haut-parleurs et fournit une représentation visuelle de la procédure d'installation.

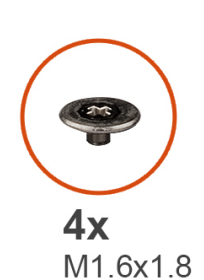

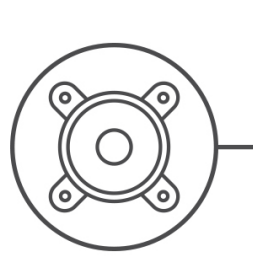

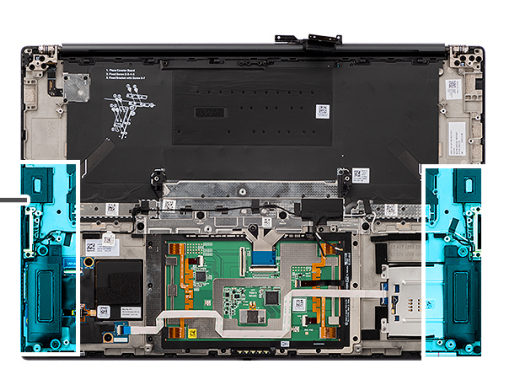

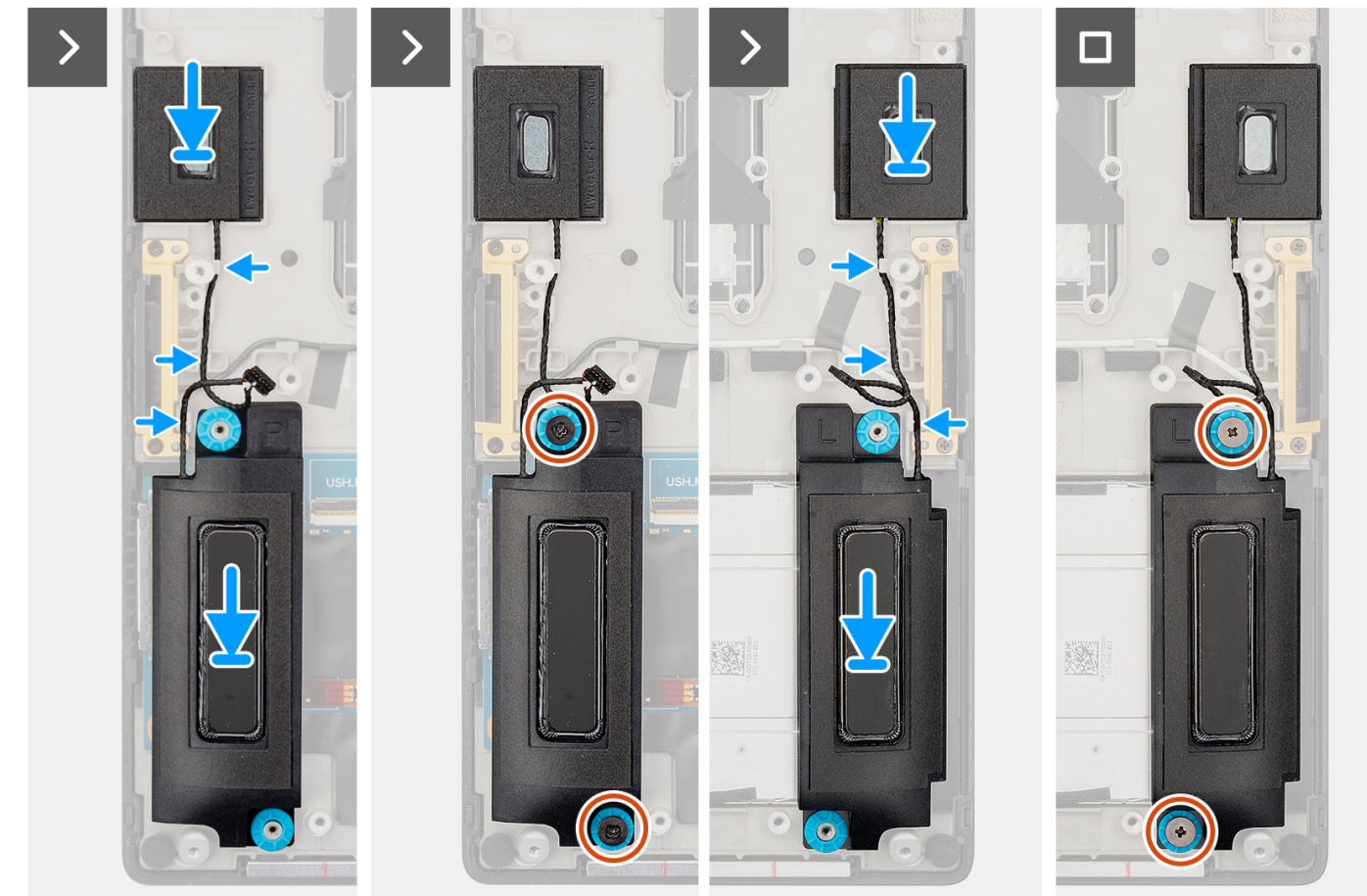

#### **Étapes**

- 1. Alignez et placez les haut-parleurs gauche et droit dans le logement situé sur l'ordinateur.
- 2. Acheminez les câbles des haut-parleurs d'aigus gauche et droit dans les guides d'acheminement situés sur la carte système.
- 3. Remettez en place les quatre vis (M1,6x1,8) pour fixer les haut-parleurs gauche et droit.

#### **Étapes suivantes**

- 1. Installez la [carte système](#page-92-0).
- 2. Installez le [dissipateur de chaleur.](#page-61-0)
- 3. Installez le [ventilateur droit.](#page-58-0)
- 4. Installez le [ventilateur gauche.](#page-56-0)
- 5. Installez la [batterie](#page-54-0).
- 6. Installez la [carte VPU](#page-51-0), pour les systèmes expédiés avec une carte VPU.
- 7. Installez le [disque SSD M.2](#page-45-0) pour les systèmes expédiés avec un disque SSD.
- 8. Installez le [cache de fond.](#page-43-0)

9. Installez la [carte SD](#page-38-0).

10. Suivez la procédure décrite dans la section [après une intervention à l'intérieur de votre ordinateur.](#page-31-0)

# **Circuit FPC du trackpad haptique**

# **Retrait du FPC du pavé tactile**

**PRÉCAUTION : Les informations contenues dans cette section sont destinées exclusivement aux techniciens de maintenance agréés.**

#### **Prérequis**

- 1. Suivez la procédure décrite dans la section [Avant d'intervenir à l'intérieur de votre ordinateur.](#page-28-0)
	- **REMARQUE :** Assurez-vous que l'ordinateur est en mode maintenance. Pour plus d'informations, reportez-vous à l'étape 6 de la section [Avant d'intervenir à l'intérieur de votre ordinateur.](#page-28-0)
- 2. Retirez la [carte SD.](#page-37-0)
- 3. Retirez le [cache de fond.](#page-40-0)
- 4. Retirez le [disque SSD M.2](#page-45-0) pour les systèmes expédiés avec un disque SSD.
- 5. Retirez la [carte VPU](#page-45-0), pour les systèmes expédiés avec une carte VPU.
- 6. Retirez la [batterie.](#page-52-0)
- 7. Retirez le [ventilateur gauche.](#page-56-0)
- 8. Retirez le [ventilateur droit.](#page-57-0)
- 9. Retirez le [dissipateur de chaleur](#page-59-0)
- 10. Retirez la [carte système](#page-86-0).

#### **À propos de cette tâche**

**PRÉCAUTION : Les informations contenues dans cette section retrait sont destinées exclusivement aux techniciens de maintenance agréés.**

Les images suivantes indiquent l'emplacement du FPC du pavé tactile et fournissent une représentation visuelle de la procédure de retrait.

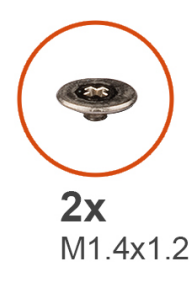

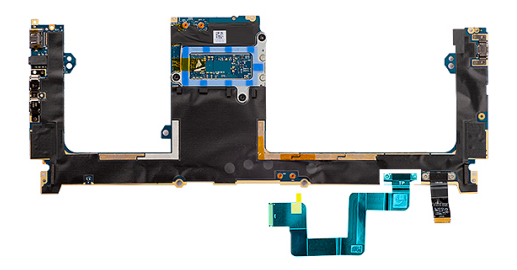

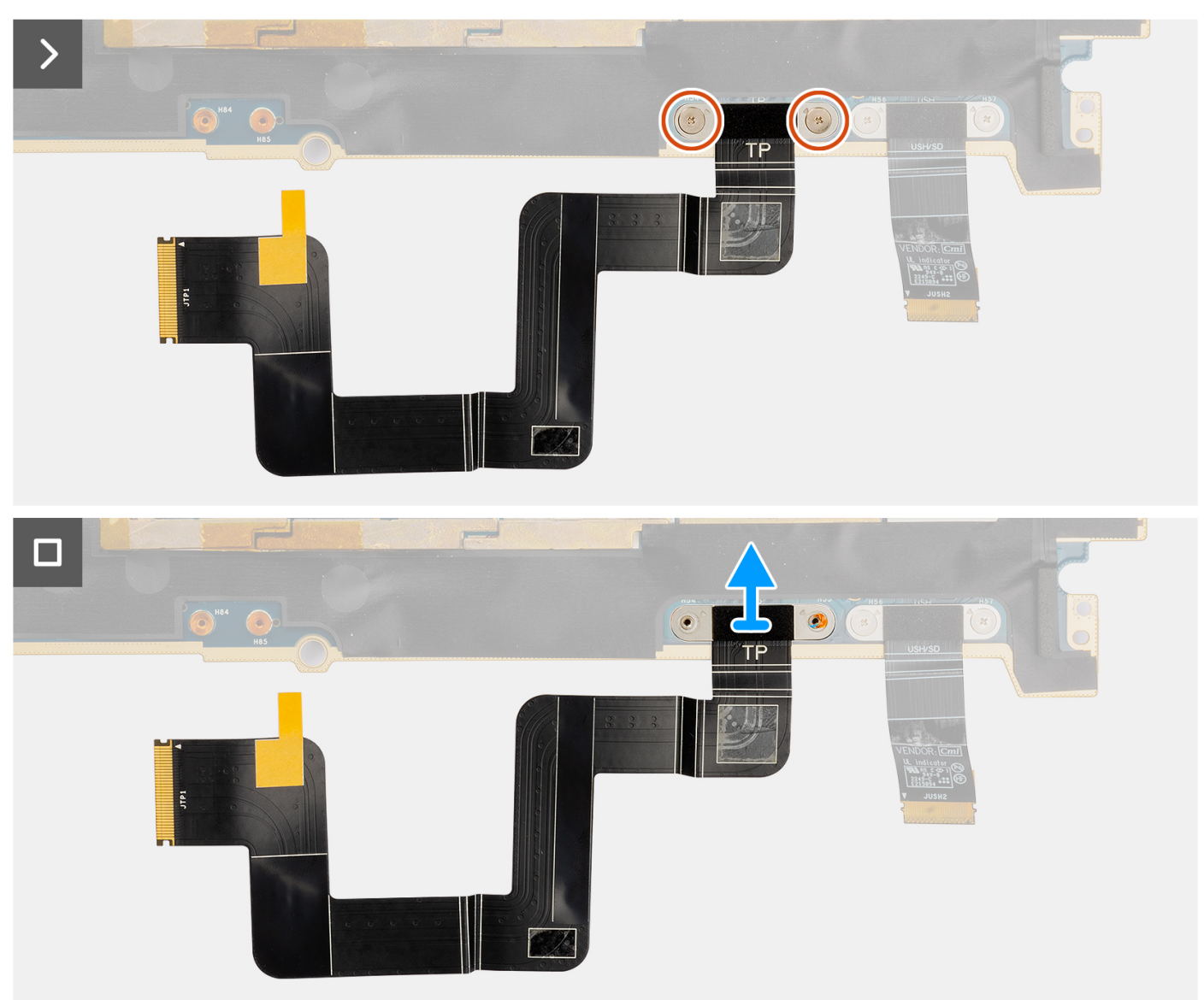

- 1. Retirez les deux vis (M1,4x1,2) qui fixent le FPC du pavé tactile à la carte système.
- 2. Déconnectez et retirez le FPC du pavé tactile de la carte système.

# **Installation du FPC du pavé tactile**

#### **Prérequis**

Si vous remplacez un composant, retirez le composant existant avant d'exécuter la procédure d'installation.

#### **À propos de cette tâche**

**PRÉCAUTION : Les informations contenues dans cette section installation sont destinées exclusivement aux techniciens de maintenance agréés.**

Les images suivantes indiquent l'emplacement du FPC du pavé tactile et fournissent une représentation visuelle de la procédure d'installation.

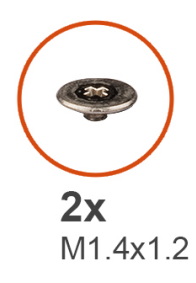

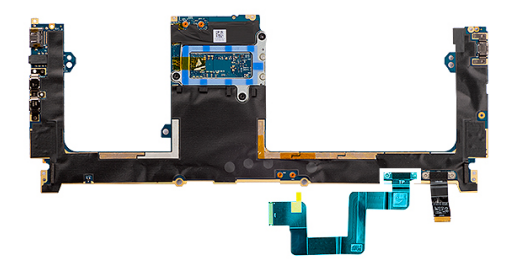

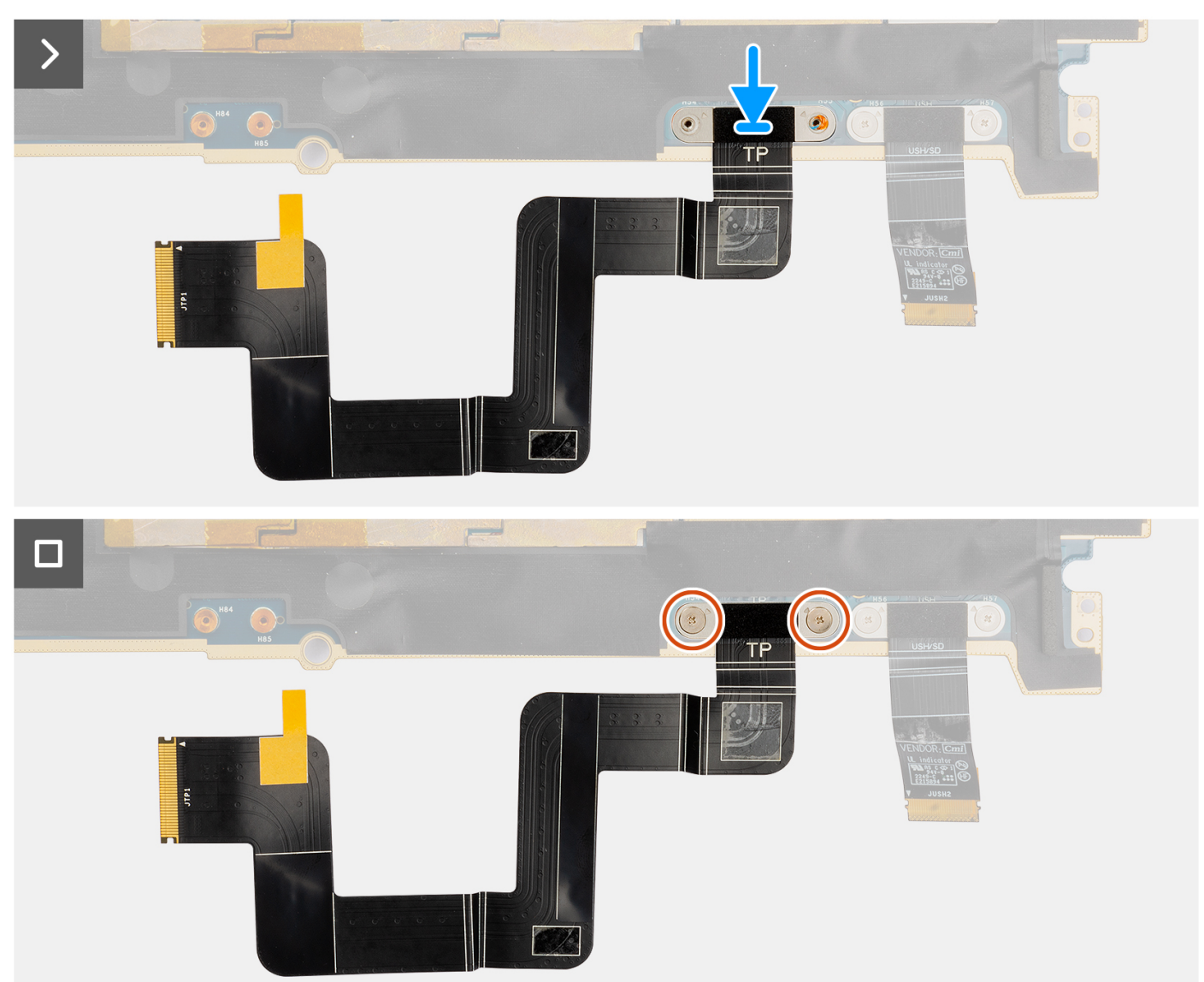

- 1. Alignez et placez le FPC du pavé tactile dans son logement situé sur la carte système.
- 2. Remettez en place les deux vis (M1,4x1,2) qui fixent le FPC du pavé tactile à la carte système.
- 3. Branchez le FPC du pavé tactile au connecteur situé sur la carte système.

#### **Étapes suivantes**

- 1. Installez la [carte système](#page-92-0).
- 2. Installez le [dissipateur de chaleur.](#page-61-0)
- 3. Installez le [ventilateur droit.](#page-58-0)
- 4. Installez le [ventilateur gauche.](#page-56-0)
- 5. Installez la [batterie](#page-54-0).
- 6. Installez la [carte VPU](#page-51-0), pour les systèmes expédiés avec une carte VPU.
- 7. Installez le [disque SSD M.2](#page-45-0) pour les systèmes expédiés avec un disque SSD.
- 8. Installez le [cache de fond.](#page-43-0)
- 9. Installez la [carte SD](#page-38-0).
- 10. Suivez la procédure décrite dans la section [après une intervention à l'intérieur de votre ordinateur.](#page-31-0)

# **FPC de la carte fille de lecteur de carte SD**

## **Retrait du FPC de la carte fille de lecteur de carte SD**

#### **Prérequis**

- 1. Suivez la procédure décrite dans la section [Avant d'intervenir à l'intérieur de votre ordinateur.](#page-28-0)
	- **REMARQUE :** Assurez-vous que l'ordinateur est en mode maintenance. Pour plus d'informations, reportez-vous à l'étape 6 de la section [Avant d'intervenir à l'intérieur de votre ordinateur.](#page-28-0)
- 2. Retirez la [carte SD.](#page-37-0)
- 3. Retirez le [cache de fond.](#page-40-0)
- 4. Retirez le [disque SSD M.2](#page-45-0) pour les systèmes expédiés avec un disque SSD.
- 5. Retirez la [carte VPU](#page-45-0), pour les systèmes expédiés avec une carte VPU.
- 6. Retirez la [batterie.](#page-52-0)
- 7. Retirez le [ventilateur gauche.](#page-56-0)
- 8. Retirez le [ventilateur droit.](#page-57-0)
- 9. Retirez le [dissipateur de chaleur](#page-59-0)
- 10. Retirez la [carte système](#page-86-0).

#### **À propos de cette tâche**

#### **PRÉCAUTION : Les informations contenues dans cette section retrait sont destinées exclusivement aux techniciens de maintenance agréés.**

Les images suivantes indiquent l'emplacement du FPC de la carte fille de lecteur de carte SD et fournissent une représentation visuelle de la procédure de retrait.

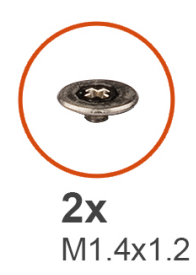

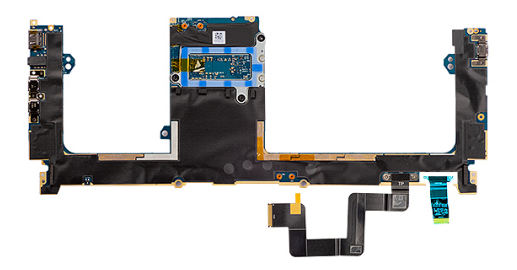

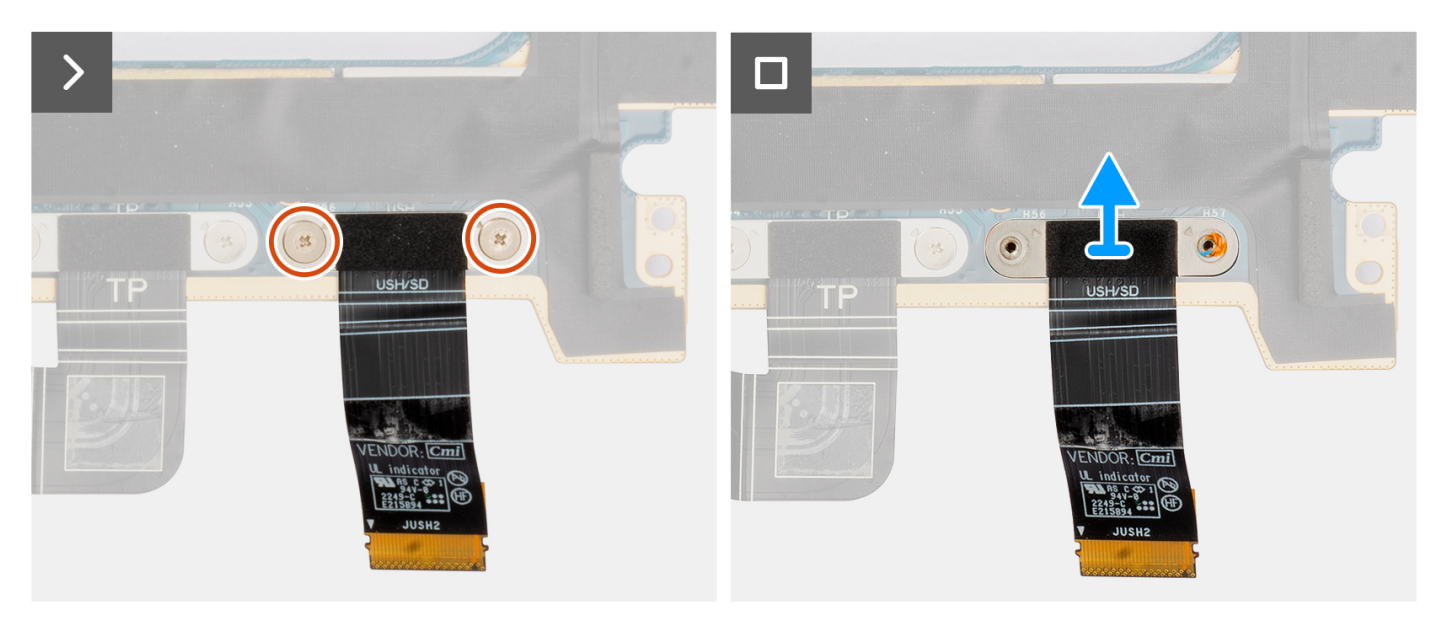

- 1. Retirez les deux vis (M1,4x1,2) qui fixent le FPC de la carte fille de lecteur de carte SD.
- 2. Débranchez le câble du FPC de la carte fille de lecteur de carte SD pour le retirer du connecteur situé sur la carte système.

## **Installation du FPC de la carte fille de lecteur de carte SD**

#### **Prérequis**

Si vous remplacez un composant, retirez le composant existant avant d'exécuter la procédure d'installation.

#### **À propos de cette tâche**

**PRÉCAUTION : Les informations contenues dans cette section installation sont destinées exclusivement aux techniciens de maintenance agréés.**

L'image suivante indique l'emplacement du FPC de la carte fille de lecteur de carte SD et fournit une représentation visuelle de la procédure d'installation.

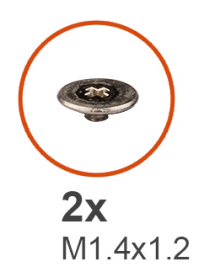

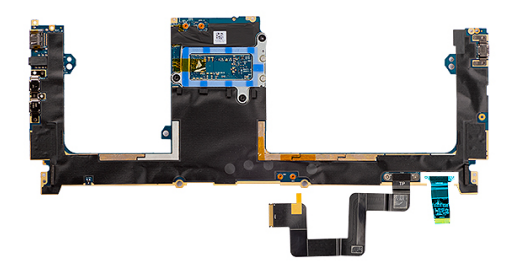

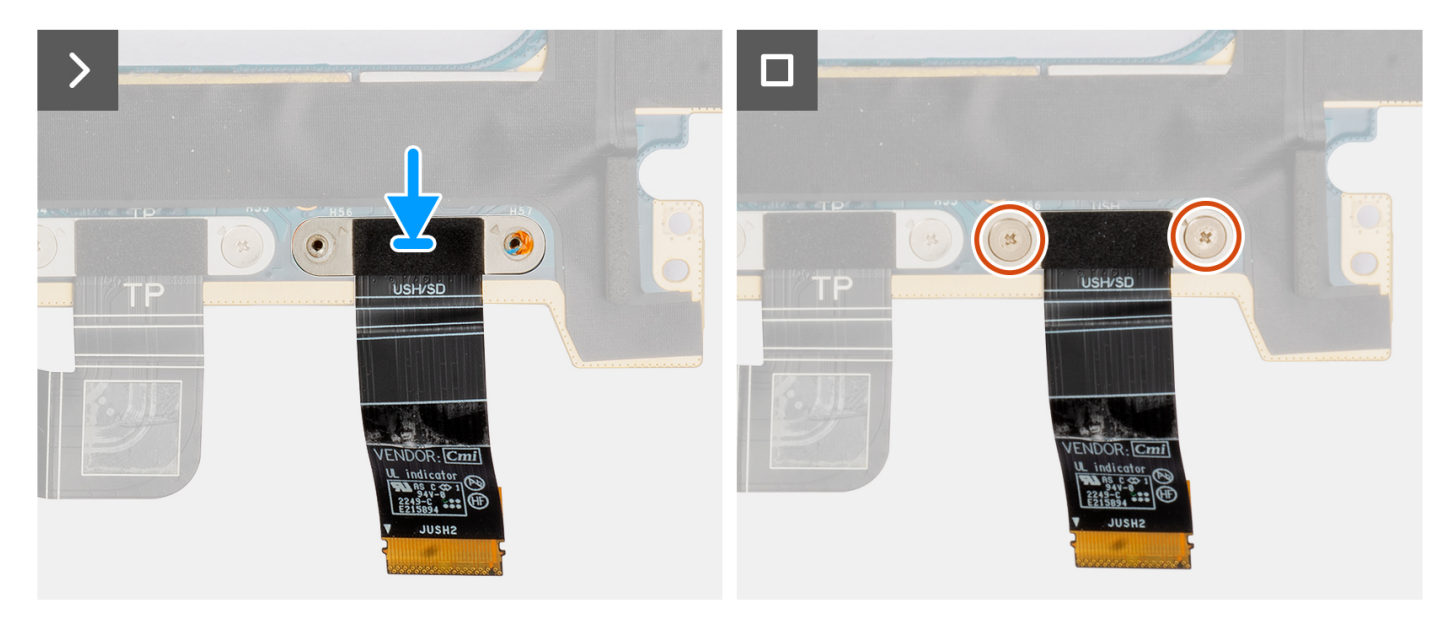

- 1. Alignez et mettez le FPC de la carte fille de lecteur de carte SD en place.
- 2. Remettez en place les deux vis (M1,4x1,2) pour fixer le FPC de la carte fille de lecteur de carte SD.
- 3. Connectez le câble du FPC de la carte fille de lecteur de carte SD au connecteur situé sur la carte système.

#### **Étapes suivantes**

- 1. Installez la [carte système](#page-92-0).
- 2. Installez le [dissipateur de chaleur.](#page-61-0)
- 3. Installez le [ventilateur droit.](#page-58-0)
- 4. Installez le [ventilateur gauche.](#page-56-0)
- 5. Installez la [batterie](#page-54-0).
- 6. Installez la [carte VPU](#page-51-0), pour les systèmes expédiés avec une carte VPU.
- 7. Installez le [disque SSD M.2](#page-45-0) pour les systèmes expédiés avec un disque SSD.
- 8. Installez le [cache de fond.](#page-43-0)
- 9. Installez la [carte SD](#page-38-0).

10. Suivez la procédure décrite dans la section [après une intervention à l'intérieur de votre ordinateur.](#page-31-0)

# **FPC de la carte fille de lecteur de carte USH et SD**

# **Retrait du FPC de la carte fille de lecteur de carte USH et SD**

#### **Prérequis**

1. Suivez la procédure décrite dans la section [Avant d'intervenir à l'intérieur de votre ordinateur.](#page-28-0)

**REMARQUE :** Assurez-vous que l'ordinateur est en mode maintenance. Pour plus d'informations, reportez-vous à l'étape 6 de la section [Avant d'intervenir à l'intérieur de votre ordinateur.](#page-28-0)

- 2. Retirez la [carte SD.](#page-37-0)
- 3. Retirez le [cache de fond.](#page-40-0)
- 4. Retirez le [disque SSD M.2](#page-45-0) pour les systèmes expédiés avec un disque SSD.
- 5. Retirez la [carte VPU](#page-45-0), pour les systèmes expédiés avec une carte VPU.
- 6. Retirez la [batterie.](#page-52-0)
- 7. Retirez le [ventilateur gauche.](#page-56-0)
- 8. Retirez le [ventilateur droit.](#page-57-0)
- 9. Retirez le [dissipateur de chaleur](#page-59-0)
- 10. Retirez la [carte système](#page-86-0).

#### **À propos de cette tâche**

**PRÉCAUTION : Les informations contenues dans cette section retrait sont destinées exclusivement aux techniciens de maintenance agréés.**

**REMARQUE :** La procédure suivante s'applique uniquement aux systèmes expédiés avec un FPC de la carte fille de lecteur de carte USH et SD.

Les images suivantes indiquent l'emplacement du FPC de la carte fille de lecteur de carte USH et SD et fournissent une représentation visuelle de la procédure de retrait.

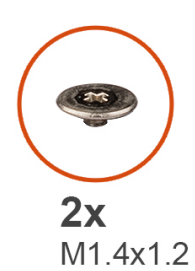

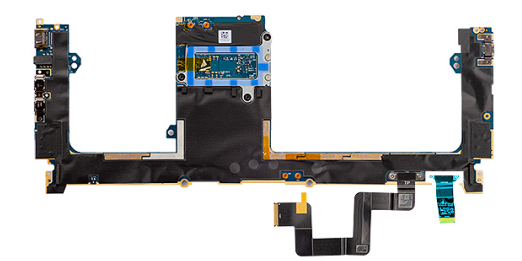

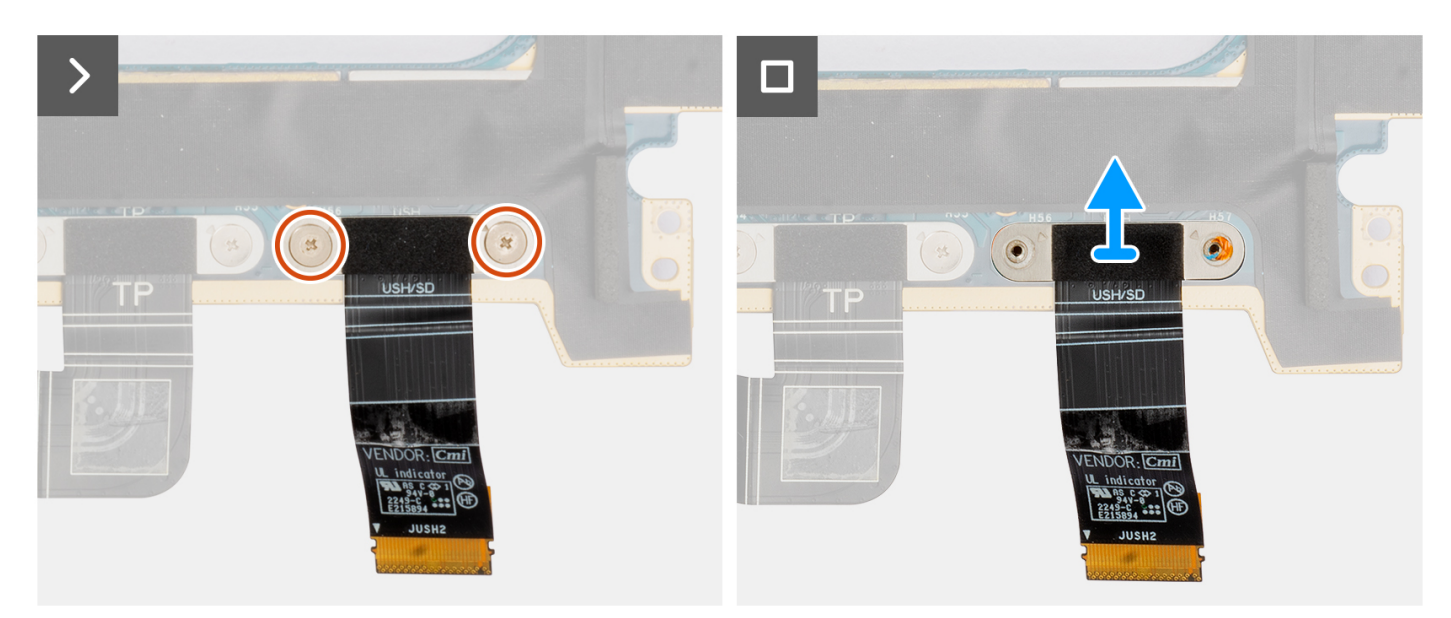

#### **Étapes**

- 1. Retirez les deux vis (M1,4x1,2) qui fixent le FPC de la carte fille de lecteur de carte USH et SD.
- 2. Débranchez le câble du FPC de la carte fille de lecteur de carte USH et SD pour le retirer du connecteur situé sur la carte système.
# **Installation du FPC de la carte fille de lecteur de carte USH et SD**

### **Prérequis**

Si vous remplacez un composant, retirez le composant existant avant d'exécuter la procédure d'installation.

### **À propos de cette tâche**

**PRÉCAUTION : Les informations contenues dans cette section installation sont destinées exclusivement aux techniciens de maintenance agréés.**

L'image suivante indique l'emplacement du FPC de la carte fille de lecteur de carte USH et SD et fournit une représentation visuelle de la procédure d'installation.

**REMARQUE :** La procédure suivante s'applique uniquement aux systèmes expédiés avec un FPC de la carte fille de lecteur de  $\Omega$ carte USH et SD.

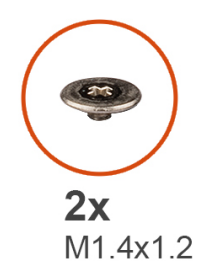

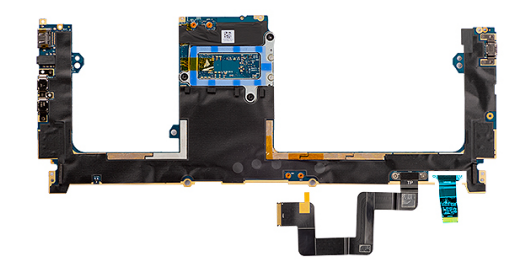

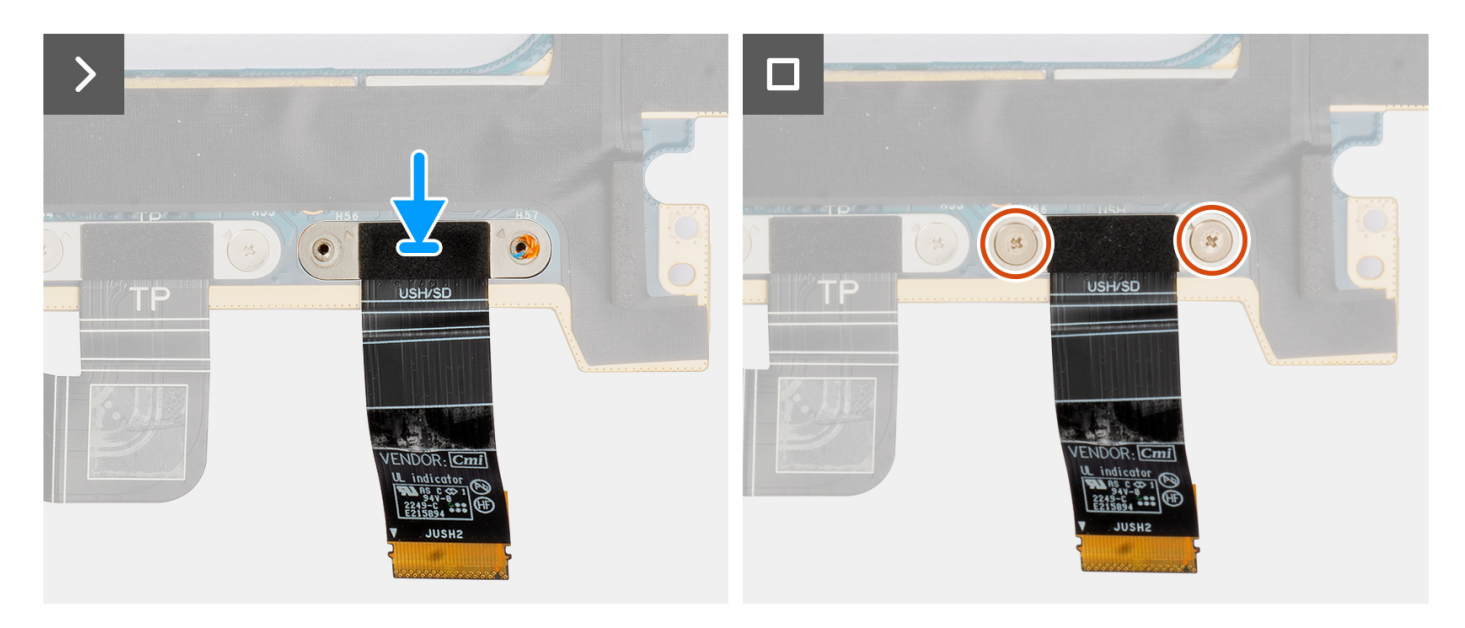

### **Étapes**

- 1. Alignez et mettez le FPC de la carte fille de lecteur de carte USH et SD en place.
- 2. Remettez en place les deux vis (M1,4x1,2) pour fixer le FPC de la carte fille de lecteur de carte USH et SD.
- 3. Connectez le câble du FPC de la carte fille de lecteur de carte USH et SD au connecteur situé sur la carte système.

#### **Étapes suivantes**

- 1. Installez la [carte système](#page-92-0).
- 2. Installez le [dissipateur de chaleur.](#page-61-0)
- 3. Installez le [ventilateur droit.](#page-58-0)
- 4. Installez le [ventilateur gauche.](#page-56-0)
- 5. Installez la [batterie](#page-54-0).
- <span id="page-109-0"></span>6. Installez la [carte VPU](#page-51-0), pour les systèmes expédiés avec une carte VPU.
- 7. Installez le [disque SSD M.2](#page-45-0) pour les systèmes expédiés avec un disque SSD.
- 8. Installez le [cache de fond.](#page-43-0)
- 9. Installez la [carte SD](#page-38-0).
- 10. Suivez la procédure décrite dans la section [après une intervention à l'intérieur de votre ordinateur.](#page-31-0)

# **Antennes WLAN (Wireless Local Area Network)**

# **Retrait du module d'antenne WLAN**

### **Prérequis**

- 1. Suivez la procédure décrite dans la section [Avant d'intervenir à l'intérieur de votre ordinateur.](#page-28-0)
	- **REMARQUE :** Assurez-vous que l'ordinateur est en mode maintenance. Pour plus d'informations, reportez-vous à l'étape 6 de la section [Avant d'intervenir à l'intérieur de votre ordinateur.](#page-28-0)
- 2. Retirez la [carte SD.](#page-37-0)
- 3. Retirez le [cache de fond.](#page-40-0)
- 4. Retirez le [disque SSD M.2](#page-45-0) pour les systèmes expédiés avec un disque SSD.
- 5. Retirez la [carte VPU](#page-45-0), pour les systèmes expédiés avec une carte VPU.
- 6. Retirez la [batterie.](#page-52-0)
- 7. Retirez le [ventilateur gauche.](#page-56-0)
- 8. Retirez le [ventilateur droit.](#page-57-0)
- 9. Retirez le [dissipateur de chaleur](#page-59-0)
- 10. Retirez la [carte système](#page-86-0).

## **À propos de cette tâche**

**PRÉCAUTION : Les informations contenues dans cette section retrait sont destinées exclusivement aux techniciens de maintenance agréés.**

**REMARQUE :** La procédure suivante s'applique uniquement aux systèmes expédiés avec des antennes WLAN.

Les images suivantes indiquent l'emplacement du module d'antenne WLAN et fournissent une représentation visuelle de la procédure de retrait.

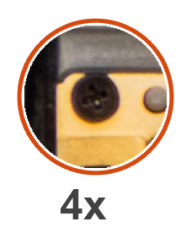

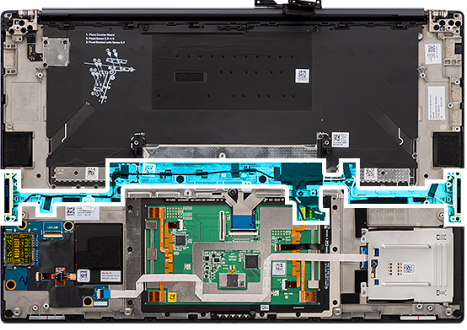

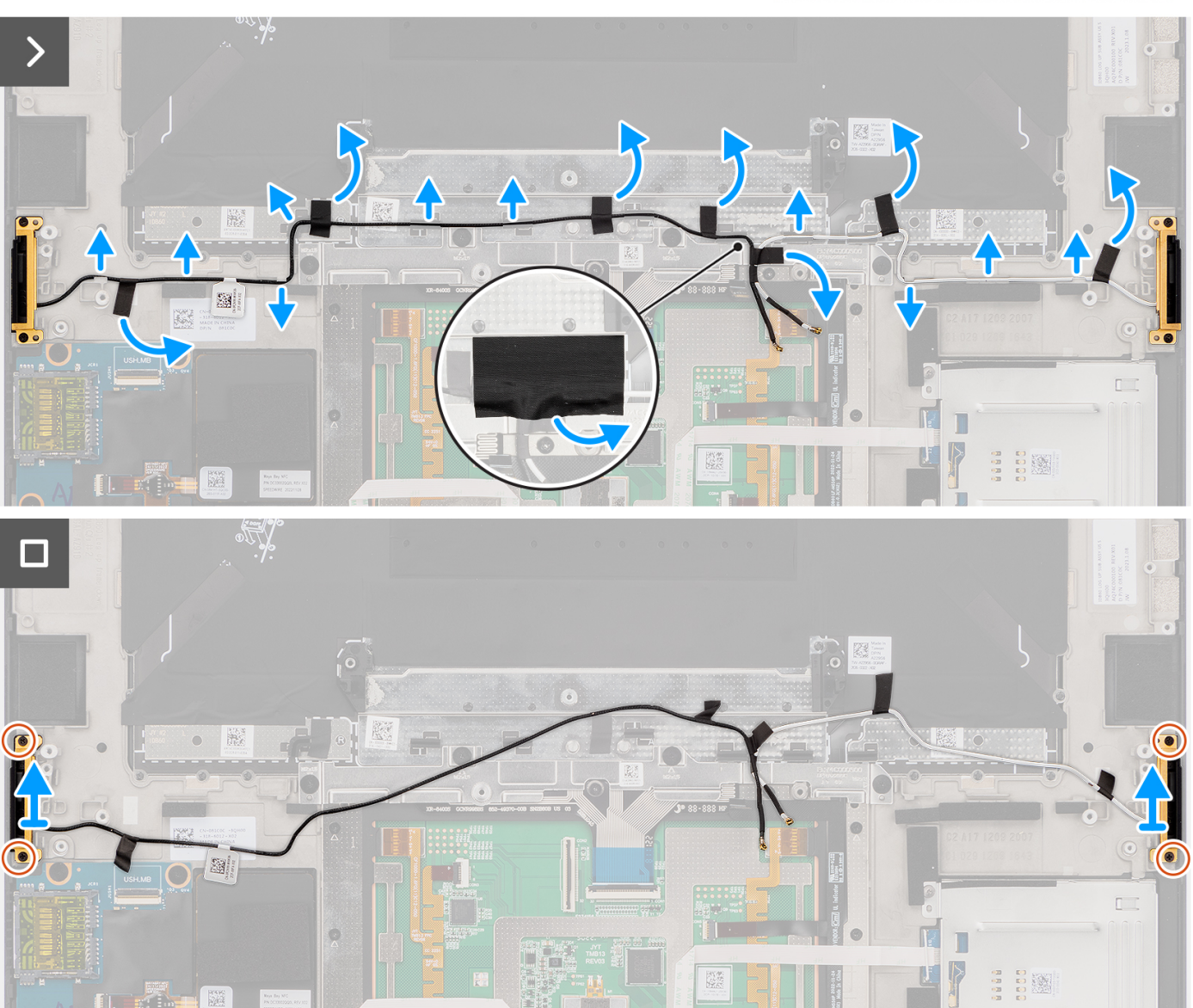

## **Étapes**

- 1. Retirez les haut-parleurs d'aigus gauche et droit de leur logement sur le boîtier.
- 2. Décollez le ruban adhésif qui fixe les câbles des antennes WLAN à l'ensemble du repose-mains.
- 3. Retirez les câbles d'antenne WLAN des guides d'acheminement situés sur l'assemblage de repose-poignets.
- 4. Desserrez les quatre vis imperdables qui fixent les antennes WLAN.
- 5. Retirez les antennes WLAN du système.

# <span id="page-111-0"></span>**Installation du module d'antenne WLAN**

### **Prérequis**

Si vous remplacez un composant, retirez le composant existant avant d'exécuter la procédure d'installation.

### **À propos de cette tâche**

**PRÉCAUTION : Les informations contenues dans cette section installation sont destinées exclusivement aux techniciens de maintenance agréés.**

L'image suivante indique l'emplacement du module d'antenne WLAN et fournit une représentation visuelle de la procédure d'installation.

**REMARQUE :** La procédure suivante s'applique uniquement aux systèmes expédiés avec des antennes WLAN.

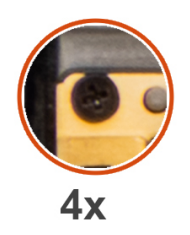

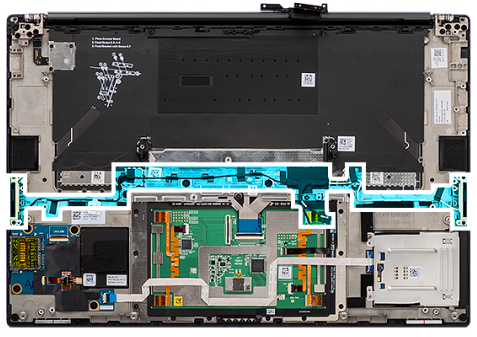

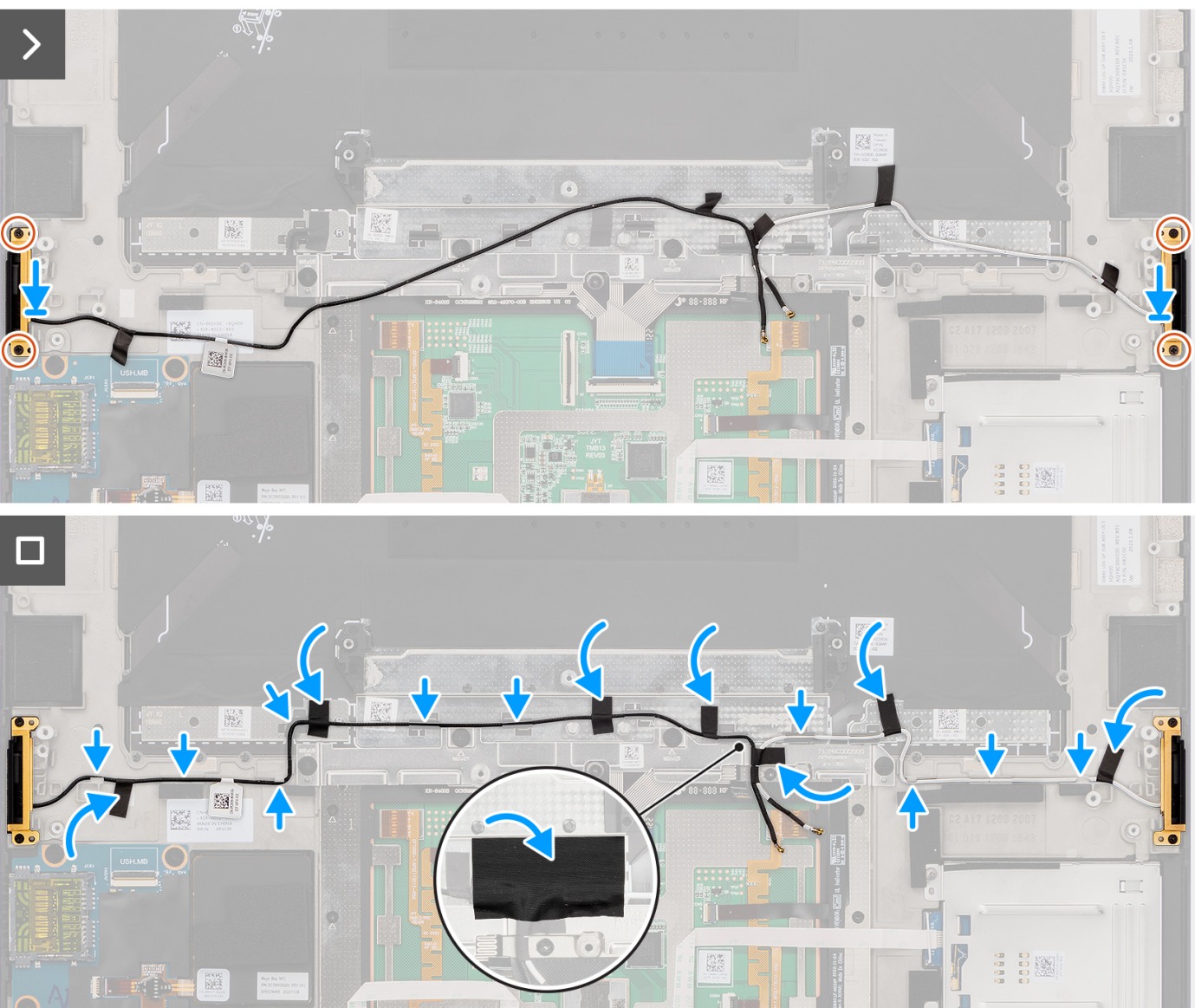

### **Étapes**

- 1. Alignez et placez les antennes WLAN dans le logement situé sur le système.
- 2. Faites passer les câbles d'antenne WLAN dans les guides d'acheminement situés sur l'assemblage de repose-poignets.
- 3. Remettez en place les quatre vis imperdables pour fixer les câbles d'antenne WLAN à l'assemblage du repose-poignets.
- 4. Collez le ruban adhésif pour fixer les câbles d'antenne WLAN à l'assemblage du repose-poignets.
- 5. Alignez et placez les haut-parleurs gauche et droit dans le logement situé sur le boîtier.

### <span id="page-113-0"></span>**Étapes suivantes**

- 1. Installez la [carte système](#page-92-0).
- 2. Installez le [dissipateur de chaleur.](#page-61-0)
- 3. Installez le [ventilateur droit.](#page-58-0)
- 4. Installez le [ventilateur gauche.](#page-56-0)
- 5. Installez la [batterie](#page-54-0).
- 6. Installez la [carte VPU](#page-51-0), pour les systèmes expédiés avec une carte VPU.
- 7. Installez le [disque SSD M.2](#page-45-0) pour les systèmes expédiés avec un disque SSD.
- 8. Installez le [cache de fond.](#page-43-0)
- 9. Installez la [carte SD](#page-38-0).
- 10. Suivez la procédure décrite dans la section [après une intervention à l'intérieur de votre ordinateur.](#page-31-0)

# **Assemblage du bouton d'alimentation avec lecteur d'empreintes digitales**

# **Retrait de l'assemblage bouton d'alimentation et lecteur d'empreintes digitales**

### **Prérequis**

- 1. Suivez la procédure décrite dans la section [Avant d'intervenir à l'intérieur de votre ordinateur.](#page-28-0)
	- **REMARQUE :** Assurez-vous que l'ordinateur est en mode maintenance. Pour plus d'informations, reportez-vous à l'étape 6 de la section [Avant d'intervenir à l'intérieur de votre ordinateur.](#page-28-0)
- 2. Retirez la [carte SD.](#page-37-0)
- 3. Retirez le [cache de fond.](#page-40-0)
- 4. Retirez le [disque SSD M.2](#page-45-0) pour les systèmes expédiés avec un disque SSD.
- 5. Retirez la [carte VPU](#page-45-0), pour les systèmes expédiés avec une carte VPU.
- 6. Retirez la [batterie.](#page-52-0)
- 7. Retirez le [ventilateur gauche.](#page-56-0)
- 8. Retirez le [ventilateur droit.](#page-57-0)
- 9. Retirez le [dissipateur de chaleur](#page-59-0)
- 10. Retirez la [carte système](#page-86-0).

## **À propos de cette tâche**

## **PRÉCAUTION : Les informations contenues dans cette section retrait sont destinées exclusivement aux techniciens de maintenance agréés.**

Les images suivantes indiquent l'emplacement du bouton d'alimentation avec lecteur d'empreintes digitales et fournissent une représentation visuelle de la procédure de retrait.

<span id="page-114-0"></span>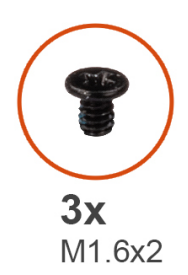

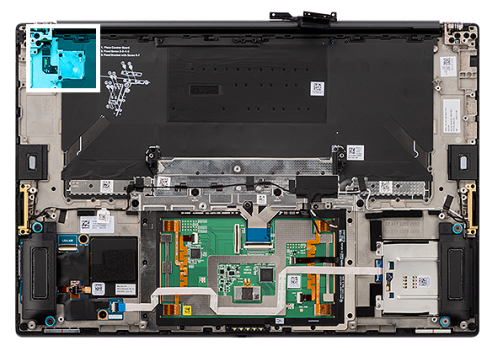

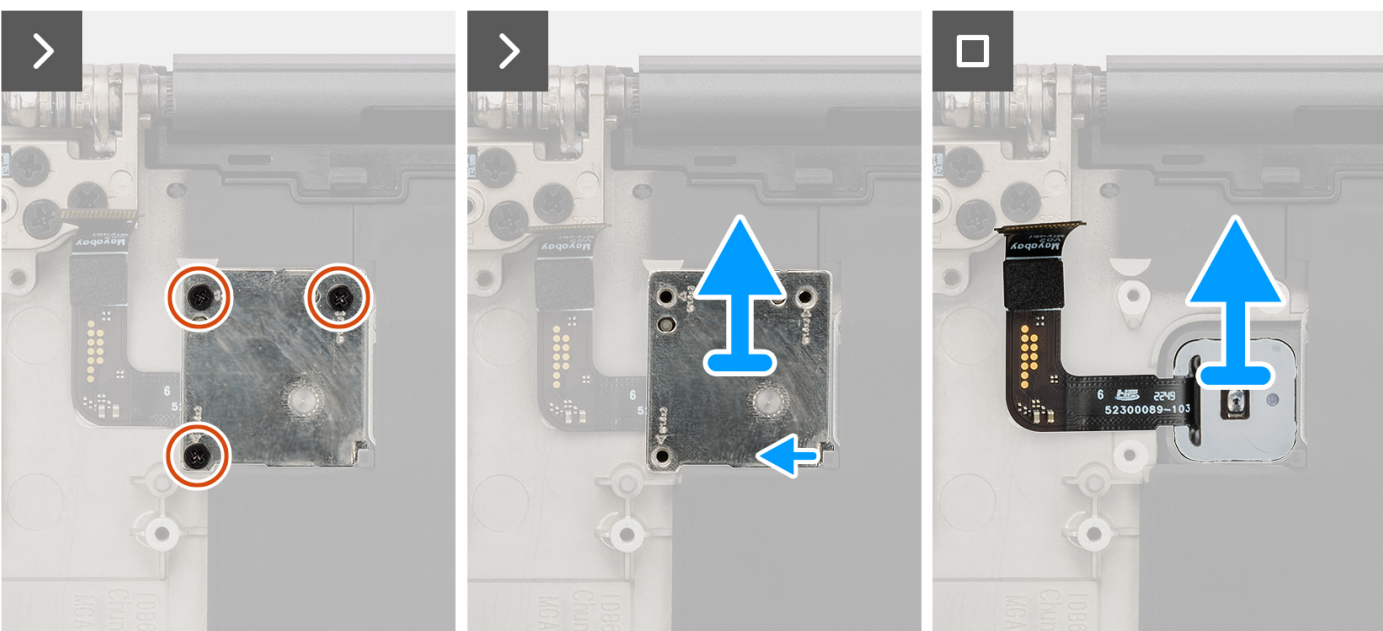

### **Étapes**

- 1. Retirez les trois vis (M1,6x2) qui fixent le bouton d'alimentation avec le lecteur d'empreintes digitales.
- 2. Soulevez le support du bouton d'alimentation avec lecteur d'empreintes digitales hors du système.
- 3. Décollez et retirez le bouton d'alimentation avec l'assemblage de lecteur d'empreintes digitales de l'assemblage du repose-poignets.

# **Installation de l'assemblage bouton d'alimentation et lecteur d'empreintes digitales**

#### **Prérequis**

Si vous remplacez un composant, retirez le composant existant avant d'exécuter la procédure d'installation.

## **À propos de cette tâche**

## **PRÉCAUTION : Les informations contenues dans cette section installation sont destinées exclusivement aux techniciens de maintenance agréés.**

Les images suivantes indiquent l'emplacement du bouton d'alimentation avec lecteur d'empreintes digitales et fournit une représentation visuelle de la procédure d'installation.

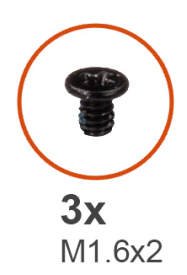

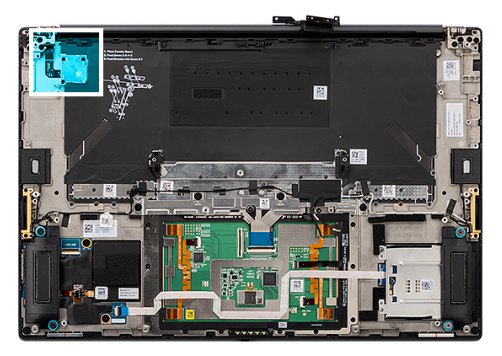

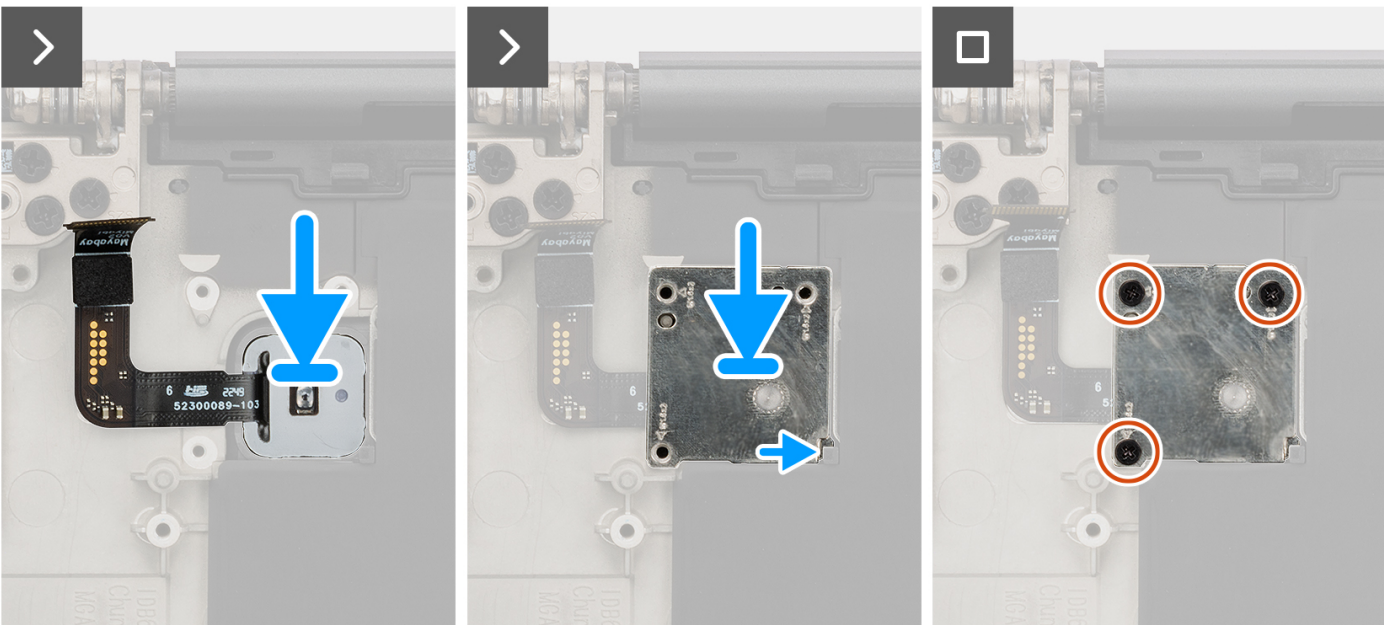

### **Étapes**

- 1. Alignez, placez et collez le bouton d'alimentation avec l'assemblage de lecteur d'empreintes digitales sur l'assemblage du reposepoignets.
- 2. Placez le bouton d'alimentation avec le support du lecteur d'empreintes digitales sur l'assemblage du bouton d'alimentation.
- 3. Remettez en place les trois vis (M1.6x2) pour fixer le support du bouton d'alimentation.

### **Étapes suivantes**

- 1. Installez la [carte système](#page-92-0).
- 2. Installez le [dissipateur de chaleur.](#page-61-0)
- 3. Installez le [ventilateur droit.](#page-58-0)
- 4. Installez le [ventilateur gauche.](#page-56-0)
- 5. Installez la [batterie](#page-54-0).
- 6. Installez la [carte VPU](#page-51-0), pour les systèmes expédiés avec une carte VPU.
- 7. Installez le [disque SSD M.2](#page-45-0) pour les systèmes expédiés avec un disque SSD.
- 8. Installez le [cache de fond.](#page-43-0)
- 9. Installez la [carte SD](#page-38-0).
- 10. Suivez la procédure décrite dans la section [après une intervention à l'intérieur de votre ordinateur.](#page-31-0)

# **Assemblage du repose-poignets**

# **Retrait de l'assemblage du repose-poignets**

#### **Prérequis**

1. Suivez la procédure décrite dans la section [Avant d'intervenir à l'intérieur de votre ordinateur.](#page-28-0)

**REMARQUE :** Assurez-vous que l'ordinateur est en mode maintenance. Pour plus d'informations, reportez-vous à l'étape 6 de la section [Avant d'intervenir à l'intérieur de votre ordinateur.](#page-28-0)

- 2. Retirez la [carte SD.](#page-37-0)
- 3. Retirez le [cache de fond.](#page-40-0)
- 4. Retirez le [disque SSD M.2](#page-45-0) pour les systèmes expédiés avec un disque SSD.
- 5. Retirez la [carte VPU](#page-45-0), pour les systèmes expédiés avec une carte VPU.
- 6. Retirez la [batterie.](#page-52-0)
- 7. Retirez l['assemblage d'écran](#page-62-0).
- 8. Retirez le [ventilateur gauche.](#page-56-0)
- 9. Retirez le [ventilateur droit.](#page-57-0)
- 10. Retirez le [dissipateur de chaleur](#page-59-0)
- 11. Retirez le [lecteur de carte à puce](#page-73-0) pour les systèmes expédiés avec un lecteur de carte à puce.
- 12. Retirez la [carte de processeur graphique](#page-77-0) ou la [carte factice de processeur graphique](#page-83-0).
- 13. Retirez la [carte système](#page-86-0).
- 14. Retirez les [haut-parleurs](#page-97-0).
- 15. Retirez les [antennes WLAN.](#page-109-0)
- 16. Retirez le [bouton d'alimentation avec l'assemblage de lecteur d'empreintes digitales.](#page-113-0)

#### **À propos de cette tâche**

#### **PRÉCAUTION : Les informations contenues dans cette section retrait sont destinées exclusivement aux techniciens de maintenance agréés.**

Les images suivantes indiquent l'emplacement de l'assemblage du repose-poignets et fournissent une représentation visuelle de la procédure de retrait.

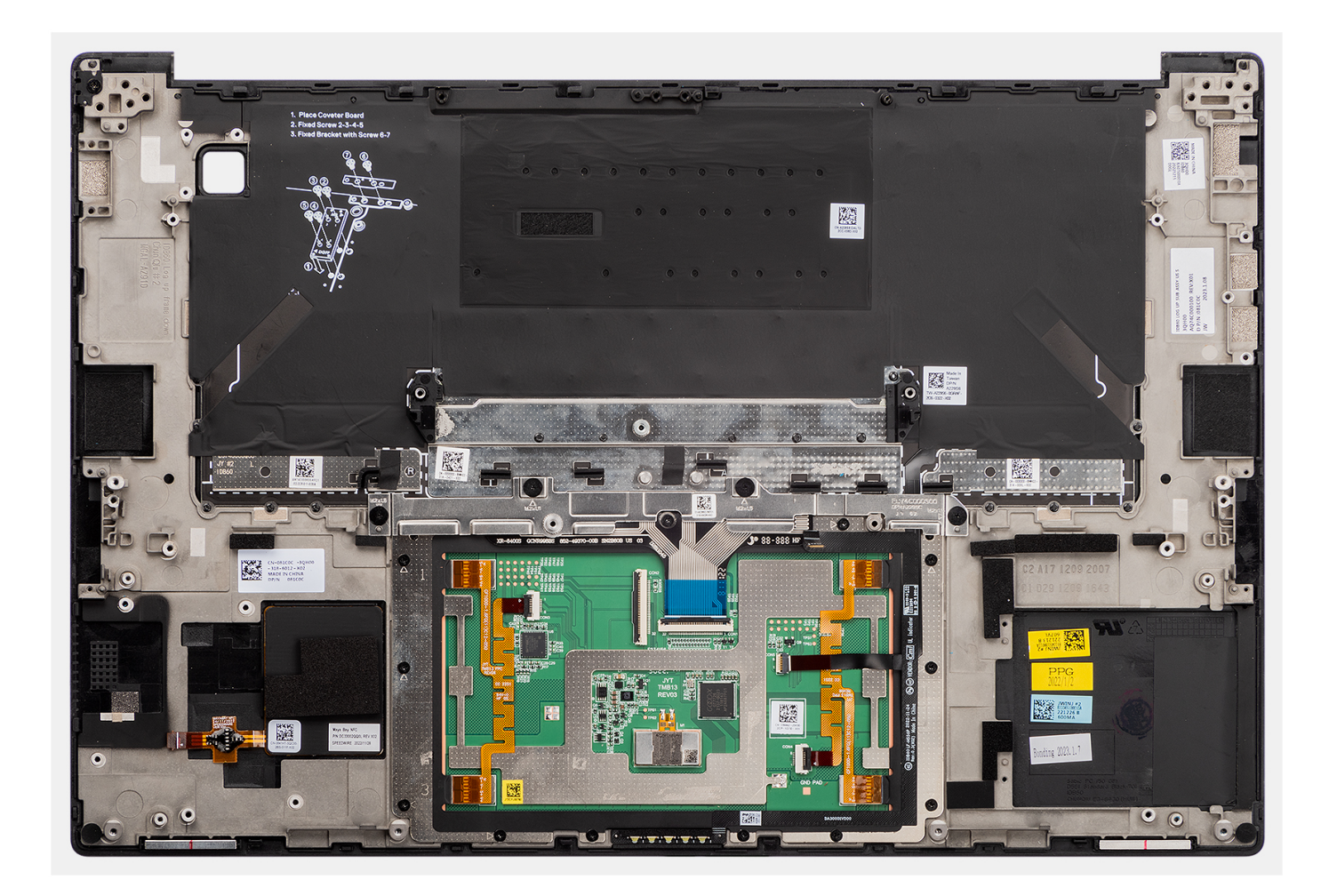

# **Installation de l'assemblage de repose-poignets**

#### **Prérequis**

Si vous remplacez un composant, retirez le composant existant avant d'exécuter la procédure d'installation.

### **À propos de cette tâche**

**PRÉCAUTION : Les informations contenues dans cette section installation sont destinées exclusivement aux techniciens de maintenance agréés.**

Les images suivantes indiquent l'emplacement de l'assemblage du repose-poignets et fournissent une représentation visuelle de la procédure de retrait.

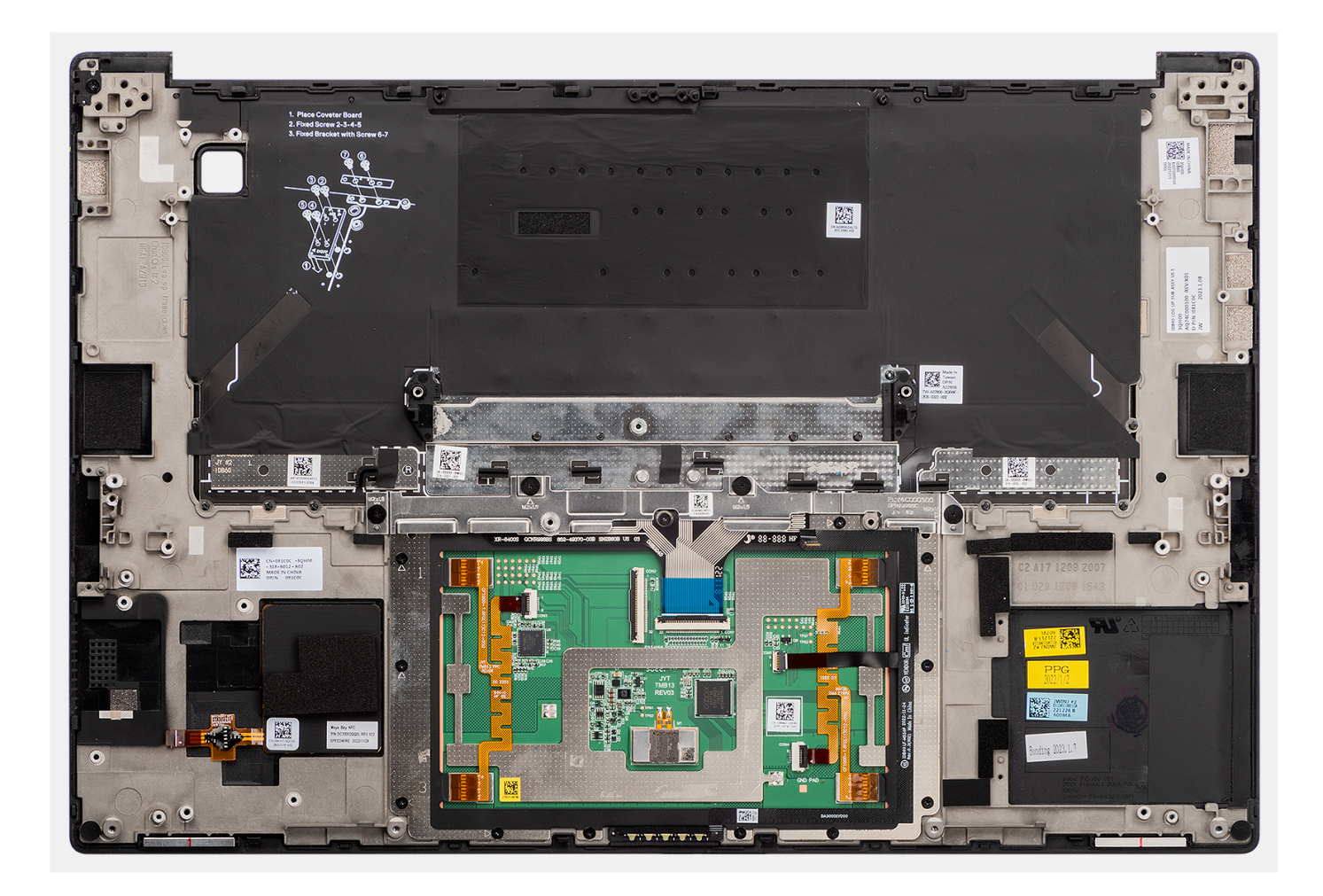

### **Étapes**

Posez l'assemblage du repose-poignets sur une surface plane.

#### **Étapes suivantes**

- 1. Installez le [bouton d'alimentation avec lecteur d'empreintes digitales](#page-114-0).
- 2. Installez les [antennes WLAN.](#page-111-0)
- 3. Installez les [haut-parleurs](#page-98-0).
- 4. Installez la [carte système](#page-92-0).
- 5. Installez la [carte de processeur graphique](#page-80-0) ou la [carte factice de processeur graphique.](#page-84-0)
- 6. Installez le [lecteur de carte à puce](#page-75-0) pour les systèmes expédiés avec un lecteur de carte à puce.
- 7. Installez le [dissipateur de chaleur.](#page-61-0)
- 8. Installez le [ventilateur droit.](#page-58-0)
- 9. Installez le [ventilateur gauche.](#page-56-0)
- 10. Installez [l'assemblage d'écran.](#page-65-0)
- 11. Installez la [batterie](#page-54-0).
- 12. Installez la [carte VPU](#page-51-0), pour les systèmes expédiés avec une carte VPU.
- 13. Installez le [disque SSD M.2](#page-45-0) pour les systèmes expédiés avec un disque SSD.
- 14. Installez le [cache de fond.](#page-43-0)
- 15. Installez la [carte SD](#page-38-0).
- 16. Suivez la procédure décrite dans la section [après une intervention à l'intérieur de votre ordinateur.](#page-31-0)

# **Logiciel**

**7**

Ce chapitre répertorie les systèmes d'exploitation pris en charge, ainsi que les instructions pour installer les pilotes.

# **Système d'exploitation**

Votre ordinateur Dell Precision 5680 prend en charge les systèmes d'exploitation suivants :

- Windows 11 Famille 64 bits
- Windows 11 Professionnel 64 bits
- Windows 11 Professionnel pour la Station de travail 64 bits
- Windows 11 Professionnel pour Éducation 64 bits
- Windows 11 Entreprise 64 bits
- Ubuntu 22.04 LTS 64 bits

# **Pilotes et téléchargements**

Pour dépanner, télécharger ou installer des pilotes, il est recommandé de lire l'article de la base de connaissances Dell [000123347](https://www.dell.com/support/kbdoc/000123347/drivers-and-downloads-faqs) intitulé « Forum aux questions Pilotes et téléchargements ».

# **Configuration du BIOS**

**PRÉCAUTION : Sauf si vous êtes un utilisateur expert, ne modifiez pas les paramètres du programme de configuration du BIOS. Certaines modifications peuvent empêcher l'ordinateur de fonctionner correctement.**

**REMARQUE :** Selon votre ordinateur et les appareils installés, les éléments répertoriés dans la présente section n'apparaîtront pas നി forcément.

**REMARQUE :** Avant d'utiliser le programme de configuration du BIOS, notez les informations qui y sont affichées afin de pouvoir vous y reporter ultérieurement.

Utilisez le programme de configuration du BIOS pour les fins suivantes :

- Obtenir des informations sur le matériel installé sur votre ordinateur, par exemple la quantité de RAM et la taille du disque dur.
- Modifier les informations de configuration du système.
- Définir ou modifier une option sélectionnable par l'utilisateur, par exemple le mot de passe utilisateur, le type de disque dur installé, l'activation ou la désactivation de périphériques de base.

# **Accès au programme de configuration BIOS**

#### **À propos de cette tâche**

Allumez ou redémarrez votre ordinateur, puis appuyez immédiatement sur la touche F2.

# **Touches de navigation**

**REMARQUE :** Pour la plupart des options de Configuration du système, les modifications que vous apportez sont enregistrées mais ne sont appliquées qu'au redémarrage de l'ordinateur.

#### **Tableau 31. Touches de navigation**

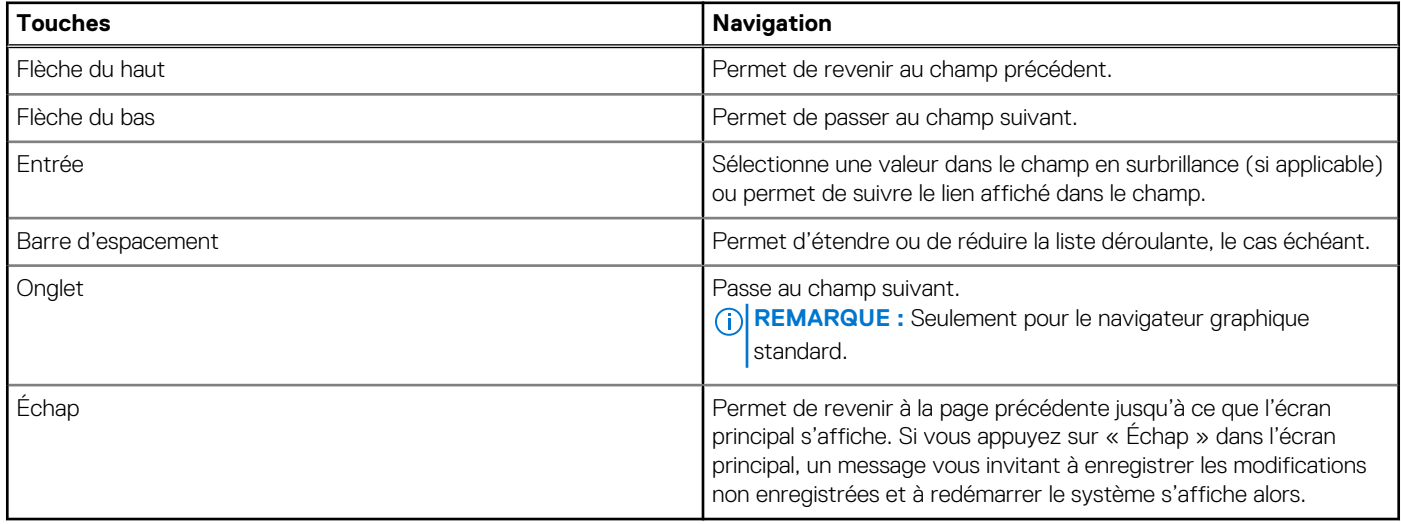

# **Menu d'amorçage ponctuel**

Pour entrer dans le **Menu d'amorçage ponctuel**, allumez votre ordinateur, puis appuyez immédiatement sur la touche F12.

**REMARQUE :** Il est recommandé d'éteindre l'ordinateur s'il est sous tension.

Ce menu contient les périphériques à partir desquels vous pouvez démarrer, y compris l'option de diagnostic. Les options du menu de démarrage sont les suivantes :

- Disque amovible (si disponible)
- Unité STXXXX (si disponible)

**REMARQUE :** XXX correspond au numéro de disque SATA.

- Lecteur optique (si disponible)
- Disque dur SATA (si disponible)
- Diagnostics

**REMARQUE :** Si vous choisissez **Diagnostics**, l'écran **Diagnostics ePSA** s'affiche.

L'écran de séquence de démarrage affiche également l'option d'accès à l'écran Configuration du système.

# **Options de configuration du système**

**REMARQUE :** Selon votre ordinateur et les périphériques installés, les éléments répertoriés dans la présente section n'apparaîtront pas forcément tels quels dans votre configuration.

#### **Tableau 32. Options de configuration du système : menu Informations système**

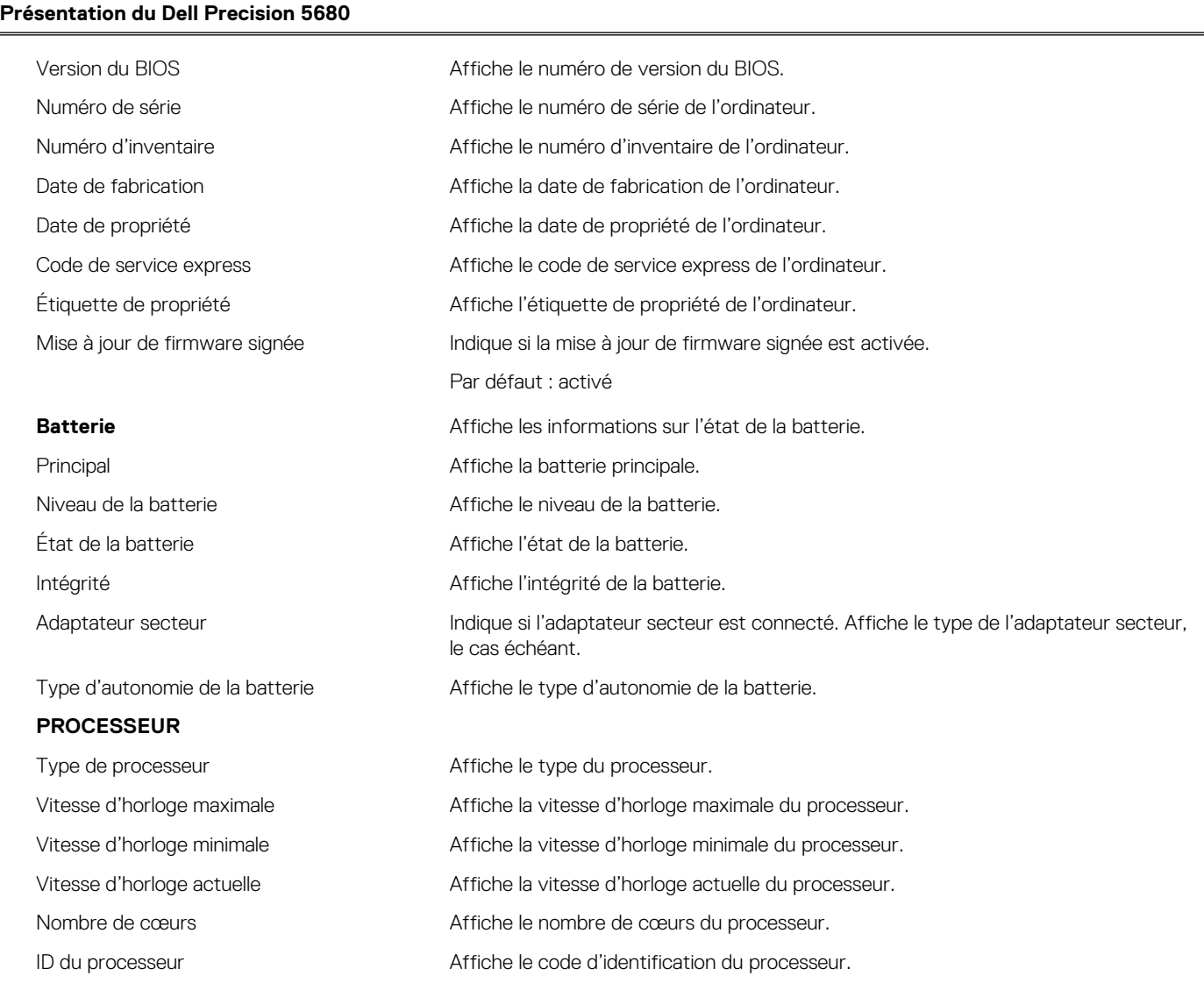

## **Tableau 32. Options de configuration du système : menu Informations système (suite)**

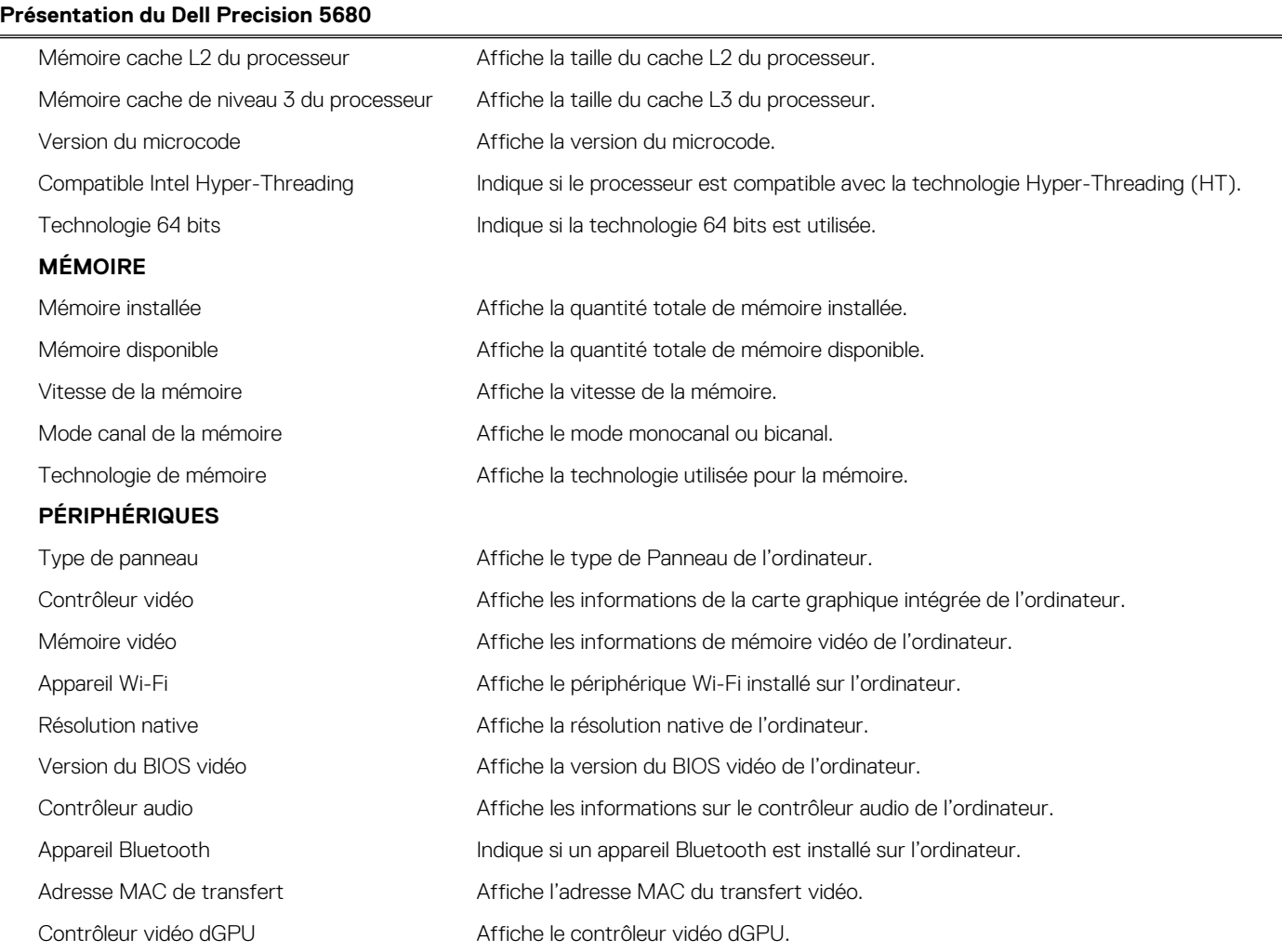

## **Tableau 33. Options de configuration du système : menu Configuration du démarrage**

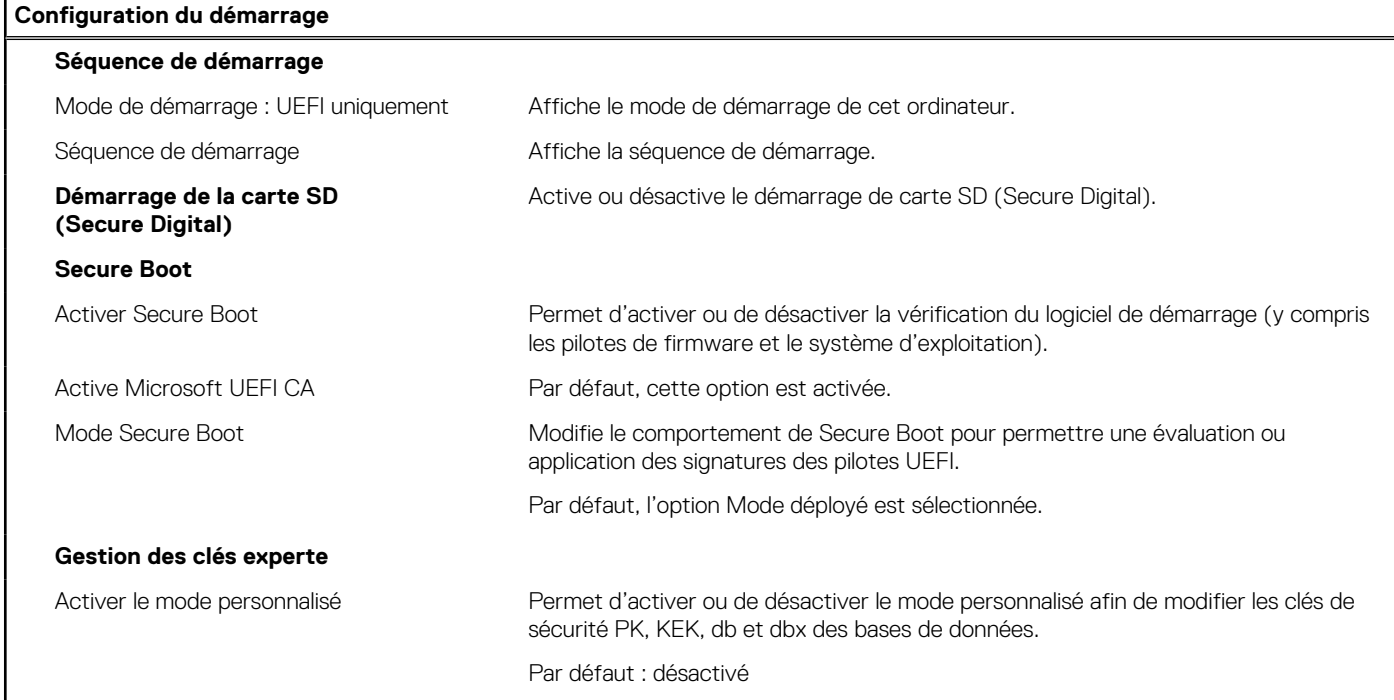

## **Tableau 34. Options de configuration du système : menu Périphériques intégrés**

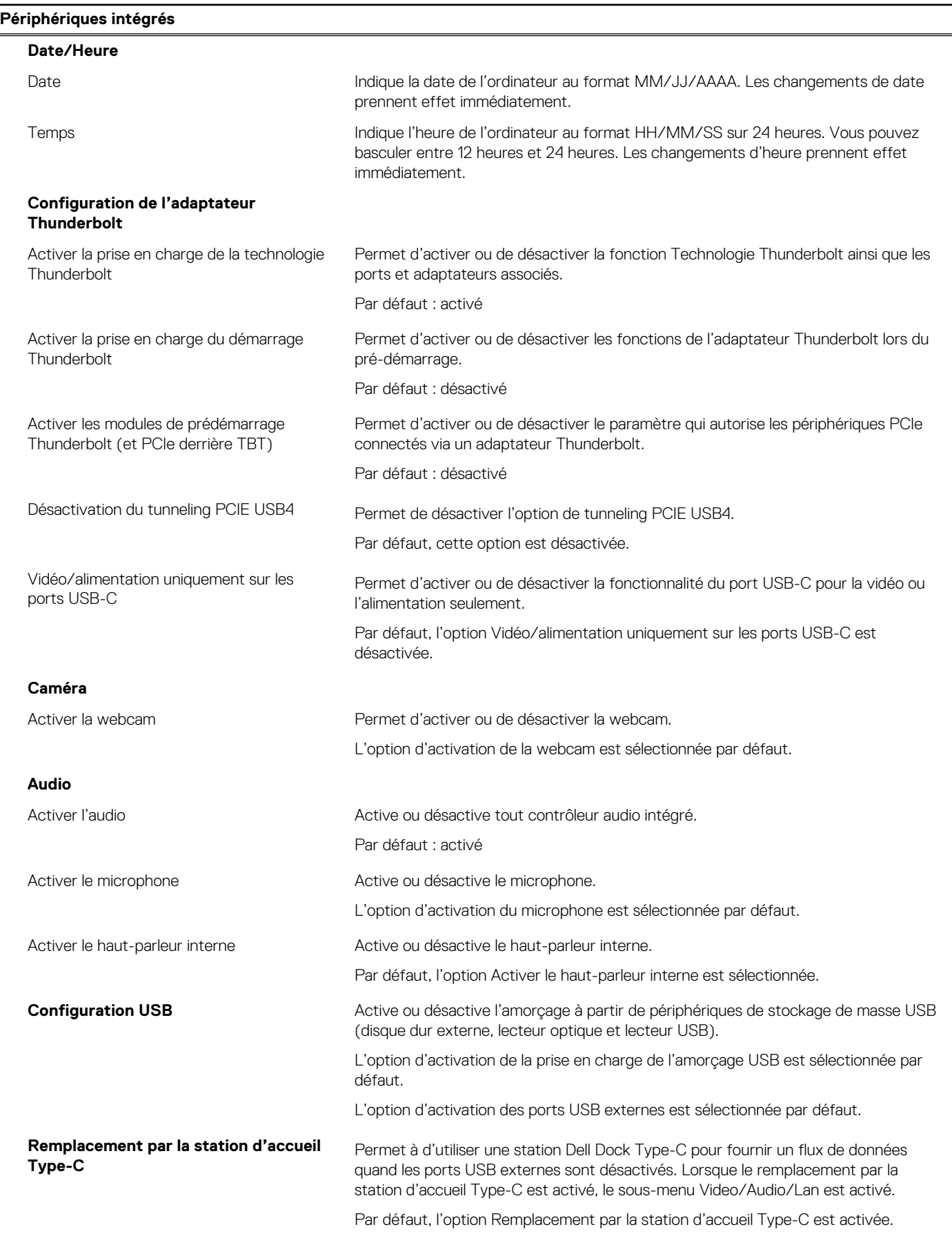

## **Tableau 34. Options de configuration du système : menu Périphériques intégrés (suite)**

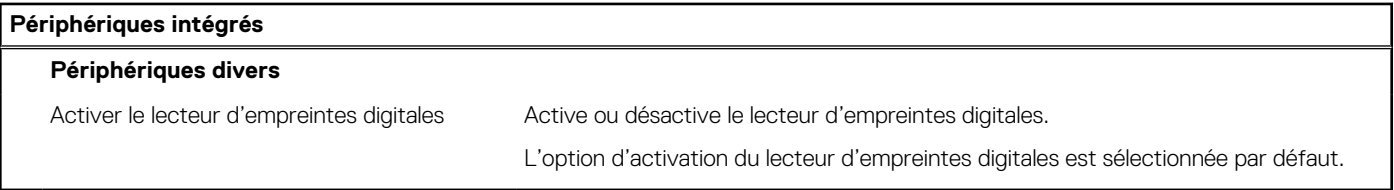

## **Tableau 35. Options de configuration du système : menu Stockage**

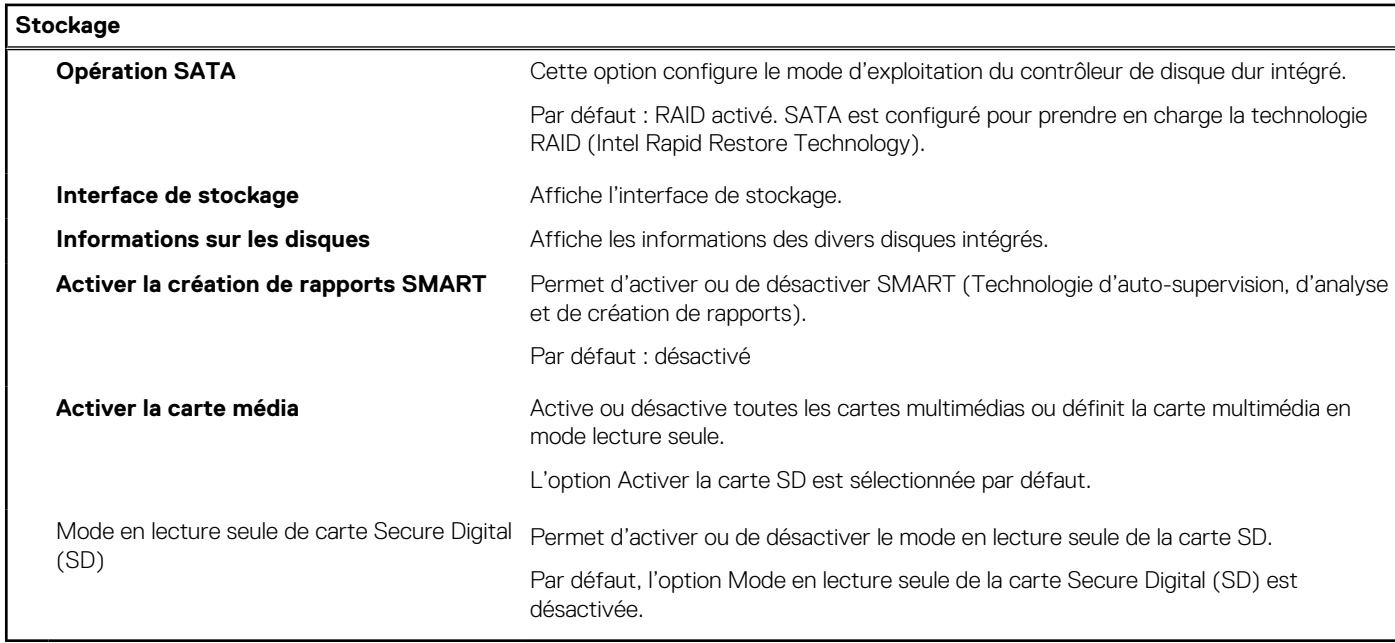

## **Tableau 36. Options de configuration du système : menu Affichage**

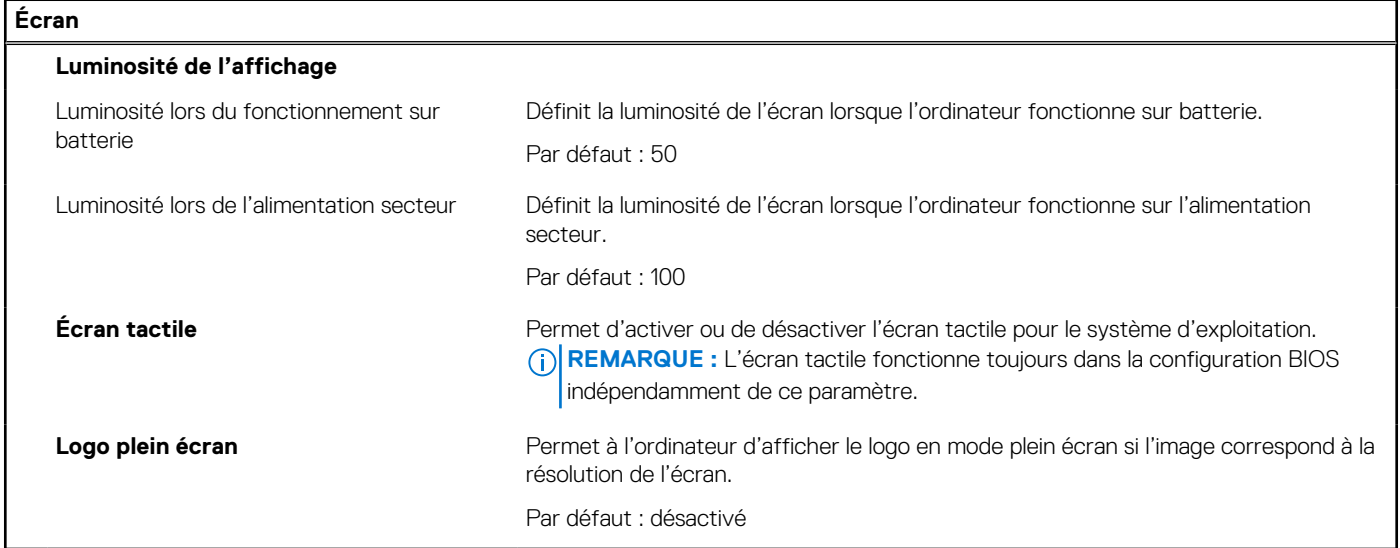

## **Tableau 37. Options de configuration du système : menu Connexion**

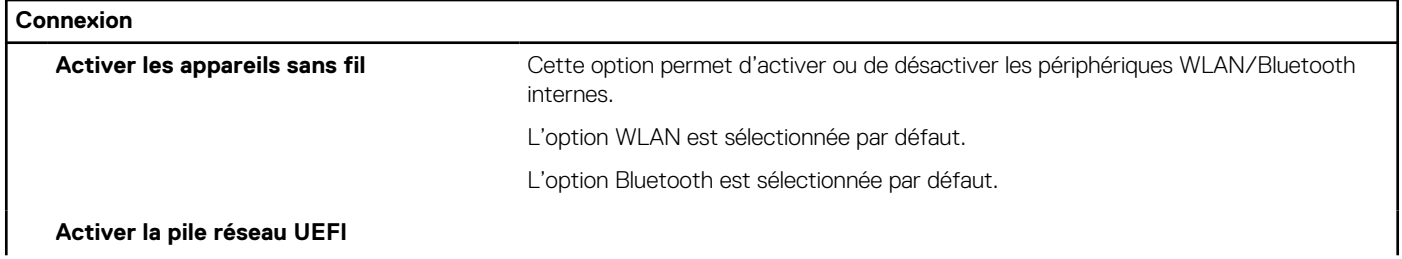

## **Tableau 37. Options de configuration du système : menu Connexion (suite)**

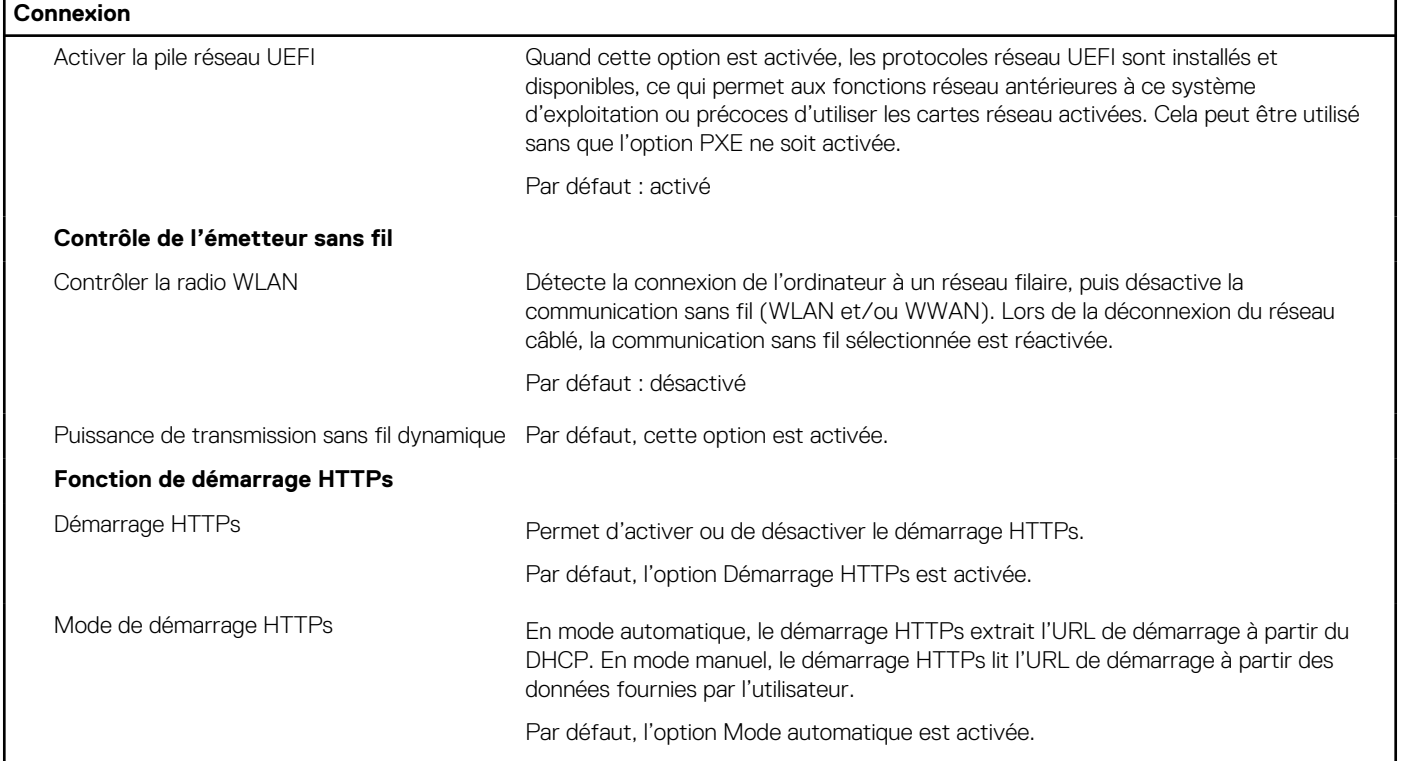

## **Tableau 38. Options de configuration du système : menu Alimentation**

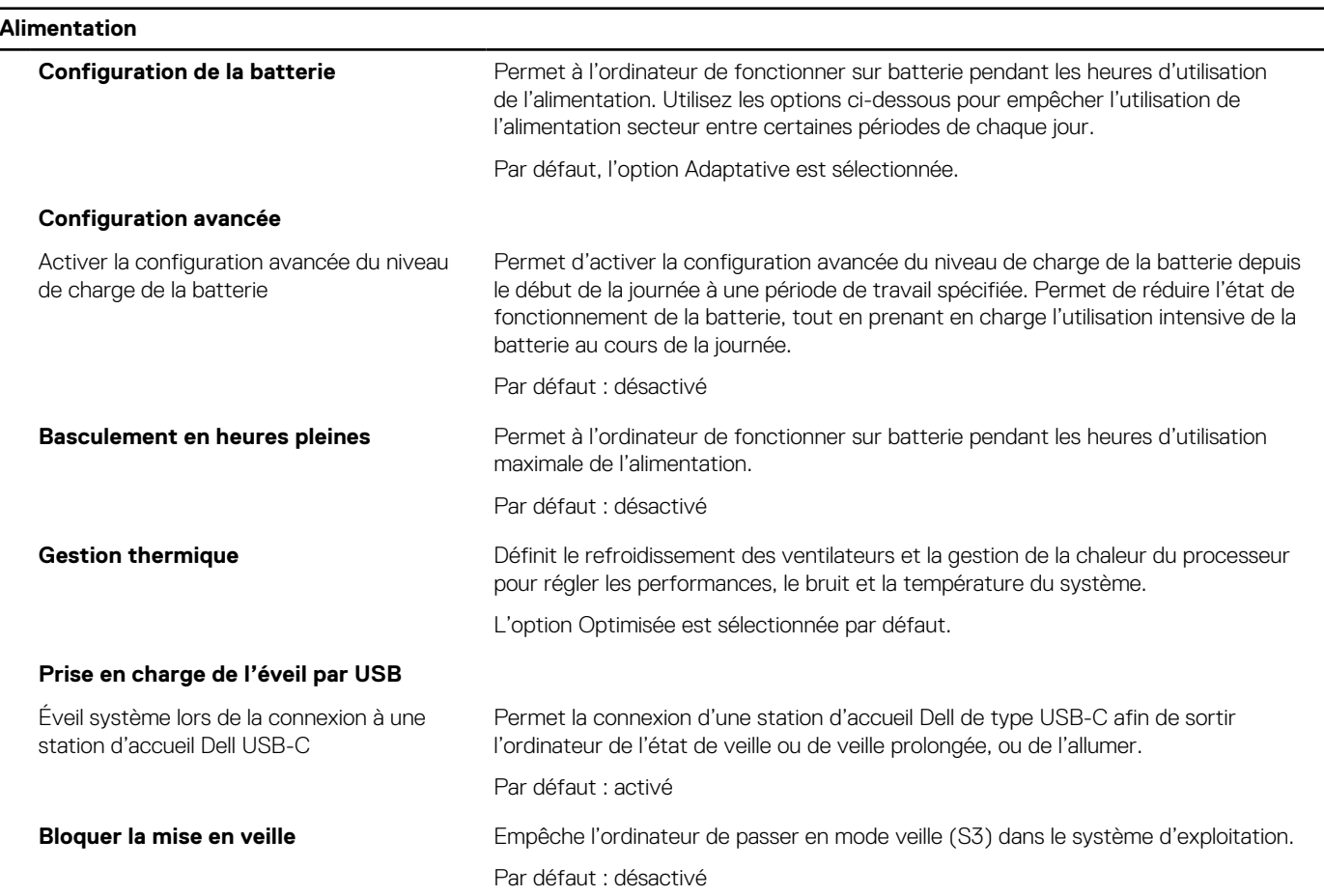

## **Tableau 38. Options de configuration du système : menu Alimentation (suite)**

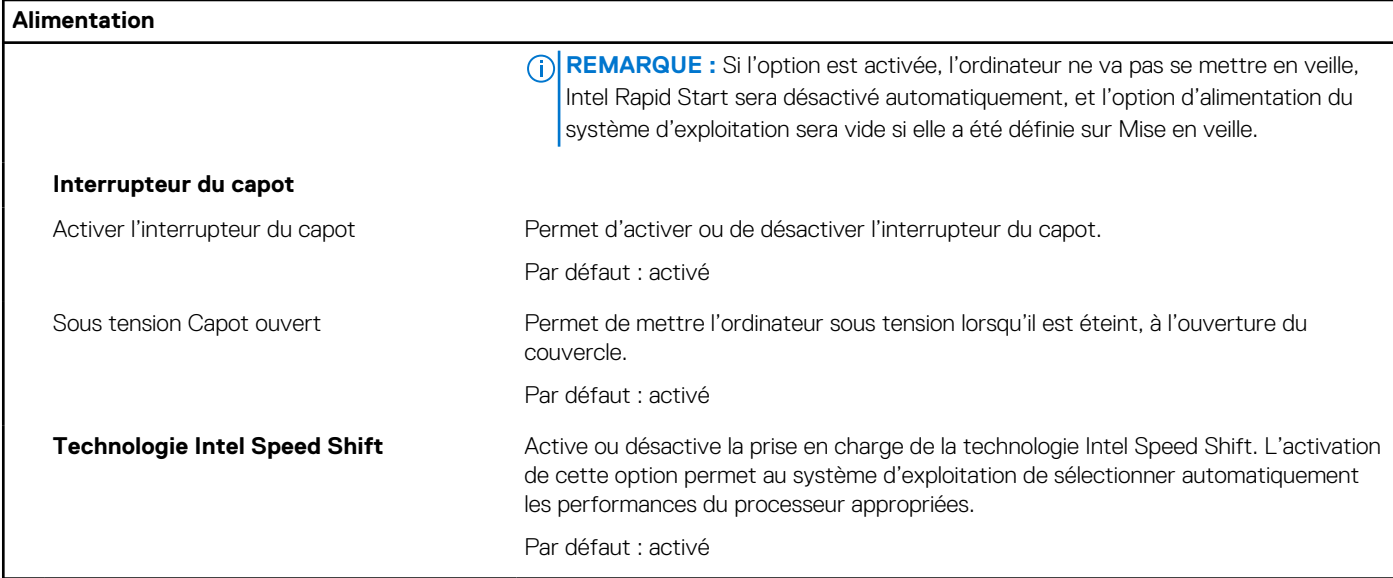

## **Tableau 39. Options de configuration du système : menu Sécurité**

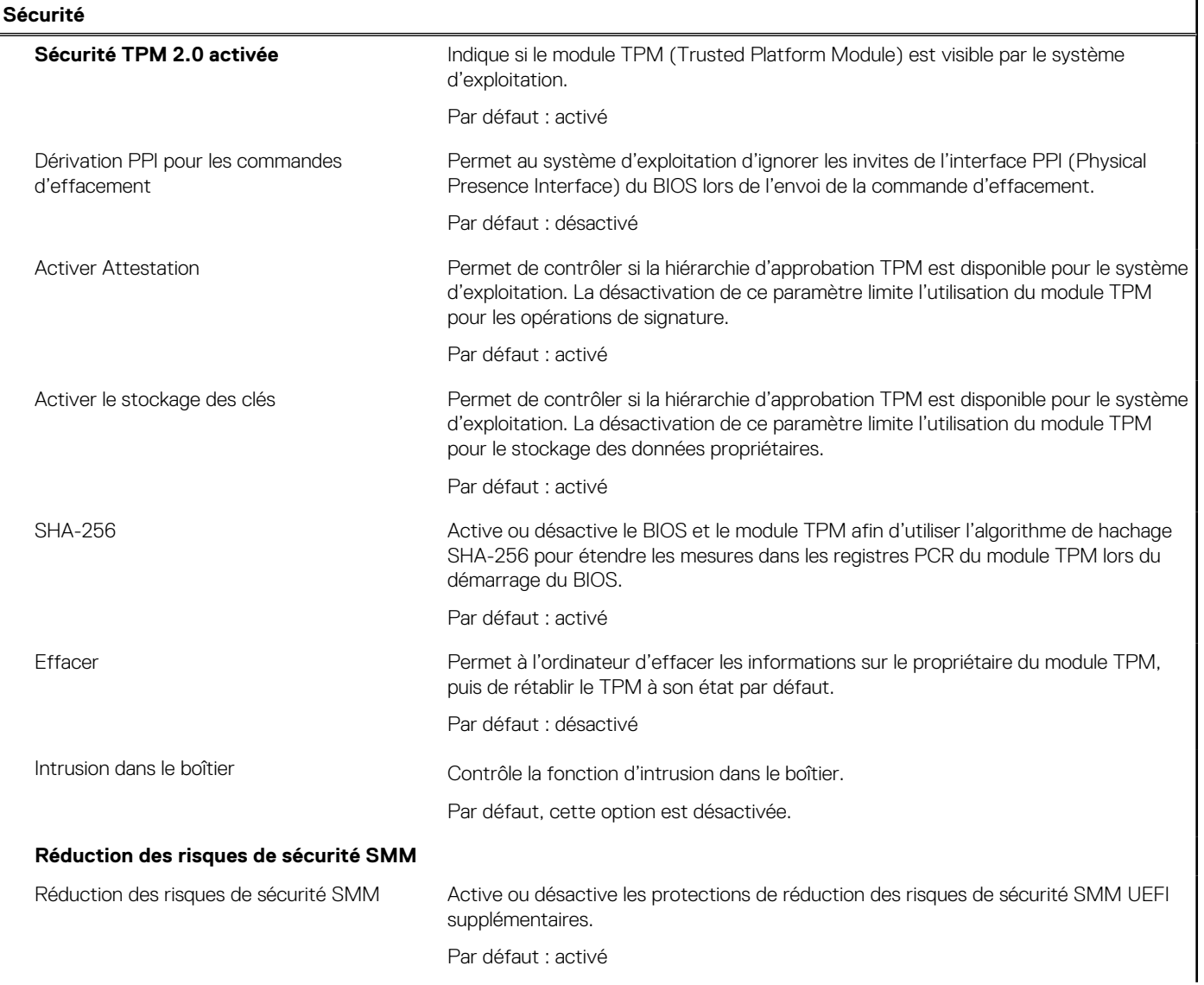

## **Tableau 39. Options de configuration du système : menu Sécurité (suite)**

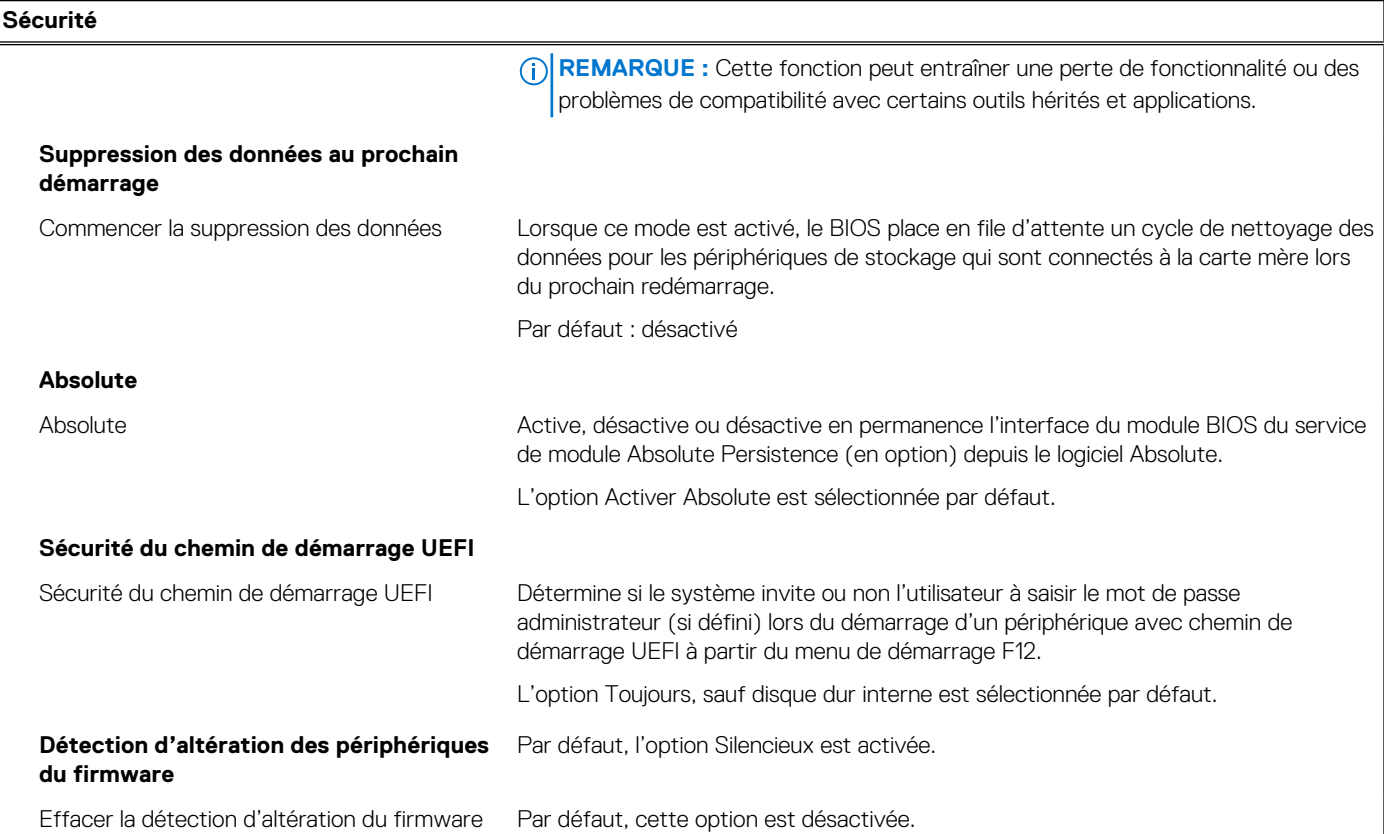

### **Tableau 40. Options de configuration du système : menu Mots de passe**

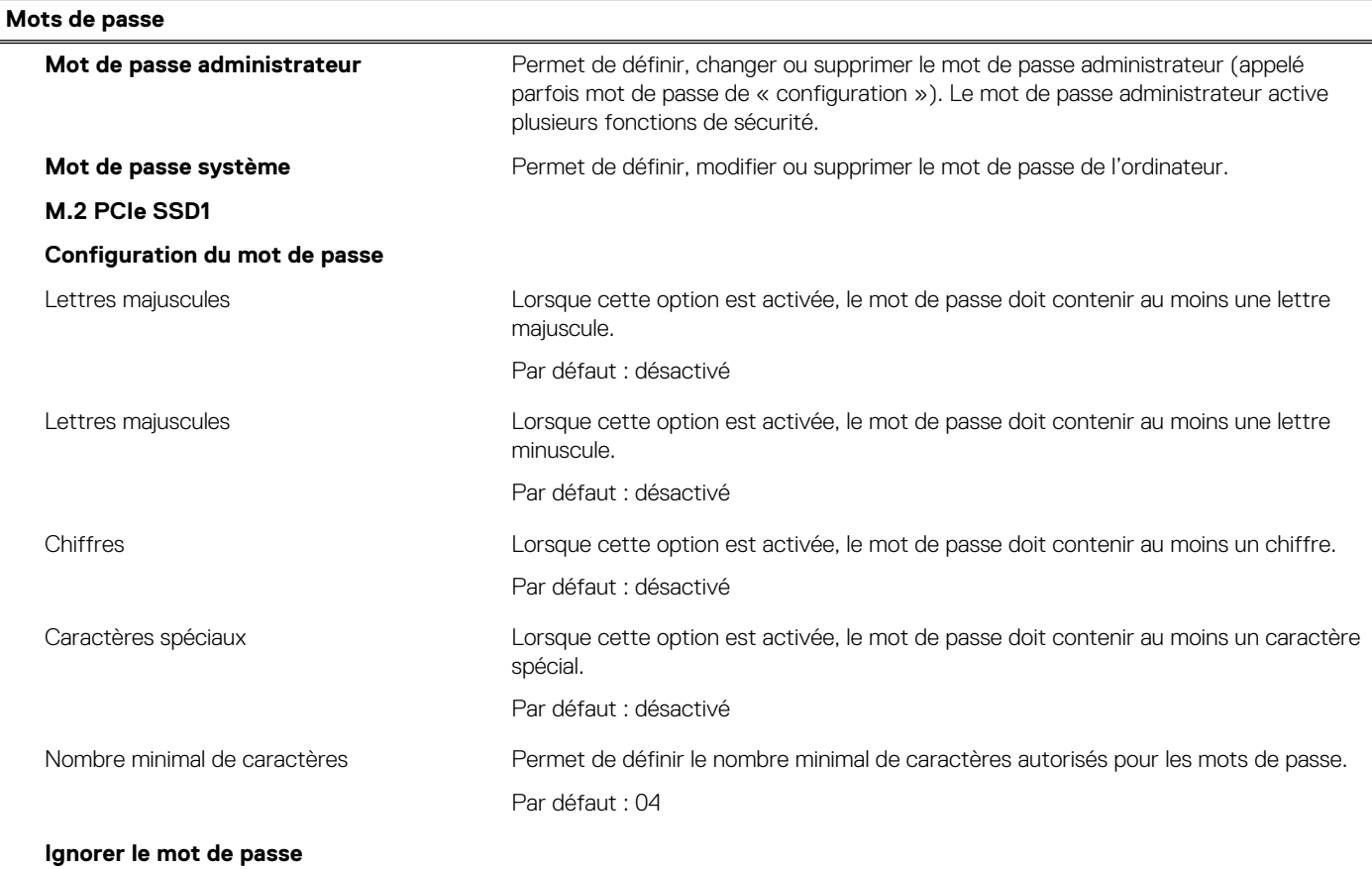

## **Tableau 40. Options de configuration du système : menu Mots de passe (suite)**

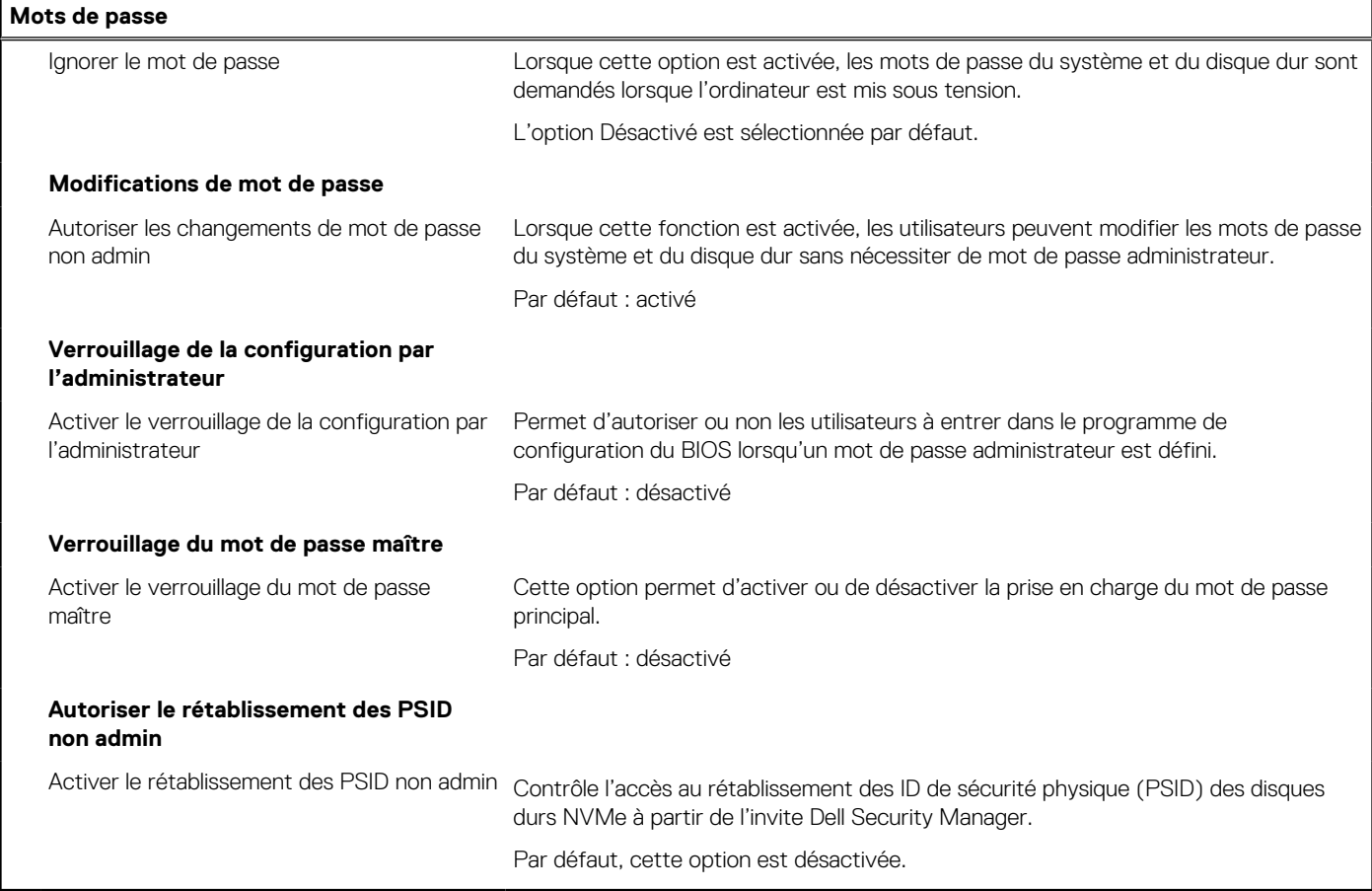

## **Tableau 41. Options de configuration du système : menu Restauration de mise à jour**

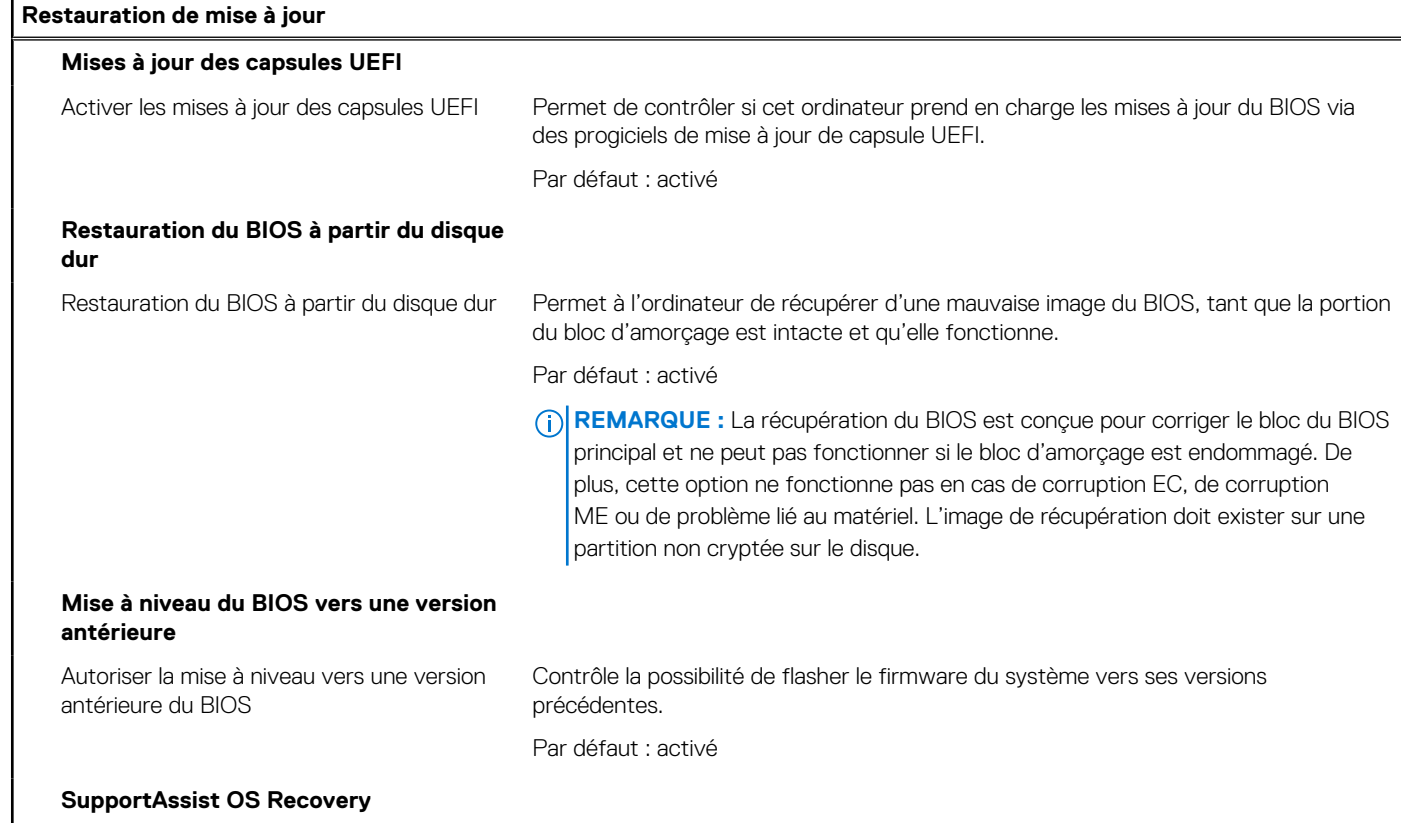

### **Tableau 41. Options de configuration du système : menu Restauration de mise à jour (suite)**

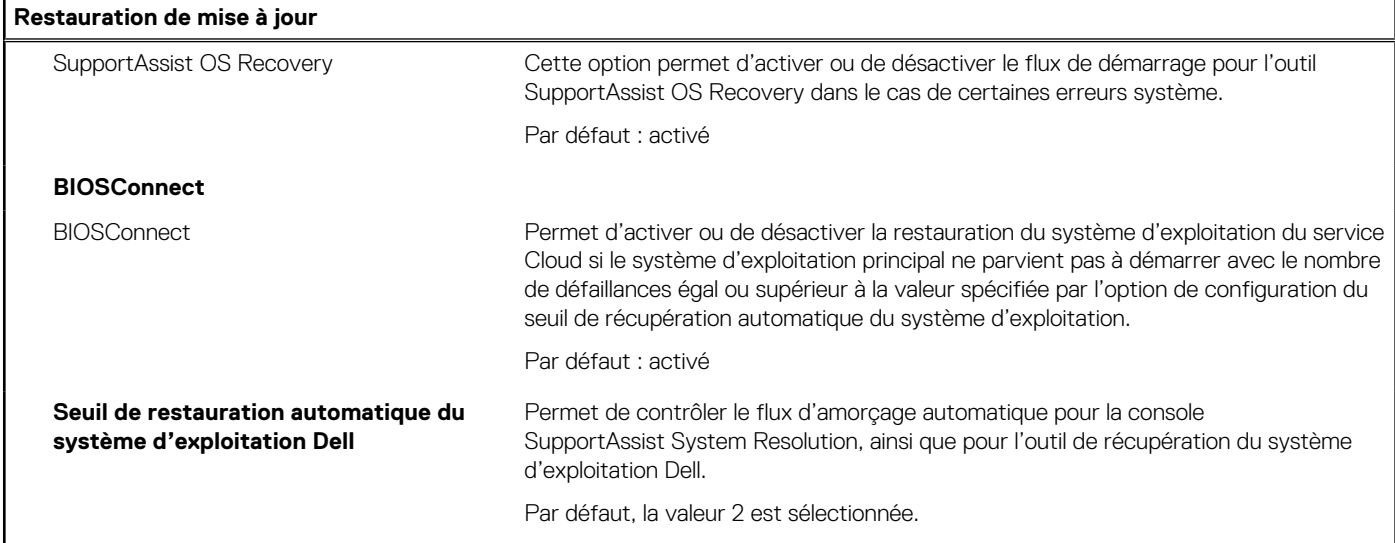

### **Tableau 42. Options de configuration du système : menu Gestion des systèmes**

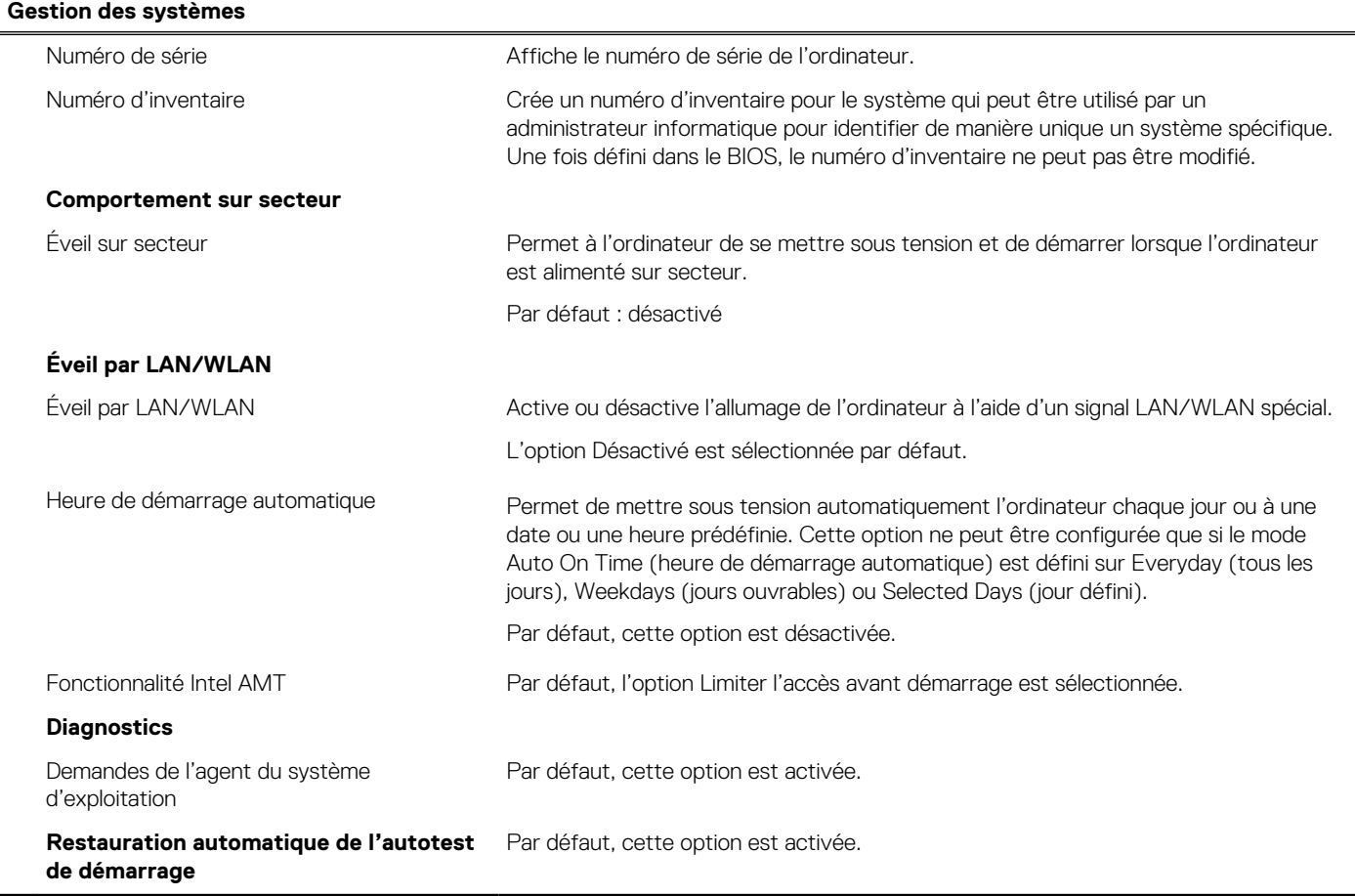

### **Tableau 43. Options de configuration du système : menu Clavier**

## **Clavier**

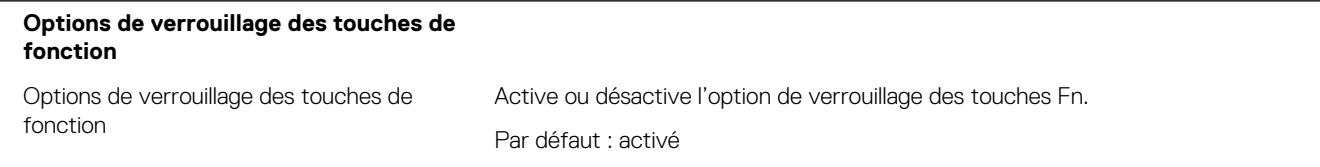

### **Tableau 43. Options de configuration du système : menu Clavier (suite)**

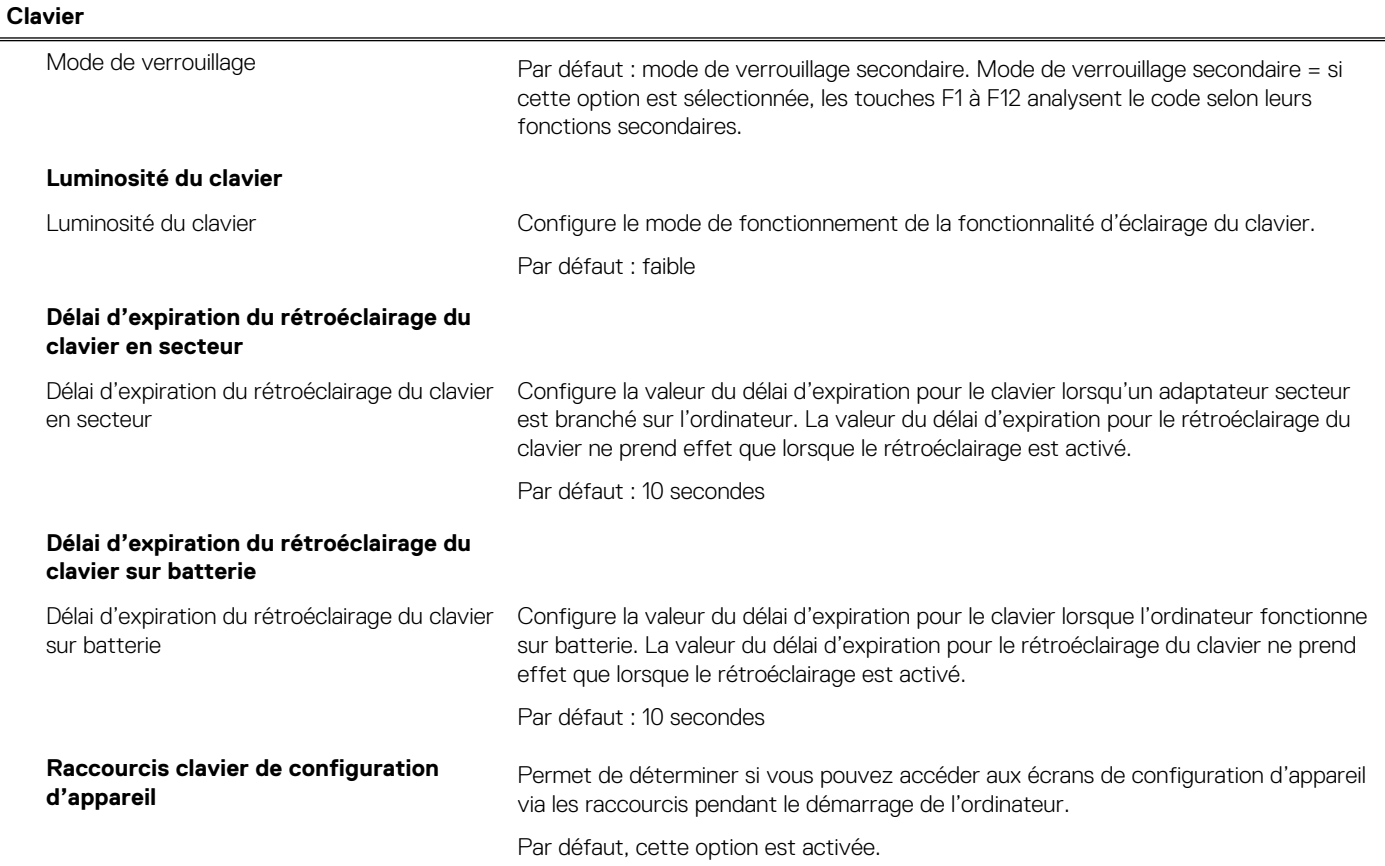

## **Tableau 44. Options de configuration du système : menu Comportement préalable au démarrage**

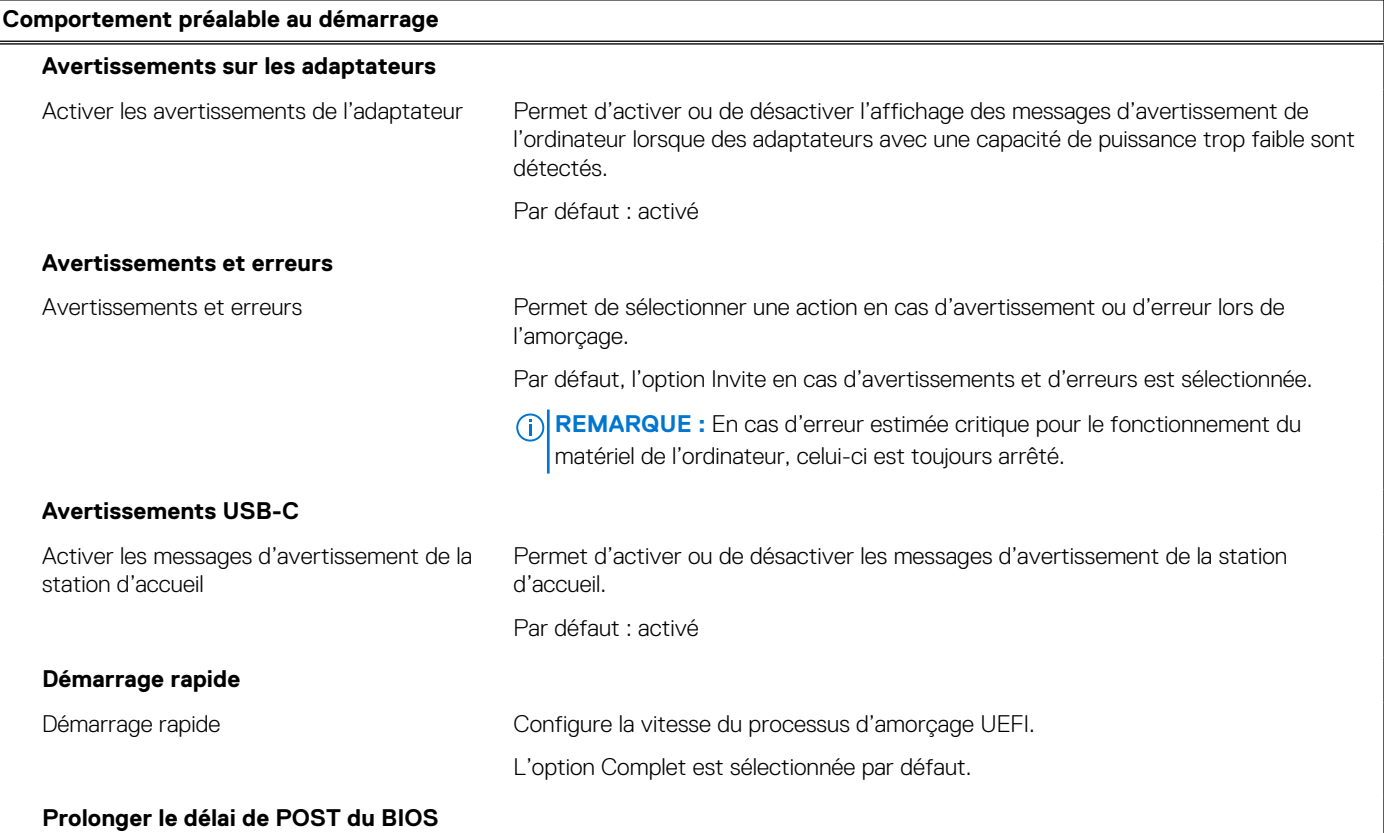

### **Tableau 44. Options de configuration du système : menu Comportement préalable au démarrage (suite)**

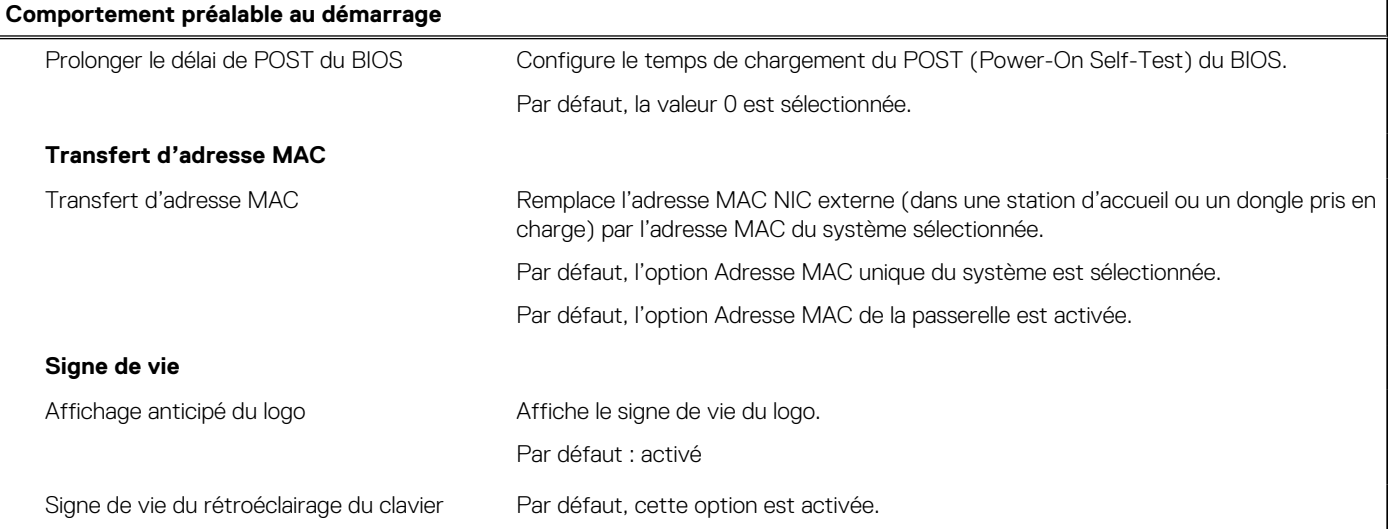

### **Tableau 45. Options de configuration du système : menu Virtualisation**

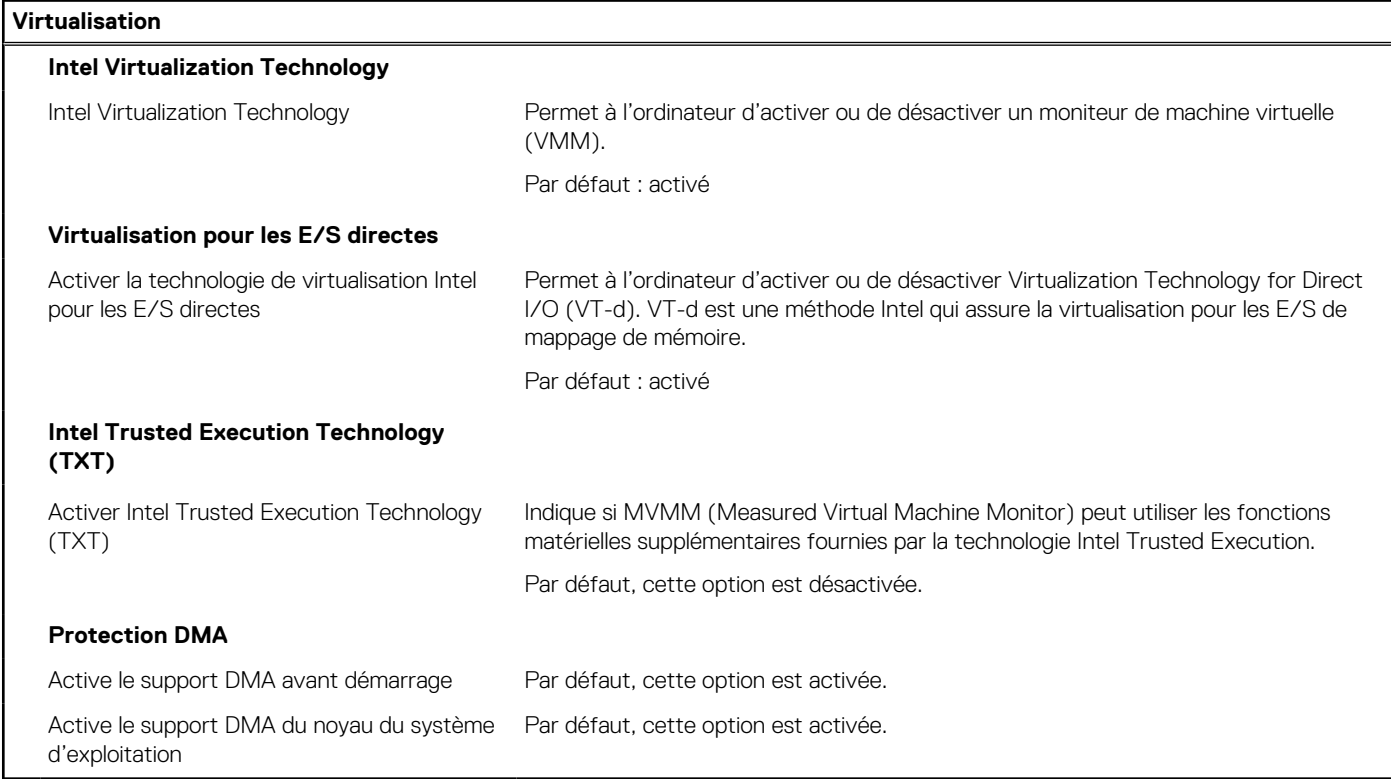

## **Tableau 46. Options de configuration du système : menu Performances**

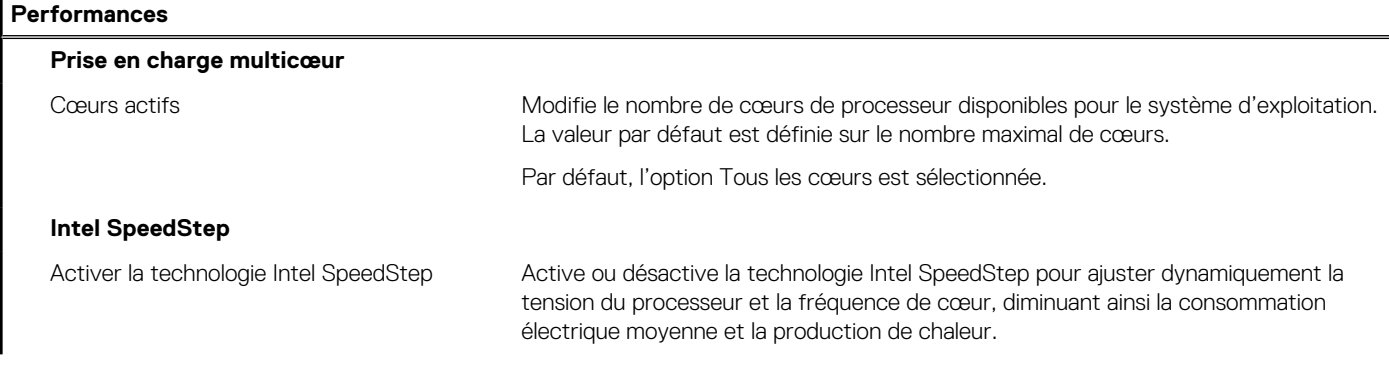

### <span id="page-132-0"></span>**Tableau 46. Options de configuration du système : menu Performances (suite)**

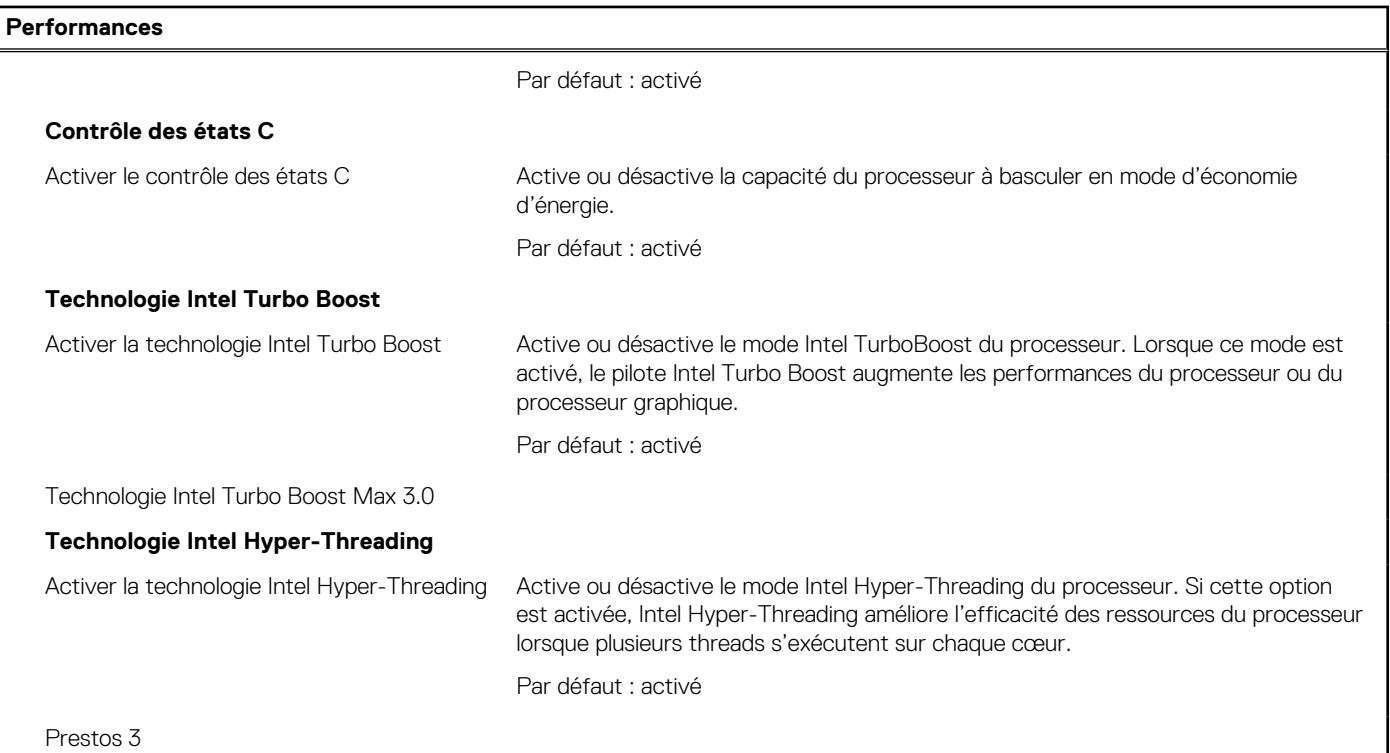

## **Tableau 47. Options de configuration du système : menu Journaux système**

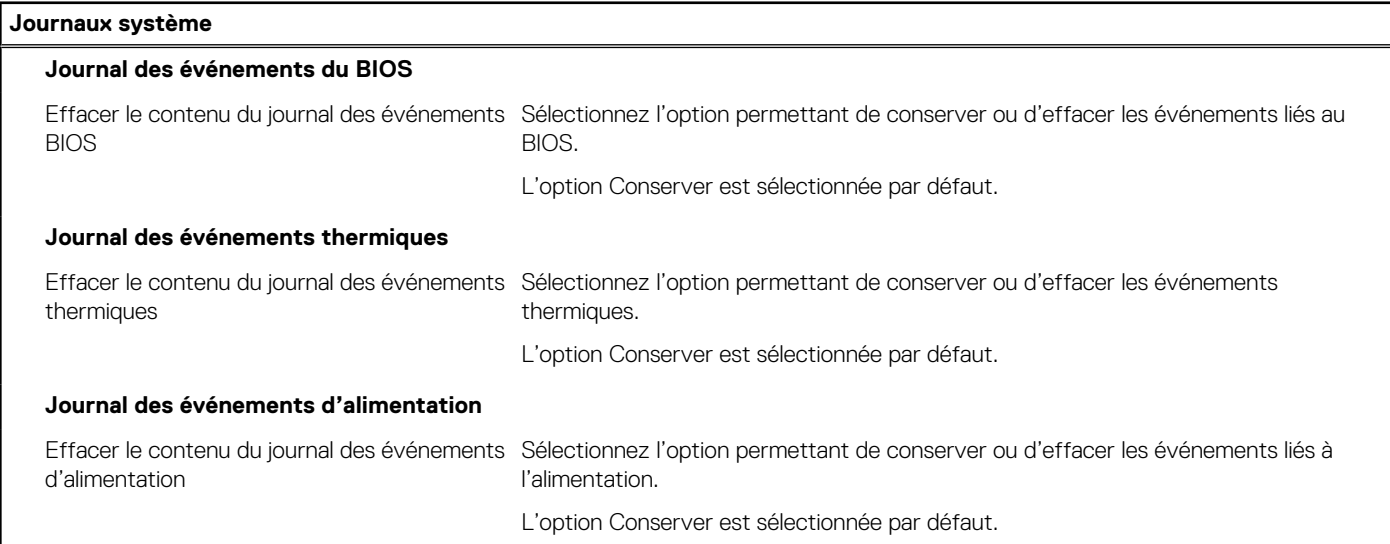

# **Mise à jour du BIOS**

# **Mise à jour du BIOS dans Windows**

## **À propos de cette tâche**

**PRÉCAUTION : Si BitLocker n'est pas interrompu avant la mise à jour du BIOS, la prochaine fois que vous effectuerez un redémarrage du système, celui-ci ne reconnaîtra pas la clé BitLocker. Vous êtes alors invité à saisir la clé de récupération pour avancer et le système vous la demande à chaque redémarrage. Si la clé de récupération n'est pas**

**connue, cela peut provoquer une perte de données ou une réinstallation du système d'exploitation non nécessaire. Pour plus d'informations à ce sujet, consultez l'article de la base de connaissances sur [www.dell.com/support](https://www.dell.com/support/).**

#### **Étapes**

- 1. Rendez-vous sur [www.dell.com/support](https://www.dell.com/support).
- 2. Cliquez sur **Support produits**. Dans le champ **Rechercher dans le support**, saisissez le numéro de série de votre ordinateur et cliquez sur **Rechercher**.
	- **REMARQUE :** Si vous ne connaissez pas le numéro de série, utilisez la fonctionnalité de SupportAssist pour identifier  $(i)$ automatiquement votre ordinateur. Vous pouvez également utiliser l'ID de produit ou rechercher manuellement le modèle de votre ordinateur.
- 3. Cliquez sur **Pilotes et téléchargements**. Développez **Rechercher des pilotes**.
- 4. Sélectionnez le système d'exploitation installé sur votre ordinateur.
- 5. Dans la liste déroulante **Catégorie** , sélectionnez **BIOS**.
- 6. Sélectionnez la version BIOS la plus récente et cliquez sur **Télécharger** pour télécharger le fichier BIOS de votre ordinateur.
- 7. Une fois le téléchargement terminé, accédez au dossier dans lequel vous avez enregistré le fichier de mise à jour du BIOS.
- 8. Double-cliquez sur l'icône du fichier de mise à jour du BIOS et laissez-vous quider par les instructions affichées à l'écran. Pour plus d'informations, consultez l'article de la base de connaissances sur [www.dell.com/support](https://www.dell.com/support/).

# **Mise à jour du BIOS dans Linux et Ubuntu**

Pour mettre à jour le BIOS du système sur un ordinateur équipé de Linux ou Ubuntu, consultez l'article de la base de connaissances [000131486](https://www.dell.com/support/kbdoc/000131486) sur [www.dell.com/support.](https://www.dell.com/support)

# **Mise à jour du BIOS à l'aide d'une clé USB dans Windows**

#### **À propos de cette tâche**

**PRÉCAUTION : Si BitLocker n'est pas interrompu avant la mise à jour du BIOS, la prochaine fois que vous effectuerez un redémarrage du système, celui-ci ne reconnaîtra pas la clé BitLocker. Vous êtes alors invité à saisir la clé de récupération pour avancer et le système vous la demande à chaque redémarrage. Si la clé de récupération n'est pas connue, cela peut provoquer une perte de données ou une réinstallation du système d'exploitation non nécessaire. Pour plus d'informations à ce sujet, consultez l'article de la base de connaissances sur [www.dell.com/support](https://www.dell.com/support/).**

#### **Étapes**

- 1. Suivez la procédure de l'étape 1 à l'étape 6 de la section « [Mise à jour du BIOS dans Windows](#page-132-0) » pour télécharger la dernière version du fichier d'installation du BIOS.
- 2. Créez une clé USB de démarrage. Pour plus d'informations, consultez l'article de la base de connaissances sur [www.dell.com/support](https://www.dell.com/support/).
- 3. Copiez le fichier d'installation du BIOS sur la clé USB de démarrage.
- 4. Connectez la clé USB de démarrage à l'ordinateur qui nécessite une mise à jour du BIOS.
- 5. Redémarrez l'ordinateur et appuyez sur la **touche F12** .
- 6. Sélectionnez la clé USB à partir du menu **Démarrage unique**.
- 7. Saisissez le nom du fichier d'installation du BIOS, puis appuyez sur **Entrée**. L'**utilitaire de mise à jour du BIOS** s'affiche.
- 8. Suivez les instructions qui s'affichent à l'écran pour terminer la mise à jour du BIOS.

# **Mise à jour du BIOS depuis le menu de démarrage ponctuel F12.**

Mise à jour du BIOS de votre ordinateur avec le fichier update.exe du BIOS copié sur une clé USB FAT32 et démarrage à partir du menu de démarrage ponctuel F12.

## **À propos de cette tâche**

**PRÉCAUTION : Si BitLocker n'est pas interrompu avant la mise à jour du BIOS, la prochaine fois que vous effectuerez un redémarrage du système, celui-ci ne reconnaîtra pas la clé BitLocker. Vous êtes alors invité à saisir la clé de récupération pour avancer et le système vous la demande à chaque redémarrage. Si la clé de récupération n'est pas connue, cela peut provoquer une perte de données ou une réinstallation du système d'exploitation non nécessaire. Pour plus d'informations à ce sujet, consultez l'article de la base de connaissances sur [www.dell.com/support](https://www.dell.com/support/).**

#### **Mise à jour du BIOS**

Vous pouvez exécuter le fichier de mise à jour du BIOS à partir de Windows avec une clé USB amorçable ou depuis le menu de démarrage ponctuel F12 de l'ordinateur.

La plupart des ordinateurs Dell construits après 2012 disposent de cette fonctionnalité ; vous pouvez le confirmer en démarrant votre ordinateur depuis le menu d'amorçage F12 et en vérifiant si l'option MISE À JOUR FLASH DU BIOS fait partie des options d'amorçage de votre ordinateur. Si l'option est répertoriée, alors le BIOS prend en charge cette option de mise à jour.

**REMARQUE :** Seuls les ordinateurs disposant de l'option Mise à jour flash du BIOS dans le menu de démarrage ponctuel F12 peuvent utiliser cette fonction.

#### **Mise à jour à partir du menu de démarrage ponctuel**

Pour mettre à jour le BIOS à partir du menu de démarrage ponctuel F12, vous devez disposer des éléments suivants :

- Une clé USB utilisant le système de fichiers FAT32 (il est inutile que la clé soit de démarrage).
- Le fichier exécutable du BIOS que vous avez téléchargé à partir du site Web de support Dell et copié à la racine de la clé USB.
- Un adaptateur secteur branché sur l'ordinateur.
- Une batterie d'ordinateur fonctionnelle pour flasher le BIOS

Effectuez les étapes suivantes pour exécuter la mise à jour du BIOS à partir du menu F12 :

**PRÉCAUTION : Ne mettez pas l'ordinateur hors tension pendant la procédure de mise à jour du BIOS. L'ordinateur ne démarre pas si vous le mettez hors tension.**

#### **Étapes**

- 1. Lorsque l'ordinateur est hors tension, insérez la clé USB sur laquelle vous avez copié le fichier de flashage dans un port USB de l'ordinateur.
- 2. Mettez l'ordinateur sous tension et appuyez sur la touche F12 pour accéder au menu d'amorçage, sélectionnez l'option Mise à jour du BIOS à l'aide de la souris ou des touches fléchées, puis appuyez sur Enter. L'écran de mise à jour du BIOS s'affiche.
- 3. Cliquez sur **Flasher à partir d'un fichier**.
- 4. Sélectionnez l'appareil USB externe.
- 5. Sélectionnez le fichier et double-cliquez sur le fichier cible du flashage, puis cliquez sur **Envoyer**.
- 6. Cliquez sur **Mise à jour du BIOS**. L'ordinateur redémarre pour flasher le BIOS.
- 7. L'ordinateur redémarrera une fois la mise à jour du BIOS terminée.

# **Mot de passe système et de configuration**

#### **Tableau 48. Mot de passe système et de configuration**

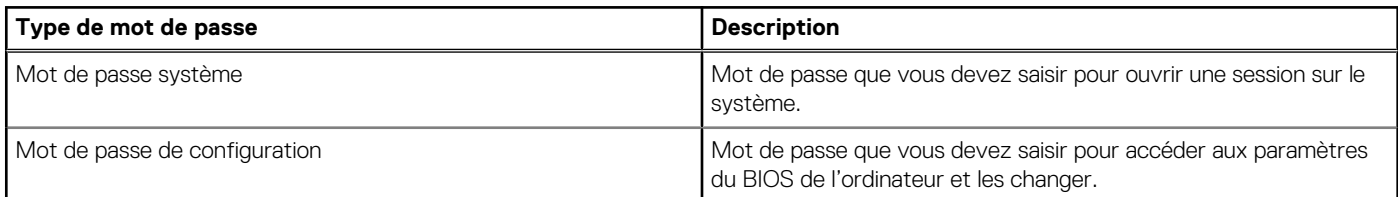

Vous pouvez définir un mot de passe système et un mot de passe de configuration pour protéger l'ordinateur.

#### **PRÉCAUTION : Les fonctionnalités de mot de passe fournissent un niveau de sécurité de base pour les données de l'ordinateur.**

**PRÉCAUTION : N'importe quel utilisateur peut accéder aux données de l'ordinateur s'il n'est pas verrouillé et s'il est laissé sans surveillance.**

**REMARQUE :** La fonctionnalité de mot de passe système et de configuration est désactivée.

# **Attribution d'un mot de passe système ou de configuration**

#### **Prérequis**

Vous pouvez attribuer un nouveau **Mot de passe système ou admin** uniquement lorsque le statut est en **Non défini**.

#### **À propos de cette tâche**

Pour entrer dans la configuration du système, appuyez sur F12 immédiatement après la mise sous tension ou un redémarrage.

#### **Étapes**

- 1. Dans l'écran **BIOS du système** ou **Configuration du système**, sélectionnez **Sécurité** et appuyez sur Entrée. L'écran **Sécurité** s'affiche.
- 2. Sélectionnez **Mot de passe système/admin** et créez un mot de passe dans le champ **Entrer le nouveau mot de passe**. Suivez les instructions pour définir le mot de passe système :
	- Un mot de passe peut contenir jusqu'à 32 caractères.
	- Au moins un caractère spécial : ! " #  $$% & '() * +, -. / : ; < = > ? @ [ \ \] \^\wedge \_ \; \{ | \}$
	- Chiffres de 0 à 9.
	- Lettres maiuscules de A à Z.
	- Lettres minuscules de a à z.
- 3. Saisissez le mot de passe système que vous avez saisi précédemment dans le champ **Confirmer le nouveau mot de passe** et cliquez sur **OK**.
- 4. Appuyez sur Échap et enregistrez les modifications lorsque vous y êtes invité.
- 5. Appuyez sur Y pour les enregistrer. L'ordinateur redémarre.

# **Suppression ou modification d'un mot de passe système ou de configuration existant**

### **Prérequis**

Vérifiez que l'**état du mot de passe** est déverrouillé (dans la configuration du système) avant de supprimer ou modifier le mot de passe du système et/ou le mot de passe de configuration existant. Vous ne pouvez pas supprimer ou modifier un mot de passe système ou configuration existant si l'**état du mot de passe** est verrouillé.

### **À propos de cette tâche**

Pour entrer dans la configuration du système, appuyez sur F12 immédiatement après la mise sous tension ou un redémarrage.

### **Étapes**

- 1. Dans l'écran **BIOS du système** ou **Configuration du système**, sélectionnez **Sécurité du système** et appuyez sur Entrée. L'écran **Sécurité du système** s'affiche.
- 2. Dans l'écran **Sécurité du système**, vérifiez que l'**État du mot de passe** est **Déverrouillé**.
- 3. Sélectionnez **Mot de passe du système**, mettez à jour ou supprimez le mot de passe du système existant et appuyez sur Entrée ou la touche Tab.
- 4. Sélectionnez **Mot de passe de configuration**, mettez à jour ou supprimez le mot de passe de configuration existant et appuyez sur Entrée ou la touche Tab.
	- **(i)** REMARQUE : Si vous modifiez le mot de passe du système et/ou de configuration, un message vous invite à ressaisir le nouveau mot de passe. Si vous supprimez le mot de passe système et/ou de configuration, confirmez la suppression quand vous y êtes invité.
- 5. Appuyez sur Échap. Un message vous invitera à enregistrer les modifications.
- 6. Appuyez sur Y pour les enregistrer et quitter la configuration du système. L'ordinateur redémarre.

# **Effacement des mots de passe système et de configuration du BIOS**

### **À propos de cette tâche**

Pour effacer les mots de passe du système ou du BIOS, contactez le support technique Dell comme indiqué sur le site [www.dell.com/](https://www.dell.com/contactdell) [contactdell.](https://www.dell.com/contactdell)

**(i)** REMARQUE : Pour en savoir plus sur la réinitialisation des mots de passe Windows ou d'application, consultez la documentation fournie avec votre système Windows ou votre application.

# **Effacement des alertes d'intrusion dans le boîtier**

Le système est doté d'un commutateur d'intrusion de boîtier capable de détecter quand le cache de fond a été retiré du système.

Les alertes vous avertissant de toute intrusion peuvent être activées via le champ **Intrusion du boîtier** dans le sous-menu **Sécurité** du menu de configuration du BIOS.

Lorsque cette option est activée, le champ **Bloquer le démarrage jusqu'à l'effacement** vous permet de choisir d'empêcher le démarrage normal du système jusqu'à ce que l'alerte d'intrusion soit effacée.

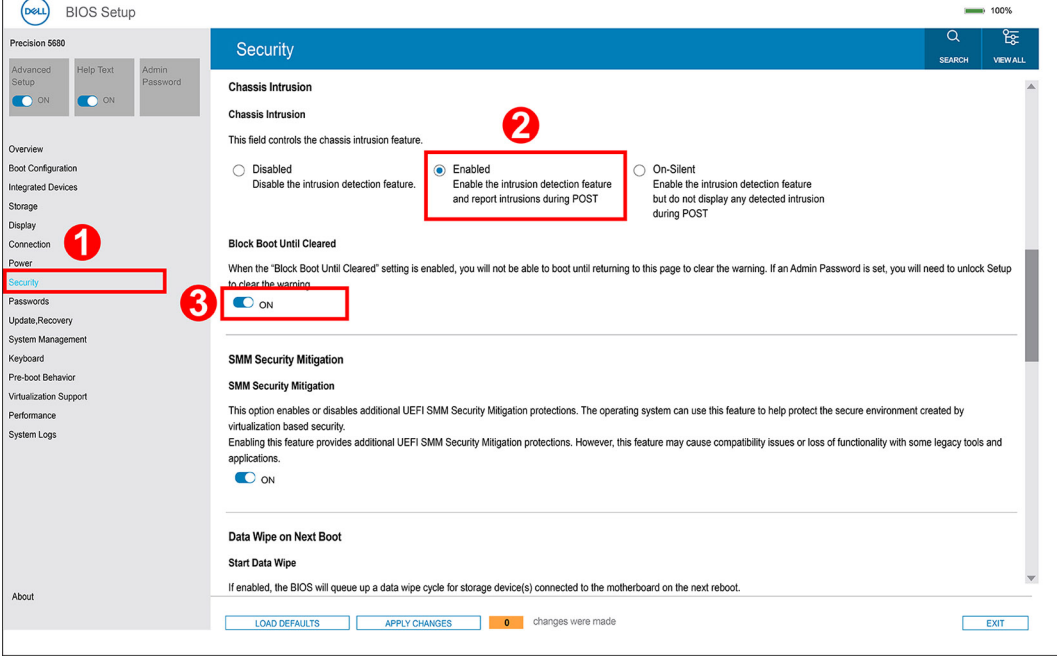

● Si l'option **Bloquer le démarrage jusqu'à l'effacement** est **activée**, l'utilisateur doit sélectionner l'option **Configuration du BIOS** et effacer l'alerte d'intrusion pour démarrer normalement.

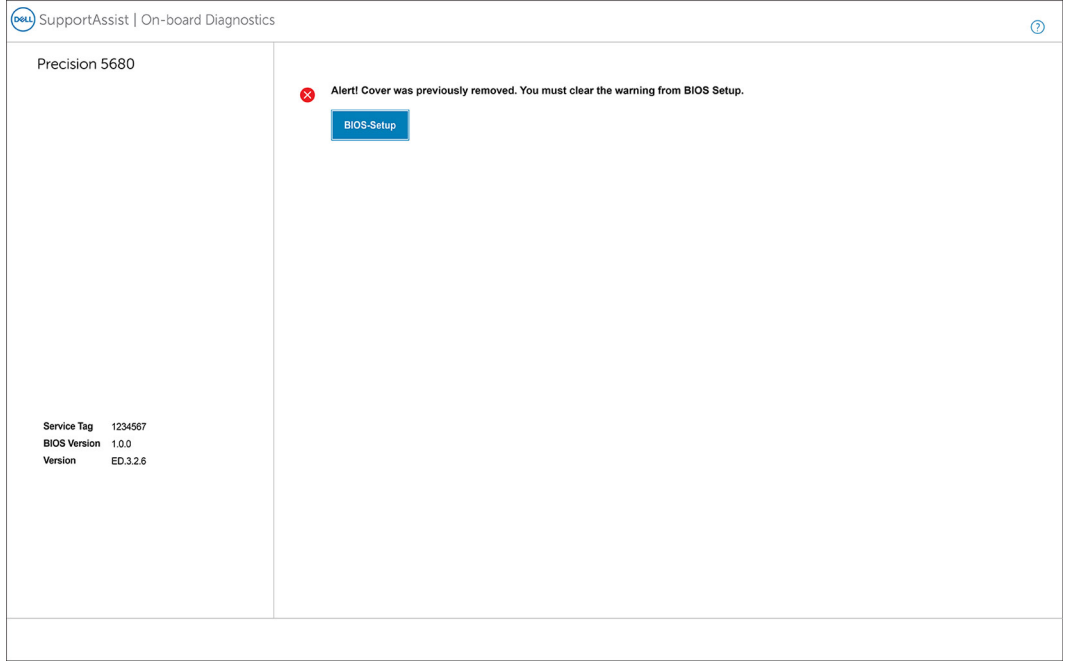

● Si l'option **Bloquer le démarrage jusqu'à l'effacement** est définie sur **Désactivée**, sélectionnez **Continuer** pour démarrer normalement ou **Configuration du BIOS** pour effacer l'alerte.

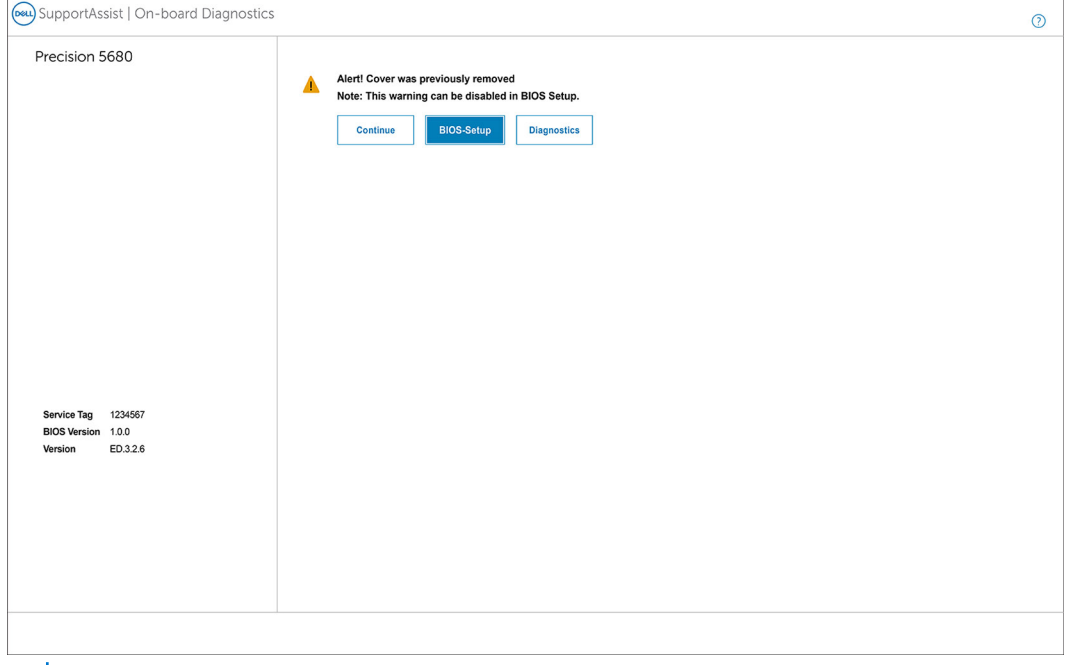

**REMARQUE :** Si l'option **Continuer** est sélectionnée, l'utilisateur continue de voir l'alerte chaque fois que le système est mis sous tension jusqu'à ce que l'alerte soit effacée.

Pour effacer l'alerte, sélectionnez **ACTIVÉ** dans le champ **Effacer l'avertissement d'intrusion** dans le sous-menu **Sécurité** du menu de configuration du BIOS.

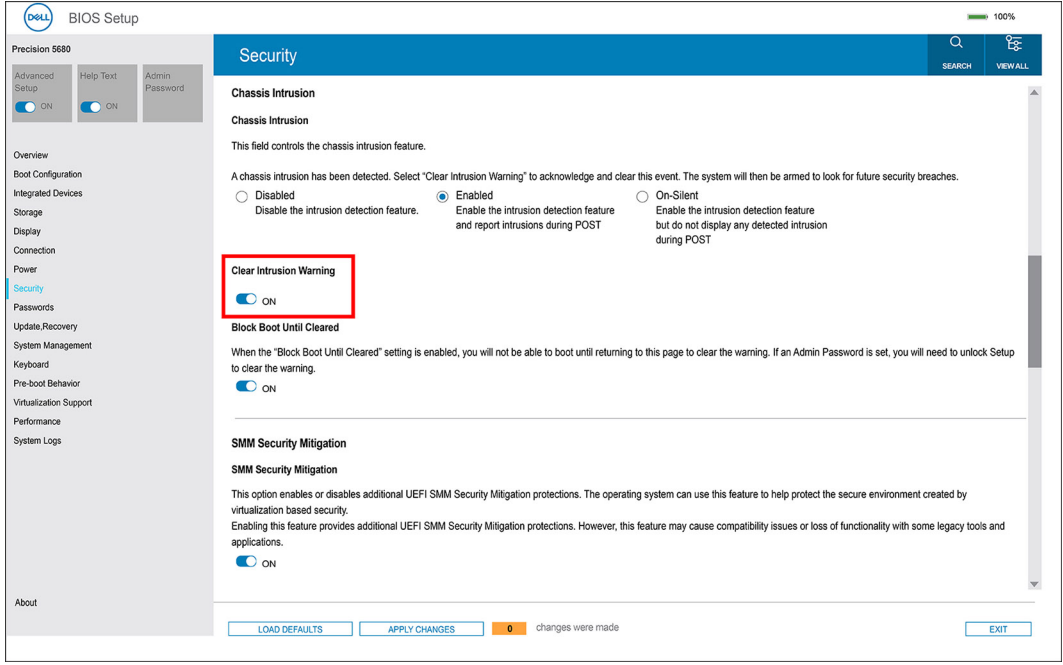

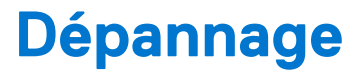

# **Manipulation des batteries lithium-ion rechargeables gonflées**

Comme la plupart des ordinateurs portables, les ordinateurs portables Dell utilisent des batteries lithium-ion. Il s'agit d'un type de batterie lithium-Ion rechargeable parmi d'autres. Les batteries lithium-ion rechargeables ont gagné en popularité ces dernières années et elles sont devenues chose courante dans l'industrie électronique en raison de la préférence des clients pour un format plat (en particulier avec les nouveaux ordinateurs portables ultra-fins) et une batterie longue durée. La technologie de la batterie lithium-ion rechargeable va de pair avec la possibilité que les cellules de la batterie gonflent.

Une batterie gonflée peut avoir un impact sur les performances de l'ordinateur portable. Afin de prévenir d'éventuels dommages au boîtier ou aux composants internes du périphérique pouvant amener au dysfonctionnement de l'appareil, cessez d'utiliser l'ordinateur portable et déchargez-le en débranchant l'adaptateur secteur et en laissant la batterie se vider.

Les batteries gonflées ne doivent pas être utilisées. Elles doivent être remplacées et mises au rebut de la manière qui convient. Nous vous recommandons de contacter le support produits de Dell pour découvrir les options de remplacement d'une batterie gonflée selon les modalités de la garantie applicable ou du contrat de service, y compris les options de remplacement par un technicien de service agréé par Dell.

Les consignes de manipulation et de remplacement des batteries lithium-ion rechargeables sont les suivantes :

- Soyez prudent lors de la manipulation des batteries lithium-ion rechargeables.
- Déchargez la batterie avant de la retirer du système. Pour décharger la batterie, débranchez l'adaptateur secteur du système et utilisez le système uniquement sur batterie. Lorsque le système ne s'allume plus quand vous appuyez sur le bouton d'alimentation, la batterie est complètement déchargée.
- La batterie ne doit pas être écrasée, abîmée, transpercée avec des objets étrangers ou laissée tomber.
- N'exposez pas la batterie à des températures élevées. Ne désassemblez pas les modules de batterie et les cellules.
- N'appuyez pas sur la batterie.
- Ne pliez pas la batterie.
- N'utilisez pas d'outil, quels qu'ils soient, pour faire levier sur la batterie.
- Si une batterie reste coincée dans un périphérique à la suite d'un gonflement, n'essayez pas de la libérer. En effet, perforer, plier ou écraser une batterie peut être dangereux.
- Ne tentez pas de remonter une pile endommagée ou gonflée dans un ordinateur portable.
- Les batteries gonflées couvertes par la garantie doivent être retournées à Dell dans un conteneur d'expédition approuvé (fourni par Dell). cela doit être conforme aux réglementations en matière de transport. Les batteries gonflée qui ne sont pas couvertes par la garantie doivent être mises au rebut dans un centre de recyclage approuvé. Contactez le support produit Dell à l'adresse <https://www.dell.com/support> afin d'obtenir de l'aide et des informations supplémentaires.
- L'utilisation d'une batterie d'une autre marque ou qui n'est pas compatible avec Dell peut accroître le risque d'incendie ou d'explosion. Remplacez la batterie uniquement par une batterie compatible achetée auprès de Dell, conçue pour fonctionner avec votre ordinateur Dell. N'utilisez pas de batterie provenant d'un autre ordinateur. Achetez toujours des batteries authentiques sur [https://www.dell.com](https://www.dell.com/) ou directement auprès de Dell.

Les batteries lithium-ion rechargeables peuvent gonfler pour diverses raisons comme l'âge, le nombre de cycles de charge ou l'exposition à des températures élevées. Pour plus d'informations sur la façon d'améliorer les performances et la durée de vie de la batterie de votre ordinateur portable et d'éviter que le problème ne se reproduise, consultez l'article relatif à la batterie de l'ordinateur portable Dell dans la base de connaissances sur [www.dell.com/support](https://www.dell.com/support/).

# **Identifiez le numéro de série ou le code de service express de votre ordinateur Dell**

Votre ordinateur Dell dispose d'un numéro de série ou d'un code de service express comme identifiant unique. Pour afficher les ressources de support pertinentes pour votre ordinateur Dell, nous vous recommandons de saisir le numéro de série ou le code de service express sur [www.dell.com/support.](https://www.dell.com/support)

Pour plus d'informations sur le numéro de série de votre ordinateur, reportez-vous à la section [Localiser le numéro de série de votre](https://www.dell.com/support/contents/category/product-support/self-support-knowledgebase/locate-service-tag/) [ordinateur](https://www.dell.com/support/contents/category/product-support/self-support-knowledgebase/locate-service-tag/).

# **Diagnostics Dell SupportAssist de vérification des performances système avant démarrage**

#### **À propos de cette tâche**

Les diagnostics SupportAssist (également appelés diagnostics système) vérifient entièrement le matériel. Les diagnostics Dell SupportAssist de vérification des performances système avant démarrage sont intégrés au BIOS et démarrés par le BIOS en interne. Les diagnostics du système intégrés offrent un ensemble d'options pour des appareils ou des groupes de périphériques particuliers, vous permettant de :

- Exécuter des tests automatiquement ou dans un mode interactif
- Répéter les tests
- Afficher ou enregistrer les résultats des tests
- Exécuter des tests rigoureux pour présenter des options de tests supplémentaires afin de fournir des informations complémentaires sur un ou des appareils défaillants
- Afficher des messages d'état qui indiquent si les tests ont abouti
- Afficher des messages d'erreur qui indiquent les problèmes détectés au cours des tests
- **REMARQUE :** Le test de certains périphériques nécessite l'intervention de l'utilisateur. Assurez-vous toujours d'être présent au terminal de l'ordinateur lorsque les tests de diagnostic sont effectués.

Pour plus d'informations, voir <https://www.dell.com/support/kbdoc/000180971>.

# **Exécution de la vérification des performances système avant démarrage SupportAssist**

#### **Étapes**

- 1. Allumez votre ordinateur.
- 2. Durant le démarrage de l'ordinateur, appuyez sur la touche F12 lorsque le logo Dell apparaît.
- 3. Dans l'écran du menu de démarrage, sélectionnez l'option **Diagnostics**.
- 4. Cliquez sur la flèche dans le coin inférieur gauche. La page d'accueil des diagnostics s'affiche.
- 5. Cliquez sur la flèche dans le coin inférieur droit pour passer à la page de liste. Les éléments détectés sont répertoriés.
- 6. Pour lancer un test de diagnostic sur un périphérique donné, appuyez sur Échap, puis cliquez sur **Yes (Oui)** pour arrêter le test de diagnostic en cours.
- 7. Sélectionnez ensuite le périphérique que vous souhaitez diagnostiquer dans le panneau de gauche et cliquez sur **Run Tests (Exécuter les tests)**.
- 8. En cas de problèmes, des codes d'erreur s'affichent. Notez le code d'erreur et le numéro de validation et contactez Dell.

# **Auto-test intégré (BIST)**

# **M-BIST**

M-BIST (Built In Self-Test) est l'outil de diagnostic d'auto-test intégré de la carte système qui améliore l'exactitude des diagnostics des échecs du contrôleur intégré de la carte système.

**REMARQUE :** Cet outil peut être démarré manuellement avant le POST (Power On Self Test).

# Comment réaliser un test M-BIST

**REMARQUE :** Le test M-BIST doit être initié sur un système éteint, qu'il soit branché sur l'alimentation secteur ou qu'il fonctionne sur batterie.

- 1. Appuyez sur la touche **M** du clavier et sur le **bouton d'alimentation** pour initier la fonction M-BIST.
- 2. Alors que vous maintenez enfoncés la touche **M** et le **bouton d'alimentation**, l'indicateur de la batterie affiche deux états :
	- a. ÉTEINT : aucune panne détectée sur la carte système
	- b. ORANGE : indique un problème au niveau de la carte système
- 3. En cas d'échec de la carte système, le voyant d'état de la batterie clignotera selon l'un des codes d'erreur suivants pendant 30 secondes :

### **Tableau 49. Codes d'erreur LED**

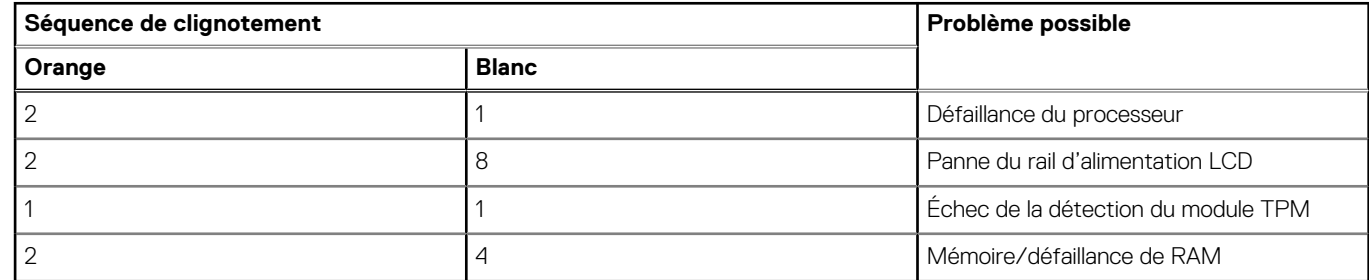

4. S'il n'y a pas de problème avec la carte système, les écrans de couleur unie décrits dans la section LCD-BIST défileront sur l'écran LCD pendant 30 secondes, puis l'écran LCD s'éteindra.

# **Test de rail d'alimentation LCD (L-BIST)**

L-BIST est une amélioration de l'outil de diagnostic des codes d'erreur LED et est lancé automatiquement pendant l'auto-test de démarrage. L-BIST vérifie le rail d'alimentation de l'écran LCD. Si aucune alimentation n'est fournie à l'écran LCD (c'est-à-dire s'il y a une défaillance du circuit L-BIST), le voyant LED d'état de la batterie flashe un code d'erreur [2,8] ou [2,7].

**(i)** REMARQUE : En cas d'échec du test L-BIST, LCD-BIST ne peut pas fonctionner, car aucune alimentation n'est fournie à l'écran LCD.

# Comment appeler le test L-BIST :

- 1. Appuyez sur le bouton d'alimentation pour démarrer le système.
- 2. Si le système ne démarre pas normalement, vérifiez le voyant LED d'état de la batterie.
	- Si le voyant LED d'état de la batterie signale un code d'erreur [2,7], il se peut que le câble d'écran ne soit pas branché correctement.
	- Si le voyant LED d'état de la batterie signale un code d'erreur [2,8], le rail d'alimentation de l'écran LCD de la carte système présente une panne. L'écran LCD n'est donc pas alimenté.
- 3. Si le code d'erreur [2,7] s'affiche, vérifiez que le câble de l'écran est correctement branché.
- 4. Si le code d'erreur [2,8] s'affiche, remplacez la carte système.

# **Auto-test intégré (BIST) de l'écran LCD**

Les ordinateurs portables Dell disposent d'un outil de diagnostic intégré qui vous aide à déterminer si l'anomalie de l'écran que vous rencontrez est un problème inhérent à l'écran LCD de l'ordinateur portable Dell ou à la carte vidéo (processeur graphique) et aux paramètres du PC.

Lorsque vous remarquez des anomalies de l'écran comme des clignotements, des distorsions, des problèmes de clarté, des images floues, des lignes horizontales ou verticales, des décolorations, etc., il est toujours recommandé d'isoler l'écran LCD en exécutant l'autotest intégré (BIST).

# Comment appeler le test BIST de l'écran LCD

- 1. Éteignez l'ordinateur portable Dell.
- 2. Déconnectez tous les périphériques connectés à l'ordinateur portable. Ne branchez que l'adaptateur secteur (chargeur) à l'ordinateur portable.
- 3. Assurez-vous que l'écran LCD est propre (pas de particules de poussière sur la surface de l'écran).
- 4. Maintenez la touche **D** enfoncée et **allumez** l'ordinateur portable pour passer en mode BIST (autotest intégré). Maintenez la touche D appuyée jusqu'à ce que le système démarre.
- 5. L'écran affiche des blocs de couleurs et change les couleurs sur tout l'écran deux fois en blanc, noir, rouge, vert et bleu.
- 6. L'écran affiche ensuite les couleurs blanc, noir et rouge.
- 7. Examinez avec précaution l'écran pour détecter des anomalies (lignes, couleurs floues ou déformation à l'écran).
- 8. À la fin de la dernière couleur unie (rouge), le système s'arrête.
- **REMARQUE :** Les diagnostics de Dell SupportAssist lancent un LCD BIST, et attendent une intervention de l'utilisateur pour confirmer le bon fonctionnement de l'écran LCD.

# **Voyants de diagnostic du système**

#### **Voyant d'état de la batterie**

Indique l'état de la batterie et de l'alimentation.

**Blanc fixe** : l'adaptateur secteur est branché et la batterie a plus de 5 % de charge.

**Orange** : l'ordinateur fonctionne sur batterie et la batterie a moins de 5 % de charge.

#### **Éteint**

- L'adaptateur secteur est branché et la batterie est complètement chargée.
- L'ordinateur fonctionne sur batterie et la batterie est chargée à plus de 5 %.
- L'ordinateur est en état de veille, de veille prolongée ou hors tension.

Le voyant d'état de la batterie et de l'alimentation clignote en orange et émet des signaux sonores indiquant une défaillance.

Par exemple, le voyant d'état de la batterie et de l'alimentation clignote en orange deux fois, suivi d'une pause, puis clignote en blanc trois fois, suivi d'une pause. Ce schéma « 2,3 » continue jusqu'à l'extinction de l'ordinateur et indique qu'aucune mémoire ou RAM n'est détectée.

Le tableau suivant indique les différents codes des voyants d'état de la batterie et de l'alimentation ainsi que les problèmes associés à ces codes.

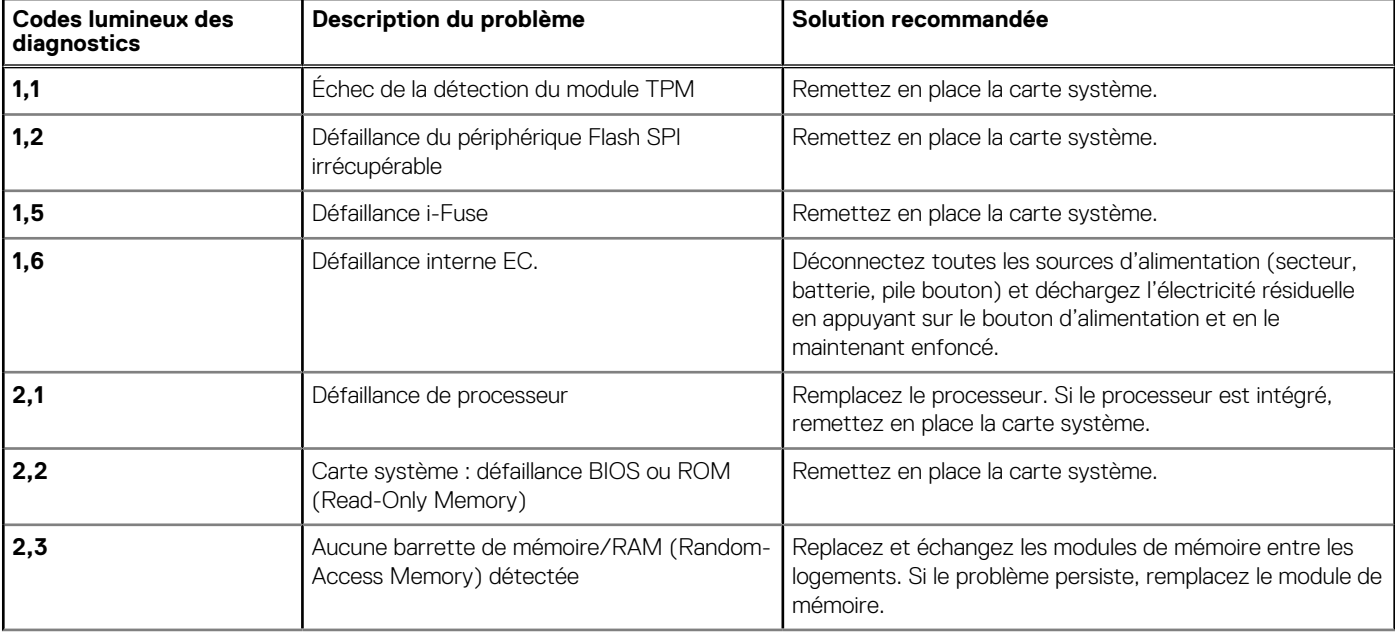

### **Tableau 50. Codes LED**

#### **Tableau 50. Codes LED (suite)**

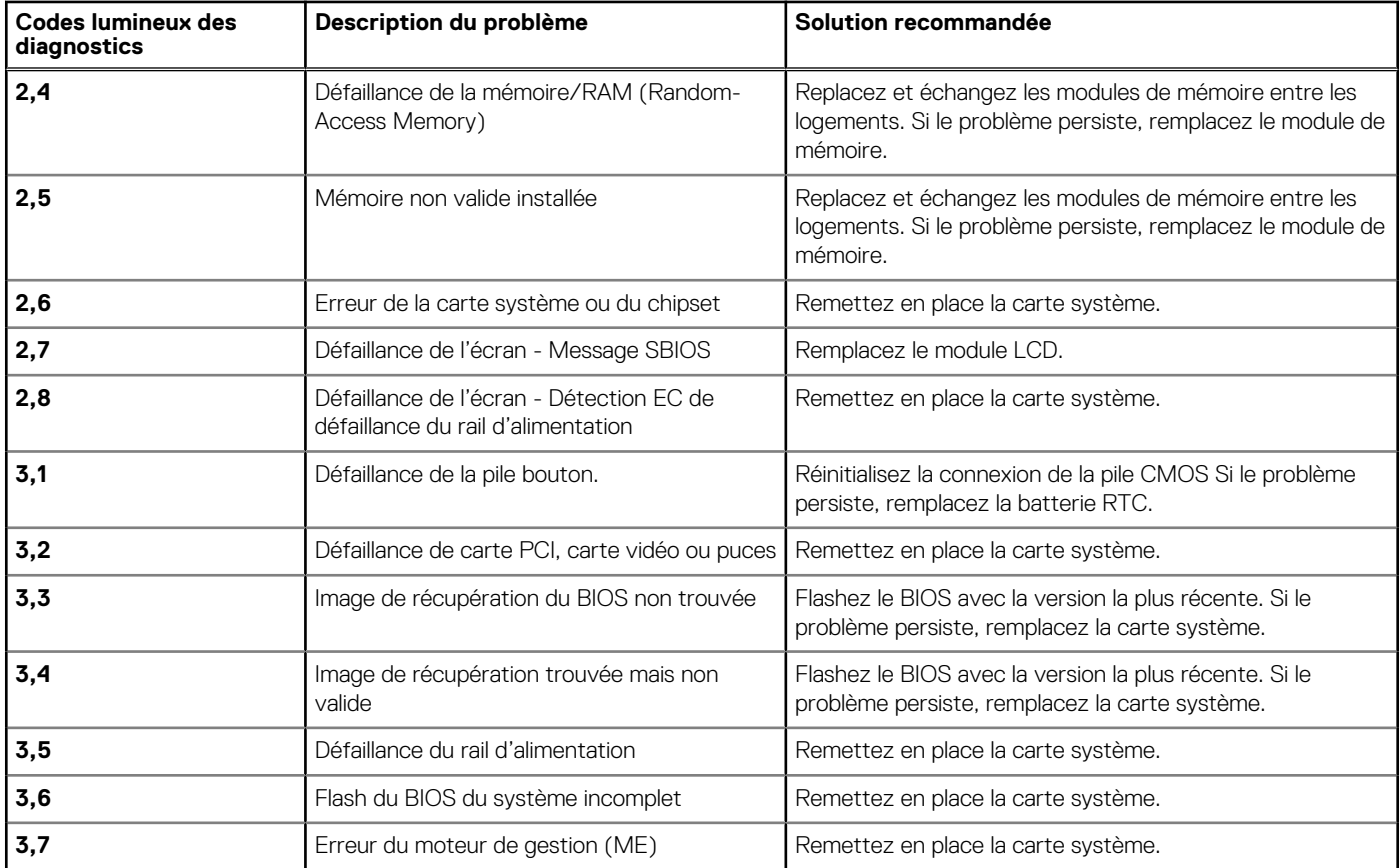

# **Récupération du système d'exploitation**

Lorsque l'ordinateur ne parvient pas à démarrer sur le système d'exploitation même après plusieurs tentatives, il lance automatiquement l'outil de récupération du système d'exploitation Dell SupportAssist OS Recovery.

Dell SupportAssist OS Recovery est un outil autonome qui est préinstallé sur tous les ordinateurs Dell dotés du système d'exploitation Windows. Il se compose d'outils pour diagnostiquer et résoudre les problèmes qui peuvent se produire avant que votre ordinateur démarre à partir du système d'exploitation. Il vous permet de diagnostiquer les problèmes matériels, réparer votre ordinateur, sauvegarder vos fichiers, ou restaurer votre ordinateur à son état d'origine.

Vous pouvez également le télécharger à partir du site Web de support Dell pour dépanner et corriger votre ordinateur s'il ne parvient pas à démarrer à partir du système d'exploitation principal à cause de défaillances logicielles ou matérielles.

Pour plus d'informations sur l'outil Dell SupportAssist OS Recovery, consultez le guide d'utilisation *Outils de facilité de maintenance* sur [www.dell.com/serviceabilitytools](https://www.dell.com/serviceabilitytools). Cliquez sur **SupportAssist** puis sur **SupportAssist restauration du système d'exploitation**.

# **Options de support de sauvegarde et de récupération**

Il est recommandé de créer un lecteur de récupération pour dépanner et résoudre les problèmes qui peuvent se produire avec Windows. Dell propose plusieurs options de restauration du système d'exploitation Windows sur votre PC Dell. Pour plus d'informations, voir la section [Options de restauration et supports de sauvegarde Dell pour Windows](https://www.dell.com/support/contents/article/Product-Support/Self-support-Knowledgebase/software-and-downloads/dell-backup-solutions/Media-backup).
# **Cycle de marche/arrêt Wi-Fi**

### **À propos de cette tâche**

Si votre ordinateur ne parvient pas à accéder à Internet en raison de problèmes de connectivité Wi-Fi, une procédure de cycle de marche/arrêt Wi-Fi peut être effectuée. La procédure suivante fournit les instructions sur la façon de réaliser un cycle de marche/arrêt Wi-Fi :

**REMARQUE :** Certains fournisseurs de services Internet (IPS) fournissent un appareil combiné modem-routeur.

### **Étapes**

- 1. Éteignez l'ordinateur.
- 2. Mettez le modem hors tension.
- 3. Mettez le routeur sans fil hors tension.
- 4. Patientez 30 secondes.
- 5. Mettez le routeur sans fil sous tension.
- 6. Mettez le modem sous tension.
- 7. Allumez votre ordinateur.

# **Élimination de l'électricité résiduelle (effectuer une réinitialisation matérielle)**

### **À propos de cette tâche**

L'électricité résiduelle est l'électricité statique résiduelle qui reste sur l'ordinateur même une fois qu'il a été mis hors tension et que la batterie a été retirée.

Pour votre sécurité et pour protéger les composants électroniques sensibles de votre ordinateur, vous devez éliminer l'électricité résiduelle avant de retirer ou de remplacer des composants de votre ordinateur.

L'élimination de l'électricité résiduelle, également connue sous le nom de « réinitialisation matérielle », est aussi une étape de dépannage courante si l'ordinateur ne se met pas sous tension ou ne démarre pas dans le système d'exploitation.

#### **Pour éliminer l'électricité résiduelle (effectuer une réinitialisation matérielle)**

#### **Étapes**

- 1. Éteignez l'ordinateur.
- 2. Débranchez l'adaptateur secteur de l'ordinateur.
- 3. Retirez le cache de fond.
- 4. Retirez la batterie.
- 5. Maintenez le bouton d'alimentation appuyé pendant 20 secondes pour éliminer l'électricité résiduelle.
- 6. Installez la batterie.
- 7. Installez le cache de fond.
- 8. Branchez l'adaptateur secteur à l'ordinateur.
- 9. Allumez votre ordinateur.

**REMARQUE :** Pour en savoir plus sur la réinitialisation matérielle, consultez l'article de la base de connaissances sur [www.dell.com/support.](https://www.dell.com/support/)

# **Obtenir de l'aide et contacter Dell**

## Ressources d'aide en libre-service

Vous pouvez obtenir des informations et de l'aide sur les produits et services Dell en utilisant ces ressources en libre-service :

#### **Tableau 51. Ressources d'aide en libre-service**

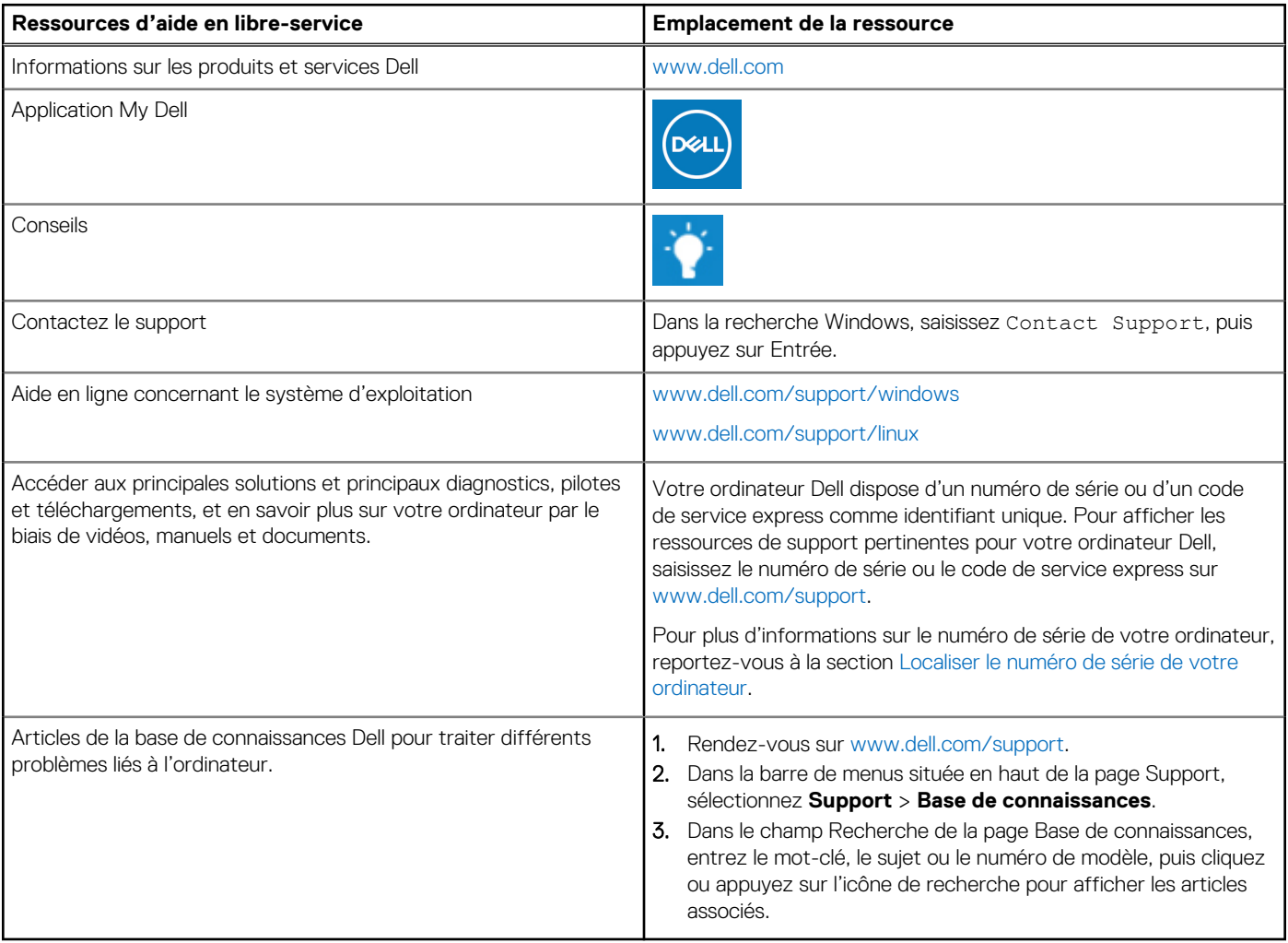

## Contacter Dell

Pour contacter Dell pour des questions commerciales, de support technique ou de service client, consultez le site [www.dell.com/](https://www.dell.com/contactdell) [contactdell.](https://www.dell.com/contactdell)

- **(i)** REMARQUE : Les disponibilités variant selon le pays ou la région et selon le produit, certains services peuvent être indisponibles dans votre pays ou région.
- **REMARQUE :** Si vous ne disposez pas d'une connexion Internet, les informations de contact figurent sur la preuve d'achat, le bordereau d'expédition, la facture ou le catalogue des produits Dell.